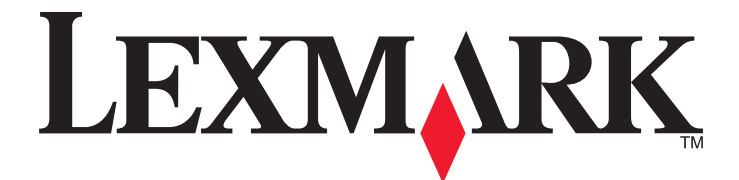

# **Lexmark 4800 Series All-In-One**

# **Benutzerhandbuch**

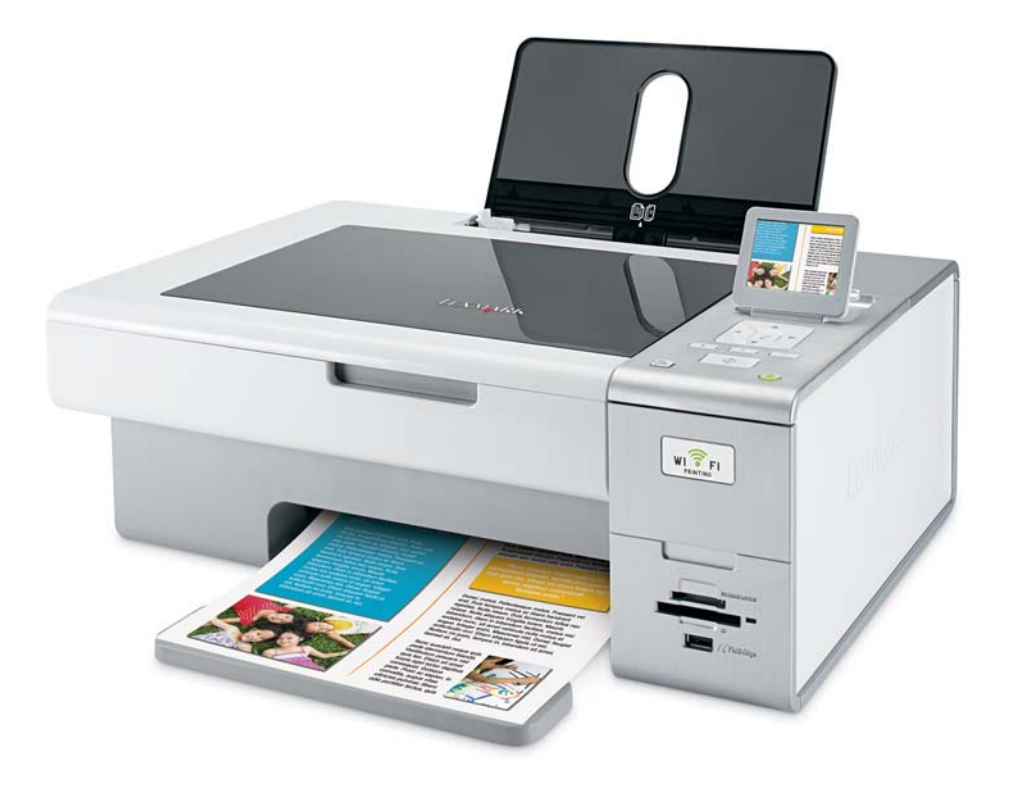

**Juni 2007 [www.lexmark.com](http://www.lexmark.com)**

# **Inhalt**

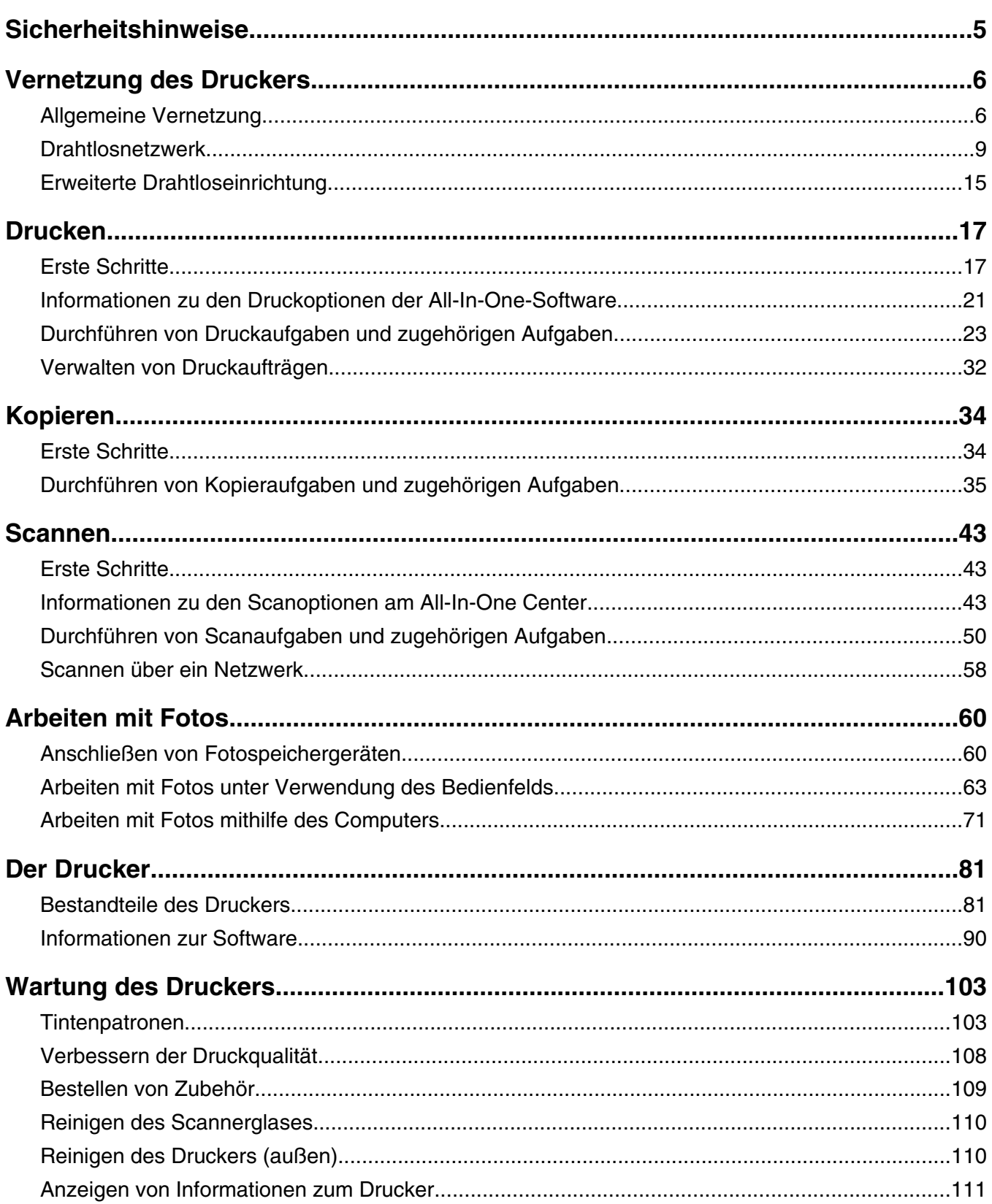

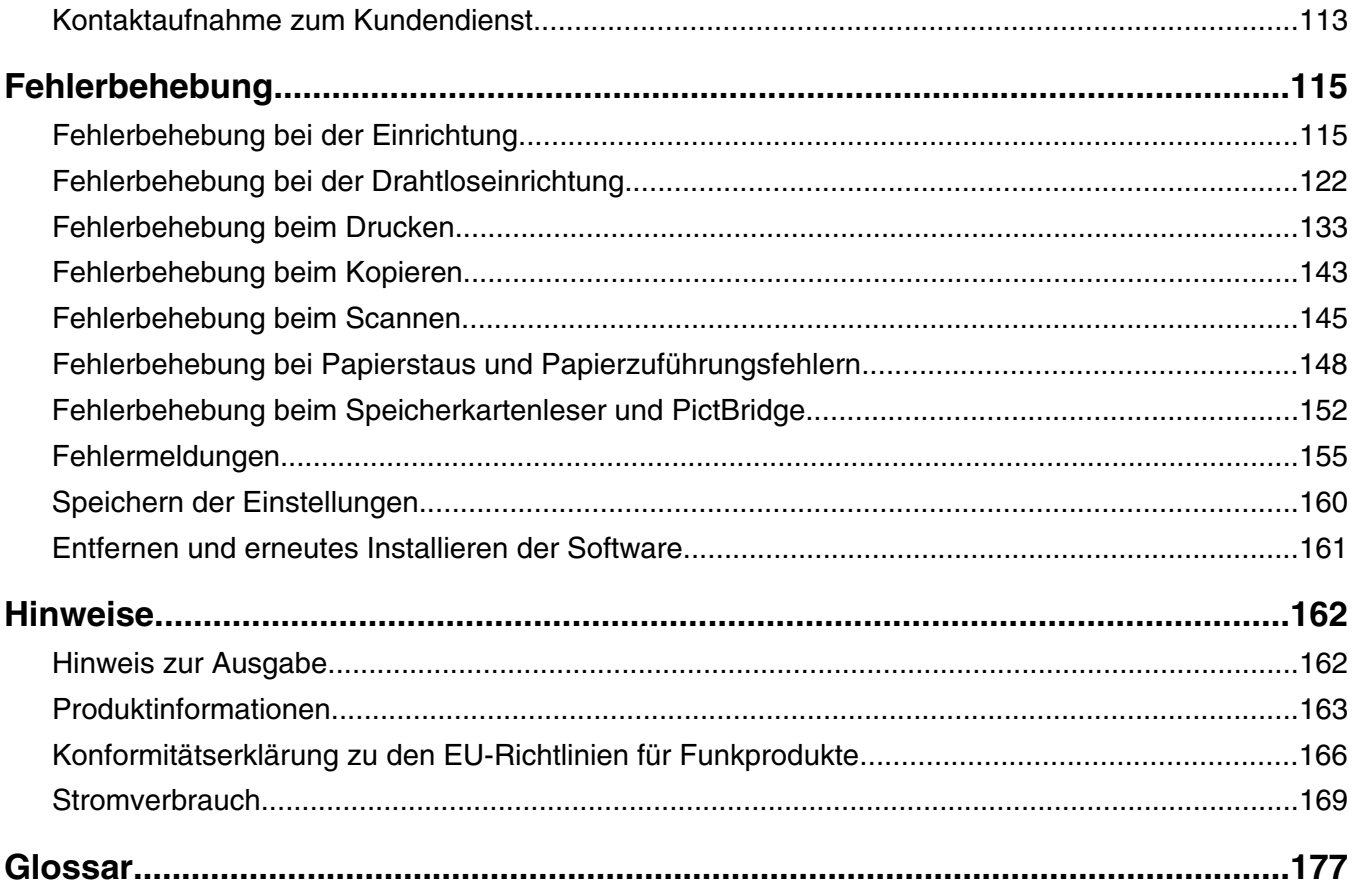

# <span id="page-4-0"></span>**Sicherheitshinweise**

Verwenden Sie nur das mit dem Produkt gelieferte Netzteil und Stromkabel oder vom Hersteller dafür zugelassene Ersatzteile.

Schließen Sie das Netzkabel an eine Steckdose an, die sich in der Nähe des Geräts befindet und leicht zugänglich ist.

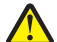

**VORSICHT:** Das Netzkabel darf nicht verbogen, eingeklemmt oder gequetscht werden. Außerdem dürfen keine schweren Gegenstände darauf platziert werden. Setzen Sie das Kabel keinen Scheuerungen und keiner anderweitigen Belastung aus. Klemmen Sie das Netzkabel nicht zwischen Gegenstände wie z. B. Möbel oder Wände. Wird das Netzkabel nicht ordnungsgemäß verwendet, besteht Feuer- und Stromschlaggefahr. Prüfen Sie das Netzkabel regelmäßig auf Anzeichen fehlerhafter Anwendung. Ziehen Sie den Netzstecker aus der Steckdose, bevor Sie das Netzkabel überprüfen.

Lassen Sie alle Wartungs- und Reparaturarbeiten, die nicht in der Benutzerdokumentation beschrieben sind, ausschließlich von einem ausgebildeten Servicemitarbeiter durchführen.

Dieses Produkt wurde zur Verwendung mit spezifischen Lexmark Komponenten unter Einhaltung strenger globaler Sicherheitsrichtlinien entwickelt, getestet und freigegeben. Die Sicherheitsfunktionen einiger Teile sind nicht immer offensichtlich. Lexmark ist nicht für die Verwendung anderer Ersatzteile verantwortlich.

**VORSICHT:** Verwenden Sie die Faxfunktion niemals während eines Gewitters. Schließen Sie während eines Gewitters weder das Gerät noch irgendwelche Kabel an (Netzkabel, Telefonkabel usw.).

# <span id="page-5-0"></span>**Allgemeine Vernetzung**

# *Netzwerkübersicht*

Bei einem *Netzwerk* handelt es sich um eine Reihe von Geräten (z. B. Computer, Drucker, Ethernet-Hubs, Drahtloszugriffspunkte und Router), die zur Kommunikation über Kabel oder drahtlos miteinander verbunden sind. Ein Netzwerk kann entweder durch Kabel oder drahtlos verbunden sein. Es kann auch so konzipiert sein, dass es über Geräte mit Kabelanschluss und Drahtlosgeräte verfügt.

Die Kommunikation zwischen Geräten in einem Kabelnetzwerk erfolgt über Kabel.

Bei Geräten in einem Drahtlosnetzwerk werden Funkwellen anstelle von Kabeln zur Kommunikation verwendet. Ein Gerät muss zur drahtlosen Kommunikation einen Server für den Drahtlosdruck installiert haben oder an einen angeschlossen sein. Dieser ermöglicht das Empfangen und Übertragen von Funkwellen.

# *Häufige Heimnetzwerkkonfigurationen*

Zur Kommunikation über ein Netzwerk müssen Desktop-Computer, Laptops und Drucker über Kabel verbunden sein und/oder über integrierte bzw. installierte Netzwerkadapter verfügen.

Für das Einrichten eines Netzwerks bestehen mehrere Möglichkeiten. Fünf häufig verwendete Drahtlosnetzwerkkonfigurationen werden im Folgenden angezeigt.

**Hinweis:** Die Drucker in folgenden Diagrammen stellen Lexmark Drucker mit integrierten oder installierten, internen Druckservern von Lexmark dar. Die internen Druckserver dienen zur Kommunikation über ein Netzwerk. Bei den internen Druckservern von Lexmark handelt es sich um von Lexmark hergestellte Geräte zur Verbindung von Lexmark Druckern mit Netzwerken (über Kabel oder drahtlos).

#### **Beispiel eines Kabelnetzwerks**

- **•** Ein Computer, ein Laptop und ein Drucker sind über Ethernet-Kabel mit einem Hub, Router oder Umschalter verbunden.
- **•** Das Netzwerk ist über ein DSL- oder ein Kabelmodem mit dem Internet verbunden.

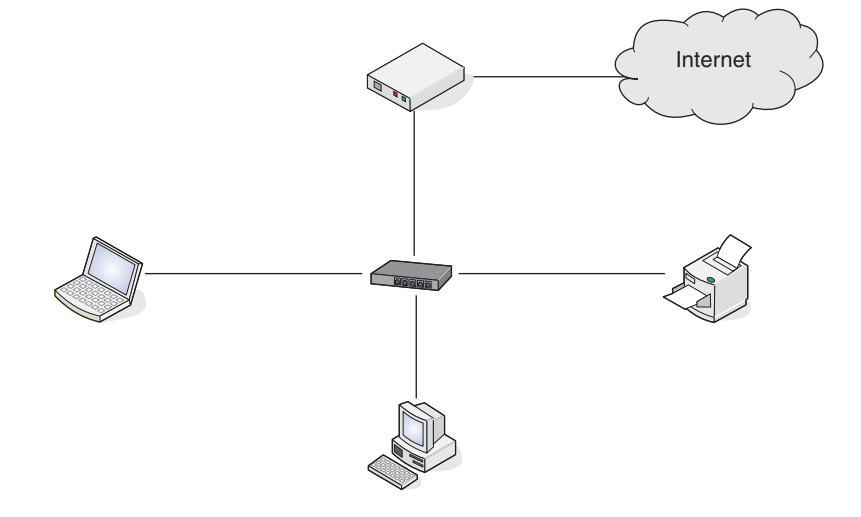

### **Beispiele für Drahtlosnetzwerkkonfigurationen**

Vier häufig verwendete Drahtlosnetzwerkkonfigurationen werden im Folgenden angezeigt:

- **•** Szenario 1: Laptop und Drucker drahtlos verbunden mit Internet
- **•** Szenario 2: Computer, Laptop und Drucker drahtlos verbunden mit Internet
- **•** Szenario 3: Computer, Laptop und Drucker drahtlos verbunden ohne Internet
- **•** Szenario 4: Laptop drahtlos mit Drucker verbunden ohne Internet

#### **Szenario 1: Laptop und Drucker drahtlos verbunden mit Internet**

- **•** Ein Computer ist über ein Ethernet-Kabel mit einem Drahtlosrouter verbunden.
- **•** Ein Laptop und ein Drucker sind drahtlos mit dem Router verbunden.
- **•** Das Netzwerk ist über ein DSL- oder ein Kabelmodem mit Internet verbunden.

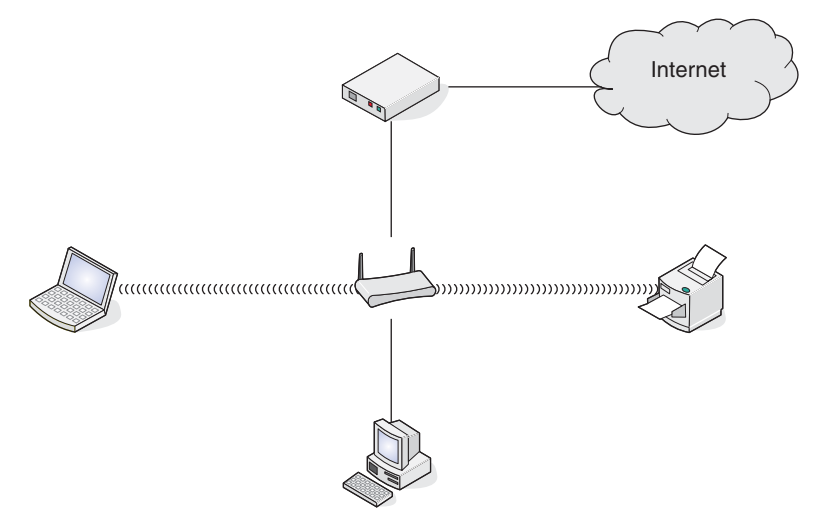

#### **Szenario 2: Computer, Laptop und Drucker drahtlos verbunden mit Internet**

- **•** Ein Computer, ein Laptop und ein Drucker sind drahtlos mit einem Drahtlosrouter verbunden.
- **•** Das Netzwerk ist über ein DSL- oder ein Kabelmodem mit dem Internet verbunden.

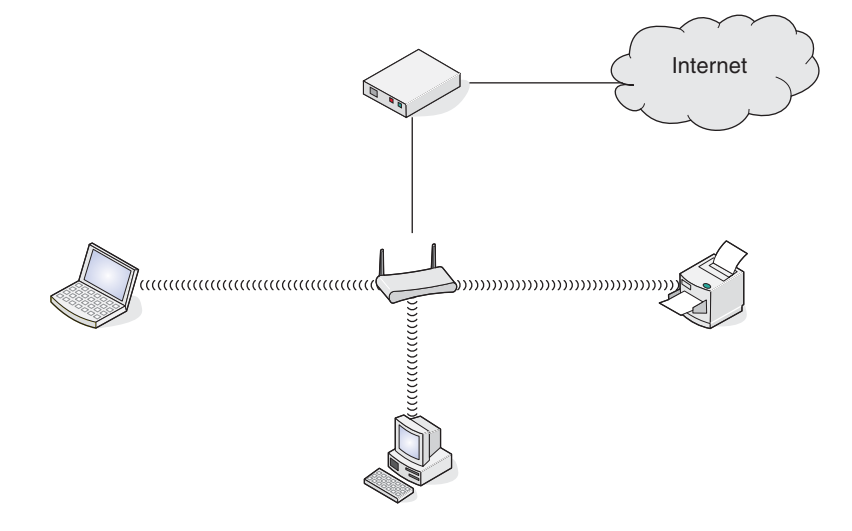

Vernetzung des Druckers

#### <span id="page-7-0"></span>**Szenario 3: Computer, Laptop und Drucker drahtlos verbunden ohne Internet**

- **•** Ein Computer, ein Laptop und ein Drucker sind drahtlos mit einem Drahtloszugriffspunkt verbunden.
- **•** Das Netzwerk verfügt über keine Internetverbindung.

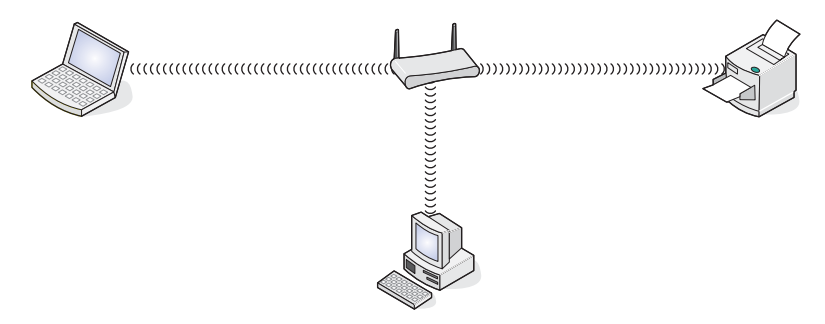

#### **Szenario 4: Laptop drahtlos mit Drucker verbunden ohne Internet**

- **•** Ein Laptop ist direkt (nicht über einen Drahtlosrouter) drahtlos mit einem Drucker verbunden.
- **•** Das Netzwerk verfügt über keine Internetverbindung.

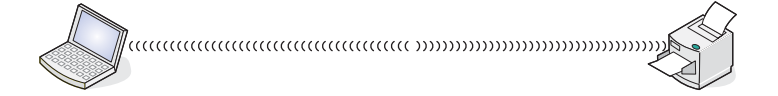

# *Suchen der MAC-Adresse*

Die meisten Netzwerkgeräte besitzen eine eindeutige Hardware-Identifikationsnummer zur Unterscheidung von anderen Geräten im Netzwerk. Diese wird als *MAC-Adresse (Media Access Control)* bezeichnet.

Verfügt der Drucker über einen werkseitig installierten, internen Server für den Drahtlosdruck, besteht die MAC-Adresse aus einer Reihe von Buchstaben und Zahlen, die sich hinten auf dem Drucker befinden.

Falls Sie den internen Drahtlosdruckserver separat erworben haben, befindet sich die MAC-Adresse auf einem im Lieferumfang des Drahtlosdruckservers enthaltenen Etikett. Befestigen Sie das Etikett am Drucker, damit Sie die MAC-Adresse finden, wenn Sie diese benötigen.

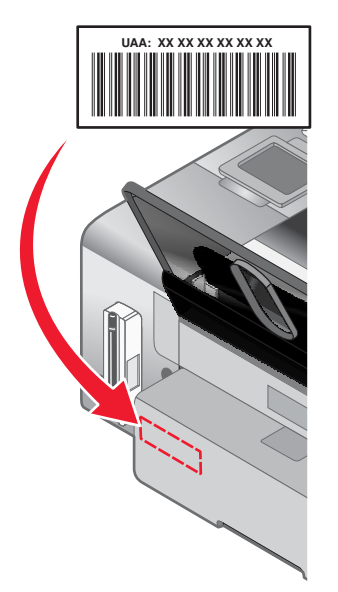

**Hinweis:** Eine Liste der MAC-Adressen kann auf einem Router festgelegt werden, damit nur Geräten mit übereinstimmenden MAC-Adressen die Inbetriebnahme in diesem Netzwerk ermöglicht wird. Dies wird als *MAC-*

<span id="page-8-0"></span>*Filterung* bezeichnet. Ist "MAC-Filterung" auf dem Router aktiviert und Sie möchten dem Netzwerk einen Drucker hinzufügen, muss die MAC-Adresse des Druckers der MAC-Filterliste hinzugefügt werden.

# *Drucken einer Netzwerkeinrichtungsseite*

Eine Netzwerkeinrichtungsseite wird in den Netzwerkkonfigurationseinstellungen aufgeführt.

**Hinweis:** Zum Drucken einer Netzwerkeinrichtungsseite muss der Drucker über einen internen Drahtlosdruckserver verfügen.

So drucken Sie eine Netzwerkeinrichtungsseite:

- **1** Drücken Sie im Bedienfeld des Druckers wiederholt **A** oder **V**, bis **Installation** markiert ist.
- 2 Drücken Sie  $\sqrt{ }$ .
- **3** Drücken Sie wiederholt **A** oder  $\nabla$ , bis **Netzwerkeinrichtung** ausgewählt ist.
- **4** Drücken Sie √.
- **5** Drücken Sie wiederholt  $\triangle$  oder  $\nabla$ , bis **Netzwerkeinrichtungsseite drucken** ausgewählt ist.
- **6** Drücken Sie

Eine Netzwerkeinrichtungsseite wird gedruckt.

# **Drahtlosnetzwerk**

# *IP-Adressen*

#### **Suchen von IP-Adressen**

Bei einer *IP-Adresse* handelt es sich um eine eindeutige Zahl, die von Geräten in einem IP-Netzwerk zum gegenseitigen Auffinden und Kommunizieren untereinander verwendet wird. Geräte in einem IP-Netzwerk können nur miteinander kommunizieren, wenn Sie über eindeutige und gültige IP-Adressen verfügen. Eindeutige IP-Adresse bedeutet, dass keine zwei Geräte in einem Netzwerk dieselbe IP-Adresse besitzen dürfen.

#### **So finden Sie die IP-Adresse des Druckers**

Die IP-Adresse des Druckers befindet sich auf der Netzwerkeinrichtungsseite des Druckers.

#### **So finden Sie die IP-Adresse des Computers**

- **1** Klicken Sie auf **Apple Systemeinstellungen**.
- **2** Klicken Sie auf **Netzwerk**.
- **3** Wählen Sie im Popup-Menü "Anzeigen" die Option **Airport** aus.
- **4** Klicken Sie auf **TCP/IP**.

Bei der IP-Adresse handelt es sich um vier von Punkten getrennte Zahlenfolgen (z. B. 192.168.0.100).

#### **Zuweisen einer IP-Adresse**

Eine IP-Adresse kann über das Netzwerk mittels DHCP zugewiesen werden. Das Druckobjekt, das am Ende der Installation erstellt wird, sendet mithilfe dieser Adresse alle Druckaufträge über das Netzwerk an den Drucker.

In den meisten Netzwerken ist es möglich, automatisch IP-Adressen zuzuweisen. Auto-IP ist eine Funktion, mit der einzelne Geräte sich eine eindeutige IP-Adresse zuweisen können. Bei den meisten Netzwerken werden mittels DHCP Adressen zugewiesen.

**•** ["Installieren des Druckers im Netzwerk" auf Seite 12](#page-11-0)

# *Typen von Drahtlosnetzwerken*

Netzwerke können in zwei verschiedenen Modi in Betrieb genommen werden: Infrastruktur oder Ad-Hoc. Lexmark empfiehlt das Einrichten eines Netzwerks im Infrastrukturmodus mithilfe der mit dem Drucker mitgelieferten Installations-CD.

Ein Drahtlosnetzwerk, bei dem die Kommunikation der Geräte untereinander über Drahtloszugriffspunkte (Drahtlosrouter) erfolgt, wird im Infrastrukturmodus eingerichtet. Alle Geräte müssen über gültige IP-Adressen verfügen und denselben SSID und Channel verwenden. Außerdem müssen sie denselben SSID und Channel wie der Drahtloszugriffspunkt (Drahtlosrouter) nutzen.

Um einen einfachen Drahtlosnetzwerktyp handelt es sich, wenn ein PC mit einem Drahtlosadapter direkt mit einem Drucker kommuniziert, der für Drahtlosnetzwerke geeignet ist. Dieser Kommunikationsmodus wird als *Ad-Hoc* bezeichnet. Ein Gerät in diesem Netzwerktyp muss eine gültige IP-Adresse besitzen und auf den Ad-Hoc-Modus gesetzt sein. Der Server für den Drahtlosdruck muss außerdem mit demselben SSID und Channel konfiguriert sein.

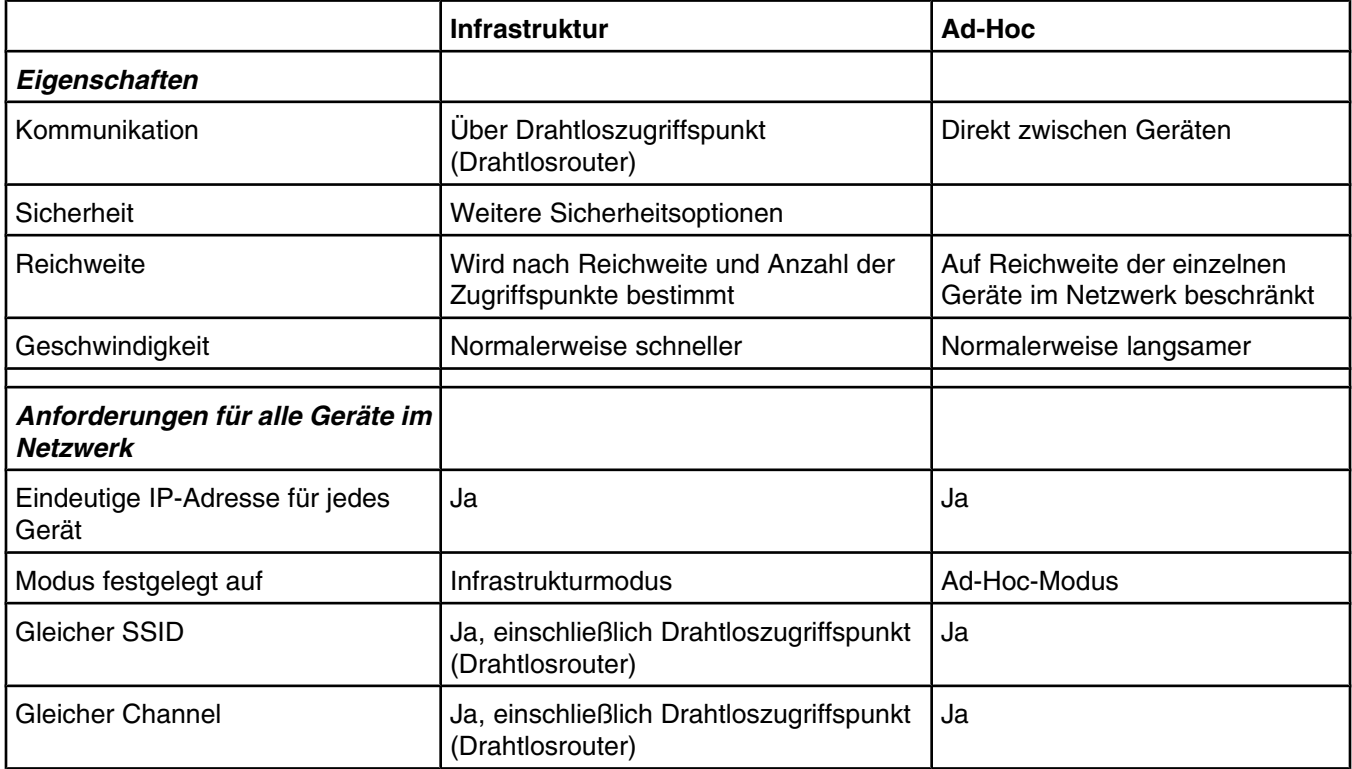

Der Infrastrukturmodus wird als Einrichtungsmethode empfohlen, weil er folgende Vorteile aufweist:

- **•** Höhere Netzwerksicherheit
- **•** Höhere Zuverlässigkeit
- **•** Schnellere und leistungsfähigere Funktionen
- **•** Einfacheres Einrichten

# *Suchen der Signalstärke*

Drahtlosgeräte verfügen über integrierte Antennen zur Übertragung und zum Empfang von Funksignalen. Die auf der Netzwerkeinrichtungsseite des Druckers aufgeführte Signalstärke gibt an, wie stark ein übertragenes Signal empfangen wird. Die Signalstärke kann von vielen Faktoren beeinträchtigt werden. Mögliche Faktoren sind Interferenzen durch andere Drahtlosgeräte oder andere Geräte wie Mikrowellenherde. Ein weiterer Faktor ist die Entfernung. Je weiter zwei Drahtlosgeräte voneinander entfernt sind, desto wahrscheinlicher ist es, dass das Kommunikationssignal schwächer wird.

# *Vernetzung des Druckers*

Durch die Installation und Konfiguration eines Druckers als Netzwerkdrucker können Benutzer an verschiedenen Computern Druckaufträge an einen gemeinsam verwendeten Drucker senden. Zwei Methoden sind zur Konfiguration dieses Druckers als Netzwerkdrucker verfügbar:

**•** Konfigurieren Sie für den Drucker eine drahtlose Netzwerkverbindung.

**Hinweis:** Verwenden Sie zum Einrichten des Druckers einen Computer, der über eine Drahtlosverbindung mit dem Netzwerk verbunden ist. Der Drucker muss sich in der Nähe des Computers befinden, mit dem Sie die Konfiguration durchführen. Nach der Konfiguration kann der Drucker am gewünschten Aufstellort platziert werden.

**•** Schließen Sie den Drucker mit dem USB-Kabel direkt an einen Netzwerkcomputer an und geben Sie ihn zur gemeinsamen Nutzung im Netzwerk frei (Druckerfreigabe).

**Hinweis:** In der Mac-Hilfe finden Sie Details zur Freigabe des Druckers im Netzwerk.

### *Machen Sie sich mit den Sicherheitsschlüsseln vertraut.*

Zum Einrichten des Druckens mittels Drahtlosverbindung sind folgende Informationen erforderlich:

- **•** Geben Sie den Drahtlosnetzwerknamen (SSID) ein.
- **•** Falls für das Drahtlosnetzwerk ein Sicherheitsschema verwendet wird, müssen Sie das für die Sicherheit des Netzwerks verwendete Kennwort kennen. Dieses Kennwort wird außerdem als Sicherheitsschlüssel, WEP-Schlüssel oder WPA-Schlüssel bezeichnet.

**Hinweis:** Informationen dazu finden Sie sie in der im Lieferumfang des Drahtlosnetzwerks enthaltenen Dokumentation, oder Sie wenden sich an die Person, die Ihr Drahtlosnetzwerk eingerichtet hat.

Tragen Sie die benötigten Informationen in die Tabelle unten ein.

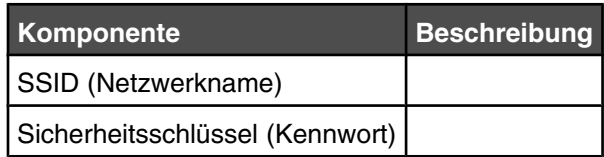

**•** Gehen Sie beim Notieren des Sicherheitsschlüssels äußerst genau vor und achten Sie dabei auf die Groß-/Kleinschreibung. Bewahren Sie ihn zum Nachschlagen an einem sicheren Ort auf.

Für den Sicherheitsschlüssel müssen folgende Kriterien eingehalten werden:

#### **WEP-Schlüssel**

- **–** Genau 10 oder 26 hexadezimale Zeichen. Hexadezimale Zeichen sind A F und 0 9.
- **–** Genau 5 oder 13 ASCII Zeichen. ASCII-Zeichen sind Buchstaben, Ziffern und Zeichen auf der Tastatur.

#### **WPA-PSK- oder WPA2-PSK-Schlüssel**

- **–** Bis zu 64 hexadezimale Zeichen. Hexadezimale Zeichen sind A F und 0 9.
- **–** Zwischen 8 und 64 ASCII-Zeichen. ASCII-Zeichen sind Buchstaben, Ziffern und Zeichen auf der Tastatur.

# <span id="page-11-0"></span>*Warum ist ein Installationskabel erforderlich?*

Beim Einrichten des Druckers für das Drahtlosnetzwerk müssen Sie den Drucker vorübergehend mit dem Installationskabel an einen Computer anschließen. Diese vorübergehende Verbindung wird zum Einrichten der Drahtloseinstellungen des Druckers verwendet.

Ein Installationskabel wird auch als *USB-Kabel* bezeichnet.

# *Installieren des Druckers im Netzwerk*

Befolgen Sie die Anweisungen für die gewünschte Methode zur Netzwerkeinrichtung. Prüfen Sie, ob das ausgewählte Netzwerk eingerichtet ist und ordnungsgemäß funktioniert und stellen Sie sicher, dass alle relevanten Geräte eingeschaltet sind. Weitere Informationen zu Ihrem Netzwerk finden Sie in der Netzwerkdokumentation bzw. erhalten Sie von der Person, die das Netzwerk eingerichtet hat.

# *Installieren des Druckers auf zusätzlichen Netzwerkcomputern*

Zur Installation des Netzwerkdruckers für die Verwendung mit mehreren Computern im Netzwerk legen Sie die Installations-CD in jeden weiteren Computer ein und befolgen die Anweisungen auf dem Computerbildschirm.

- **•** Sie müssen die Verbindungsschritte nicht für jeden Computer wiederholen, mit dem Sie auf dem Drucker drucken möchten.
- **•** Der Drucker muss bei der Installation markiert angezeigt werden. Werden mehrere Drucker in der Liste aufgeführt, wählen Sie den Drucker mit der korrekten IP-Adresse/MAC-Adresse aus.

#### **Verwandte Themen:**

- **•** ["Suchen der MAC-Adresse" auf Seite 8](#page-7-0)
- **•** ["Suchen von IP-Adressen" auf Seite 9](#page-8-0)

### *Freigeben des Druckers im Netzwerk*

So ermöglichen Sie anderen Macintosh-Computern in Ihrem Netzwerk, auf denen Mac OS X Version 10.3 oder höher verwendet wird, die Verwendung aller an den Macintosh-Computer angeschlossenen Drucker:

- **1** Klicken Sie auf **Apple Systemeinstellungen**.
- **2** Klicken Sie auf **Drucken und Faxen**.
- **3** Wählen Sie in der Registerkarte "Freigabe" die Option **Diese Drucker für andere Computer freigeben**.

**Hinweis:** Klicken Sie bei Bedarf auf die Sperre. Dadurch können Sie Änderungen vornehmen.

**4** Wählen Sie die Drucker aus, die Sie für andere Computer freigeben wollen.

So können Windows-Computer im Netzwerk jeden Drucker verwenden, der mit dem Macintosh-Computer verbunden ist:

- **1** Klicken Sie auf **Apple Systemeinstellungen**.
- **2** Klicken Sie auf **Drucken & Faxen**.
- **3** Wählen Sie in der Registerkarte "Freigabe" die Option **Diese Drucker für andere Computer freigeben**. **Hinweis:** Klicken Sie bei Bedarf auf "Sperren". Dadurch können Sie Änderungen vornehmen.
- **4** Wählen Sie die Drucker aus, die Sie mit anderen Computern nutzen wollen.
- **5** Klicken Sie auf **Alle anzeigen** und klicken Sie anschließend auf **Freigabe**.
- **6** Wählen Sie in der Registerkarte "Dienste" die Option **Windows-Freigabe** aus.

**Hinweis:** Benutzer von Windows erhalten in der Windows-Dokumentation weitere Informationen zum Hinzufügen von Netzwerkdruckern, die mit einem Macintosh-Computer verbunden sind.

# *Auswählen eines Netzwerkdruckers*

Sie können mithilfe eines an ein lokales Subnetz oder Remote-Subnetz angeschlossenen Netzwerkdruckers drucken, scannen oder faxen.

**1** Öffnen Sie die Anwendung, die Sie verwenden möchten. Auf das Blatt **Netzwerkauswahl** kann mit drei Verfahren zugegriffen werden:

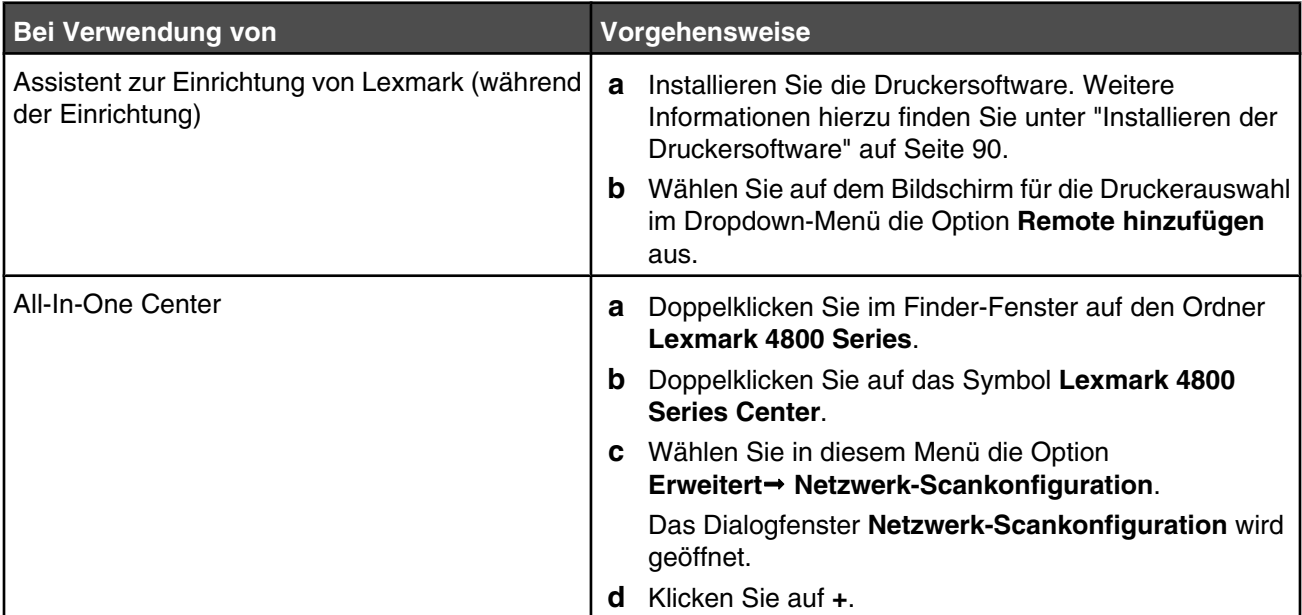

Das Blatt zur Netzwerkauswahl wird angezeigt.

- **2** Wählen Sie aus dem lokalen Subnetz oder dem Remote-Subnetz einen Drucker aus.
	- **•** Die Anwendung sucht nach unterstützten Druckern im Netzwerk oder nach an den Computer angeschlossenen Druckern.
	- **•** Möchten Sie einen bestimmten Drucker in einem Remote-Subnetz auswählen, geben Sie ins Feld für die Suche nach IP die IP-Adresse des Druckservers ein, an den der Drucker angeschlossen ist, und drücken Sie anschließend die **Eingabetaste**. Kennen Sie die IP-Adresse des Druckservers nicht, wenden Sie sich an die Person, die Ihr Netzwerk eingerichtet hat.
	- **•** Möchten Sie ein Remote-Subnetz nach unterstützten Druckern durchsuchen, geben Sie ins Feld für die Suche nach IP eine beliebige, zu dem bestimmten Subnetz gehörende IP-Adresse und die Subnetzmaske in CIDR-Notation ein, und drücken Sie anschließend die **Eingabetaste**. Kennen Sie die IP-Adresse des Druckservers nicht, wenden Sie sich an die Person, die Ihr Netzwerk eingerichtet hat.
- **3** Wählen Sie in der Druckerliste den Namen des zu verwendenden Druckers aus.
- **4** Klicken Sie auf **Auswahl**.

# *Suchen eines Druckers/Druckservers in einem Remote-Subnetz*

Die Software auf der Drucker-CD sucht automatisch nach Druckern, die sich im gleichen Netzwerk wie der Computer befinden. Wenn sich Drucker und Druckserver in einem anderen Netzwerk (einem sog. Subnetz) befinden, müssen Sie während der Installation der Druckersoftware manuell eine IP-Adresse eingeben.

# *Verwenden einer drahtlosen Netzwerkverbindung*

Dieser Drucker verfügt über einen internen Drahtlosdruckserver, der die Verwendung des Druckers in einem Drahtlosnetzwerk ermöglicht. Folgende Einstellungen des vorhandenen Drahtlosnetzwerks sind möglicherweise erforderlich, um den Drucker zur Verwendung im Netzwerk ordnungsgemäß zu konfigurieren:

- **•** Der Netzwerkname, auch bekannt als SSID
- **•** Der für das Netzwerk verwendete Sicherheitstyp (WEP, WPA oder WPA2)
- **•** Jegliche Sicherheitsschlüssel oder Kennwörter, die für den Verschlüsselungstyp zur Netzwerksicherheit verwendet werden
- **1** Legen Sie die Software-CD ein.
- **2** Doppelklicken Sie im Finder-Fenster auf das Symbol **Lexmark 4800 Series Installationsprogramm**.
- **3** Doppelklicken Sie auf **Installieren**.
- **4** Klicken Sie auf **Fortfahren**.
- **5** Befolgen Sie die Bildschirmanweisungen.

Fügen Sie den Drucker der Druckerliste hinzu, falls er bereits installiert ist, jedoch noch nicht zur Verwendung im Drahtlosnetzwerk konfiguriert wurde.

- **1** Klicken Sie im Finder-Fenster auf **Programme**.
- **2** Doppelklicken Sie in "Programme" auf **Dienstprogramme**.
- **3** Doppelklicken Sie auf **Drucker-Dienstprogramm**.

Das Dialogfenster "Druckerliste" wird geöffnet.

**4** Klicken Sie in der Menüleiste auf **Hinzufügen**.

Das Dialogfenster zur Druckersuche wird angezeigt.

**5** Wählen Sie **XXXX Series <MAC:nnnnnn>** aus und klicken Sie anschließend auf **Hinzufügen**.

Das Fenster zur Druckersuche wird geschlossen und der Drucker wird im Dialogfenster "Druckerliste" angezeigt.

**Hinweis: XXXX** entspricht der Seriennummer des Druckers und **nnnnnn** steht für die letzten sechs Ziffern der MAC-Adresse des Druckers.

**6** Konfigurieren Sie mithilfe des Assistenten zur Drahtloseinrichtung den Drucker für die Verwendung im Drahtlosnetzwerk.

Weitere Informationen hierzu finden Sie unter ["Ausführen des Assistenten zur Drahtloseinrichtung" auf](#page-132-0) [Seite 133](#page-132-0).

#### **Verwandte Themen:**

**•** ["Ändern der Drahtloseinstellungen nach der Installation" auf Seite 131](#page-130-0)

# *Tipps für die Verwendung von Netzwerkadaptern*

- **•** Stellen Sie sicher, dass die Adapterverbindungen fest angeschlossen sind.
- **•** Stellen Sie sicher, dass der Computer eingeschaltet ist.
- **•** Stellen Sie sicher, dass die richtige IP-Adresse eingegeben wurde.

# *Warum muss ich das Installationskabel vom Gerät trennen?*

Sie müssen das Installationskabel vom Gerät trennen, um die Installation des Drahtlosnetzwerks abzuschließen.

# <span id="page-14-0"></span>*Was bedeuten die Wi-Fi-Anzeigen?*

- **• Aus** zeigt an, dass der Drucker ausgeschaltet ist oder dass kein Drahtlosdruckserver installiert ist.
	- Wählen Sie diese Option aus:
	- **–** Falls Sie den Drucker mit einem USB-Kabel an den Computer anschließen möchten.
	- **–** Falls auf dem Drucker kein Drahtlosdruckserver installiert ist und Sie den Drucker mithilfe eines USB-Kabels mit dem Computer verbinden möchten.
- **• Orange**: Der Drucker ist zur Konfiguration für den Drahtlosdruck bereit, aber nicht mit einem Drahtlosnetzwerk verbunden.

Wählen Sie diese Option aus, falls Sie den Drucker für das Drahtlosnetzwerk einrichten möchten.

**• Orangefarbenes Blinken**: Der Drucker ist zwar konfiguriert, aber die Kommunikation mit dem Drahtlosnetzwerk ist nicht möglich.

Wählen Sie diese Option, falls Sie die Drahtloseinstellungen des Druckers ändern möchten.

**• Grün**: Der Drucker ist mit einem Drahtlosnetzwerk verbunden.

Wählen Sie diese Option, um mit der Verwendung eines bereits eingerichteten Druckers im Drahtlosnetzwerk zu beginnen.

# **Erweiterte Drahtloseinrichtung**

# *Erstellen eines Ad-Hoc-Drahtlosnetzwerks mithilfe von Mac*

Verwenden Sie zum Einrichten des Drahtlosnetzwerks einen Drahtloszugriffspunkt (Drahtlosrouter). Ein auf diese Weise eingerichtetes Netzwerk wird als *Infrastrukturnetzwerk* bezeichnet. Verfügen Sie zuhause über ein Infrastrukturnetzwerk, sollten Sie den Drucker für die Verwendung in diesem Netzwerk konfigurieren.

Falls Sie über keinen Drahtloszugriffspunkt (Drahtlosrouter) verfügen oder ein eigenständiges Netzwerk zwischen einem Drucker und einem Computer mit einem drahtlosen Netzwerkadapter einrichten möchten, richten Sie ein *Ad-Hoc-Netzwerk* ein.

- **1** Stellen Sie sicher, dass der Computer eingeschaltet ist.
- **2** Klicken Sie im Finder-Fenster auf **Programme**.
- **3** Doppelklicken Sie in "Programme" auf **Verbindung mit dem Internet**.
- **4** Klicken Sie in der Symbolleiste auf **AirPort**.
- **5** Klicken Sie im Popup-Menü "Netzwerk" auf die Option zum Erstellen eines Netzwerks.
- **6** Erstellen Sie einen Namen für das Ad-Hoc-Netzwerk und klicken Sie auf **OK**.
- **7** Legen Sie die Macintosh-CD ein, um die Drahtloseinrichtung auszuführen.
- **8** Doppelklicken Sie im Finder-Fenster auf das Symbol **Lexmark 4800 Series Installationsprogramm**.
- **9** Doppelklicken Sie auf das Symbol **Installieren**.
- **10** Klicken Sie auf **Fortfahren**.
- **11** Befolgen Sie die Bildschirmanweisungen.

**Hinweis:** Bewahren Sie den Netzwerknamen und das Kennwort zum Nachschlagen an einem sicheren Ort auf.

# *Hinzufügen eines Druckers zu einem vorhandenen Ad-Hoc-Drahtlosnetzwerk mithilfe von Mac*

- **1** Doppelklicken Sie im Finder-Fenster auf den Ordner **Lexmark 4800 Series**.
- **2** Doppelklicken Sie auf den Assistenten für die Drahtloseinrichtung.
- **3** Befolgen Sie die Bildschirmanweisungen.

# <span id="page-16-0"></span>**Drucken**

# **Erste Schritte**

# *Einlegen von Papier*

- **1** Stellen Sie Folgendes sicher:
	- **•** Sie verwenden nur ausdrücklich für Tintenstrahldrucker geeignetes Papier.
	- **•** Legen Sie bei Verwendung von Fotopapier, Glanzpapier oder schwerem, mattem Papier das Papier mit der glänzenden bzw. zu bedruckenden Seite nach oben ein. (Wenn Sie nicht sicher sind, welche Seite die zu bedruckende Seite ist, lesen Sie die Anweisungen zum Papier.)
	- **•** Das Papier ist neu und unbeschädigt.
	- **•** Sie folgen bei Spezialpapier den beiliegenden Anweisungen.
	- **•** Drücken Sie das Papier nicht mit Gewalt in den Drucker.
- **2** Schieben Sie vor dem ersten Einlegen von Papier die Papierführungen an den linken Rand der Papierstütze. Einlegen von bis zu:
	- **•** 100 Blatt Normalpapier
	- **•** 25 Blatt schweres mattes Papier
	- **•** 25 Blatt Fotopapier
	- **•** 25 Blatt Glanzpapier

**Hinweis:** Fotos benötigen mehr Zeit zum Trocknen. Entnehmen Sie jedes Foto nach der Ausgabe, um so das Verwischen der Tinte zu vermeiden.

**3** Legen Sie das Papier vertikal in die Mitte der Papierstütze und richten Sie die Papierführungen an den Papierrändern aus.

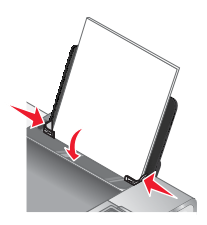

**Hinweis:** Stellen Sie zur Vermeidung eines Papierstaus sicher, dass sich das Papier bei der Anpassung der Papierführungen nicht wellt.

#### **Verwandte Themen:**

**•** "Verwenden des automatischen Papiersortensensors" auf Seite 17

#### *Verwenden des automatischen Papiersortensensors*

Der Drucker verfügt über eine Vorrichtung zur automatischen Erkennung der Papiersorte. Der Papiersortensensor erkennt automatisch die Papiersorte, die in den Drucker eingelegt wird, und passt die Einstellungen entsprechend an. Wenn Sie beispielsweise ein Foto drucken möchten, legen Sie Fotopapier in den Drucker ein. Der Drucker erkennt die Papiersorte und passt die Einstellungen automatisch an. Auf diese Weise werden bestmögliche Ergebnisse beim Fotodruck sichergestellt.

# <span id="page-17-0"></span>*Einlegen von Umschlägen*

Bis zu 10 Umschläge können gleichzeitig eingelegt werden.

**Warnung:** Verwenden Sie keine Umschläge mit Metallklammern, Metallfalzen oder Verschnürungen.

- **1** Legen Sie die Umschläge zentriert und mit dem Briefmarkenfeld oben links in die Papierstütze ein.
- **2** Stellen Sie Folgendes sicher:
	- **•** Die Umschläge sind mit der zu bedruckenden Seite nach oben eingelegt.
	- **•** Die Umschläge sind für Tintenstrahldrucker geeignet.
	- **•** Die Papierführungen liegen an den Rändern der Umschläge an.

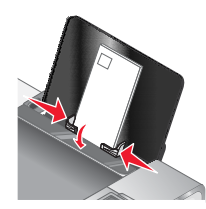

#### **Hinweise:**

- **•** Verwenden Sie keine Umschläge mit Löchern, Perforation, Fenstern oder tiefen Prägungen.
- **•** Verwenden Sie keine Umschläge mit exponierten Selbstklebestreifen.
- **•** Umschläge brauchen mehr Zeit zum Trocknen. Entnehmen Sie jeden Umschlag nach der Ausgabe, um so das Verwischen der Tinte zu vermeiden.

#### **Verwandte Themen:**

**•** ["Bedrucken von Umschlägen" auf Seite 25](#page-24-0)

### *Einlegen von Etiketten*

Sie können bis zu 25 Etikettenbögen gleichzeitig einlegen.

- **1** Legen Sie Etiketten mit der zu bedruckenden Seite nach oben und der oberen Kante des Blatts zuerst in den Drucker ein.
- **2** Stellen Sie Folgendes sicher:
	- **•** Die Etiketten sind mit der zu bedruckenden Seite nach oben eingelegt.
	- **•** Die Oberseite der Etiketten wird zuerst in den Drucker eingezogen.
	- **•** Die Klebeschicht der Etiketten ragt maximal 1 mm über den Etikettenrand hinaus.
	- **•** Verwenden Sie vollständige Etikettenblätter. Bei nicht vollständigen Blättern (mit teilweise fehlenden Etiketten) lösen sich beim Drucken unter Umständen Etiketten und verursachen einen Papierstau.
	- **•** Die Etiketten sind in der Mitte der Papierstütze eingelegt.
	- **•** Die Papierführungen liegen an den Rändern der Etiketten an.

**Hinweis:** Etiketten benötigen mehr Zeit zum Trocknen. Entnehmen Sie jedes Etikett nach der Ausgabe, um so das Verwischen der Tinte zu vermeiden.

# <span id="page-18-0"></span>*Einlegen von Grußkarten, Karteikarten, Fotokarten und Postkarten*

Sie können bis zu 25 Grußkarten, Karteikarten, Fotokarten oder Postkarten gleichzeitig einlegen.

- **1** Legen Sie die Karten so ein, dass die zu bedruckende Seite zu Ihnen zeigt.
- **2** Stellen Sie Folgendes sicher:
	- **•** Die Karten sind in der Mitte der Papierstütze eingelegt.
	- **•** Die Papierführungen liegen an den Rändern der Karten an.

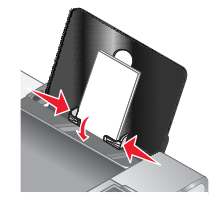

**Hinweis:** Fotokarten benötigen mehr Zeit zum Trocknen. Entnehmen Sie jede Fotokarte nach der Ausgabe, um so das Verwischen der Tinte zu vermeiden.

#### **Verwandte Themen:**

**•** ["Drucken von Karten" auf Seite 25](#page-24-0)

# *Einlegen von Folien*

Bis zu 50 Folien können gleichzeitig eingelegt werden.

- **1** Legen Sie die Folien so ein, dass die raue Seite zu ihnen hin weist. Wenn die Folie mit einem abziehbaren Streifen versehen ist, muss dieser nach unten zum Drucker hin zeigen und darf nicht Ihnen zugewandt sein.
- **2** Stellen Sie Folgendes sicher:
	- **•** Die Folien sind in der Mitte der Papierstütze eingelegt.
	- **•** Die Papierführungen müssen an den Rändern der Folien anliegen.

#### **Hinweise:**

- **•** Folien mit Trennblättern werden nicht empfohlen.
- **•** Folien benötigen mehr Zeit zum Trocknen. Entnehmen Sie jede Folie nach der Ausgabe, um so das Verwischen der Tinte zu vermeiden.

#### **Verwandte Themen:**

**•** ["Drucken von Folien" auf Seite 26](#page-25-0)

# *Einlegen von Transferpapier*

Sie können bis zu 10 Blatt Transferpapier gleichzeitig einlegen, die besten Ergebnisse werden jedoch erzielt, wenn Sie nur jeweils ein Blatt einlegen.

- **1** Legen Sie das Transferpapier so ein, dass die bedruckbare Seite zu Ihnen hin weist.
- **2** Stellen Sie Folgendes sicher:
	- **•** Befolgen Sie die mit dem Transferpapier gelieferten Anweisungen.
	- **•** Das Transferpapier ist in der Mitte der Papierstütze eingelegt.
	- **•** Die Papierführungen liegen an den Rändern des Transferpapiers an.

#### **Verwandte Themen:**

**•** ["Bedrucken von Transferpapier" auf Seite 26](#page-25-0)

# <span id="page-19-0"></span>*Einlegen von Papier benutzerdefinierten Formats*

Sie können bis zu 100 Blatt Papier benutzerdefinierten Formats gleichzeitig einlegen.

- **1** Legen Sie das Papier so ein, dass die zu bedruckende Seite nach oben zeigt.
- **2** Stellen Sie Folgendes sicher:
	- **•** Das Papierformat muss innerhalb der folgenden Abmessungen liegen: Breite:
		- **–** 76,0 216,0 mm
		- **–** 3,0 8,5 Zoll

Länge:

- **–** 127,0 432,0 mm
- **–** 5,0 17,0 Zoll
- **•** Die Stapelhöhe darf 10 mm nicht übersteigen.
- **•** Das Papier ist in der Mitte der Papierstütze eingelegt.
- **•** Die Papierführungen müssen an den Rändern des Papiers anliegen.

### *Einlegen von Bannerpapier*

Sie können bis zu 20 Blatt Bannerpapier gleichzeitig einlegen.

- **1** Entfernen Sie das Papier aus der Papierstütze, bevor Sie das Bannerpapier einlegen.
- **2** Reißen Sie nur die zum Drucken des Banners benötigte Anzahl an Seiten ab.
- **3** Legen Sie den Stapel Bannerpapier auf die obere Abdeckung.
- **4** Legen Sie das Bannerpapier mit der Vorderkante zuerst in den Drucker ein.

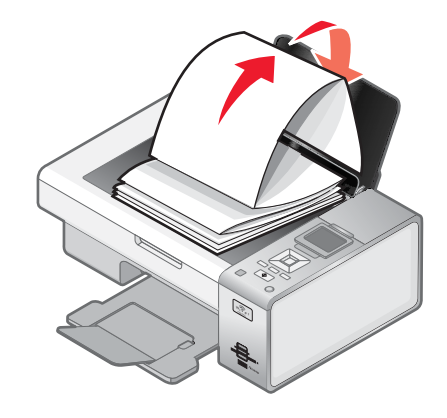

- **5** Stellen Sie Folgendes sicher:
	- **•** Das Papier ist in der Mitte der Papierstütze eingelegt.
	- **•** Die Papierführungen müssen an den Rändern des Papiers anliegen.

#### **Verwandte Themen:**

**•** ["Drucken eines Banners" auf Seite 27](#page-26-0)

# <span id="page-20-0"></span>*Auswählen von kompatiblen Spezialpapiersorten*

- **• Schweres mattes Papier** Ein Fotopapier mit matter Oberfläche, das zum Drucken von Grafiken in hoher Qualität verwendet wird.
- **• Lexmark PerfectfinishTM-Fotopapier** Ein qualitativ hochwertiges Fotopapier, das speziell für Lexmark Tintenstrahldrucker entwickelt wurde, jedoch mit allen Tintenstrahldruckern kompatibel ist. Das Papier wird speziell zum Drucken von qualitativ hochwertigen Fotos mit glänzender Oberfläche verwendet. Die besten Ergebnisse werden bei Verwendung von originaler EvercolorTM 2-Tinte von Lexmark erzielt. Hierbei entstehen UV-beständige und wasserfeste Fotos.
- **• Lexmark Fotopapier** Ein hervorragendes, schweres Fotopapier für die tägliche Verwendung in Tintenstrahldruckern, das aber mit allen Tintenstrahldruckermarken kompatibel ist. Trotz des niedrigen Preises liefert der Drucker eine herausragende Bildqualität und viele weitere Vorteile.
- **• Folie** Eine Klarsichtfolie, die hauptsächlich für Overhead-Projektoren verwendet wird.
- **• Karten** Ein dickes Papier für den Druck von festeren Produkten, wie beispielsweise Grußkarten.
- **• Transferpapier** Auf diese Papiersorte wird ein Bild spiegelverkehrt gedruckt, um dieses anschließend auf Stoff aufzubügeln.

# **Informationen zu den Druckoptionen der All-In-One-Software**

# *Auswählen eines Papierformats*

- **1** Klicken Sie bei geöffnetem Dokument auf **Ablage Papierformat**.
- **2** Wählen Sie im Popup-Menü "Format für" die Option **4800 Series** aus.

**Hinweis:** Wenn Sie "Alle Drucker" auswählen, sind die Auswahlmöglichkeiten der Papierformate beschränkt. Durch Auswahl des Druckernamens stehen Ihnen wesentlich mehr Papierformatoptionen zur Verfügung.

- **3** Wählen Sie im Popup-Menü "Papierformat" ein Papierformat aus.
- **4** Klicken Sie auf **OK**.

#### **Verwandte Themen:**

**•** ["Verwenden des Dialogfensters "Papiergröße"" auf Seite 91](#page-90-0)

# *Auswählen einer Papiersorte*

Standardmäßig wird der Papiersortensensor auf "Automatisch" eingestellt. Der Sensor kann die Papiersorteneinstellungen für Normalpapier, schweres mattes Papier, Glanz- oder Fotopapier und Folien erkennen und anpassen. So wählen Sie die Papiersorte manuell aus:

- **1** Klicken Sie bei geöffnetem Dokument auf **Ablage Drucken**.
- **2** Wählen Sie im Popup-Menü "Kopien und Seiten" die Option **Qualität/Medien** aus.
- **3** Wählen Sie im Popup-Menü für die Papiersorte eine Papiersorte aus.
- **4** Klicken Sie auf **Drucken**.

#### **Hinweise:**

- **•** Durch manuelles Auswählen der Papiersorte wird der Papiersortensensor für den aktuellen Druckauftrag deaktiviert.
- **•** Bei Druckaufträgen mit mehreren Seiten wird vorausgesetzt, dass die nachfolgenden Blätter dieselbe Papiersorte besitzen wie das erste erkannte Blatt.

**•** ["Verwenden des Dialogs "Drucken"" auf Seite 92](#page-91-0)

# *Auswählen der Druckqualität*

- **1** Klicken Sie bei geöffnetem Dokument auf **Ablage Drucken**.
- **2** Wählen Sie im Popupmenü "Drucker" die Option **4800 Series**.
- **3** Wählen Sie im dritten Popup-Menü von oben die Option **Qualität/Medien**.
- **4** Wählen Sie im Menü für die Druckqualität eine für das Dokument geeignete Druckqualität aus:
	- **• Automatisch** Standardauswahl.
	- **• Schnelldruck** Diese Option eignet sich zum Drucken reiner Textdokumente mit geringerer Druckqualität und schneller Druckgeschwindigkeit.
	- **• Normal** Wird für die meisten Dokumenttypen empfohlen.
	- **• Beste** Wird für Fotos und Dokumente mit Grafiken empfohlen.
- **5** Klicken Sie auf **Drucken**.

#### **Verwandte Themen:**

**•** ["Verwenden des Dialogs "Drucken"" auf Seite 92](#page-91-0)

# *Sortieren von Kopien mit dem Computer*

Der Drucker kann Aufträge mit mehreren Kopien sortieren. Wenn Sie beispielsweise zwei Kopien eines dreiseitigen Dokuments drucken und sich gegen das Sortieren entscheiden, werden die Seiten in folgender Reihenfolge gedruckt: 1, 1, 2, 2, 3, 3. Bei aktivierter Sortierfunktion werden die Seiten in dieser Reihenfolge gedruckt: 1, 2, 3, 1, 2, 3.

- **1** Klicken Sie bei geöffnetem Dokument auf **Ablage Drucken**.
- **2** Geben Sie im Feld **Kopien** die Anzahl der zu druckenden Kopien an.
- **3** Wählen Sie **Sortiert drucken** aus.

#### **Verwandte Themen:**

- **•** ["Legen des Originaldokuments auf das Scannerglas" auf Seite 34](#page-33-0)
- **•** ["Sortieren von Kopien mithilfe des Bedienfelds" auf Seite 38](#page-37-0)
- **•** ["Verwenden des Dialogs "Drucken"" auf Seite 92](#page-91-0)

### *Scharfzeichnen eines Bildes*

- **1** Doppelklicken Sie im Finder-Fenster auf den Ordner **Lexmark 4800 Series**.
- **2** Doppelklicken Sie auf das Symbol **Lexmark 4800 Series Center**.
- **3** Klicken Sie auf **Vorschau/Bearbeiten**, um das Dialogfenster **Scannen** zu öffnen.
- **4** Klicken Sie im Dialogfeld **Scannen** auf , um das Fach für die Scaninstallation zu öffnen.
- **5** Klicken Sie auf die Registerkarte **Anpassungen**.
- **6** Passen Sie im Bereich **Weich-/Scharfzeichnen** mithilfe des Schiebereglers die Schärfe des gescannten Bildes an.

- <span id="page-22-0"></span>**•** ["Anpassen der Scaneinstellungen über das Dialogfenster](#page-44-0) **Scannen**" auf Seite 45
- **•** ["Verbessern der Fotodruckqualität mithilfe der Software" auf Seite 77](#page-76-0)

# *Zurücksetzen der Einstellungen für die All-In-One Software auf die Standardwerte*

- **1** Doppelklicken Sie im Finder-Fenster auf den Ordner **Lexmark 4800 Series**.
- **2** Doppelklicken Sie auf das Symbol **Lexmark 4800 Series Center**.
- **3** Klicken Sie auf **Standardeinstellungen**.

#### **Verwandte Themen:**

- **•** ["Verwenden des All-In-One Centers" auf Seite 97](#page-96-0)
- **•** ["Anpassen der Scaneinstellungen über das Dialogfenster](#page-44-0) **Scannen**" auf Seite 45

# **Durchführen von Druckaufgaben und zugehörigen Aufgaben**

# *Drucken von Dokumenten*

- **1** Legen Sie Papier ein.
- **2** Klicken Sie bei geöffnetem Dokument auf **Ablage Drucken**.
- **3** Wählen Sie im Popupmenü "Drucker" die Option **4800 Series**.
- **4** Wählen Sie im dritten Popup-Menü von oben die anzupassenden Einstellungen aus und nehmen Sie die gewünschte Anpassung vor.

Sie können die Druckqualität, Anzahl der zu druckenden Kopien und die zum Drucken verwendete Papiersorte angeben. Des Weiteren kann angegeben werden, wie die Seiten gedruckt werden sollen.

**5** Klicken Sie auf **Drucken**.

#### **Verwandte Themen:**

- **•** ["Einlegen von Papier" auf Seite 17](#page-16-0)
- **•** ["Verwenden des Dialogs "Drucken"" auf Seite 92](#page-91-0)

# *Drucken von Fotos*

**1** Legen Sie Fotopapier so ein, dass die glänzende oder zu bedruckende Seite Ihnen zugewandt ist. (Wenn Sie nicht sicher sind, welche Seite die zu bedruckende Seite ist, lesen Sie die Anweisungen zum Papier.)

**Hinweis:** Die beste Druckqualität erzielen Sie mit Lexmark Fotopapier oder Lexmark PerfectFinishTM Fotopapier. Verwenden Sie *kein* Lexmark Premium-Fotopapier. Die Tintenpatronen sind mit dieser Papiersorte nicht kompatibel.

- **2** Passen Sie die Einstellungen wie erforderlich im Dialogfenster "Papierformat" an.
	- **a** Klicken Sie bei geöffnetem Foto auf **Datei Seite einrichten**.
	- **b** Wählen Sie im Popup-Menü "Format für" die Option **4800 Series** aus.
	- **c** Wählen Sie im Popup-Menü "Papierformat" das Format des in den Drucker eingelegten Papiers aus.
	- **d** Wählen einer Ausrichtung
	- **e** Klicken Sie auf **OK**.
- **3** Passen Sie die Einstellungen wie erforderlich im Dialogfeld "Drucken" an.
	- **a** Wählen Sie bei geöffnetem Foto **Datei Drucken**.
	- **b** Wählen Sie im Popupmenü "Drucker" die Option **4800 Series**.
	- **c** Klicken Sie für Mac OS X Version 10.4 oder höher auf **Erweitert**. Fahren Sie andernfalls mit dem nächsten Schritt fort.
	- **d** Geben Sie im Popup-Menü "Kopien und Seiten" die Anzahl der zu druckenden Kopien in das vorgesehene Feld ein.
	- **e** Wählen Sie im selben Popup-Menü die Option **Qualität/Medien**.
		- **•** Wählen Sie im Popupmenü für die Papiersorte die verwendete Papiersorte aus.
		- **•** Wählen Sie im Menü "Druckqualität" die Option **Automatisch** oder **Foto** aus.
	- **f** Klicken Sie auf **Drucken**.

- **•** ["Einlegen von Papier" auf Seite 17](#page-16-0)
- **•** ["Verbessern der Fotodruckqualität mithilfe der Software" auf Seite 77](#page-76-0)

# *Drucken von randlosen Fotos*

**1** Legen Sie das Foto- oder Glanzpapier so ein, dass die glänzende oder zu bedruckende Seite Ihnen zugewandt ist. (Wenn Sie nicht sicher sind, welche Seite die zu bedruckende Seite ist, lesen Sie die Anweisungen zum Papier.)

#### **Hinweise:**

- **•** Verwenden Sie zum Drucken randloser Fotos nur die folgenden Papierformate: Letter, A4, A5, B5, A6, Hagaki, 3,5 x 5 Zoll, 4 x 6 Zoll, 5 x 7 Zoll, 10 x 15 cm, 13 x 18 cm, L und 2L.
- **•** Wenn Sie statt Fotopapier Normalpapier verwenden, treten an den Kanten des gedruckten Fotos möglicherweise kleine Ränder auf.
- **2** Passen Sie die Einstellungen wie erforderlich im Dialogfenster "Papierformat" an.
	- **a** Klicken Sie bei geöffnetem Foto auf **Datei Seite einrichten**.
	- **b** Wählen Sie im Popup-Menü "Format für" die Option **4800 Series** aus.
	- **c** Wählen Sie im Popup-Menü "Papierformat" das Format des in den Drucker eingelegten Papiers aus.

**Hinweis:** Stellen Sie sicher, dass eine Option mit "(Ohne Rand)" ausgewählt ist. Beispiel: Bei einer Fotokarte im Format 4 x 6 wählen Sie **US 4 x 6 Zoll (Ohne Rand)**.

- **d** Wählen Sie eine Ausrichtung.
- **e** Klicken Sie auf **OK**.
- **3** Passen Sie die Einstellungen wie erforderlich im Dialogfeld "Drucken" an.
	- **a** Wählen Sie bei geöffnetem Foto **Datei Drucken**.
	- **b** Wählen Sie im Popupmenü "Drucker" die Option **4800 Series**.
	- **c** Klicken Sie für Mac OS X Version 10.4 oder höher auf **Erweitert**. Fahren Sie andernfalls mit dem nächsten Schritt fort.
	- **d** Geben Sie im Popup-Menü "Kopien und Seiten" die Anzahl der zu druckenden Kopien ein.
	- **e** Wählen Sie im selben Popup-Menü die Option **Qualität/Medien**.
		- **•** Wählen Sie im Popupmenü für die Papiersorte die verwendete Papiersorte aus.
		- **•** Wählen Sie im Menü "Druckqualität" die Option **Automatisch** oder **Foto** aus.
	- **f** Klicken Sie auf **Drucken**.

- <span id="page-24-0"></span>**•** ["Einlegen von Papier" auf Seite 17](#page-16-0)
- **•** ["Verbessern der Fotodruckqualität mithilfe der Software" auf Seite 77](#page-76-0)

# *Drucken von Karten*

**1** Legen Sie die Gruß-, Kartei- oder Postkarten ein.

#### **Hinweise:**

- **•** Die Karten dürfen jeweils *nicht* dicker sein als 0,50 mm.
- **•** Die zu bedruckende Seite der Karten muss Ihnen zugewandt sein.
- **2** Passen Sie die Einstellungen wie erforderlich im Dialogfeld "Papierformat" an.
	- **a** Klicken Sie bei geöffnetem Dokument auf **Ablage Papierformat**.
	- **b** Wählen Sie im Popup-Menü "Format für" die Option **4800 Series** aus.
	- **c** Wählen Sie im Popup-Menü für das Papierformat ein Kartenformat aus.
	- **d** Wählen Sie eine Ausrichtung aus.
	- **e** Klicken Sie auf **OK**.
- **3** Passen Sie die Einstellungen wie erforderlich im Dialogfeld "Drucken" an.
	- **a** Klicken Sie in der Softwareanwendung auf **Ablage Drucken**.
	- **b** Wählen Sie im Popupmenü "Drucker" die Option **4800 Series**.
	- **c** Klicken Sie auf **Drucken**.

#### **Hinweise:**

- **•** Drücken Sie die Karten nicht mit Gewalt in den Drucker, um Papierstaus zu vermeiden.
- **•** Entfernen Sie jede Karte einzeln aus dem Drucker, und lassen Sie sie vor dem Stapeln trocknen, um ein Verschmieren zu vermeiden.

#### **Verwandte Themen:**

**•** ["Einlegen von Grußkarten, Karteikarten, Fotokarten und Postkarten" auf Seite 19](#page-18-0)

# *Bedrucken von Umschlägen*

**1** Legen Sie Umschläge ein.

#### **Hinweise:**

- **•** Legen Sie *keinesfalls* Umschläge mit folgenden Merkmalen ein: Löcher, Perforierungen, Ausschnitte, tiefe Prägungen, Metallklammern, Schnurverschlüsse, Metallfalzschienen oder ungeschützte selbstklebende Klappen.
- **•** Die zu bedruckende Seite der Umschläge muss Ihnen zugewandt sein.
- **2** Passen Sie die Einstellungen wie erforderlich im Dialogfenster "Papierformat" an.
	- **a** Klicken Sie bei geöffnetem Dokument auf **Ablage Seite einrichten**.
	- **b** Wählen Sie im Popup-Menü "Format für" die Option **4800 Series** aus.
	- **c** Wählen Sie im Popup-Menü "Papierformat" das Format des in den Drucker eingelegten Umschlags aus.
	- **d** Wählen einer Ausrichtung

#### <span id="page-25-0"></span>**Hinweise:**

- **•** Die meisten Umschlägen werden im Querformat bedruckt.
- **•** Dieselbe Ausrichtung muss auch in der Anwendung ausgewählt sein.
- **e** Klicken Sie auf **OK**.
- **3** Passen Sie die Einstellungen wie erforderlich im Dialogfeld "Drucken" an.
	- **a** Wählen Sie in der Softwareanwendung Ablage→Drucken aus.
	- **b** Wählen Sie im Popupmenü "Drucker" die Option **4800 Series**.
	- **c** Klicken Sie auf **Drucken**.

#### **Verwandte Themen:**

**•** ["Einlegen von Umschlägen" auf Seite 18](#page-17-0)

# *Bedrucken von Transferpapier*

- **1** Legen Sie Transferpapier ein.
- **2** Passen Sie die Einstellungen wie erforderlich im Dialogfenster "Papierformat" an.
	- **a** Klicken Sie bei geöffnetem Dokument auf **Ablage Seite einrichten**.
	- **b** Wählen Sie im Popup-Menü "Format für" die Option **4800 Series** aus.
	- **c** Wählen Sie im Popup-Menü "Einstellungen" die Option **Seiteneinstellungen**.
	- **d** Wählen Sie ein Papierformat aus.
	- **e** Wählen einer Ausrichtung
	- **f** Klicken Sie auf **OK**.
- **3** Passen Sie die Einstellungen wie erforderlich im Dialogfeld "Drucken" an.
	- **a** Wählen Sie in der Softwareanwendung **Ablage Drucken** aus.
	- **b** Wählen Sie im Popupmenü "Drucker" die Option **4800 Series**.
	- **c** Wählen Sie im dritten Popup-Menü von oben die Option **Qualität/Medien**.
	- **d** Wählen Sie im Popup-Menü "Papiersorte" die Option **Transferpapier** aus.

**Hinweis:** Durch die Auswahl der Option "Transferpapier" wird das Bild automatisch spiegelbildlich gedruckt.

- **e** Wählen Sie eine Druckqualität aus (nicht "Schnelldruck"). Die Druckqualität "Beste" wird empfohlen.
- **4** Klicken Sie auf **Drucken**.

**Hinweis:** Um Verwischen zu vermeiden, nehmen Sie beim Drucken jedes Transferpapier sofort aus dem Drucker und lassen Sie es vollständig trocknen, bevor Sie das Transferpapier gestapelt wird.

#### **Verwandte Themen:**

- **•** ["Einlegen von Transferpapier" auf Seite 19](#page-18-0)
- **•** ["Verwenden des Dialogfensters "Papiergröße"" auf Seite 91](#page-90-0)
- **•** ["Verwenden des Dialogs "Drucken"" auf Seite 92](#page-91-0)

# *Drucken von Folien*

- **1** Legen Sie die Folien ein.
- **2** Passen Sie die Einstellungen wie erforderlich im Dialogfenster "Papierformat" an.
	- **a** Klicken Sie bei geöffnetem Dokument auf **Ablage Papierformat**.
	- **b** Wählen Sie im Popup-Menü "Format für" die Option **4800 Series** aus.
- <span id="page-26-0"></span>**c** Wählen Sie im Popup-Menü "Papierformat" ein Papierformat aus.
- **d** Wählen Sie eine Ausrichtung aus.
- **e** Klicken Sie auf **OK**.
- **3** Passen Sie die Einstellungen wie erforderlich im Dialogfeld "Drucken" an.
	- **a** Klicken Sie in der Softwareanwendung auf **Ablage Drucken**.
	- **b** Wählen Sie im Popupmenü "Drucker" die Option **4800 Series**.
	- **c** Wählen Sie im dritten Popup-Menü von oben die Option **Qualität/Medien**.
		- **•** Wählen Sie im Popup-Menü "Papiersorte" die Option **Transparentfolie**.
		- **•** Wählen Sie eine Druckqualität aus.

**Hinweis:** Wenn Sie eine höhere Einstellung bei der Druckqualität wählen, verbessert sich die Druckqualität, der Druckvorgang nimmt jedoch mehr Zeit in Anspruch.

**d** Klicken Sie auf **Drucken**.

**Hinweis:** Entfernen Sie jede Folie einzeln aus dem Drucker und lassen Sie sie vor dem Stapeln trocknen, um das Verschmieren der Tinte zu vermeiden. Das Trocknen der Folien kann bis zu 15 Minuten dauern.

#### **Verwandte Themen:**

**•** ["Einlegen von Folien" auf Seite 19](#page-18-0)

### *Drucken eines Banners*

- **1** Entfernen Sie sämtliches Papier von der Papierstütze.
- **2** Reißen Sie nur die für das Banner benötigte Anzahl an Seiten ab (höchstens 20 Blätter).
- **3** Legen Sie den Stapel Bannerpapier auf die obere Abdeckung.
- **4** Legen Sie nur die erste Seite des Bannerpapiers in die Papierstütze, so dass die Vorderkante zum Drucker zeigt.

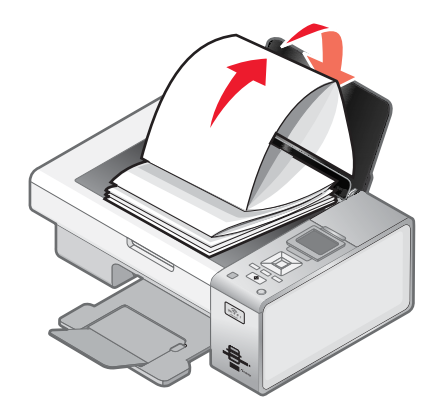

- **5** Legen Sie die Papierführungen am rechten und linken Rand des Papiers an.
- **6** Passen Sie die Einstellungen im Dialogfeld "Papierformat" an.
	- **a** Wählen Sie bei geöffnetem Dokument **Ablage Papierformat**.
	- **b** Wählen Sie im Popup-Menü "Einstellungen" die Option **Seiteneinstellungen**.
	- **c** Wählen Sie im Popup-Menü "Format" den Drucker aus.
	- **d** Wählen Sie im Popup-Menü "Papierformat" die Option **A4 Banner** oder **US Letter Banner**.
- **e** Wählen Sie eine Ausrichtung aus.
- **f** Klicken Sie auf **OK**.
- **7** Passen Sie die Einstellungen im Dialogfeld "Drucken" an.
	- **a** Wählen Sie bei geöffnetem Dokument **Ablage Drucken**.
	- **b** Wählen Sie im Popup-Menü "Drucker" den Drucker aus.
	- **c** Wählen Sie im dritten Popup-Menü von oben die Option **Qualität und Medien**.
		- **•** Wählen Sie im Popup-Menü "Papiersorte" die Option **Normal**.
		- **•** Wählen Sie eine Druckqualität aus.

**Hinweis:** Wenn Sie eine höhere Einstellung bei der Druckqualität wählen, verbessert sich die Druckqualität, der Druckvorgang nimmt jedoch mehr Zeit in Anspruch.

**d** Klicken Sie auf **OK**.

#### **Verwandte Themen:**

- **•** ["Einlegen von Bannerpapier" auf Seite 20](#page-19-0)
- **•** ["Verwenden des Dialogs "Drucken"" auf Seite 92](#page-91-0)

# *Drucken mehrerer Seiten auf einem Blatt*

- **1** Legen Sie Papier ein.
- **2** Passen Sie die Einstellungen wie erforderlich im Dialogfenster "Papierformat" an.
	- **a** Klicken Sie bei geöffnetem Dokument auf **Ablage Papierformat**.
	- **b** Wählen Sie im Popup-Menü "Format für" die Option **4800 Series** aus.
	- **c** Wählen Sie im Popup-Menü "Einstellungen" die Option **Seiteneinstellungen**.
	- **d** Wählen Sie ein Papierformat aus.
	- **e** Wählen Sie eine Ausrichtung aus.
	- **f** Klicken Sie auf **OK**.
- **3** Passen Sie die Einstellungen wie erforderlich im Dialogfeld "Drucken" an.
	- **a** Klicken Sie bei geöffnetem Dokument auf **Ablage Drucken**.
	- **b** Wählen Sie im Popupmenü "Drucker" die Option **4800 Series**.
	- **c** Wählen Sie im dritten Popup-Menü von oben den Befehl **Layout**.
		- **•** Wählen Sie im Popup-Menü "Seiten pro Blatt" die Anzahl der Seiten aus, die auf ein Blatt gedruckt werden sollen.
		- **•** Klicken Sie im Abschnitt "Seitenfolge" auf das Symbol, das die Reihenfolge anzeigt, in der die Seiten auf dem Blatt gedruckt werden sollen.
		- **•** Wählen Sie eine Option im Popup-Menü "Rahmen" aus, wenn Sie um jedes Seitenbild einen Rahmen drucken möchten.
	- **d** Klicken Sie auf **Drucken**.

#### **Verwandte Themen:**

**•** ["Einlegen von Papier" auf Seite 17](#page-16-0)

# *Drucken von Farbbildern in Schwarzweiß*

Diese Einstellung ist nur verfügbar, wenn sich eine schwarze Tintenpatrone im Drucker befindet.

- **1** Legen Sie Papier ein.
- **2** Passen Sie die Einstellungen wie erforderlich im Dialogfeld **Papierformat** an.
- **3** Klicken Sie bei geöffnetem Dokument auf **Ablage Drucken**.
- **4** Wählen Sie im Popupmenü "Drucker" die Option **4800 Series**.
- **5** Wählen Sie im dritten Popup-Menü von oben den Befehl **Farboptionen**.
- **6** Wählen Sie im Popup-Menü **Farbeinstellungen** die Option **Nur schwarz** aus.
- **7** Klicken Sie auf **Drucken**.

#### **Verwandte Themen:**

**•** ["Einlegen von Papier" auf Seite 17](#page-16-0)

#### *Drucken mehrerer Kopien eines gespeicherten Dokuments*

- **1** Klicken Sie bei geöffnetem Dokument auf **Ablage Drucken**.
- **2** Wählen Sie im Popupmenü "Drucker" die Option **4800 Series**.
- **3** Wählen Sie im dritten Popup-Menü die Option **Kopien & Seiten** aus.
- **4** Geben Sie die Anzahl der zu druckenden Kopien ein.

#### **Verwandte Themen:**

- **•** ["Einlegen von Papier" auf Seite 17](#page-16-0)
- **•** ["Verwenden des Dialogs "Drucken"" auf Seite 92](#page-91-0)

# *Drucken in umgekehrter Seitenfolge (letzte Seite zuerst)*

#### **Für Mac OS X Version 10.4.2 oder höher:**

- **1** Klicken Sie bei geöffnetem Dokument auf **Ablage Drucken**.
- **2** Wählen Sie im dritten Popup-Menü die Option **Papierhandhabung** aus.
- **3** Wählen Sie im Menü zur Bestimmung der Seitenreihenfolge die Option **Umkehren**.
- **4** Klicken Sie auf **Drucken**.

#### **Für Mac OS X Version 10.3.9:**

- **1** Klicken Sie bei geöffnetem Dokument auf **Ablage Drucken**.
- **2** Wählen Sie im dritten Popup-Menü die Option **Papierhandhabung** aus.
- **3** Wählen Sie die Option **Umgekehrte Seitenfolge**.
- **4** Klicken Sie auf **Drucken**.

- **•** ["Einlegen von Papier" auf Seite 17](#page-16-0)
- **•** ["Verwenden des Dialogs "Drucken"" auf Seite 92](#page-91-0)

# <span id="page-29-0"></span>*Beidseitiges Bedrucken von Papier*

Der Drucker verfügt über eine integrierte Duplexeinheit, die das automatische beidseitige Bedrucken von Normalpapier des Formats Letter oder A4 ermöglicht.

Informationen zum Duplexdruck auf andere Papierformate als Letter oder A4 finden Sie unter ["Manuelles](#page-30-0) [beidseitiges Bedrucken von Papier" auf Seite 31.](#page-30-0)

#### **Automatisches beidseitiges Bedrucken von Papier**

Der Drucker verfügt über eine integrierte Duplexeinheit, die das automatische beidseitige Bedrucken ermöglicht. Dazu verwenden Sie die Einstellungen im entsprechenden Menü im Dialogfeld "Drucken".

**Hinweis:** Verwenden Sie nur Normalpapier im Letter- oder A4-Format.

- **1** Legen Sie Papier ein.
- **2** Klicken Sie bei geöffnetem Dokument auf **Ablage Drucken**.
- **3** Wählen Sie im Popupmenü "Drucker" die Option **4800 Series**.
- **4** Wählen Sie im dritten Popup-Menü von oben die Option für das Layout.
- **5** Wählen Sie im Bereich für beidseitiges Drucken die Option **An der langen Seite binden** oder **An der kurzen Seite binden**.
	- **•** Beim Binden an der langen Seite werden die Seiten entlang der langen Kante der Seite gebunden (linke Kante im Hochformat, obere Kante im Querformat).

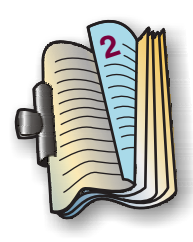

**•** Beim Binden an der kurzen Seite werden die Seiten entlang der kurzen Kante der Seite gebunden (linke Kante im Querformat, obere Kante im Hochformat).

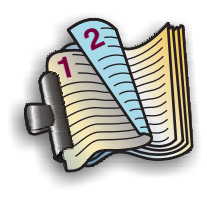

**6** Klicken Sie auf **Drucken**.

#### **Verwandte Themen:**

- **•** ["Duplexeinheit funktioniert nicht ordnungsgemäß" auf Seite 141](#page-140-0)
- **•** ["Papierstau in der Duplexeinheit" auf Seite 149](#page-148-0)

Drucken

#### <span id="page-30-0"></span>**Manuelles beidseitiges Bedrucken von Papier**

**Hinweis:** Verwenden Sie für Normalpapier im Letter- oder A4-Format nur die Option zum automatischen, beidseitigen Drucken. Weitere Informationen hierzu finden Sie unter ["Automatisches beidseitiges Bedrucken von](#page-29-0) [Papier" auf Seite 30.](#page-29-0)

- **1** Klicken Sie bei geöffnetem Dokument auf **Ablage Drucken**.
- **2** Wählen Sie im dritten Popup-Menü von oben den Befehl **Papiersteuerung** aus.
- **3** Wählen Sie im Menü "Drucken" die Option **Seiten mit ungerader Seitenzahl**.
- **4** Klicken Sie auf **Drucken**.
- **5** Wenn die erste Gruppe von Seiten gedruckt wurde, drehen Sie den gedruckten Stapel um.

Legen Sie den Seitenstapel so auf die Papierstütze, dass die leeren Seiten der Blätter zu Ihnen weisen.

- **6** Wiederholen Sie die Schritte 1 und 2.
- **7** Wählen Sie im Menü "Drucken" die Option **Seiten mit gerader Seitenzahl**.
- **8** Klicken Sie auf **Drucken**.

# *Drucken von Dokumentdateien von einer Speicherkarte oder einem Flash-Laufwerk*

Der Drucker muss zur Verwendung der Funktion zum Drucken von Dateien an einen Computer angeschlossen und Drucker und Computer müssen eingeschaltet sein. Auf dem Computer müssen Anwendungen installiert sein, die die gewünschten Dateiformate unterstützen.

**1** Setzen Sie eine Speicherkarte oder ein Flash-Laufwerk ein, auf der/dem sich Dokumentdateien befinden.

Folgende Dateitypen werden erkannt:

- **•** .doc (Microsoft Word)
- **•** .xls (Microsoft Excel)
- **•** .ppt (Microsoft Powerpoint)
- **•** .pdf (Adobe Portable Document Format)
- **•** .rtf (Rich Text Format)
- **•** .docx (Microsoft Word Open Document Format)
- **•** .xlsx (Microsoft Excel Open Document Format)
- **•** .pptx (Microsoft Powerpoint Open Document Format)
- **•** .wps (Microsoft Works)
- **•** .wpd (WordPerfect)
- **2** Drücken Sie zum Auswählen der Option zum Drucken von Dateien die Taste  $\Box \Phi$ .
- 3 Drücken Sie  $\triangle$  oder  $\nabla$ , um eine zu druckende Datei auszuwählen.

4 Drücken Sie  $\boxed{\circledcirc}$ .

- **•** ["Einsetzen einer Speicherkarte" auf Seite 60](#page-59-0)
- **•** ["Einlegen eines Flash-Laufwerks" auf Seite 61](#page-60-0)

# <span id="page-31-0"></span>*Drucken einer Testseite mithilfe des Computers*

- **1** Legen Sie Normalpapier ein.
- **2** Doppelklicken Sie im Finder-Fenster auf den Ordner **Lexmark 4800 Series**.
- **3** Doppelklicken Sie auf das Symbol **Lexmark 4800 Series Dienstprogramm**.
- **4** Klicken Sie auf der Registerkarte "Wartung" auf die Option **Testseite drucken**.

Eine Seite wird gedruckt.

Wenn die Testseite nicht gedruckt wurde oder Qualitätsprobleme auftraten, reagieren Sie auf die auf dem Bildschirm angezeigten Fehlermeldungen.

#### **Verwandte Themen:**

- **•** ["Verwenden des Dienstprogramms" auf Seite 101](#page-100-0)
- **•** ["Testseite wird nicht gedruckt" auf Seite 119](#page-118-0)

# **Verwalten von Druckaufträgen**

# *Anhalten von Druckaufträgen*

- **1** Klicken Sie im Dock auf das Print Center-Symbol, während das Dokument gedruckt wird.
- **2** Klicken Sie im Warteschlangenfenster auf den Druckauftrag, der angehalten werden soll.
- **3** Klicken Sie auf das Symbol **Stoppen**.

**Hinweis:** Sie können auch auf das Symbol **Druckaufträge stoppen** klicken, um alle Aufträge zu stoppen.

#### **Verwandte Themen:**

- **•** ["Verwenden des Dialogs "Drucken"" auf Seite 92](#page-91-0)
- **•** ["Fortsetzen von Druckaufträgen" auf Seite 33](#page-32-0)
- **•** "Abbrechen eines Druckauftrags" auf Seite 32

# *Abbrechen eines Druckauftrags*

#### **So brechen Sie einen Druckauftrag über das Bedienfeld ab:**

**1** Drücken Sie  $\begin{bmatrix} \mathsf{X} \end{bmatrix}$ .

Der Druckvorgang wird beendet, und der Tintenpatronenträger kehrt in die Ausgangsposition zurück.

**2** Drücken Sie (D), um den Drucker auszuschalten.

#### **So brechen Sie einen Druckauftrag über den Computer ab:**

- **1** Klicken Sie im Dock auf das Print Center-Symbol, während das Dokument gedruckt wird.
- **2** Klicken Sie im Warteschlangenfenster auf den Druckauftrag, der abgebrochen werden soll.
- **3** Klicken Sie auf das Symbol **Löschen**.

- **•** ["Verwenden des Bedienfelds" auf Seite 84](#page-83-0)
- **•** "Anhalten von Druckaufträgen" auf Seite 32

# <span id="page-32-0"></span>*Fortsetzen von Druckaufträgen*

- **1** Wählen Sie im Finder-Fenster je nach verwendetem Betriebssystem die Option **Programme Dienstprogramme Print Center** oder **Drucker - Dienstprogramm**.
- **2** Doppelklicken Sie in der Liste der Drucker auf Ihren Drucker.
- **3** Klicken Sie im Popup-Menü für den Drucker auf **Druckaufträge starten**, falls Sie alle Druckaufträge in der Warteschlange wiederaufnehmen möchten. Falls Sie einen bestimmten Druckauftrag wiederaufnehmen möchten, wählen Sie den Namen des Dokuments und klicken Sie auf **Fortsetzen**.

- **•** ["Anhalten von Druckaufträgen" auf Seite 32](#page-31-0)
- **•** ["Abbrechen eines Druckauftrags" auf Seite 32](#page-31-0)

# <span id="page-33-0"></span>**Kopieren**

# **Erste Schritte**

# *Einlegen von Papier*

- **1** Stellen Sie Folgendes sicher:
	- **•** Sie verwenden nur ausdrücklich für Tintenstrahldrucker geeignetes Papier.
	- **•** Legen Sie bei Verwendung von Fotopapier, Glanzpapier oder schwerem, mattem Papier das Papier mit der glänzenden bzw. zu bedruckenden Seite nach oben ein. (Wenn Sie nicht sicher sind, welche Seite die zu bedruckende Seite ist, lesen Sie die Anweisungen zum Papier.)
	- **•** Das Papier ist neu und unbeschädigt.
	- **•** Sie folgen bei Spezialpapier den beiliegenden Anweisungen.
	- **•** Drücken Sie das Papier nicht mit Gewalt in den Drucker.
- **2** Schieben Sie vor dem ersten Einlegen von Papier die Papierführungen an den linken Rand der Papierstütze. Einlegen von bis zu:
	- **•** 100 Blatt Normalpapier
	- **•** 25 Blatt schweres mattes Papier
	- **•** 25 Blatt Fotopapier
	- **•** 25 Blatt Glanzpapier

**Hinweis:** Fotos benötigen mehr Zeit zum Trocknen. Entnehmen Sie jedes Foto nach der Ausgabe, um so das Verwischen der Tinte zu vermeiden.

**3** Legen Sie das Papier vertikal in die Mitte der Papierstütze und richten Sie die Papierführungen an den Papierrändern aus.

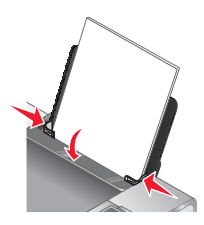

**Hinweis:** Stellen Sie zur Vermeidung eines Papierstaus sicher, dass sich das Papier bei der Anpassung der Papierführungen nicht wellt.

#### **Verwandte Themen:**

**•** ["Verwenden des automatischen Papiersortensensors" auf Seite 17](#page-16-0)

# *Legen des Originaldokuments auf das Scannerglas*

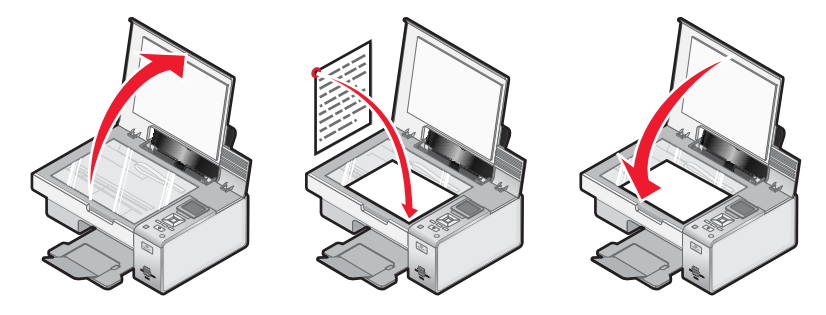

Kopieren **34**

<span id="page-34-0"></span>Sie haben die Möglichkeit, Fotos, Textdokumente, Artikel aus Zeitschriften und Zeitungen sowie andere Veröffentlichungen zu kopieren, zu scannen und zu drucken. Ein Dokument kann auch für den Faxversand gescannt werden.

- **1** Stellen Sie sicher, dass der Drucker eingeschaltet ist.
- **2** Öffnen Sie die obere Abdeckung.
- **3** Legen Sie das Originaldokument mit der bedruckten Seite nach unten auf das Scannerglas in die untere rechte Ecke.
- **4** Schließen Sie die obere Abdeckung, um dunkle Ränder am gescannten Bild zu vermeiden.

#### **Verwandte Themen:**

- **•** ["Die Teile des Druckers" auf Seite 82](#page-81-0)
- **•** "Erstellen von Kopien" auf Seite 35
- **•** ["Scannen von Dokumenten" auf Seite 50](#page-49-0)

# **Durchführen von Kopieraufgaben und zugehörigen Aufgaben**

### *Erstellen von Kopien*

- **1** Legen Sie Papier ein.
- **2** Legen Sie das Originaldokument mit der bedruckten Seite nach unten auf das Scannerglas.
- **3** Drücken Sie im Bedienfeld wiederholt **A** oder **V**, bis **Kopieren** markiert ist.
- 4 Drücken Sie < oder  $\triangleright$ , um die Anzahl der Kopien auszuwählen.

Die Anzahl der Kopien ist automatisch auf 1 festgelegt.

**5** Drücken Sie  $\boxed{\circledcirc}$ .

#### **Verwandte Themen:**

- **•** ["Legen des Originaldokuments auf das Scannerglas" auf Seite 34](#page-33-0)
- **•** ["Verwenden des Bedienfelds" auf Seite 84](#page-83-0)
- **•** ["Verwenden des Menüs "Kopiermodus"" auf Seite 86](#page-85-0)

### *Erstellen einer Farb- oder Schwarzweißkopie*

- **1** Legen Sie Papier ein.
- **2** Legen Sie das Originaldokument mit der bedruckten Seite nach unten auf das Scannerglas.
- **3** Drücken Sie im Bedienfeld wiederholt  $\triangle$  oder  $\nabla$ , bis **Kopieren** markiert ist.
- 4 Drücken Sie < oder  $\blacktriangleright$ , um die Anzahl der Kopien auszuwählen.

Die Anzahl der Kopien ist automatisch auf 1 festgelegt.

- **5** Drücken Sie √.
- **6** Drücken Sie wiederholt ▼, bis **Farbe** hervorgehoben ist.
- **7** Drücken Sie zum Auswählen von **Farbe** oder **Schwarzweiß** die Taste < oder  $\blacktriangleright$ .
- **8** Drücken Sie √, um eine Vorschau der Kopie anzuzeigen.
- **9** Drücken Sie  $\boxed{\blacksquare}$ , um mit dem Anpassen der Einstellungen fortzufahren.
- **10** Wiederholen Sie [Schritt 8](#page-34-0) bis Schritt 9 nach Bedarf.
- **11** Drücken Sie  $\begin{pmatrix} 6 & 1 \end{pmatrix}$ , um die Einstellungen vorübergehend zu speichern.
- **12** Drücken Sie  $\Diamond$  .

- **•** ["Legen des Originaldokuments auf das Scannerglas" auf Seite 34](#page-33-0)
- **•** ["Verwenden des Bedienfelds" auf Seite 84](#page-83-0)
- **•** ["Verwenden des Menüs "Kopiermodus"" auf Seite 86](#page-85-0)

# *Anpassen der Helligkeit der Kopie*

- **1** Legen Sie Papier ein.
- **2** Legen Sie das Originaldokument mit der bedruckten Seite nach unten auf das Scannerglas.
- **3** Drücken Sie im Bedienfeld wiederholt  $\triangle$  oder  $\nabla$ , bis **Kopieren** markiert ist.
- 4 Drücken Sie < oder  $\blacktriangleright$ , um die Anzahl der Kopien auszuwählen. Die Anzahl der Kopien ist automatisch auf 1 festgelegt.
- **5** Drücken Sie  $\sqrt{ }$ .
- **6** Drücken Sie wiederholt  $\nabla$ , bis **Heller/Dunkler** markiert ist.
- **7** Drücken Sie < oder  $\triangleright$ , um die Helligkeit der Kopie anzupassen.
- **8** Drücken Sie √, um eine Vorschau der Kopie anzuzeigen.
- **9** Drücken Sie  $\boxed{\Box}$ , um mit dem Anpassen der Einstellungen fortzufahren.
- **10** Wiederholen Sie Schritt 8 bis Schritt 9 nach Bedarf.
- 11 Drücken Sie **5**, um die Einstellungen vorübergehend zu speichern.
- **12** Drücken Sie  $\boxed{\circledcirc}$ .

#### **Verwandte Themen:**

- **•** ["Legen des Originaldokuments auf das Scannerglas" auf Seite 34](#page-33-0)
- **•** ["Verwenden des Bedienfelds" auf Seite 84](#page-83-0)
- **•** ["Verwenden des Menüs "Kopiermodus"" auf Seite 86](#page-85-0)

# *Kopieren von Fotos*

- **1** Legen Sie Fotopapier so ein, dass die glänzende oder zu bedruckende Seite Ihnen zugewandt ist. (Wenn Sie nicht sicher sind, welche Seite die zu bedruckende Seite ist, lesen Sie die Anweisungen zum Papier.)
- **2** Legen Sie das Foto mit der bedruckten Seite auf das Scannerglas.
- **3** Drücken Sie im Bedienfeld wiederholt  $\triangle$  oder  $\nabla$ , bis **Kopieren** markiert ist.
- 4 Drücken Sie < oder >, um die Anzahl der Kopien auszuwählen.

Die Anzahl der Kopien ist automatisch auf 1 festgelegt.

**5** Drücken Sie  $\sqrt{ }$ .
- **6** Ändern Sie die Kopiereinstellungen nach Bedarf. Um eine randlose Kopie zu erstellen, wählen Sie im Bereich "Größe ändern" die Option "Ohne Rand". Weitere Informationen hierzu finden Sie unter ["Verwenden des Menüs](#page-85-0) ["Kopiermodus"" auf Seite 86.](#page-85-0)
- **7** Nachdem Sie die Einstellungen ausgewählt haben, drücken Sie  $\rightarrow$  , um die Einstellungen vorübergehend zu speichern.
- **8** Drücken Sie  $\boxed{\circledcirc}$ .

**Hinweis:** Berühren Sie die bedruckte Oberfläche nicht mit den Fingern oder einem scharfen Gegenstand, um das Verschmieren der Tinte oder Kratzer zu vermeiden. Entfernen Sie jedes bedruckte Blatt einzeln aus dem Papierausgabefach und lassen Sie die Ausdrucke vor dem Stapeln, Ausstellen oder Verwahren mindestens 24 Stunden trocknen, um ein optimales Ergebnis zu erzielen.

#### **Verwandte Themen:**

- **•** ["Legen des Originaldokuments auf das Scannerglas" auf Seite 34](#page-33-0)
- **•** ["Verwenden des Bedienfelds" auf Seite 84](#page-83-0)
- **•** ["Verwenden des Menüs "Kopiermodus"" auf Seite 86](#page-85-0)

# *Anpassen der Kopierqualität*

- **1** Legen Sie Papier ein.
- **2** Legen Sie das Originaldokument mit der bedruckten Seite nach unten auf das Scannerglas.
- **3** Drücken Sie im Bedienfeld wiederholt **A** oder **V**, bis **Kopieren** markiert ist.
- 4 Drücken Sie < oder  $\blacktriangleright$ , um die Anzahl der Kopien auszuwählen. Die Anzahl der Kopien ist automatisch auf 1 festgelegt.
- **5** Drücken Sie √.
- **6** Drücken Sie wiederholt , bis **Qualität** markiert ist.
- 7 Drücken Sie < oder >, um eine der folgenden Optionen auszuwählen: "Normal", "Foto", "Auto" oder "Entwurf".
- **8** Drücken Sie √, um eine Vorschau der Ausgabe anzuzeigen.
- **9** Drücken Sie **I I**, um die Einstellungen anzupassen.
- **10** Wiederholen Sie Schritt 8 bis Schritt 9 nach Bedarf.
- **11** Drücken Sie  $\left( \bigcirc$  , um die Einstellungen vorübergehend zu speichern.
- **12** Drücken Sie  $\boxed{\circledcirc}$ .

- **•** ["Legen des Originaldokuments auf das Scannerglas" auf Seite 34](#page-33-0)
- **•** ["Verwenden des Bedienfelds" auf Seite 84](#page-83-0)
- **•** ["Verwenden des Menüs "Kopiermodus"" auf Seite 86](#page-85-0)

# *Sortieren von Kopien mithilfe des Bedienfelds*

Beim Drucken mehrerer Exemplare eines mehrseitigen Dokuments können Sie den Drucker so einstellen, dass das Dokument sortiert oder nicht sortiert ausgedruckt wird.

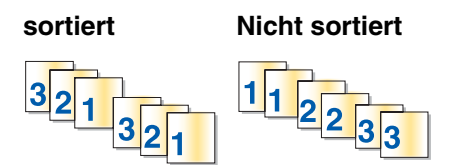

- **1** Legen Sie Papier ein.
- **2** Legen Sie das Originaldokument mit der bedruckten Seite nach unten auf das Scannerglas.
- **3** Drücken Sie im Bedienfeld wiederholt **A** oder  $\nabla$ , bis **Kopieren** markiert ist.
- 4 Drücken Sie < oder  $\blacktriangleright$ , um die Anzahl der Kopien auszuwählen. Die Anzahl der Kopien ist automatisch auf 1 festgelegt.
- **5** Drücken Sie  $\sqrt{ }$ .
- **6** Drücken Sie wiederholt , bis **Sortieren** markiert ist.
- 7 Drücken Sie < oder >, um Ein auszuwählen.
- **8** Drücken Sie  $\boxed{\Diamond}$ , um das Bild der Seite im Arbeitsspeicher des Druckers zu speichern.
- **9** Drücken Sie zum Kopieren einer weiteren Seite die Taste √, um Ja auszuwählen.
- **10** Legen Sie die zweite Seite des Originaldokuments mit der bedruckten Seite nach unten auf das Scannerglas und drücken Sie anschließend √.
- **11** Wiederholen Sie Schritt 9 und Schritt 10, bis
	- **•** alle zu kopierenden Seiten im Arbeitsspeicher des Druckers gespeichert sind. (Fahren Sie mit Schritt 12 fort.)
	- **•** kein ausreichender Arbeitsspeicher mehr zur Verfügung steht. Der Drucker druckt die kopierten Seiten automatisch. Die letzte Seite wurde zuerst gedruckt.
- **12** Drücken Sie die Taste,  $\boxed{\Diamond}$ , um die zuletzt kopierte Seite zuerst zu drucken.

## **Verwandte Themen:**

- **•** ["Legen des Originaldokuments auf das Scannerglas" auf Seite 34](#page-33-0)
- **•** ["Sortieren von Kopien mit dem Computer" auf Seite 22](#page-21-0)
- **•** ["Verwenden des Bedienfelds" auf Seite 84](#page-83-0)
- **•** ["Verwenden des Menüs "Kopiermodus"" auf Seite 86](#page-85-0)

# *Wiederholen eines Bildes auf einer Seite*

Sie können dasselbe Bild mehrmals auf einem Blatt Papier ausdrucken. Diese Option ist nützlich beim Erstellen von Etiketten, Broschüren, Handzetteln usw.

- **1** Legen Sie Papier ein.
- **2** Legen Sie das Originaldokument mit der bedruckten Seite nach unten auf das Scannerglas.
- **3** Drücken Sie im Bedienfeld wiederholt  $\triangle$  oder  $\nabla$ , bis **Kopieren** markiert ist.
- 4 Drücken Sie < oder  $\blacktriangleright$ , um die Anzahl der Kopien auszuwählen. Die Anzahl der Kopien ist automatisch auf 1 festgelegt.
- **5** Drücken Sie √.
- **6** Drücken Sie wiederholt ▼, bis Layout hervorgehoben ist.
- **7** Drücken Sie < oder  $\triangleright$ , um auszuwählen, wie oft ein Bild auf eine Seite gedruckt werden soll: 1, 4, 9 oder 16 Mal.
- **8** Drücken Sie √, um eine Vorschau der Ausgabe anzuzeigen.
- **9** Drücken Sie auf  $\boxed{\blacksquare}$ , um die Einstellungen anzupassen.
- **10** Wiederholen Sie Schritt 8 und Schritt 9 nach Bedarf.
- **11** Drücken Sie  $\boxed{5}$ , um die Einstellungen vorübergehend zu speichern.
- **12** Drücken Sie  $\boxed{\diamondsuit}$ .

## **Verwandte Themen:**

- **•** ["Einlegen von Papier" auf Seite 17](#page-16-0)
- **•** ["Legen des Originaldokuments auf das Scannerglas" auf Seite 34](#page-33-0)
- **•** ["Verwenden des Menüs "Kopiermodus"" auf Seite 86](#page-85-0)

# *Vergrößern oder Verkleinern von Bildern*

- **1** Legen Sie Papier ein.
- **2** Legen Sie das Originaldokument mit der bedruckten Seite nach unten auf das Scannerglas.
- **3** Drücken Sie im Bedienfeld wiederholt **A** oder **V**, bis **Kopieren** markiert ist.
- 4 Drücken Sie **oder >**, um die Anzahl der Kopien auszuwählen.

Die Anzahl der Kopien ist automatisch auf 1 festgelegt.

- **5** Drücken Sie √.
- **6** Drücken Sie wiederholt , bis **Größe ändern** hervorgehoben ist.
- 7 Drücken Sie ◀ oder ▶, um eine Option aus den folgenden Optionen auszuwählen: "50 %", "100 %", "200 %", "Benutzerdefiniert", "An Seite anpassen", "2x2 Poster", "3x3 Poster", "4x4 Poster" oder "Randlos".
- **8** Drücken Sie √, um eine Vorschau der Ausgabe anzuzeigen.
- **9** Drücken Sie auf  $\boxed{\equiv}$ , um die Einstellungen anzupassen.
- **10** Wiederholen Sie Schritt 8 bis Schritt 9 nach Bedarf.
- 11 Drücken Sie **5**, um die Einstellungen vorübergehend zu speichern.
- **12** Drücken Sie  $\boxed{\circledcirc}$ .

- **•** ["Legen des Originaldokuments auf das Scannerglas" auf Seite 34](#page-33-0)
- **•** ["Verwenden des Bedienfelds" auf Seite 84](#page-83-0)
- **•** ["Verwenden des Menüs "Kopiermodus"" auf Seite 86](#page-85-0)

# *Kopieren auf beiden Seiten des Papiers (beidseitiges Drucken)*

Der Drucker verfügt über eine integrierte Duplexeinheit, die das automatische beidseitige Bedrucken von Papier ermöglicht, ohne dass dazu das Papier manuell umgeblättert werden muss. Diese Funktion ist nützlich zum Drucken von umfangreichen Dokumenten, die zusammengefasst werden sollen.

#### **Hinweise:**

- **•** Verwenden Sie nur Normalpapier im Format Letter oder A4. Erstellen Sie *keine* beidseitigen Kopien bei Umschlägen, Karten oder Fotopapier.
- **•** Über den PictBridge-Anschluss kann kein beidseitiger Druck ausgeführt werden.
- **1** Legen Sie Papier ein.
- **2** Legen Sie das Originaldokument mit der bedruckten Seite nach unten auf das Scannerglas.
- **3** Drücken Sie auf dem Bedienfeld 圖.

Die LED auf der Taste zum beidseitigen Druck leuchtet auf.

- **4** Drücken Sie im Bedienfeld wiederholt ▲ oder ▼, bis **Kopieren** markiert ist.
- **5** Drücken Sie < oder  $\triangleright$ , um die Anzahl der Kopien auszuwählen.

Die Anzahl der Kopien ist automatisch auf 1 festgelegt.

- **6** Drücken Sie √.
- **7** Passen Sie die Kopiereinstellungen an.

**Hinweis:** Legen Sie zum Kopieren eines beidseitigen Originaldokuments das Menüelement "Beidseitiges Original" auf **Ein** fest.

- 8 Drücken Sie **5**, um die Einstellungen vorübergehend zu speichern.
- **9** Drücken Sie  $\boxed{\diamondsuit}$ .

Der Drucker scannt die erste Seite des Originaldokuments.

- **10** Drücken Sie zum Kopieren einer weiteren Seite die Taste √, um **Ja** auszuwählen.
- **11** Legen Sie die zweite Seite des Originaldokuments mit der bedruckten Seite nach unten auf das Scannerglas und drücken Sie anschließend  $\sqrt{ }$ .

Der Drucker scannt die zweite Seite des Originaldokuments.

Der Drucker druckt anschließend die erste Seite der Kopie, zieht das Papier ein und druckt dann die zweite Seite der Kopie.

**Warnung:** Berühren Sie das Papier *nicht* während des Druckvorgangs.

#### **Verwandte Themen:**

- **•** ["Legen des Originaldokuments auf das Scannerglas" auf Seite 34](#page-33-0)
- **•** ["Verwenden des Bedienfelds" auf Seite 84](#page-83-0)
- **•** ["Verwenden des Menüs "Kopiermodus"" auf Seite 86](#page-85-0)

# *Kopieren mehrerer Seiten auf ein Blatt (Mehrseitendruck)*

- **1** Legen Sie Papier ein.
- **2** Legen Sie das Originaldokument mit der bedruckten Seite nach unten auf das Scannerglas.
- **3** Drücken Sie im Bedienfeld wiederholt **A** oder **V**, bis **Kopieren** markiert ist.
- 4 Drücken Sie < oder >, um die Anzahl der Kopien auszuwählen.

Die Anzahl der Kopien ist automatisch auf 1 festgelegt.

- **5** Drücken Sie  $\sqrt{ }$ .
- **6** Drücken Sie wiederholt ▼, bis Mehrseitendruck hervorgehoben ist.
- **7** Wählen Sie mithilfe von < oder > aus, wie viele Seiten auf ein Blatt Papier kopiert werden sollen. Sie können eine, zwei oder vier Seiten auf ein Blatt kopieren.
- **8** Drücken Sie  $\boxed{\circledcirc}$ .

Das Bild der ersten Seite des Originaldokuments wird in den Arbeitsspeicher des Druckers gespeichert.

- **9** Drücken Sie zum Kopieren einer weiteren Seite die Taste √, um Ja auszuwählen.
- **10** Legen Sie die zweite Seite des Originaldokuments mit der bedruckten Seite nach unten auf das Scannerglas und drücken Sie anschließend  $\sqrt{ }$ .
- **11** Wiederholen Sie Schritt 9 bis Schritt 10, bis alle zu kopierenden Seiten im Arbeitsspeicher des Druckers gespeichert sind.

Der Drucker druckt die Kopie automatisch.

## **Verwandte Themen:**

- **•** ["Legen des Originaldokuments auf das Scannerglas" auf Seite 34](#page-33-0)
- **•** ["Verwenden des Bedienfelds" auf Seite 84](#page-83-0)
- **•** ["Verwenden des Menüs "Kopiermodus"" auf Seite 86](#page-85-0)

# *Ändern der standardmäßigen Kopiereinstellungen*

- 1 Drücken Sie im Bedienfeld wiederholt **A** oder  $\nabla$ , bis **Kopieren** markiert ist.
- 2 Drücken Sie  $\sqrt{ }$ .
- **3** Drücken Sie wiederholt , bis **Standardeinstellungen ändern** ausgewählt ist.
- **4** Drücken Sie √.

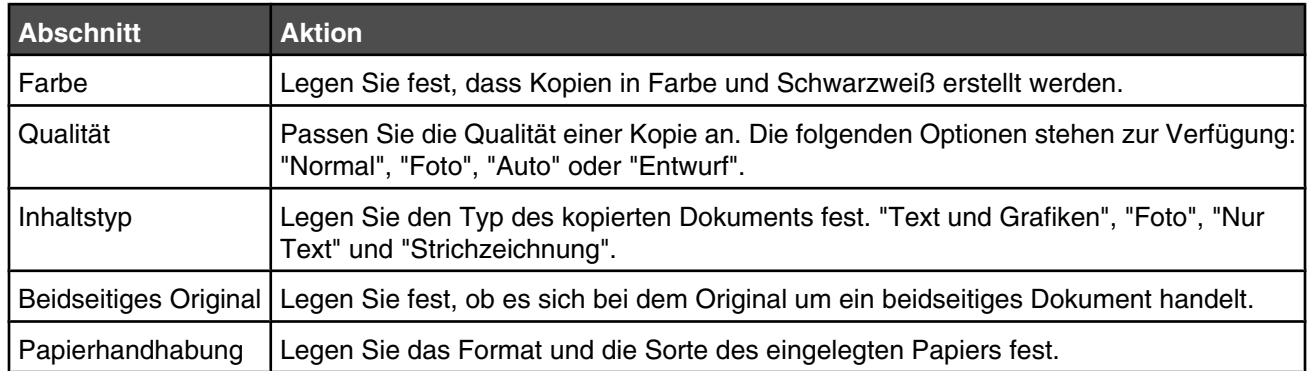

- **5** Verwenden Sie zum Navigieren durch die Menüelemente und zum Auswählen die Bedienfeldtasten.
- **6** Drücken Sie **6** , um die Einstellungen zu speichern.

- **•** ["Verwenden des Bedienfelds" auf Seite 84](#page-83-0)
- **•** ["Verwenden des Menüs "Kopiermodus"" auf Seite 86](#page-85-0)

# **Scannen**

# **Erste Schritte**

# *Legen des Originaldokuments auf das Scannerglas*

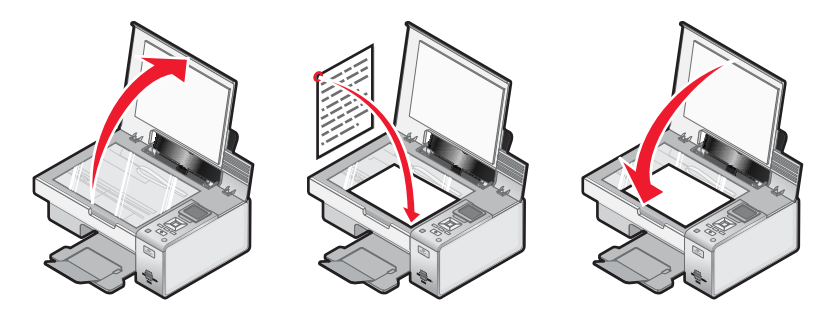

Sie haben die Möglichkeit, Fotos, Textdokumente, Artikel aus Zeitschriften und Zeitungen sowie andere Veröffentlichungen zu kopieren, zu scannen und zu drucken. Ein Dokument kann auch für den Faxversand gescannt werden.

- **1** Stellen Sie sicher, dass der Drucker eingeschaltet ist.
- **2** Öffnen Sie die obere Abdeckung.
- **3** Legen Sie das Originaldokument mit der bedruckten Seite nach unten auf das Scannerglas in die untere rechte Ecke.
- **4** Schließen Sie die obere Abdeckung, um dunkle Ränder am gescannten Bild zu vermeiden.

## **Verwandte Themen:**

- **•** ["Die Teile des Druckers" auf Seite 82](#page-81-0)
- **•** ["Erstellen von Kopien" auf Seite 35](#page-34-0)
- **•** ["Scannen von Dokumenten" auf Seite 50](#page-49-0)

# **Informationen zu den Scanoptionen am All-In-One Center**

# *Auswählen des Ziels für gescannte Bilder*

- **1** Doppelklicken Sie im Finder-Fenster auf den Ordner **Lexmark 4800 Series**.
- **2** Doppelklicken Sie auf das Symbol **Lexmark 4800 Series Center**.
- **3** Wählen Sie im Popup-Menü "Gescanntes Bild senden an" das Scanziel aus.
	- **• Ablage** Das gescannte Bild wird zum späteren Öffnen als Datei gespeichert.
	- **• Zwischenablage** Das gescannte Bild wird in der Zwischenablage gespeichert, um es in ein anderes Dokument einzufügen. Große Scanaufträge können u. U. nicht in der Zwischenablage gespeichert werden.

**Hinweis:** Beim Scannen mit hoher Auflösung in die Zwischenablage wird viel Systemspeicher benötigt und die Systemleistung drastisch beeinflusst.

**• Anwendung** – Das gescannte Bild wird in der angegebenen Anwendung geöffnet.

- **•** ["Speichern von gescannten Bildern" auf Seite 56](#page-55-0)
- **•** ["Verwenden des All-In-One Centers" auf Seite 97](#page-96-0)

# <span id="page-43-0"></span>*Einrichtung der Anwendungsliste*

Beim Installieren der All-In-One Software wird die Liste "Anpassen" erstellt. Sie können diese Liste auf bis zu 50 Anwendungen erweitern. In der Liste "Anpassen" können Sie Anwendungen hinzufügen, entfernen und ändern.

- **1** Doppelklicken Sie im Finder-Fenster auf den Ordner **Lexmark 4800 Series**.
- **2** Doppelklicken Sie auf das Symbol **Lexmark 4800 Series Center**.
- **3** Blättern Sie im Dropdown-Menü "Gescanntes Bild senden an" an das Ende der Liste und wählen Sie die Option **Einrichtung der Anwendungsliste**. Das Dialogfenster "Einrichtung der Anwendungsliste" wird geöffnet. Hier werden alle verfügbaren Anwendungen aufgeführt.

## **So fügen Sie eine Anwendung zur Liste hinzu:**

- **1** Klicken Sie auf **+**.
- **2** Alternativ blättern Sie mit **Durchsuchen** durch die Liste der verfügbaren Anwendungen auf dem Computer. Klicken Sie auf die Anwendung, die in die Liste der verfügbaren Anwendungen aufgenommen werden soll.
- **3** Klicken Sie auf **OK**.
- **4** Wählen Sie im Dropdown-Menü "Dateityp" den Dateityp aus, der an die ausgewählte Anwendung gesendet werden soll.
- **5** Bearbeiten Sie gegebenenfalls den Anzeigenamen. Es handelt sich hierbei um den Namen, der im Popup-Menü "Gescanntes Bild senden an" angezeigt werden soll.
- **6** Klicken Sie auf **OK**.

## **So entfernen Sie eine Anwendung aus der Liste:**

- **1** Wählen Sie in der Anwendungsliste die Anwendung aus, die entfernt werden soll.
- **2** Klicken Sie auf **-**.
- **3** Klicken Sie zum Abschließen des Vorgangs auf **OK**, wenn Sie dazu aufgefordert werden. Klicken Sie andernfalls auf **Abbrechen**.

#### **So ändern Sie eine Anwendung in der Liste:**

- **1** Wählen Sie in der Anwendungsliste die Anwendung aus, die geändert werden soll.
- **2** Klicken Sie auf **Bearbeiten**.
- **3** Bearbeiten Sie den anzuzeigenden Namen im Dropdown-Menü "Gescanntes Bild senden an".
	- **•** Klicken Sie auf **Durchsuchen**, um einen neuen Anwendungspfad zu wählen.
	- **•** Wählen Sie im Dropdown-Menü "Dateityp" den Dateityp aus, der an die Anwendung gesendet werden soll. Es kann nur ein Dateityp gewählt werden.
	- **•** Klicken Sie auf **OK**.

#### **Verwandte Themen:**

**•** ["Auswählen der Voreinstellungen des All-In-One Centers" auf Seite 49](#page-48-0)

# *Anpassen der Farbeinstellungen beim Scannen*

Sie können die Farbeinstellungen manuell anpassen, um optimale Farbresultate beim Drucken zu erzielen.

- **1** Doppelklicken Sie im Finder-Fenster auf den Ordner **Lexmark 4800 Series**.
- **2** Doppelklicken Sie auf das Symbol **Lexmark 4800 Series Center**.
- <span id="page-44-0"></span>**3** Klicken Sie vom All-In-One Center aus auf **Vorschau/Bearbeiten**, um das Dialogfeld **Scannen** zu öffnen.
- 4 Klicken Sie im Dialogfeld Scannen auf **3, um das Fach für die Scaninstallation zu öffnen.**
- **5** Gehen Sie auf der Registerkarte **Einstellungen** wie folgt vor:
	- **•** Wählen Sie die für Ihr Dokument passende vordefinierte Scaneinstellung.
	- **•** Wenn Ihnen die vordefinierte Einstellung nicht gefällt, passen Sie die Scaneinstellungen (Farbtiefe und Auflösung) manuell an und wählen Sie die Option zum Entfernen des Moiré-Effekts, um wellige Muster aus von Zeitschriften oder Zeitungen gescannten Bildern zu entfernen.
	- **•** Verringern Sie ggf. Hintergrundstörfaktoren. Wählen Sie **Hintergrundstörfaktor verringern** und bewegen Sie den Schieberegler, um den Grad der Störfaktoren anzupassen.
- **6** Gehen Sie auf der Registerkarte **Anpassungen** wie folgt vor:
	- **•** Passen Sie die Helligkeit, den Kontrast und die Gammaeinstellung (die Farbkorrekturkurve) an. Passen Sie den jeweiligen Grad mithilfe des Schiebereglers an.
	- **•** Zeichnen Sie das Bild scharf. Bewegen Sie zum Einstellen der Bildschärfe den Schieberegler.
	- **•** Kehren Sie die Farben um. Wählen Sie **Farben umkehren**, um die Farben des Bildes umzukehren. Der Effekt ähnelt dem Erscheinungsbild von Filmnegativen.

## **Verwandte Themen:**

- **•** "Anpassen der Scaneinstellungen über das Dialogfenster **Scannen**" auf Seite 45
- **•** ["Anpassen der Helligkeit eines Bildes" auf Seite 48](#page-47-0)

# *Anpassen der Scaneinstellungen über das Dialogfenster Scannen*

Sie können die Scaneinstellungen anpassen und kreative Scanaufträge mithilfe des Dialogfensters **Scannen** ausführen.

- **1** Doppelklicken Sie im Finder-Fenster auf den Ordner **Lexmark 4800 Series**.
- **2** Doppelklicken Sie auf das Symbol **Lexmark 4800 Series Center**.
- **3** Klicken Sie auf **Vorschau/Bearbeiten**, um das Dialogfenster **Scannen** zu öffnen.
- **4** Klicken Sie auf **, um das Fach für die Scaninstallation zu öffnen und die Einstellungen wie gewünscht zu** ändern.

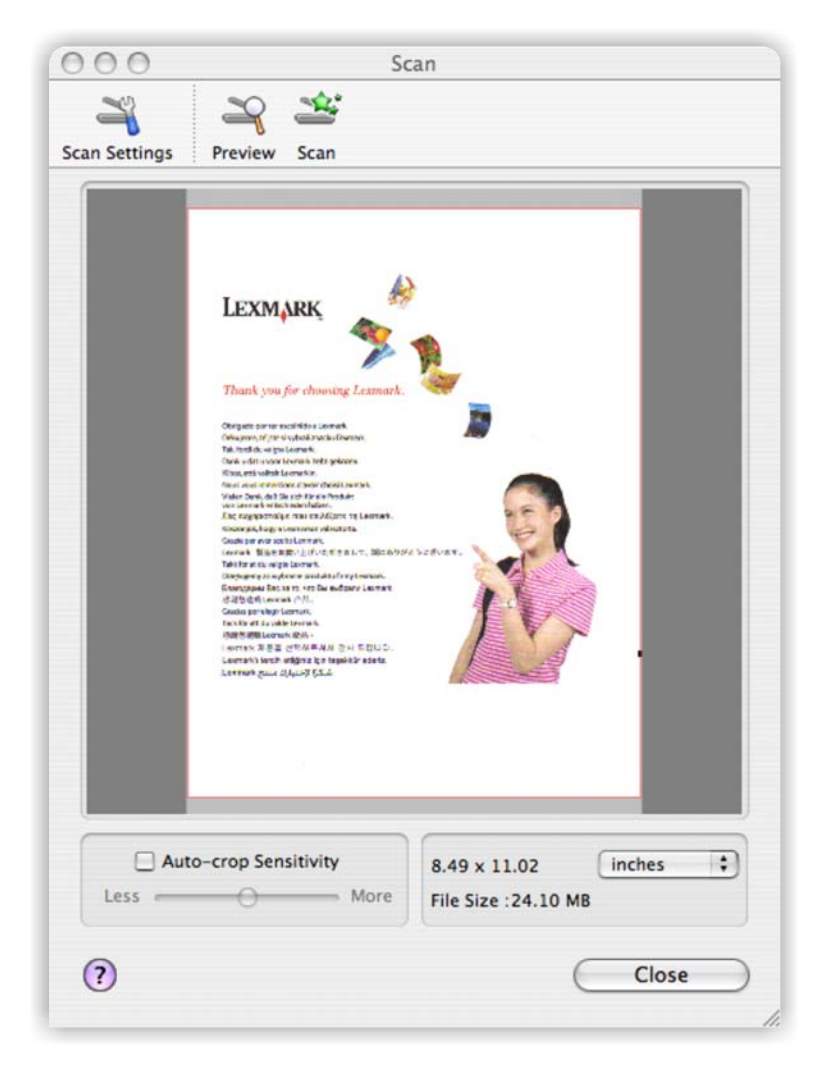

Das Dialogfenster **Scannen** besteht aus drei Abschnitten: aus der Registerkarte **Einstellungen**, Registerkarte **Anpassungen** und dem Vorschau-/Bearbeitungsbereich.

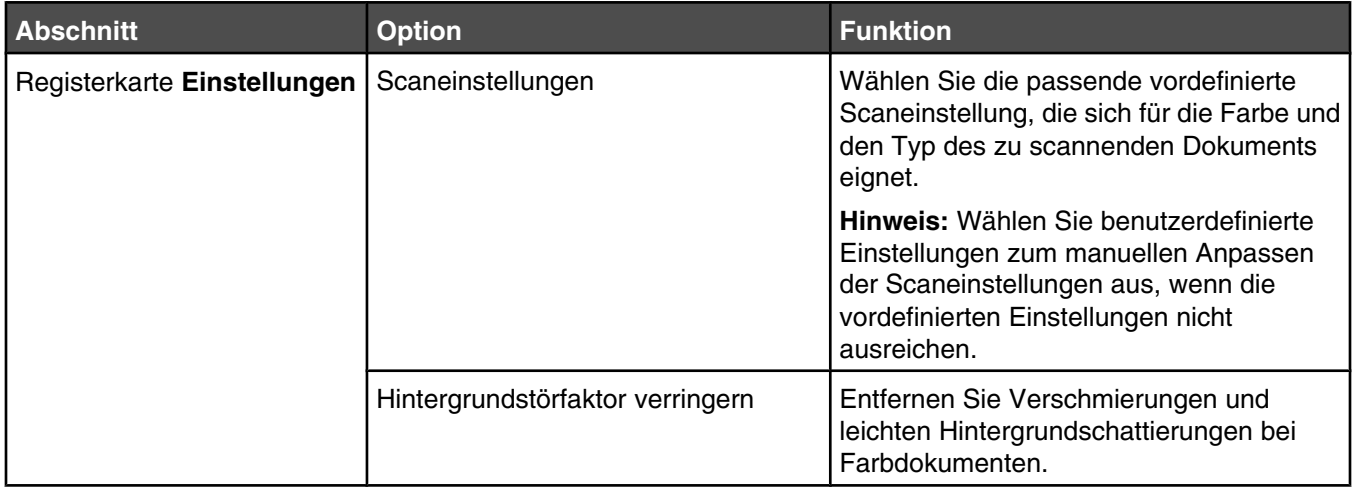

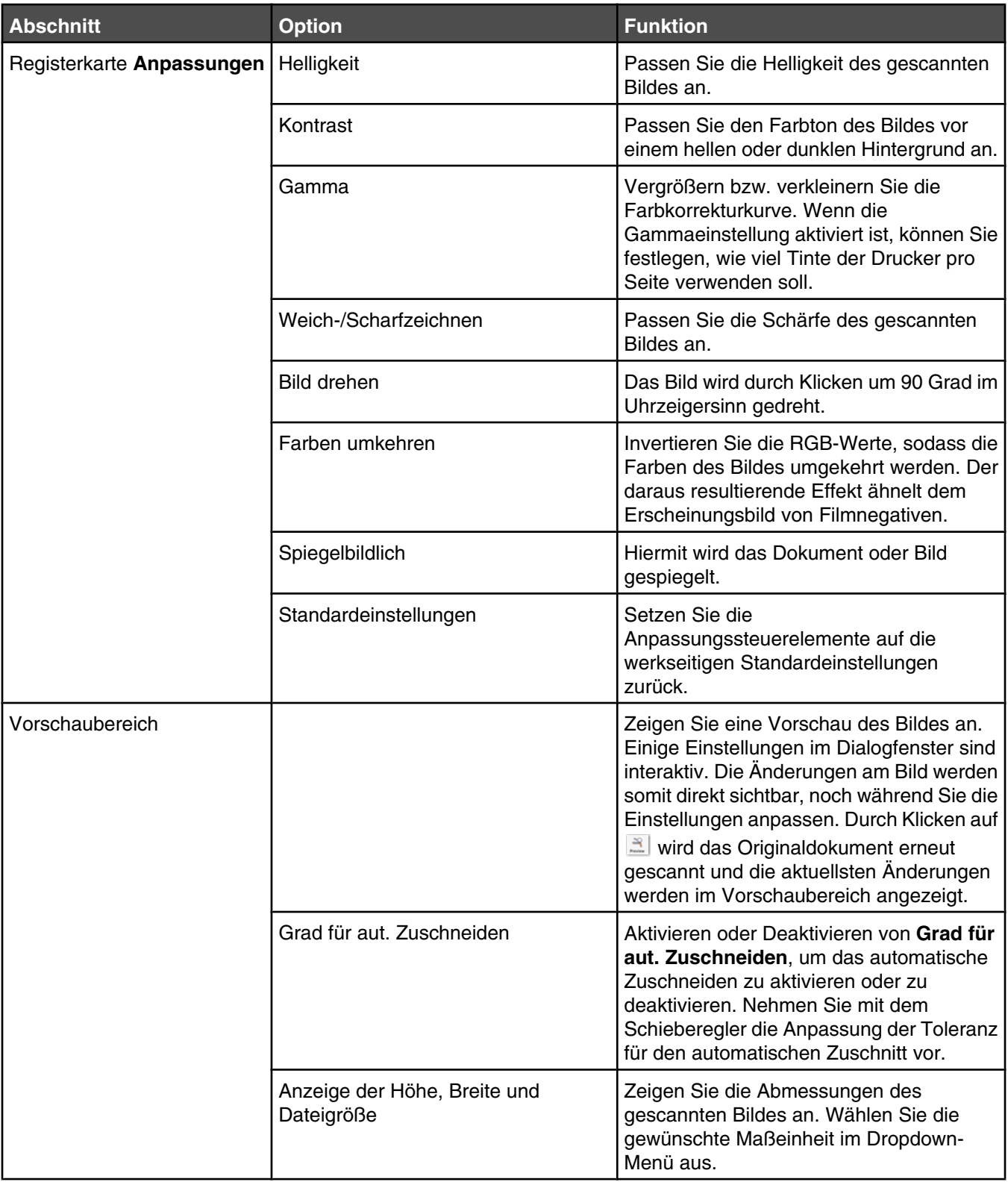

Oben im Vorschaubereich finden Sie die folgenden Schaltflächen:

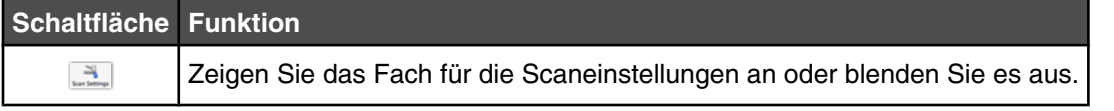

<span id="page-47-0"></span>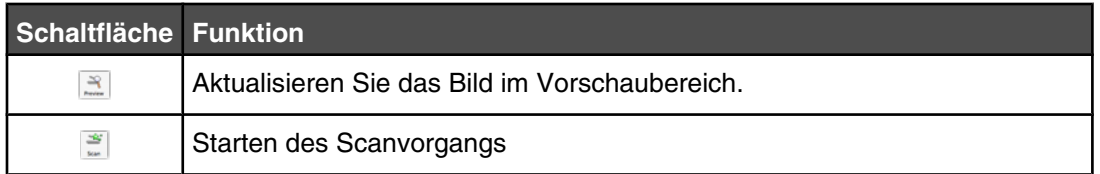

## **Verwandte Themen:**

**•** ["Verwenden des All-In-One Centers" auf Seite 97](#page-96-0)

# *Zuschneiden von Fotos mithilfe der Software*

Mithilfe der Funktion zum automatischen Beschneiden können Sie bestimmte Punkte im Foto betonen oder auch nur einen bestimmten Teil des Bildes zeigen.

- **1** Doppelklicken Sie im Finder-Fenster auf den Ordner **Lexmark 4800 Series**.
- **2** Doppelklicken Sie auf das Symbol **Lexmark 4800 Series Center**.
- **3** Klicken Sie vom All-In-One Center aus auf **Vorschau/Bearbeiten**.
- **4** Wählen Sie **Grad für aut. Zuschneiden**.

**Hinweis:** Durch die Auswahl von **Grad für aut. Zuschneiden** wird der zu scannende Bereich automatisch ausgewählt.

**5** Wenn Sie mit dem zugeschnittenen Bild zufrieden sind, klicken Sie auf ...

Nehmen Sie weitere Änderungen vor, wenn Sie noch nicht zufrieden sind.

- **a** Nehmen Sie Einstellungen mit einer dieser Methoden vor:
	- **•** Verschieben Sie den Regler.

**Hinweis:** Mit dem Regler werden die Dateigröße sowie die Breite und Höhe des Bildes angepasst. Falls der gestrichelte Rahmen verschwindet, ist der Zuschneidebereich größer als das Bild.

- **•** Klicken Sie auf die Ziehpunkte und verschieben Sie sie, um den Zuschneidebereich zu vergrößern oder zu verkleinern.
- **•** Klicken Sie auf den Zuschneidebereich und ziehen Sie ihn auf den zu kopierenden Teil des Bildes.

**Hinweis:** Dadurch wird "Grad für aut. Zuschneiden" deaktiviert.

- **b** Klicken Sie für die Vorschau des Bildes auf **3**.
- **c** Klicken Sie zum Scannen des Bildes auf  $\ddot{\equiv}$ .

## **Verwandte Themen:**

**•** ["Verwenden des All-In-One Centers" auf Seite 97](#page-96-0)

# *Anpassen der Helligkeit eines Bildes*

- **1** Doppelklicken Sie im Finder-Fenster auf den Ordner **Lexmark 4800 Series**.
- **2** Doppelklicken Sie auf das Symbol **Lexmark 4800 Series Center**.
- **3** Klicken Sie vom All-In-One Center aus auf **Vorschau/Bearbeiten**, um das Dialogfeld **Scannen** zu öffnen.
- 4 Klicken Sie auf **3**, um das Fach für die Scaneinstellungen zu öffnen.
- **5** Klicken Sie auf die Registerkarte **Anpassungen**.
- **6** Bewegen Sie im Helligkeitsbereich den Schieberegler, um die Helligkeit des Bildes zu erhöhen bzw. zu verringern.

## <span id="page-48-0"></span>**Verwandte Themen:**

- **•** ["Anpassen der Scaneinstellungen über das Dialogfenster](#page-44-0) **Scannen**" auf Seite 45
- **•** ["Anpassen der Farbeinstellungen beim Scannen" auf Seite 44](#page-43-0)

# *Scharfzeichnen eines Bildes*

- **1** Doppelklicken Sie im Finder-Fenster auf den Ordner **Lexmark 4800 Series**.
- **2** Doppelklicken Sie auf das Symbol **Lexmark 4800 Series Center**.
- **3** Klicken Sie auf **Vorschau/Bearbeiten**, um das Dialogfenster **Scannen** zu öffnen.
- **4** Klicken Sie im Dialogfeld **Scannen** auf , um das Fach für die Scaninstallation zu öffnen.
- **5** Klicken Sie auf die Registerkarte **Anpassungen**.
- **6** Passen Sie im Bereich **Weich-/Scharfzeichnen** mithilfe des Schiebereglers die Schärfe des gescannten Bildes an.

## **Verwandte Themen:**

- **•** ["Anpassen der Scaneinstellungen über das Dialogfenster](#page-44-0) **Scannen**" auf Seite 45
- **•** ["Verbessern der Fotodruckqualität mithilfe der Software" auf Seite 77](#page-76-0)

# *Auswählen der Voreinstellungen des All-In-One Centers*

Beim Scannen mittels Bedienfeld haben Sie zwei Möglichkeiten:

- Geben Sie an, dass das Dialogfenster "Scannen" beim Drücken der Bedienfeldtaste  $\Diamond$  auf dem Computerbildschirm geöffnet wird. Mit dieser Option können Sie das gescannte Dokument in der Vorschau anzeigen und anschließend die Scaneinstellungen mittels All-In-One Center anpassen. Weitere Informationen finden Sie unter ["Verwenden des All-In-One Centers" auf Seite 97](#page-96-0).
- **•** Geben Sie an, ob das Dialogfenster "Scannen" übersprungen und das gescannte Dokument direkt an die ausgewählte Anwendung gesendet werden soll.

So bearbeiten Sie die Voreinstellungen:

- **1** Doppelklicken Sie im Finder-Fenster auf den Ordner **Lexmark 4800 Series**.
- **2** Doppelklicken Sie auf das Symbol **Lexmark 4800 Series Center**.
- **3** Klicken Sie in der Menüleiste auf **Lexmark All-In-One Center**.
- **4** Wählen Sie **Einstellungen**.
- **5** Deaktivieren bzw. aktivieren Sie zum Angeben der gewünschten Scanoption die Option **Vorschau anzeigen, wenn die Taste "Scan" auf dem Drucker gedrückt wurde**.
	- **•** Bei Auswahl von **Vorschau anzeigen, wenn die Taste "Scan" auf dem Drucker gedrückt wurde** öffnet sich das Dialogfenster "Scannen" auf dem Computerbildschirm, wenn die Bedienfeldtaste  $\boxed{\Diamond}$  gedrückt wird.
	- **•** Bei Deaktivierung dieser Option und beim Drücken der Bedienfeldtaste  $\Diamond$  wird das gescannte Dokument direkt an die ausgewählte Anwendung gesendet.

**Hinweis:** Standardmäßig ist **Vorschau anzeigen, wenn die Taste "Scan" auf dem Drucker gedrückt wurde** aktiviert.

**6** Klicken Sie auf **OK**, um das Dialogfenster "Einstellungen" mit den gewünschten Scaneinstellungen zu schließen und zum Scanauftrag zurückzukehren. Sie können auch auf das Symbol **Einrichtung der Anwendungsliste** klicken, um die Liste der verfügbaren Anwendungen zu bearbeiten.

<span id="page-49-0"></span>Durch Klicken auf  $\Omega$  öffnen Sie die Hilfe mit weiteren Informationen.

## **Verwandte Themen:**

- **•** ["Einrichtung der Anwendungsliste" auf Seite 44](#page-43-0)
- **•** "Durchführen von Scanaufgaben und zugehörigen Aufgaben" auf Seite 50

# *Zurücksetzen der Einstellungen für die All-In-One Software auf die Standardwerte*

- **1** Doppelklicken Sie im Finder-Fenster auf den Ordner **Lexmark 4800 Series**.
- **2** Doppelklicken Sie auf das Symbol **Lexmark 4800 Series Center**.
- **3** Klicken Sie auf **Standardeinstellungen**.

## **Verwandte Themen:**

- **•** ["Verwenden des All-In-One Centers" auf Seite 97](#page-96-0)
- **•** ["Anpassen der Scaneinstellungen über das Dialogfenster](#page-44-0) **Scannen**" auf Seite 45

# **Durchführen von Scanaufgaben und zugehörigen Aufgaben**

# *Scannen von Dokumenten*

- **1** Der Drucker muss an einen Computer angeschlossen und Drucker sowie Computer müssen eingeschaltet sein.
- **2** Legen Sie das Originaldokument mit der bedruckten Seite nach unten auf das Scannerglas.
- **3** Drücken Sie auf dem Bedienfeld **A** oder **V**, bis **scannen** markiert ist.
- 4 Drücken Sie  $\boxed{\circledcirc}$ .
- **5** Wenn der Drucker an mehrere Computer angeschlossen ist:
	- **a** Drücken Sie  $\triangle$  oder  $\nabla$ , bis der Computer markiert ist, an den Sie einen Scan senden möchten.
	- **b** Drücken Sie  $\sqrt{ }$ .

Wenn Sie während der Netzwerkeinrichtung eine PIN festgelegt haben und danach gefragt werden:

- 1 Geben Sie die PIN ein. Wählen Sie mithilfe der Tasten < und  $\blacktriangleright$  eine Position der Ziffer und mithilfe der Tasten  $\triangle$  und  $\nabla$  einen Wert für diese Ziffer aus.
- **2** Drücken Sie  $\sqrt{ }$ .
- **6** Warten Sie, bis der Drucker die Liste der Scananwendungen heruntergeladen hat.
- **7** Treffen Sie die Auswahl mithilfe der Bedienfeldtasten.
- **8** Drücken Sie  $\boxed{\circledcirc}$ .

- **•** ["Legen des Originaldokuments auf das Scannerglas" auf Seite 34](#page-33-0)
- **•** ["Erläuterungen zum Menü "Scanmodus"" auf Seite 89](#page-88-0)
- **•** ["Verwenden des Bedienfelds" auf Seite 84](#page-83-0)
- **•** ["Die Teile des Druckers" auf Seite 82](#page-81-0)

# *Erstellen eines Farb- oder Schwarzweißscans*

- **1** Der Drucker muss an einen Computer angeschlossen und Drucker sowie Computer müssen eingeschaltet sein.
- **2** Legen Sie das Originaldokument mit der bedruckten Seite nach unten auf das Scannerglas.
- **3** Drücken Sie auf dem Bedienfeld **A** oder  $\nabla$ , bis **scannen** markiert ist.
- **4** Drücken Sie √.
- **5** Wenn der Drucker an mehrere Computer angeschlossen ist:
	- **a** Drücken Sie **A** oder  $\nabla$ , bis der Computer markiert ist, an den Sie einen Scan senden möchten.
	- **b** Drücken Sie  $\sqrt{ }$ .

Wenn Sie während der Netzwerkeinrichtung eine PIN festgelegt haben und danach gefragt werden:

- **1** Geben Sie die PIN ein. Wählen Sie mithilfe der Tasten <uund eine Position der Ziffer und mithilfe der Tasten  $\triangle$  und  $\nabla$  einen Wert für diese Ziffer aus.
- 2 Drücken Sie  $\sqrt{ }$ .
- **6** Warten Sie, bis der Drucker die Liste der Scananwendungen heruntergeladen hat.
- **7** Drücken Sie wiederholt ▼, bis **Farbe** hervorgehoben ist.
- 8 Drücken Sie zum Auswählen von **Farbe** oder **Schwarzweiß** die Taste < oder  $\blacktriangleright$ .
- **9** Drücken Sie √, um eine Vorschau der Kopie anzuzeigen.
- 10 Drücken Sie  $\boxed{\Box}$ , um mit dem Anpassen der Einstellungen fortzufahren.
- **11** Wiederholen Sie Schritt 9 bis Schritt 10 nach Bedarf.
- **12** Drücken Sie  $\boxed{\circledcirc}$ .
- **13** Folgen Sie den Bildschirmanweisungen.

- **•** ["Legen des Originaldokuments auf das Scannerglas" auf Seite 34](#page-33-0)
- **•** ["Erläuterungen zum Menü "Scanmodus"" auf Seite 89](#page-88-0)
- **•** ["Verwenden des Bedienfelds" auf Seite 84](#page-83-0)

# *Scannen mehrerer Seiten mit dem Scannerglas*

**1** Legen Sie das Originaldokument mit der bedruckten Seite nach unten auf das Scannerglas.

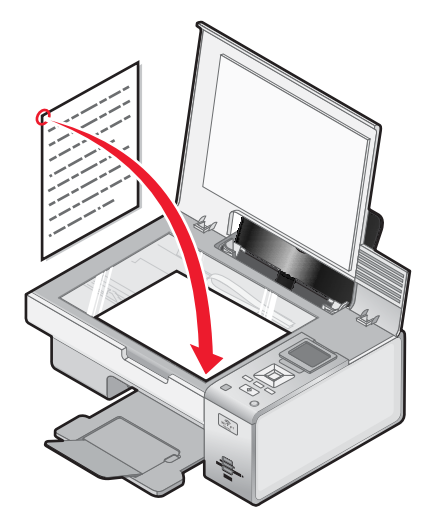

- **2** Doppelklicken Sie im Finder-Fenster auf den Ordner **Lexmark 4800 Series**.
- **3** Doppelklicken Sie auf das Symbol **Lexmark 4800 Series Center**.
- **4** Wählen Sie **Aufforderung für mehrere Seiten anzeigen**.
- **5** Klicken Sie auf **Scannen**.
- **6** Geben Sie im Dialogfenster **Speichern** einen Dateinamen für den Scanauftrag ein.
- **7** Wählen Sie im Popup-Menü **Ziel** ein Ziel für das gescannte Objekt.
- **8** Wählen Sie im Kontextmenü **Format** einen Dateityp aus.
- **9** Klicken Sie auf **Speichern**.
- **10** Wenn Sie dazu aufgefordert werden, legen Sie das nächste Objekt auf das Scannerglas und klicken Sie dann im Dialogfenster auf **Scannen**. Setzen Sie diesen Vorgang für jede zu scannende Seite fort.
- **11** Wenn Sie alle Objekte gescannt haben, klicken Sie auf **Fertig**.

#### **Hinweise:**

- **•** Sie können auch **Aufforderung für die Benennung der einzelnen Seiten** auswählen, wenn jedes gescannte Objekt unter einem anderen Dateinamen gespeichert werden soll. Andernfalls erhalten die gescannten Objekte den angegebenen Dateinamen und die Objekte werden entsprechend nummeriert.
- **•** Wenn ein Scanauftrag als PDF gespeichert wird, erscheint die Aufforderung im Dialogfenster **Speichern** nur einmal. Alle gescannten Seiten werden in nur einer Datei gespeichert, da PDF das Scannen mehrerer Seiten unterstützt.

## **Verwandte Themen:**

**•** ["Legen des Originaldokuments auf das Scannerglas" auf Seite 34](#page-33-0)

# *Scannen reiner Textdokumente*

- **1** Der Drucker muss an einen Computer angeschlossen und Drucker sowie Computer müssen eingeschaltet sein.
- **2** Legen Sie das Originaldokument mit der bedruckten Seite nach unten auf das Scannerglas.
- Doppelklicken Sie im Finder-Fenster auf den Ordner **Lexmark 4800 Series**.
- Doppelklicken Sie auf das Symbol **Lexmark 4800 Series Center**.
- Wählen Sie im Menü **Was wird gescannt?** die Option **Schwarzweißer Text**.
- Ändern Sie die Einstellungen nach Bedarf.
- Klicken Sie auf **Scannen**.

#### **Verwandte Themen:**

**•** ["Legen des Originaldokuments auf das Scannerglas" auf Seite 34](#page-33-0)

# *Scannen von Dokumenten mit Text und Grafiken*

- Der Drucker muss an einen Computer angeschlossen und Drucker sowie Computer müssen eingeschaltet sein.
- Legen Sie das Originaldokument mit der bedruckten Seite nach unten auf das Scannerglas.
- Doppelklicken Sie im Finder-Fenster auf den Ordner **Lexmark 4800 Series**.
- Doppelklicken Sie auf das Symbol **Lexmark 4800 Series Center**.
- Klicken Sie im Dropdown-Menü **Was wird gescannt?** auf **Grafiken und Text**.
- Ändern Sie die Einstellungen nach Bedarf.
- Klicken Sie auf **Scannen**.

#### **Verwandte Themen:**

**•** ["Legen des Originaldokuments auf das Scannerglas" auf Seite 34](#page-33-0)

# *Scannen einer Vorlage zur Anzeige auf einer Webseite*

- Der Drucker muss an einen Computer angeschlossen und Drucker sowie Computer müssen eingeschaltet sein.
- Legen Sie das Originaldokument mit der bedruckten Seite nach unten auf das Scannerglas.
- Doppelklicken Sie im Finder-Fenster auf den Ordner **Lexmark 4800 Series**.
- Doppelklicken Sie auf das Symbol **Lexmark 4800 Series Center**.
- Wählen Sie im Dropdown-Menü **Verwendung des gescannten Bilds?** die Option **Anzeige auf dem Monitor/als Webseite**.
- Ändern Sie die Einstellungen nach Bedarf.
- Klicken Sie auf **Scannen**.

#### **Verwandte Themen:**

**•** ["Legen des Originaldokuments auf das Scannerglas" auf Seite 34](#page-33-0)

# *Scannen von Bildern zur Bearbeitung*

- Der Drucker muss an einen Computer angeschlossen sein und Drucker sowie Computer müssen eingeschaltet sein.
- Legen Sie das Originalbild mit der bedruckten Seite nach unten auf das Scannerglas.
- Doppelklicken Sie im Finder-Fenster auf den Ordner **Lexmark 4800 Series**.
- Doppelklicken Sie auf das Symbol **Lexmark 4800 Series Center**.
- **5** Wählen Sie im Menü **Was wird gescannt?** die Option **Foto** oder **Zeitschrift oder Zeitung** aus.
- **6** Wählen Sie im Popup-Menü **Verwendung des gescannten Bilds** zwischen den Optionen **Als Druck** oder **Anzeige auf dem Monitor/als Webseite**.
- **7** Legen Sie im Popup-Menü **Gescanntes Bild senden an** ein Ziel oder ein Programm für das gescannte Foto fest.
- **8** Wenn mehrere Fotos gescannt werden sollen, wählen Sie die Option **Aufforderung für mehrere Seiten anzeigen**.
- **9** Klicken Sie auf **Vorschau/Bearbeiten**, um das Dialogfeld **Scannen** zu öffnen.

Auf der Registerkarte **Einstellungen** können Sie eine vordefinierte Scaneinstellung auswählen, Moiré in einer Zeitschrift oder Zeitung entfernen und die Hintergrundstörfaktoren reduzieren.

Auf der Registerkarte **Anpassungen** können Sie die Einstellungen entsprechend anpassen.

- **10** Beschneiden Sie die Fotos nach Bedarf. Weitere Informationen finden Sie unter ["Zuschneiden von Fotos mithilfe](#page-47-0) [der Software" auf Seite 48](#page-47-0).
- 11 Klicken Sie auf  $\ddot{\tilde{z}}$ .

#### **Verwandte Themen:**

**•** ["Legen des Originaldokuments auf das Scannerglas" auf Seite 34](#page-33-0)

# *Scannen von Teilen eines Bilds*

Mit der Funktion zum Beschneiden im Dialogfelds **Scannen** können Sie bestimmte Teile eines Bilds oder Dokuments zum Scannen festlegen. Diese Option eignet sich insbesondere für das Scannen von Logos, von Teilen einer Seite in einer Zeitschrift und von Teilen eines Fotos.

- **1** Der Drucker muss an einen Computer angeschlossen sein und Drucker sowie Computer müssen eingeschaltet sein.
- **2** Legen Sie das Originaldokument oder Bild mit der bedruckten Seite nach unten auf das Scannerglas.
- **3** Doppelklicken Sie im Finder-Fenster auf den Ordner **Lexmark 4800 Series**.
- **4** Doppelklicken Sie auf das Symbol **Lexmark 4800 Series Center**.
- **5** Klicken Sie auf **Vorschau/Bearbeiten**.
- **6** Klicken Sie im Vorschaubereich in das Dokument oder Bild.
- **7** Ziehen Sie die Kästchen des Schnittbereichs, um den Teil des Bilds zu markieren, den Sie scannen möchten.

**Hinweis:** Ziehen Sie die Kästchen am gestrichelten Rand, um den Schnittbereich zu vergrößern oder zu verkleinern.

- 8 Klicken Sie auf  $\boxed{3}$ .
- 9 Klicken Sie auf **.** Nur der festgelegte Schnittbereich wird gespeichert oder an eine Anwendung gesendet.

- **•** ["Legen des Originaldokuments auf das Scannerglas" auf Seite 34](#page-33-0)
- **•** ["Zuschneiden von Fotos mithilfe der Software" auf Seite 48](#page-47-0)

# *Scannen klarer Bilder aus Zeitungen und Zeitschriften*

Durch die Moiré-Entfernung werden wellige Muster aus Bildern entfernt, die von Zeitschriften oder Zeitungen gescannt wurden.

- **1** Der Drucker muss an einen Computer angeschlossen und Drucker sowie Computer müssen eingeschaltet sein.
- **2** Legen Sie das Originaldokument mit der Vorderseite nach unten in die untere rechte Ecke auf das Scannerglas.
- **3** Doppelklicken Sie im Finder-Fenster auf den Ordner **Lexmark 4800 Series**.
- **4** Doppelklicken Sie auf das Symbol **Lexmark 4800 Series Center**.
- **5** Wählen Sie im Menü **Art des gescannten Dokuments** die Option **Zeitung oder Zeitschrift** aus.
- **6** Klicken Sie auf **Vorschau/Bearbeiten**.
- **7** Klicken Sie auf **1**, um das Fach für die Scaneinstellungen zu öffnen.
- **8** Wählen Sie im Dropdown-Menü **Moiré entfernen** auf der Registerkarte **Einstellungen** die Option **Zeitschrift** oder **Zeitung**.
- **9** Klicken Sie auf  $\frac{1}{n}$ .

#### **Verwandte Themen:**

**•** ["Legen des Originaldokuments auf das Scannerglas" auf Seite 34](#page-33-0)

# *Scannen von Text zur Bearbeitung*

Mit der OCR (Optical Character Recognition)-Softwarefunktion können Sie Dokumente scannen und somit Text zur Bearbeitung in einem Textverarbeitungsprogramm bereitstellen.

**Hinweis:** Diese Funktion funktioniert nur, wenn Sie ABBYY FineReader 5 SprintX installiert haben.

- **1** Legen Sie das Originaldokument mit der bedruckten Seite nach unten auf das Scannerglas.
- **2** Doppelklicken Sie im Finder-Fenster auf den Ordner **Lexmark 4800 Series**.
- **3** Doppelklicken Sie auf das Symbol **Lexmark 4800 Series Center**.
- **4** Wählen Sie im Menü **Was wird gescannt?** einen Dokumenttyp (nicht **Foto**) aus.
- **5** Wählen Sie im Popup-Menü **Verwendung des gescannten Bilds** die Option **Zum Bearbeiten (OCR)**.
- **6** Wählen Sie im Menü **Gescanntes Bild senden an** das für die Bearbeitung zu verwendende Textverarbeitungsprogramm aus.
- **7** Klicken Sie auf **Scannen**.
- **8** Öffnen Sie das gescannte Dokument zur Anzeige in der Vorschau und Bearbeitung im Textverarbeitungsprogramm.
- **9** Bearbeiten und speichern Sie das Dokument.

#### **Verwandte Themen:**

**•** ["Legen des Originaldokuments auf das Scannerglas" auf Seite 34](#page-33-0)

# <span id="page-55-0"></span>*Scannen von Dokumenten oder Bildern zum Senden per E-Mail*

Gehen Sie zum Scannen eines neuen Objekts und zum Senden des Objekts per E-Mail wie folgt vor:

- **1** Legen Sie das Originaldokument mit der bedruckten Seite nach unten auf das Scannerglas.
- **2** Doppelklicken Sie im Finder-Fenster auf den Ordner **Lexmark 4800 Series**.
- **3** Doppelklicken Sie auf das Symbol **Lexmark 4800 Series Center**.
- **4** Wählen Sie im Menü **Was wird gescannt?** einen Dokumenttyp (nicht **Foto**) aus.
- **5** Wählen Sie im Dropdown-Menü **Verwendung des gescannten Bilds** die Option **Anzeige auf dem Monitor/als Webseite**.
- **6** Wählen Sie im Menü **Gescanntes Bild senden an** eine Anwendung aus.
- **7** Klicken Sie auf **Scannen**.
- **8** Rufen Sie das gescannte Bild in der Anwendung auf und senden Sie es als Anlage einer E-Mail.

#### **Verwandte Themen:**

**•** ["Legen des Originaldokuments auf das Scannerglas" auf Seite 34](#page-33-0)

# *Speichern von gescannten Bildern*

- **1** Der Drucker muss an einen Computer angeschlossen und Drucker sowie Computer müssen eingeschaltet sein.
- **2** Legen Sie das Originaldokument mit der bedruckten Seite nach unten auf das Scannerglas.
- **3** Doppelklicken Sie im Finder-Fenster auf den Ordner **Lexmark 4800 Series**.
- **4** Doppelklicken Sie auf das Symbol **Lexmark 4800 Series Center**.
- **5** Wählen Sie im Popup-Menü **Gescannte Bilder senden an** die Anwendung aus, in der das gescannte Bild gespeichert werden soll.
- **6** Ändern Sie die Einstellungen nach Bedarf.
- **7** Klicken Sie auf **Scannen**.

Daraufhin wird das gescannte Bild in der angegebenen Anwendung geöffnet.

- **8** Wählen Sie in der Softwareanwendung **Datei Speichern unter**.
- **9** Geben Sie den Dateinamen, das Format und den Speicherort für das gescannte Bild ein.
- **10** Klicken Sie auf **Speichern**.

## **Verwandte Themen:**

**•** ["Legen des Originaldokuments auf das Scannerglas" auf Seite 34](#page-33-0)

# *Abbrechen von Scanaufträgen*

## **So brechen Sie einen Scanvorgang mit dem Bedienfeld ab:**

**1** Drücken Sie  $\begin{bmatrix} \mathsf{X} \end{bmatrix}$ .

Der Scanvorgang wird beendet, und die Scannerleiste kehrt in die Ausgangsposition zurück.

**2** Drücken Sie (0), um den Drucker auszuschalten.

# **So brechen Sie einen Scanvorgang mittels Software ab:**

- **1** Doppelklicken Sie im Finder-Fenster auf den Ordner **Lexmark 4800 Series**.
- **2** Doppelklicken Sie auf das Symbol **Lexmark 4800 Series Center**.
- **3** Klicken Sie im Dialogfeld "Fortschritt" auf **Abbrechen**.

## **Verwandte Themen:**

**•** ["Verwenden des Bedienfelds" auf Seite 84](#page-83-0)

# *Ändern der standardmäßigen Scaneinstellungen*

- 1 Drücken Sie im Bedienfeld wiederholt **A** oder  $\nabla$ , bis **scannen** markiert ist.
- **2** Drücken Sie  $\sqrt{ }$ .
- **3** Wenn der Drucker an mehrere Computer angeschlossen ist:
	- **a** Drücken Sie  $\triangle$  oder  $\nabla$ , bis der Computer markiert ist, an den Sie einen Scan senden möchten.
	- **b** Drücken Sie  $\sqrt{ }$ .

Wenn Sie während der Netzwerkeinrichtung eine PIN festgelegt haben und danach gefragt werden:

- **1** Geben Sie die PIN ein. Wählen Sie mithilfe der Tasten <uund eine Position der Ziffer und mithilfe der Tasten  $\triangle$  und  $\nabla$  einen Wert für diese Ziffer aus.
- 2 Drücken Sie  $\sqrt{ }$ .
- **4** Warten Sie, bis der Drucker die Liste der Scananwendungen heruntergeladen hat.
- **5** Drücken Sie wiederholt , bis **Standardeinstellungen ändern** markiert ist.
- **6** Drücken Sie √.

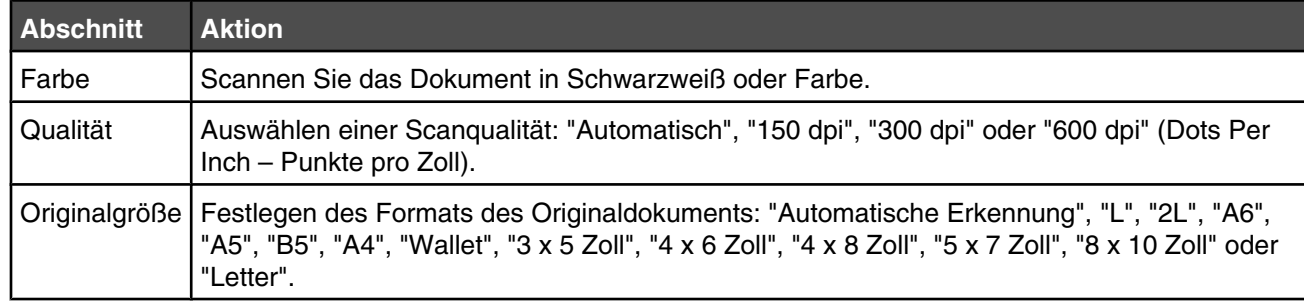

- **7** Verwenden Sie zum Navigieren durch die Menüelemente und zum Auswählen die Bedienfeldtasten.
- 8 Drücken Sie  $\boxed{5}$ , um die Einstellungen zu speichern.

- **•** ["Verwenden des Bedienfelds" auf Seite 84](#page-83-0)
- **•** ["Erläuterungen zum Menü "Scanmodus"" auf Seite 89](#page-88-0)

# <span id="page-57-0"></span>**Scannen über ein Netzwerk**

# *Einrichten eines Netzwerkdruckers zum Scannen*

## **Zuweisen eines Namens zum Computer**

Weisen Sie beim erstmaligen Installieren der Druckersoftware dem Computer einen Namen zu. Verwenden Sie diesen Namen beim Scannen eines Objekts mittels Netzwerkdrucker und zum Senden des gescannten Bilds an den Computer. Der Computername kann ggf. geändert werden.

- **1** Doppelklicken Sie im Finder-Fenster auf den Ordner **Lexmark 4800 Series**.
- **2** Doppelklicken Sie auf das Symbol **Lexmark 4800 Series Center**.
- **3** Wählen Sie im Menü die Option **Erweitert Netzwerk-Scaneinstellungen** aus.
- **4** Geben Sie im Feld für den Computernamen den Namen des Computers ein.
- **5** Klicken Sie auf **Sichern**.

#### **Verwandte Themen:**

**•** "Zuweisen einer PIN zum Scannen mithilfe des Netzwerks" auf Seite 58

## **Zuweisen einer PIN zum Scannen mithilfe des Netzwerks**

Durch das Zuweisen einer PIN zum Scannen mithilfe des Netzwerks lässt sich das Senden gescannter Objekte an den Computer steuern. Weisen Sie beim erstmaligen Installieren der Druckersoftware eine PIN zum Scannen mithilfe des Netzwerks zu. Der Scan kann ggf. auch geändert werden.

- **1** Doppelklicken Sie im Finder-Fenster auf den Ordner **Lexmark 4800 Series**.
- **2** Doppelklicken Sie auf das Symbol **Lexmark 4800 Series Center**.
- **3** Wählen Sie im Menü die Option **Erweitert Netzwerk-Scaneinstellungen** aus.
- **4** Aktivieren Sie zum Festlegen einer PIN das Kontrollkästchen.
- **5** Geben Sie eine vierstellige PIN ein. Verwenden Sie dabei eine Kombination aus den Ziffern 1 bis 9.
- **6** Klicken Sie auf **Sichern**.

#### **Verwandte Themen:**

**•** "Zuweisen eines Namens zum Computer" auf Seite 58

# *Auswählen von Druckern, über die Scans an den Computer gesendet werden können*

- **1** Doppelklicken Sie im Finder-Fenster auf den Ordner **Lexmark 4800 Series**.
- **2** Doppelklicken Sie auf das Symbol **Lexmark 4800 Series Center**.
- **3** Wählen Sie in diesem Menü die Option **Erweitert Netzwerk-Scankonfiguration**.

#### Der Dialog **Netzwerk-Scankonfiguration** wird geöffnet.

**4** Drücken Sie **+**, um nach am lokalen Subnetz angeschlossenen Druckern zu suchen.

Der Dialog zur Netzwerk All-In-One Auswahl wird angezeigt.

**5** Geben Sie die IP-Adresse des Druckservers ins Suchfeld ein. Wenden Sie sich an den Netzwerkadministrator, um die IP-Adresse des Druckservers zu erhalten.

Geben Sie zur Beschränkung der Suche auf ein bestimmtes Subnetz die IP-Adresse des Druckservers sowie die Subnetzmaske in CIDR-Notation ein.

- **6** Drücken Sie auf der Tastatur die **Eingabetaste**.
- **7** Wählen Sie im Dialog zur Netzwerk All-in-One Auswahl den Drucker, über den Scans an den Computer gesendet werden sollen.
- **8** Klicken Sie auf **Auswahl**.
- **9** Wiederholen Sie die Schritte [Schritt 4](#page-57-0) bis Schritt 8 für jeden Drucker, mit dem Sie auf den Computer scannen möchten.
- **10** Klicken Sie nach Abschluss des Vorgangs auf **Fertig**.

**Hinweis:** Wählen Sie zum Entfernen eines Druckers aus der Liste den Drucker aus und klicken Sie auf **-**.

# *Scannen auf einen Computer über ein Netzwerk mithilfe des Bedienfelds*

- **1** Stellen Sie Folgendes sicher:
	- **•** Der Drucker ist über einen Druckserver oder über eine drahtlose Netzwerkverbindung mit einem Netzwerk verbunden.
	- **•** Der Drucker, der Druckserver (wenn verwendet) und der Computer, der den Scan empfängt, sind alle eingeschaltet.
	- **•** Der Drucker ist für das Scannen über ein Netzwerk konfiguriert.
- **2** Legen Sie das Originaldokument mit der bedruckten Seite nach unten auf das Scannerglas.
- **3** Drücken Sie im Bedienfeld wiederholt **A** oder  $\nabla$ , bis **scannen** markiert ist.
- 4 Drücken Sie  $\boxed{\circledast}$ .
- **5** Drücken Sie  $\triangle$  oder  $\nabla$ , bis der Computer markiert ist, an den Sie einen Scan senden möchten.
- **6** Drücken Sie  $\sqrt{ }$ .

Wenn Sie während der Netzwerkeinrichtung eine PIN festgelegt haben und danach gefragt werden:

- **a** Geben Sie die PIN ein. Wählen Sie mithilfe der Tasten **(a)** und beine Position der Ziffer und mithilfe der Tasten  $\triangle$  und  $\nabla$  einen Wert für diese Ziffer aus.
- **b** Drücken Sie  $\sqrt{ }$ .
- **7** Warten Sie, bis der Drucker die Liste der Scananwendungen heruntergeladen hat.
- **8** Treffen Sie die Auswahl mithilfe der Bedienfeldtasten.
- 9 Drücken Sie  $\boxed{\circledast}$ .

- **•** ["Legen des Originaldokuments auf das Scannerglas" auf Seite 34](#page-33-0)
- **•** ["Einrichten eines Netzwerkdruckers zum Scannen" auf Seite 58](#page-57-0)
- **•** ["Erläuterungen zum Menü "Scanmodus"" auf Seite 89](#page-88-0)

# <span id="page-59-0"></span>**Arbeiten mit Fotos**

## **Hinweise:**

- **•** Verwenden Sie Lexmark Perfectfinish-Fotopapier oder Lexmark Fotopapier zum Drucken von Fotos oder anderen Bildern hoher Qualität, um beste Ergebnisse zu erzielen. Verwenden Sie *kein* Lexmark Premium-Fotopapier. Die Tintenpatronen sind mit dieser Papiersorte nicht kompatibel.
- **•** Berühren Sie die bedruckte Oberfläche nicht mit den Fingern oder einem scharfen Gegenstand, um das Verschmieren der Tinte oder Kratzer zu vermeiden. Entfernen Sie jedes bedruckte Blatt einzeln aus dem Papierausgabefach und lassen Sie die Ausdrucke vor dem Stapeln, Ausstellen oder Verwahren mindestens 24 Stunden trocknen, um ein optimales Ergebnis zu erzielen.

# **Anschließen von Fotospeichergeräten**

# *Einsetzen einer Speicherkarte*

- **1** Setzen Sie eine Speicherkarte ein.
	- **•** Setzen Sie die Karte so ein, dass der Markenname nach oben zeigt.
	- **•** Falls sich auf der Karte ein Pfeil befindet, muss dieser in Richtung des Druckers zeigen.
	- **•** Stecken Sie die Speicherkarte bei Bedarf in den mitgelieferten Adapter, bevor Sie sie in den Steckplatz einsetzen.

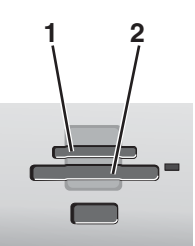

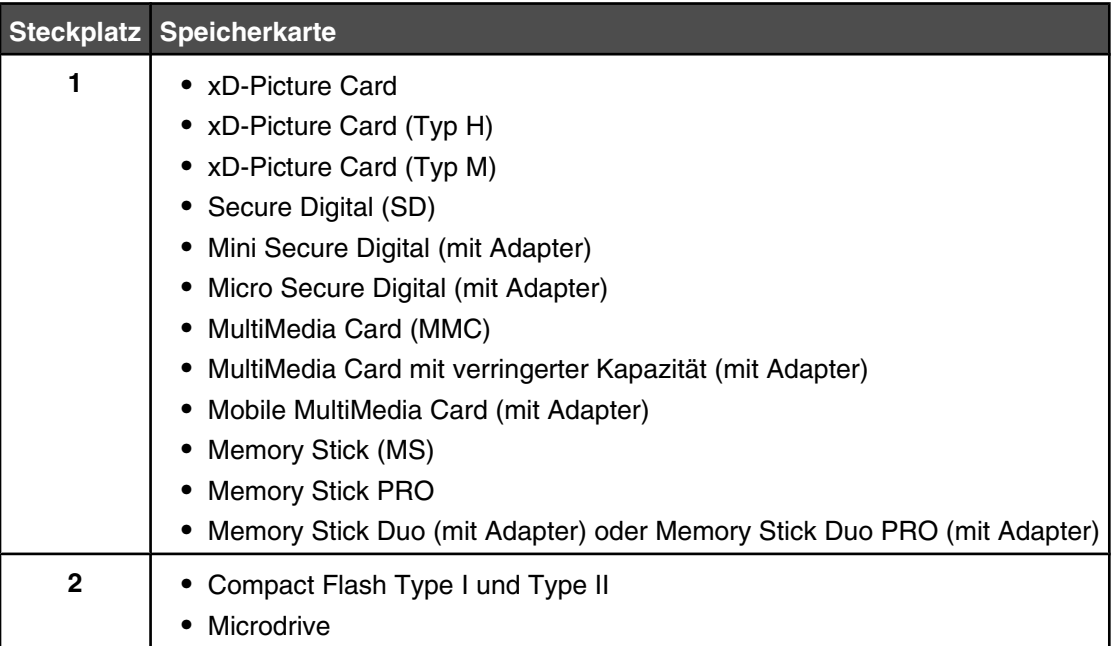

<span id="page-60-0"></span>**2** Warten Sie, bis die LED rechts neben den Steckplätzen des Druckers aufleuchtet. Die LED blinkt, wenn von der Speicherkarte gelesen wird oder Daten übertragen werden.

**Warnung:** Kabel, Netzwerkadapter, Speicherkarte oder Drucker im angezeigten Bereich nicht während eines Druck-, Lese- oder Schreibvorgangs mittels Speicherkarte berühren. Daten können verloren gehen. Entfernen Sie des Weiteren keine Speicherkarte während eines Druck-, Lese- oder Schreibvorgangs mittels Speicherkarte.

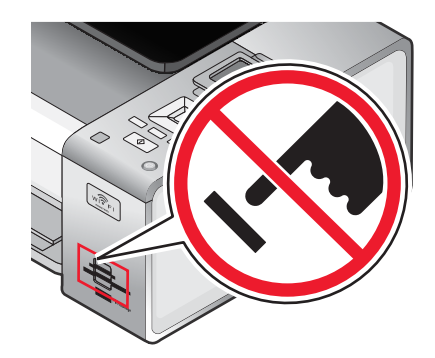

Wenn der Drucker die Speicherkarte erkennt, wird die Meldung **Speicherkarte erkannt** auf dem Display des Bedienfelds angezeigt.

Entfernen Sie die Speicherkarte und stecken Sie sie erneut ein, wenn sie vom Drucker nicht gelesen wird.

#### **Hinweise:**

- **•** Der Drucker erkennt jeweils nur eine Speicherkarte. Falls Sie mehrere Speicherkarten einsetzen, werden Sie in einer Meldung auf dem Display aufgefordert, alle eingesetzten Speicherkarten zu entfernen.
- **•** Wenn ein USB-Flash-Laufwerk zusammen mit der Speicherkarte eingesetzt wird, werden Sie in einer Meldung zur Auswahl des zu verwendenden Speichermediums aufgefordert.

#### **Verwandte Themen:**

- **•** "Einlegen eines Flash-Laufwerks" auf Seite 61
- **•** ["Verwenden des Bedienfelds" auf Seite 84](#page-83-0)

# *Einlegen eines Flash-Laufwerks*

**1** Legen Sie das Flash-Laufwerk in den PictBridge-Anschluss an der Vorderseite des Druckers ein.

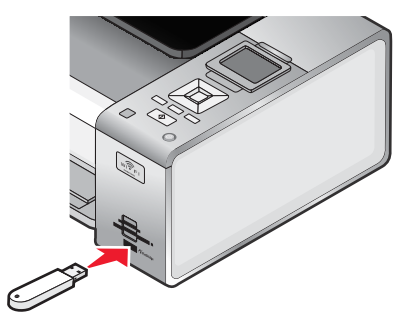

**Hinweis:** Hierfür ist u. U. ein Adapter erforderlich, falls das Flash-Laufwerk nicht direkt in den Anschluss passt.

**2** Warten Sie, bis der Drucker die Installation des Flash-Laufwerks erkannt hat. Wurde das Flash-Laufwerk erkannt, wird die Meldung **Speichermedium erkannt** angezeigt.

Entfernen Sie das Flash-Laufwerk und stecken Sie es erneut ein, wenn es vom Drucker nicht gelesen wird.

**Warnung:** Kabel, Netzwerkadapter, Flash-Laufwerk oder Drucker im angezeigten Bereich nicht während eines Druck-, Lese- oder Schreibvorgangs mittels Flash-Laufwerk berühren. Daten können verloren gehen. Entfernen Sie des Weiteren das Flash-Laufwerk nicht während eines Druck-, Lese- oder Schreibvorgangs mittels Flash-Laufwerk.

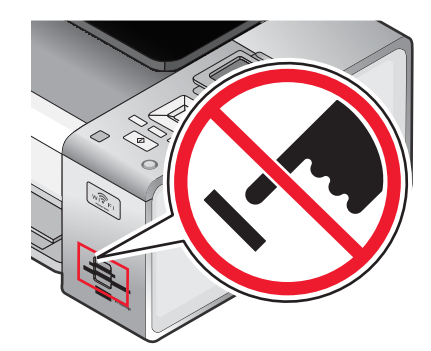

**Hinweis:** Der Drucker erkennt jeweils nur ein aktives Mediengerät. Wenn Sie mehrere Mediengeräte einsetzen, wird auf dem Display eine Meldung mit der Aufforderung angezeigt, das vom Drucker zu erkennende Gerät anzugeben.

## **Verwandte Themen:**

- **•** ["Einsetzen einer Speicherkarte" auf Seite 60](#page-59-0)
- **•** ["Verwenden des Bedienfelds" auf Seite 84](#page-83-0)

# *Entfernen einer Speicherkarte oder eines Flash-Laufwerks*

Eine Speicherkarte oder ein Flash-Laufwerk muss ordentlich aus dem Drucker entfernt werden, um eine Beschädigung des Mediums oder einen Datenverlust zu vermeiden.

**Warnung:** Entfernen Sie während eines Druckauftrags, eines Lese- oder Schreibvorgangs kein Speichermedium aus dem Drucker.

Bei Anschluss des Druckers an den Computer mittels USB-Kabel:

- 1 Klicken Sie im Finder-Fenster auf **und ziehen Sie es auf das Papierkorbsymbol im Dock.**
- **2** Entfernen Sie die Speicherkarte oder das Flash-Laufwerk.

Der Drucker ist über ein Drahtlosnetzwerk mit dem Computer verbunden, und Sie verwenden den Netzwerkkartenleser zum Anzeigen und Herunterladen von Fotos vom Speichermedium:

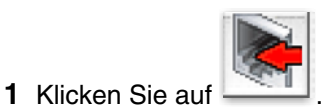

**2** Entfernen Sie die Speicherkarte oder das Flash-Laufwerk.

- **•** ["Einlegen eines Flash-Laufwerks" auf Seite 61](#page-60-0)
- **•** ["Einsetzen einer Speicherkarte" auf Seite 60](#page-59-0)

# **Arbeiten mit Fotos unter Verwendung des Bedienfelds**

**Hinweis:** Berühren Sie die bedruckte Oberfläche nicht mit den Fingern oder einem scharfen Gegenstand, um das Verschmieren der Tinte oder Kratzer zu vermeiden. Entfernen Sie jedes bedruckte Blatt einzeln aus dem Papierausgabefach und lassen Sie die Ausdrucke vor dem Stapeln, Ausstellen oder Verwahren mindestens 24 Stunden trocknen, um ein optimales Ergebnis zu erzielen.

# *Drucken eines Fotos oder ausgewählter Fotos*

- **1** Legen Sie Fotopapier so ein, dass die glänzende oder zu bedruckende Seite Ihnen zugewandt ist. (Wenn Sie nicht sicher sind, welche Seite die zu bedruckende Seite ist, lesen Sie die Anweisungen zum Papier.)
- **2** Setzen Sie eine Speicherkarte oder ein Flash-Laufwerk ein.
- **3** Drücken Sie auf dem Bedienfeld √.
- **4** Drücken Sie √, um **Fotos suchen & drucken** auszuwählen.
- **5** Drücken Sie < oder >, um durch die Fotos zu navigieren.
- 6 Drücken Sie √, um ein Foto zum Drucken auszuwählen.
- **7** Wenn Sie das Foto bearbeiten möchten, zeigen Sie es im Vollbildmodus an, ändern Sie die Druckeinstellungen oder zeigen eine Druckvorschau des Fotos an:
	- **a** Drücken Sie <sup>[</sup> 国 ].
	- **b** Treffen Sie Ihre Auswahl mithilfe der Bedienfeldtasten.
	- **c** Drücken Sie  $\boxed{\rightarrow}$ , um die Änderungen zu speichern.
	- **d** Drücken Sie  $\boxed{5}$ .
- 8 Drücken Sie **A** oder **V**, um die Anzahl der zu druckenden Kopien auszuwählen.
- **9** Sie können zum Drucken und Bearbeiten mehrere Fotos auswählen. Wiederholen Sie dazu Schritt 5 bis Schritt 8.
- **10** Drücken Sie  $\boxed{\diamondsuit}$ , um zum Bildschirm für die Druckvorschau zu gelangen.
- **11** Gehen Sie zum Anpassen der Druckeinstellungen folgendermaßen vor:
	- **a** Drücken Sie  $\boxed{\Box}$ .
	- **b** Treffen Sie Ihre Auswahl.
	- **c** Drücken Sie **6.**, um die Auswahl zu speichern. Kehren Sie anschließend zum Bildschirm für die Druckvorschau zurück.
- **12** Drücken Sie zum Drucken die Taste  $\left[\begin{array}{c} \circledast \end{array}\right]$ .

**Hinweis:** Berühren Sie die bedruckte Oberfläche nicht mit den Fingern oder einem scharfen Gegenstand, um das Verschmieren der Tinte oder Kratzer zu vermeiden. Entfernen Sie jedes bedruckte Blatt einzeln aus dem Papierausgabefach und lassen Sie die Ausdrucke vor dem Stapeln, Ausstellen oder Verwahren mindestens 24 Stunden trocknen, um ein optimales Ergebnis zu erzielen.

- **•** ["Einlegen von Papier" auf Seite 17](#page-16-0)
- **•** ["Einsetzen einer Speicherkarte" auf Seite 60](#page-59-0)
- **•** ["Einlegen eines Flash-Laufwerks" auf Seite 61](#page-60-0)
- **•** ["Informationen zum Menü "Fotokartenmodus"" auf Seite 86](#page-85-0)
- **•** ["Menü für den Fotobearbeitungsmodus" auf Seite 87](#page-86-0)

# *Drucken aller Fotos von einem Speichergerät*

- **1** Legen Sie Fotopapier so ein, dass die glänzende oder zu bedruckende Seite Ihnen zugewandt ist. (Wenn Sie nicht sicher sind, welche Seite die zu bedruckende Seite ist, lesen Sie die Anweisungen zum Papier.)
- **2** Setzen Sie eine Speicherkarte oder ein Flash-Laufwerk ein.
- **3** Drücken Sie auf dem Bedienfeld √.
- **4** Drücken Sie wiederholt ▼. bis **Alle Fotos drucken** markiert ist.
- **5** Drücken Sie  $\sqrt{ }$ .
- **6** Wählen Sie mithilfe von  $\triangle$  oder  $\nabla$  aus, wie viele Fotos auf eine Seite gedruckt werden sollen.
- **7** Drücken Sie √.
- **8** Gehen Sie zum Anpassen der Druckeinstellungen folgendermaßen vor:
	- **a** Drücken Sie  $\boxed{\Box}$ .
	- **b** Treffen Sie die Auswahl mithilfe der Bedienfeldtasten.
	- **c** Drücken Sie **5**, um die Auswahl zu speichern.
- **9** Drücken Sie zum Drucken die Taste  $\boxed{\diamondsuit}$ .

**Hinweis:** Berühren Sie die bedruckte Oberfläche nicht mit den Fingern oder einem scharfen Gegenstand, um das Verschmieren der Tinte oder Kratzer zu vermeiden. Entfernen Sie jedes bedruckte Blatt einzeln aus dem Papierausgabefach und lassen Sie die Ausdrucke vor dem Stapeln, Ausstellen oder Verwahren mindestens 24 Stunden trocknen, um ein optimales Ergebnis zu erzielen.

#### **Verwandte Themen:**

- **•** ["Einlegen von Papier" auf Seite 17](#page-16-0)
- **•** ["Einsetzen einer Speicherkarte" auf Seite 60](#page-59-0)
- **•** ["Einlegen eines Flash-Laufwerks" auf Seite 61](#page-60-0)
- **•** ["Informationen zum Menü "Fotokartenmodus"" auf Seite 86](#page-85-0)

# *Drucken von Fotos auf einem Speichermedium mit dem Korrekturbogen*

- **1** Legen Sie Normalpapier im Letter- oder A4-Format ein.
- **2** Setzen Sie eine Speicherkarte oder ein Flash-Laufwerk ein.
- **3** Drücken Sie auf dem Bedienfeld √.
- **4** Drücken Sie wiederholt ▼, bis **Fotokorrekturbogen** markiert ist.
- **5** Drücken Sie  $\sqrt{ }$ .
- **6** Drücken Sie  $\triangle$  oder  $\nabla$ , um die Kategorie der zu druckenden Fotos anzugeben.

Beim Drucken eines Korrekturbogens haben Sie folgende Möglichkeiten:

- **•** Sie können einen Korrekturbogen für alle Fotos auf der Speicherkarte drucken.
- **•** Für die 20 aktuellsten Fotos, falls sich mindestens 20 oder mehr Fotos auf der Karte befinden
- **•** Nach Datum, falls die Fotos auf der Karte an unterschiedlichen Tagen aufgenommen wurden. Verwenden Sie bei Auswahl dieser Option die Pfeiltasten auf dem Bedienfeld, um den Datumsbereich auszuwählen, und drücken Sie anschließend zum Speichern der Auswahl die Taste  $\sqrt{\ }$ .
- **7** Drücken Sie  $\sqrt{ }$ .

**8** Drücken Sie erneut √.

Ein oder mehrere Korrekturbögen werden gedruckt.

**9** Befolgen Sie die Anweisungen auf dem Korrekturbogen, um die zu druckenden Fotos, Anzahl der Kopien pro Foto, Rote-Augen-Reduzierung, das Seitenlayout, Druckoptionen und das Papierformat auszuwählen.

**Hinweis:** Stellen Sie sicher, dass Sie die Optionsfelder aktivieren, wenn Sie eine Auswahl treffen.

- **10** Legen Sie den Korrekturbogen mit der bedruckten Seite nach unten auf das Scannerglas.
- **11** Drücken Sie auf dem Bedienfeld die Taste √, um die Option **Korrekturbogen scannen** auszuwählen.
- **12** Drücken Sie  $\boxed{\circledcirc}$ .

Der Drucker scannt den Korrekturbogen.

**13** Legen Sie Fotopapier so ein, dass die glänzende oder zu bedruckende Seite Ihnen zugewandt ist. (Wenn Sie nicht sicher sind, welche Seite die zu bedruckende Seite ist, lesen Sie die Anweisungen zum Papier.)

**Hinweis:** Das Papierformat muss dem auf dem Korrekturbogen ausgewählten Format entsprechen.

**14** Drücken Sie  $\boxed{\diamondsuit}$ . um Ihre Fotos zu drucken.

**Hinweis:** Berühren Sie die bedruckte Oberfläche nicht mit den Fingern oder einem scharfen Gegenstand, um das Verschmieren der Tinte oder Kratzer zu vermeiden. Entfernen Sie jedes bedruckte Blatt einzeln aus dem Papierausgabefach und lassen Sie die Ausdrucke vor dem Stapeln, Ausstellen oder Verwahren mindestens 24 Stunden trocknen, um ein optimales Ergebnis zu erzielen.

- **•** ["Einlegen von Papier" auf Seite 17](#page-16-0)
- **•** ["Einsetzen einer Speicherkarte" auf Seite 60](#page-59-0)
- **•** ["Einlegen eines Flash-Laufwerks" auf Seite 61](#page-60-0)
- **•** ["Informationen zum Menü "Fotokartenmodus"" auf Seite 86](#page-85-0)

# *Drucken von Fotos von einer PictBridge-fähigen Digitalkamera*

PictBridge ist eine Technologie, die bei den meisten Digitalkameras verwendet wird und das direkte Drucken von der Digitalkamera ohne Verwendung des Computers ermöglicht. Sie können eine PictBridge-fähige Digitalkamera an den Drucker anschließen und das Drucken der Fotos mithilfe der Kamera steuern.

**1** Stecken Sie das eine Ende des USB-Kabels in die Kamera.

**Hinweis:** Verwenden Sie nur das im Lieferumfang Ihrer Kamera enthaltene USB-Kabel.

**2** Schließen Sie das andere Kabelende an den PictBridge-Anschluss an der Vorderseite des Druckers an.

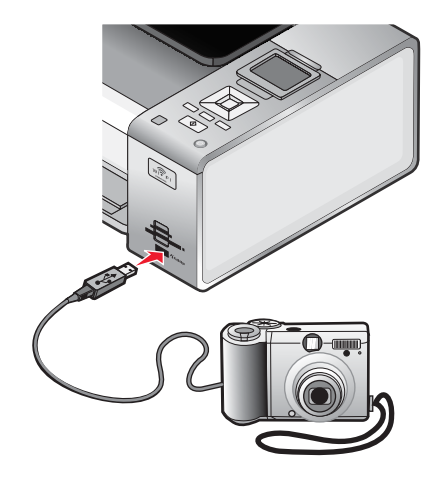

#### **Hinweise:**

- **•** Stellen Sie sicher, dass die PictBridge-fähige Digitalkamera auf den richtigen USB-Modus eingestellt ist. Ist die USB-Auswahl für die Kamera falsch, wird die Kamera als USB-Speichermedium erkannt, oder eine Fehlermeldung wird auf dem Bedienfeld des Druckers angezeigt. Weitere Informationen finden Sie in der Dokumentation der Kamera.
- **•** Der Drucker kann jeweils nur von einem Mediengerät lesen.

**Warnung:** Berühren Sie weder das USB-Kabel, einen Netzwerkadapter noch den Drucker im angezeigten Bereich, während ein Druckauftrag über die PictBridge-fähige Digitalkamera ausgeführt wird. Daten können verloren gehen. Entfernen Sie des Weiteren USB-Kabel oder Netzwerkadapter nicht während des Druckens von einer PictBridge-fähigen Digitalkamera.

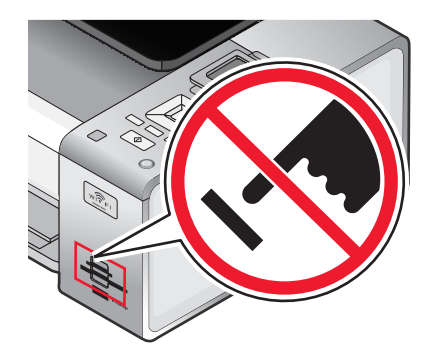

**3** Bei hergestellter PictBridge-Verbindung wird auf dem Display die folgende Meldung angezeigt: **Kamera erkannt. Weitere Informationen entnehmen Sie dem Kameradisplay oder Benutzerhandbuch zur Kamera.**

Nach einigen Sekunden wird eine Meldung mit folgendem Hinweis eingeblendet: **Kamera zum Auswählen und Drucken von Fotos verwenden. drücken, um Standardeinstellungen für den Drucker auszuwählen.**

**4** Lesen Sie die Anweisungen in der Dokumentation zur Kamera, um das Drucken von Fotos mittels Kamera zu steuern.

Drücken Sie <br> **Drücken Sie <br>**  auf dem Bedienfeld, um die PictBridge-Standarddruckeinstellungen festzulegen. Diese Einstellungen werden verwendet, wenn Sie auf der Kamera keine Auswahl vornehmen.

## **Verwandte Themen:**

**•** ["Informationen zum Menü "PictBridge-Standarddruckeinstellungen"" auf Seite 88](#page-87-0)

# *Drucken von Fotos mit DPOF von einer Digitalkamera aus*

DPOF (Digital Print Order Format) ist eine auf einigen Digitalkameras verfügbare Funktion. Unterstützt Ihre Kamera DPOF, können Sie angeben, welche Fotos und wie oft die Fotos gedruckt werden sollen. Des Weiteren haben Sie die Möglichkeit, Druckeinstellungen festzulegen, während sich die Speicherkarte noch in der Kamera befindet. Der Drucker erkennt diese Einstellungen, wenn Sie die Speicherkarte in den Drucker einlegen.

**Hinweis:** Wurde ein Fotoformat festgelegt und befand sich dabei die Speicherkarte noch in der Kamera, darf das Format des in den Drucker eingelegten Papiers nicht kleiner sein als das in der DPOF-Auswahl festgelegte Format.

- **1** Legen Sie Fotopapier so ein, dass die glänzende oder zu bedruckende Seite Ihnen zugewandt ist. (Wenn Sie nicht sicher sind, welche Seite die zu bedruckende Seite ist, lesen Sie die Anweisungen zum Papier.)
- **2** Setzen Sie eine Speicherkarte ein.
- **3** Drücken Sie auf dem Bedienfeld  $\sqrt{ }$ .
- 4 Drücken Sie wiederholt  $\nabla$ , bis **Kameraauswahl drucken** markiert ist.
- **5** Drücken Sie  $\sqrt{ }$ .
- **6** Drücken Sie erneut √.
- **7** Drücken Sie oder , um eine Vorschau der Fotos anzuzeigen.
- **8** Drücken Sie zum Drucken die Taste  $\boxed{\circledcirc}$ .

**Hinweis:** Berühren Sie die bedruckte Oberfläche nicht mit den Fingern oder einem scharfen Gegenstand, um das Verschmieren der Tinte oder Kratzer zu vermeiden. Entfernen Sie jedes bedruckte Blatt einzeln aus dem Papierausgabefach und lassen Sie die Ausdrucke vor dem Stapeln, Ausstellen oder Verwahren mindestens 24 Stunden trocknen, um ein optimales Ergebnis zu erzielen.

- **•** ["Einlegen von Papier" auf Seite 17](#page-16-0)
- **•** ["Einsetzen einer Speicherkarte" auf Seite 60](#page-59-0)
- **•** ["Informationen zum Menü "Fotokartenmodus"" auf Seite 86](#page-85-0)

# *Bearbeiten von Fotos mithilfe des Bedienfelds*

- **1** Legen Sie Fotopapier so ein, dass die glänzende oder zu bedruckende Seite Ihnen zugewandt ist. (Wenn Sie nicht sicher sind, welche Seite die zu bedruckende Seite ist, lesen Sie die Anweisungen zum Papier.)
- **2** Setzen Sie eine Speicherkarte oder ein Flash-Laufwerk ein.
- **3** Drücken Sie auf dem Bedienfeld  $\sqrt{ }$ .
- **4** Drücken Sie √, um **Fotos suchen & drucken** auszuwählen.
- **5** Drücken Sie < oder >, um durch die Fotos zu navigieren.
- **6** Drücken Sie √, um ein Foto zum Bearbeiten und Drucken auszuwählen.
- **7** Drücken Sie  $\boxed{\Box}$ .
- 8 Drücken Sie √, um Foto bearbeiten auszuwählen.

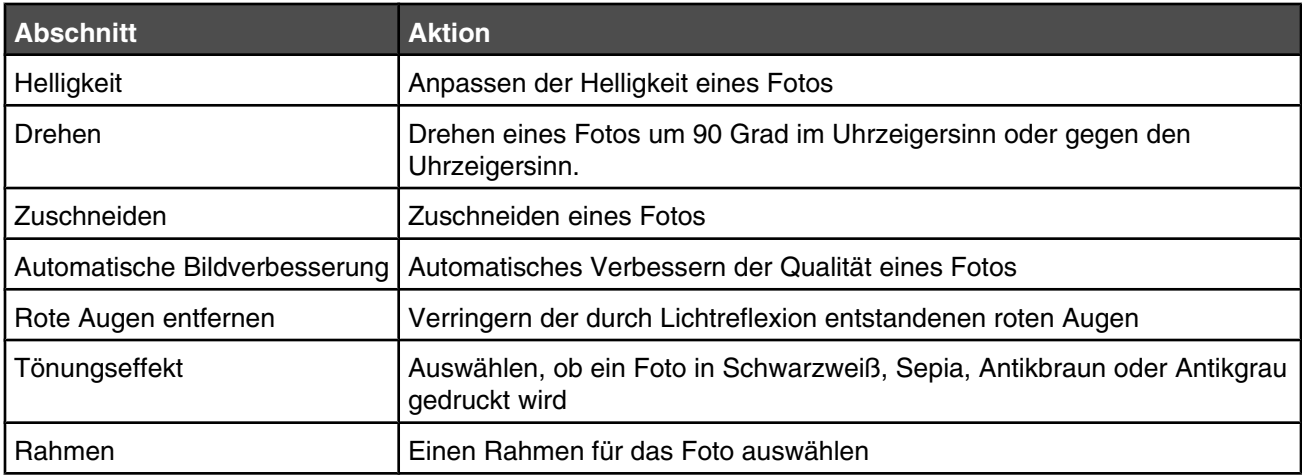

- **9** Treffen Sie die Auswahl mithilfe der Bedienfeldtasten.
- **10** Drücken Sie **5**, um die Änderungen zu speichern.
- **11** Drücken Sie (5), um zum Foto zurückzukehren.
- **12** Drücken Sie **A** oder **V**, um die Anzahl der zu druckenden Kopien auszuwählen.

**Hinweis:** Die Anzahl der Kopien ist automatisch auf 1 festgelegt.

- **13** Sie können zum Drucken und Bearbeiten mehrere Fotos auswählen. Wiederholen Sie dazu Schritt 5 bis Schritt 12.
- **14** Drücken Sie  $\boxed{\diamondsuit}$ , um zum Bildschirm für die Druckvorschau zu gelangen.
- **15** Gehen Sie zum Anpassen der Druckeinstellungen folgendermaßen vor:
	- **a** Drücken Sie <sup>[</sup> 国 ].
	- **b** Treffen Sie die Auswahl mithilfe der Bedienfeldtasten.
- **c** Drücken Sie  $\boxed{\rightarrow}$ , um die Auswahl zu speichern. Kehren Sie anschließend zum Bildschirm für die Druckvorschau zurück.
- **16** Drücken Sie zum Drucken die Taste  $\Diamond$  .

**Hinweis:** Berühren Sie die bedruckte Oberfläche nicht mit den Fingern oder einem scharfen Gegenstand, um das Verschmieren der Tinte oder Kratzer zu vermeiden. Entfernen Sie jedes bedruckte Blatt einzeln aus dem Papierausgabefach und lassen Sie die Ausdrucke vor dem Stapeln, Ausstellen oder Verwahren mindestens 24 Stunden trocknen, um ein optimales Ergebnis zu erzielen.

## **Verwandte Themen:**

- **•** ["Einsetzen einer Speicherkarte" auf Seite 60](#page-59-0)
- **•** ["Einlegen eines Flash-Laufwerks" auf Seite 61](#page-60-0)
- **•** ["Menü für den Fotobearbeitungsmodus" auf Seite 87](#page-86-0)
- **•** ["Informationen zum Menü "Fotokartenmodus"" auf Seite 86](#page-85-0)

# *Übertragen von Fotos von einer Speicherkarte auf ein Flash-Laufwerk*

- **1** Setzen Sie eine Speicherkarte ein, auf der sich die zu übertragenden Bilder befinden.
- **2** Drücken Sie √, wenn die Speicherkarte erkannt wurde.
- **3** Drücken Sie wiederholt ▼, bis **Fotos** speichern hervorgehoben ist.
- **4** Drücken Sie √.
- 5 Drücken Sie  $\triangle$  oder  $\nabla$ , um **USB-Flash-Laufwerk** auszuwählen.
- **6** Setzen Sie das Flash-Laufwerk ein.
- **7** Drücken Sie  $\sqrt{ }$ .
- **8** Drücken Sie ▲ oder ▼, um Ihre Auswahl unter den folgenden Optionen hervorzuheben:
	- **•** Alle "N" Fotos speichern (dabei ist "N" die Anzahl der Fotos auf der vom Drucker erkannten Speicherkarte).
	- **•** Aktuelle Fotos speichern
	- **•** Zeitraum speichern
- **9** Drücken Sie  $\sqrt{ }$ .
- **10** Befolgen Sie die Anleitungen auf dem Bedienfeld-Display des Druckers.

#### **Hinweise:**

- **•** Ist auf dem Flash-Laufwerk nicht genügend Speicherplatz vorhanden, wird auf dem Display eine Eingabeaufforderung angezeigt.
- **•** Entfernen Sie das Flash-Laufwerk erst, wenn Sie in einer Meldung auf dem Display darauf hingewiesen werden, dass das Kopieren abgeschlossen wurde.

- **•** ["Einsetzen einer Speicherkarte" auf Seite 60](#page-59-0)
- **•** ["Einlegen eines Flash-Laufwerks" auf Seite 61](#page-60-0)
- **•** ["Informationen zum Menü "Fotokartenmodus"" auf Seite 86](#page-85-0)

# *Übertragen von Fotos von einem Speichermedium auf den Computer mittels Bedienfeld*

Falls der Drucker direkt an einen Computer angeschlossen oder über eine Drahtlosnetzwerkverbindung mit einem Computer verbunden ist, können Sie Fotos von einer Speicherkarte oder einem Flash-Laufwerk an den Computer übertragen.

## **Hinweise:**

- **•** Sie können keine Fotos von einem Speichermedium auf den Computer mit einem externen Netzwerkadapter übertragen, der keine Verbindung mit einem Speichermedium unterstützt.
- **•** Möglicherweise setzt der Drucker voraus, dass Sie einen Computer auswählen (und eine PIN, sofern der Computer sie benötigt).
- **1** Setzen Sie eine Speicherkarte oder ein Flash-Laufwerk ein, auf der/dem sich die zu übertragenden Bilder befinden.
- **2** Drücken Sie √, wenn das Speichermedium erkannt wurde.
- **3** Drücken Sie wiederholt ▼, bis **Fotos** speichern hervorgehoben ist.
- **4** Drücken Sie √.
- 5 Drücken Sie ▲ oder ▼, um **Computer** auszuwählen.
- **6** Drücken Sie  $\sqrt{ }$ .

Bei Anschluss des Computers direkt an den Drucker mittels USB-Kabel:

- **a** Drücken Sie  $\Diamond$ , um mit dem Speichern von Fotos auf dem Computer zu beginnen.
- **b** Befolgen Sie die Bildschirmanweisungen.

Wenn der Drucker an ein drahtloses Netzwerk angeschlossen ist, werden Sie aufgefordert, den zu verwendenden Computer auszuwählen.

- **a** Drücken Sie ▲ oder ▼, um einen Computer auszuwählen.
- **b** Drücken Sie  $\sqrt{ }$ .

Wenn Sie während der Netzwerkeinrichtung eine PIN festgelegt haben und danach gefragt werden:

- **1** Geben Sie die PIN ein. Wählen Sie mithilfe der Tasten <uund eine Position der Ziffer und mithilfe der Tasten  $\triangle$  und  $\nabla$  einen Wert für diese Ziffer aus.
- **2** Drücken Sie  $\sqrt{ }$ .
- **c** Drücken Sie  $\circled{1}$ , um mit dem Speichern von Fotos auf dem Computer zu beginnen.
- **d** Befolgen Sie die Bildschirmanweisungen.

- **•** ["Einsetzen einer Speicherkarte" auf Seite 60](#page-59-0)
- **•** ["Einlegen eines Flash-Laufwerks" auf Seite 61](#page-60-0)
- **•** ["Übertragen von Fotos von einem Speichermedium auf den Computer über ein Drahtlosnetzwerk" auf](#page-78-0) [Seite 79](#page-78-0)
- **•** ["Verwenden des Netzwerkkartenlesers" auf Seite 99](#page-98-0)
- **•** ["Informationen zum Menü "Fotokartenmodus"" auf Seite 86](#page-85-0)

# *Anzeigen einer Fotodiashow auf dem Bedienfelddisplay*

- **1** Setzen Sie eine Speicherkarte oder ein Flash-Laufwerk ein.
- **2** Drücken Sie auf dem Bedienfeld √.
- **3** Drücken Sie wiederholt  $\nabla$ , bis **Diashow** hervorgehoben ist.
- **4** Drücken Sie √.
- **5** Drücken Sie  $\triangle$  oder  $\nabla$ , um eine Geschwindigkeit für die Diashow auszuwählen.
- **6** Drücken Sie  $\sqrt{ }$ .

Hinweis: Wird während des Anzeigens eines Fotos die Taste  $\Diamond$  gedrückt, wird das Foto zum Drucken ausgewählt.

## **Verwandte Themen:**

- **•** ["Einsetzen einer Speicherkarte" auf Seite 60](#page-59-0)
- **•** ["Einlegen eines Flash-Laufwerks" auf Seite 61](#page-60-0)
- **•** ["Informationen zum Menü "Fotokartenmodus"" auf Seite 86](#page-85-0)

# **Arbeiten mit Fotos mithilfe des Computers**

**Hinweis:** Berühren Sie die bedruckte Oberfläche nicht mit den Fingern oder einem scharfen Gegenstand, um das Verschmieren der Tinte oder Kratzer zu vermeiden. Entfernen Sie jedes bedruckte Blatt einzeln aus dem Papierausgabefach und lassen Sie die Ausdrucke vor dem Stapeln, Ausstellen oder Verwahren mindestens 24 Stunden trocknen, um ein optimales Ergebnis zu erzielen.

# *Drucken von Fotos*

**1** Legen Sie Fotopapier so ein, dass die glänzende oder zu bedruckende Seite Ihnen zugewandt ist. (Wenn Sie nicht sicher sind, welche Seite die zu bedruckende Seite ist, lesen Sie die Anweisungen zum Papier.)

**Hinweis:** Die beste Druckqualität erzielen Sie mit Lexmark Fotopapier oder Lexmark PerfectFinish Fotopapier. Verwenden Sie *kein* Lexmark Premium-Fotopapier. Die Tintenpatronen sind mit dieser Papiersorte nicht kompatibel.

- **2** Passen Sie die Einstellungen wie erforderlich im Dialogfenster "Papierformat" an.
	- **a** Klicken Sie bei geöffnetem Foto auf **Datei Seite einrichten**.
	- **b** Wählen Sie im Popup-Menü "Format für" die Option **4800 Series** aus.
	- **c** Wählen Sie im Popup-Menü "Papierformat" das Format des in den Drucker eingelegten Papiers aus.
	- **d** Wählen einer Ausrichtung
	- **e** Klicken Sie auf **OK**.
- **3** Passen Sie die Einstellungen wie erforderlich im Dialogfeld "Drucken" an.
	- **a** Wählen Sie bei geöffnetem Foto **Datei Drucken**.
	- **b** Wählen Sie im Popupmenü "Drucker" die Option **4800 Series**.
	- **c** Klicken Sie für Mac OS X Version 10.4 oder höher auf **Erweitert**. Fahren Sie andernfalls mit dem nächsten Schritt fort.
	- **d** Geben Sie im Popup-Menü "Kopien und Seiten" die Anzahl der zu druckenden Kopien in das vorgesehene Feld ein.
- **e** Wählen Sie im selben Popup-Menü die Option **Qualität/Medien**.
	- **•** Wählen Sie im Popupmenü für die Papiersorte die verwendete Papiersorte aus.
	- **•** Wählen Sie im Menü "Druckqualität" die Option **Automatisch** oder **Foto** aus.
- **f** Klicken Sie auf **Drucken**.

# **Verwandte Themen:**

- **•** ["Einlegen von Papier" auf Seite 17](#page-16-0)
- **•** ["Verbessern der Fotodruckqualität mithilfe der Software" auf Seite 77](#page-76-0)

# *Drucken von Karten*

**1** Legen Sie die Gruß-, Kartei- oder Postkarten ein.

## **Hinweise:**

- **•** Die Karten dürfen jeweils *nicht* dicker sein als 0,50 mm.
- **•** Die zu bedruckende Seite der Karten muss Ihnen zugewandt sein.
- **2** Passen Sie die Einstellungen wie erforderlich im Dialogfeld "Papierformat" an.
	- **a** Klicken Sie bei geöffnetem Dokument auf **Ablage Papierformat**.
	- **b** Wählen Sie im Popup-Menü "Format für" die Option **4800 Series** aus.
	- **c** Wählen Sie im Popup-Menü für das Papierformat ein Kartenformat aus.
	- **d** Wählen Sie eine Ausrichtung aus.
	- **e** Klicken Sie auf **OK**.
- **3** Passen Sie die Einstellungen wie erforderlich im Dialogfeld "Drucken" an.
	- **a** Klicken Sie in der Softwareanwendung auf **Ablage Drucken**.
	- **b** Wählen Sie im Popupmenü "Drucker" die Option **4800 Series**.
	- **c** Klicken Sie auf **Drucken**.

## **Hinweise:**

- **•** Drücken Sie die Karten nicht mit Gewalt in den Drucker, um Papierstaus zu vermeiden.
- **•** Entfernen Sie jede Karte einzeln aus dem Drucker, und lassen Sie sie vor dem Stapeln trocknen, um ein Verschmieren zu vermeiden.

## **Verwandte Themen:**

**•** ["Einlegen von Grußkarten, Karteikarten, Fotokarten und Postkarten" auf Seite 19](#page-18-0)

# *Drucken von randlosen Fotos*

**1** Legen Sie das Foto- oder Glanzpapier so ein, dass die glänzende oder zu bedruckende Seite Ihnen zugewandt ist. (Wenn Sie nicht sicher sind, welche Seite die zu bedruckende Seite ist, lesen Sie die Anweisungen zum Papier.)
#### **Hinweise:**

- **•** Verwenden Sie zum Drucken randloser Fotos nur die folgenden Papierformate: Letter, A4, A5, B5, A6, Hagaki, 3,5 x 5 Zoll, 4 x 6 Zoll, 5 x 7 Zoll, 10 x 15 cm, 13 x 18 cm, L und 2L.
- **•** Wenn Sie statt Fotopapier Normalpapier verwenden, treten an den Kanten des gedruckten Fotos möglicherweise kleine Ränder auf.
- **2** Passen Sie die Einstellungen wie erforderlich im Dialogfenster "Papierformat" an.
	- **a** Klicken Sie bei geöffnetem Foto auf **Datei Seite einrichten**.
	- **b** Wählen Sie im Popup-Menü "Format für" die Option **4800 Series** aus.
	- **c** Wählen Sie im Popup-Menü "Papierformat" das Format des in den Drucker eingelegten Papiers aus.

**Hinweis:** Stellen Sie sicher, dass eine Option mit "(Ohne Rand)" ausgewählt ist. Beispiel: Bei einer Fotokarte im Format 4 x 6 wählen Sie **US 4 x 6 Zoll (Ohne Rand)**.

- **d** Wählen Sie eine Ausrichtung.
- **e** Klicken Sie auf **OK**.
- **3** Passen Sie die Einstellungen wie erforderlich im Dialogfeld "Drucken" an.
	- **a** Wählen Sie bei geöffnetem Foto **Datei Drucken**.
	- **b** Wählen Sie im Popupmenü "Drucker" die Option **4800 Series**.
	- **c** Klicken Sie für Mac OS X Version 10.4 oder höher auf **Erweitert**. Fahren Sie andernfalls mit dem nächsten Schritt fort.
	- **d** Geben Sie im Popup-Menü "Kopien und Seiten" die Anzahl der zu druckenden Kopien ein.
	- **e** Wählen Sie im selben Popup-Menü die Option **Qualität/Medien**.
		- **•** Wählen Sie im Popupmenü für die Papiersorte die verwendete Papiersorte aus.
		- **•** Wählen Sie im Menü "Druckqualität" die Option **Automatisch** oder **Foto** aus.
	- **f** Klicken Sie auf **Drucken**.

#### **Verwandte Themen:**

- **•** ["Einlegen von Papier" auf Seite 17](#page-16-0)
- **•** ["Verbessern der Fotodruckqualität mithilfe der Software" auf Seite 77](#page-76-0)

### *Drucken von Farbbildern in Schwarzweiß*

Diese Einstellung ist nur verfügbar, wenn sich eine schwarze Tintenpatrone im Drucker befindet.

- **1** Legen Sie Papier ein.
- **2** Passen Sie die Einstellungen wie erforderlich im Dialogfeld **Papierformat** an.
- **3** Klicken Sie bei geöffnetem Dokument auf **Ablage Drucken**.
- **4** Wählen Sie im Popupmenü "Drucker" die Option **4800 Series**.
- **5** Wählen Sie im dritten Popup-Menü von oben den Befehl **Farboptionen**.
- **6** Wählen Sie im Popup-Menü **Farbeinstellungen** die Option **Nur schwarz** aus.
- **7** Klicken Sie auf **Drucken**.

#### **Verwandte Themen:**

**•** ["Einlegen von Papier" auf Seite 17](#page-16-0)

### *Scannen von Bildern zur Bearbeitung*

- **1** Der Drucker muss an einen Computer angeschlossen sein und Drucker sowie Computer müssen eingeschaltet sein.
- **2** Legen Sie das Originalbild mit der bedruckten Seite nach unten auf das Scannerglas.
- **3** Doppelklicken Sie im Finder-Fenster auf den Ordner **Lexmark 4800 Series**.
- **4** Doppelklicken Sie auf das Symbol **Lexmark 4800 Series Center**.
- **5** Wählen Sie im Menü **Was wird gescannt?** die Option **Foto** oder **Zeitschrift oder Zeitung** aus.
- **6** Wählen Sie im Popup-Menü **Verwendung des gescannten Bilds** zwischen den Optionen **Als Druck** oder **Anzeige auf dem Monitor/als Webseite**.
- **7** Legen Sie im Popup-Menü **Gescanntes Bild senden an** ein Ziel oder ein Programm für das gescannte Foto fest.
- **8** Wenn mehrere Fotos gescannt werden sollen, wählen Sie die Option **Aufforderung für mehrere Seiten anzeigen**.
- **9** Klicken Sie auf **Vorschau/Bearbeiten**, um das Dialogfeld **Scannen** zu öffnen.

Auf der Registerkarte **Einstellungen** können Sie eine vordefinierte Scaneinstellung auswählen, Moiré in einer Zeitschrift oder Zeitung entfernen und die Hintergrundstörfaktoren reduzieren.

Auf der Registerkarte **Anpassungen** können Sie die Einstellungen entsprechend anpassen.

- **10** Beschneiden Sie die Fotos nach Bedarf. Weitere Informationen finden Sie unter ["Zuschneiden von Fotos mithilfe](#page-47-0) [der Software" auf Seite 48](#page-47-0).
- **11** Klicken Sie auf  $\frac{3}{2}$ .

#### **Verwandte Themen:**

**•** ["Legen des Originaldokuments auf das Scannerglas" auf Seite 34](#page-33-0)

### *Scannen von Dokumenten oder Bildern zum Senden per E-Mail*

Gehen Sie zum Scannen eines neuen Objekts und zum Senden des Objekts per E-Mail wie folgt vor:

- **1** Legen Sie das Originaldokument mit der bedruckten Seite nach unten auf das Scannerglas.
- **2** Doppelklicken Sie im Finder-Fenster auf den Ordner **Lexmark 4800 Series**.
- **3** Doppelklicken Sie auf das Symbol **Lexmark 4800 Series Center**.
- **4** Wählen Sie im Menü **Was wird gescannt?** einen Dokumenttyp (nicht **Foto**) aus.
- **5** Wählen Sie im Dropdown-Menü **Verwendung des gescannten Bilds** die Option **Anzeige auf dem Monitor/als Webseite**.
- **6** Wählen Sie im Menü **Gescanntes Bild senden an** eine Anwendung aus.
- **7** Klicken Sie auf **Scannen**.
- **8** Rufen Sie das gescannte Bild in der Anwendung auf und senden Sie es als Anlage einer E-Mail.

#### **Verwandte Themen:**

**•** ["Legen des Originaldokuments auf das Scannerglas" auf Seite 34](#page-33-0)

### *Scannen mehrerer Seiten mit dem Scannerglas*

**1** Legen Sie das Originaldokument mit der bedruckten Seite nach unten auf das Scannerglas.

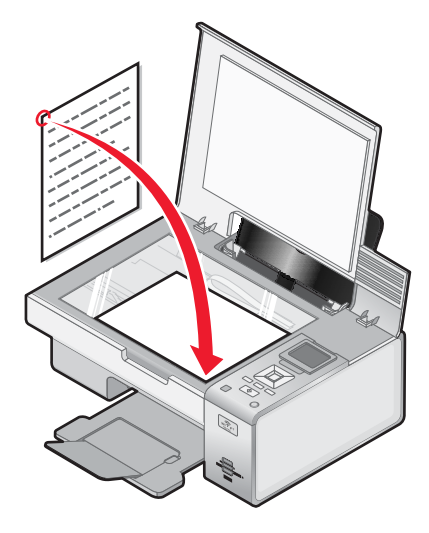

- **2** Doppelklicken Sie im Finder-Fenster auf den Ordner **Lexmark 4800 Series**.
- **3** Doppelklicken Sie auf das Symbol **Lexmark 4800 Series Center**.
- **4** Wählen Sie **Aufforderung für mehrere Seiten anzeigen**.
- **5** Klicken Sie auf **Scannen**.
- **6** Geben Sie im Dialogfenster **Speichern** einen Dateinamen für den Scanauftrag ein.
- **7** Wählen Sie im Popup-Menü **Ziel** ein Ziel für das gescannte Objekt.
- **8** Wählen Sie im Kontextmenü **Format** einen Dateityp aus.
- **9** Klicken Sie auf **Speichern**.
- **10** Wenn Sie dazu aufgefordert werden, legen Sie das nächste Objekt auf das Scannerglas und klicken Sie dann im Dialogfenster auf **Scannen**. Setzen Sie diesen Vorgang für jede zu scannende Seite fort.
- **11** Wenn Sie alle Objekte gescannt haben, klicken Sie auf **Fertig**.

#### **Hinweise:**

- **•** Sie können auch **Aufforderung für die Benennung der einzelnen Seiten** auswählen, wenn jedes gescannte Objekt unter einem anderen Dateinamen gespeichert werden soll. Andernfalls erhalten die gescannten Objekte den angegebenen Dateinamen und die Objekte werden entsprechend nummeriert.
- **•** Wenn ein Scanauftrag als PDF gespeichert wird, erscheint die Aufforderung im Dialogfenster **Speichern** nur einmal. Alle gescannten Seiten werden in nur einer Datei gespeichert, da PDF das Scannen mehrerer Seiten unterstützt.

#### **Verwandte Themen:**

**•** ["Legen des Originaldokuments auf das Scannerglas" auf Seite 34](#page-33-0)

### *Speichern von gescannten Bildern*

- **1** Der Drucker muss an einen Computer angeschlossen und Drucker sowie Computer müssen eingeschaltet sein.
- **2** Legen Sie das Originaldokument mit der bedruckten Seite nach unten auf das Scannerglas.
- **3** Doppelklicken Sie im Finder-Fenster auf den Ordner **Lexmark 4800 Series**.
- **4** Doppelklicken Sie auf das Symbol **Lexmark 4800 Series Center**.
- **5** Wählen Sie im Popup-Menü **Gescannte Bilder senden an** die Anwendung aus, in der das gescannte Bild gespeichert werden soll.
- **6** Ändern Sie die Einstellungen nach Bedarf.
- **7** Klicken Sie auf **Scannen**.

Daraufhin wird das gescannte Bild in der angegebenen Anwendung geöffnet.

- **8** Wählen Sie in der Softwareanwendung **Datei Speichern unter**.
- **9** Geben Sie den Dateinamen, das Format und den Speicherort für das gescannte Bild ein.
- **10** Klicken Sie auf **Speichern**.

#### **Verwandte Themen:**

**•** ["Legen des Originaldokuments auf das Scannerglas" auf Seite 34](#page-33-0)

### *Anpassen der Farbeinstellungen beim Scannen*

Sie können die Farbeinstellungen manuell anpassen, um optimale Farbresultate beim Drucken zu erzielen.

- **1** Doppelklicken Sie im Finder-Fenster auf den Ordner **Lexmark 4800 Series**.
- **2** Doppelklicken Sie auf das Symbol **Lexmark 4800 Series Center**.
- **3** Klicken Sie vom All-In-One Center aus auf **Vorschau/Bearbeiten**, um das Dialogfeld **Scannen** zu öffnen.
- 4 Klicken Sie im Dialogfeld **Scannen** auf **3.**, um das Fach für die Scaninstallation zu öffnen.
- **5** Gehen Sie auf der Registerkarte **Einstellungen** wie folgt vor:
	- **•** Wählen Sie die für Ihr Dokument passende vordefinierte Scaneinstellung.
	- **•** Wenn Ihnen die vordefinierte Einstellung nicht gefällt, passen Sie die Scaneinstellungen (Farbtiefe und Auflösung) manuell an und wählen Sie die Option zum Entfernen des Moiré-Effekts, um wellige Muster aus von Zeitschriften oder Zeitungen gescannten Bildern zu entfernen.
	- **•** Verringern Sie ggf. Hintergrundstörfaktoren. Wählen Sie **Hintergrundstörfaktor verringern** und bewegen Sie den Schieberegler, um den Grad der Störfaktoren anzupassen.
- **6** Gehen Sie auf der Registerkarte **Anpassungen** wie folgt vor:
	- **•** Passen Sie die Helligkeit, den Kontrast und die Gammaeinstellung (die Farbkorrekturkurve) an. Passen Sie den jeweiligen Grad mithilfe des Schiebereglers an.
	- **•** Zeichnen Sie das Bild scharf. Bewegen Sie zum Einstellen der Bildschärfe den Schieberegler.
	- **•** Kehren Sie die Farben um. Wählen Sie **Farben umkehren**, um die Farben des Bildes umzukehren. Der Effekt ähnelt dem Erscheinungsbild von Filmnegativen.

#### **Verwandte Themen:**

- **•** ["Anpassen der Scaneinstellungen über das Dialogfenster](#page-44-0) **Scannen**" auf Seite 45
- **•** ["Anpassen der Helligkeit eines Bildes" auf Seite 48](#page-47-0)

### *Anpassen der Helligkeit eines Bildes*

- **1** Doppelklicken Sie im Finder-Fenster auf den Ordner **Lexmark 4800 Series**.
- **2** Doppelklicken Sie auf das Symbol **Lexmark 4800 Series Center**.
- <span id="page-76-0"></span>**3** Klicken Sie vom All-In-One Center aus auf **Vorschau/Bearbeiten**, um das Dialogfeld **Scannen** zu öffnen.
- 4 Klicken Sie auf **3**, um das Fach für die Scaneinstellungen zu öffnen.
- **5** Klicken Sie auf die Registerkarte **Anpassungen**.
- **6** Bewegen Sie im Helligkeitsbereich den Schieberegler, um die Helligkeit des Bildes zu erhöhen bzw. zu verringern.

- **•** ["Anpassen der Scaneinstellungen über das Dialogfenster](#page-44-0) **Scannen**" auf Seite 45
- **•** ["Anpassen der Farbeinstellungen beim Scannen" auf Seite 44](#page-43-0)

### *Zuschneiden von Fotos mithilfe der Software*

Mithilfe der Funktion zum automatischen Beschneiden können Sie bestimmte Punkte im Foto betonen oder auch nur einen bestimmten Teil des Bildes zeigen.

- **1** Doppelklicken Sie im Finder-Fenster auf den Ordner **Lexmark 4800 Series**.
- **2** Doppelklicken Sie auf das Symbol **Lexmark 4800 Series Center**.
- **3** Klicken Sie vom All-In-One Center aus auf **Vorschau/Bearbeiten**.
- **4** Wählen Sie **Grad für aut. Zuschneiden**.

**Hinweis:** Durch die Auswahl von **Grad für aut. Zuschneiden** wird der zu scannende Bereich automatisch ausgewählt.

**5** Wenn Sie mit dem zugeschnittenen Bild zufrieden sind, klicken Sie auf ...

Nehmen Sie weitere Änderungen vor, wenn Sie noch nicht zufrieden sind.

- **a** Nehmen Sie Einstellungen mit einer dieser Methoden vor:
	- **•** Verschieben Sie den Regler.

**Hinweis:** Mit dem Regler werden die Dateigröße sowie die Breite und Höhe des Bildes angepasst. Falls der gestrichelte Rahmen verschwindet, ist der Zuschneidebereich größer als das Bild.

- **•** Klicken Sie auf die Ziehpunkte und verschieben Sie sie, um den Zuschneidebereich zu vergrößern oder zu verkleinern.
- **•** Klicken Sie auf den Zuschneidebereich und ziehen Sie ihn auf den zu kopierenden Teil des Bildes.

**Hinweis:** Dadurch wird "Grad für aut. Zuschneiden" deaktiviert.

- **b** Klicken Sie für die Vorschau des Bildes auf 3.
- **c** Klicken Sie zum Scannen des Bildes auf ...

#### **Verwandte Themen:**

**•** ["Verwenden des All-In-One Centers" auf Seite 97](#page-96-0)

### *Verbessern der Fotodruckqualität mithilfe der Software*

- **1** Doppelklicken Sie im Finder-Fenster auf den Ordner **Lexmark 4800 Series**.
- **2** Doppelklicken Sie auf das Symbol **Lexmark 4800 Series Center**.
- **3** Wählen Sie im Menü **Art des gescannten Dokuments** die Option **Foto**.
- **4** Wählen Sie im Popup-Menü **Verwendung des gescannten Bilds?** zwischen den Optionen **Als Druck** oder **Anzeige online/als Webseite**. Das Scannen der Fotos wird gemäß dieser Einstellung optimiert.
- **5** Klicken Sie auf **Vorschau/Bearbeiten**, um das Dialogfenster **Scannen** zu öffnen.
- **6** Klicken Sie im Dialogfeld **Scannen** auf **3.** um das Fach für die Scaninstallation zu öffnen.
- **7** Wählen Sie die geeignete vordefinierte Scaneinstellung für das Foto auf der Registerkarte **Einstellungen**: Sie können die Scaneinstellungen auch manuell anpassen (Farbtiefe, Auflösung, Moiré entfernen).
- **8** Wechseln Sie zur Registerkarte **Anpassungen** und nehmen Sie die Feinabstimmung der Scaneinstellungen vor.

- **•** ["Verwenden des All-In-One Centers" auf Seite 97](#page-96-0)
- **•** ["Anpassen der Scaneinstellungen über das Dialogfenster](#page-44-0) **Scannen**" auf Seite 45

### *Vergrößern oder Verkleinern von Bildern*

- **1** Legen Sie Papier ein.
- **2** Legen Sie das Originaldokument mit der bedruckten Seite nach unten auf das Scannerglas.
- **3** Drücken Sie im Bedienfeld wiederholt **A** oder **V**, bis **Kopieren** markiert ist.
- 4 Drücken Sie < oder >, um die Anzahl der Kopien auszuwählen.

Die Anzahl der Kopien ist automatisch auf 1 festgelegt.

- **5** Drücken Sie  $\sqrt{ }$ .
- **6** Drücken Sie wiederholt , bis **Größe ändern** hervorgehoben ist.
- **7** Drücken Sie ◀ oder ▶, um eine Option aus den folgenden Optionen auszuwählen: "50 %", "100 %", "200 %", "Benutzerdefiniert", "An Seite anpassen", "2x2 Poster", "3x3 Poster", "4x4 Poster" oder "Randlos".
- **8** Drücken Sie √, um eine Vorschau der Ausgabe anzuzeigen.
- **9** Drücken Sie auf  $\boxed{\equiv}$ , um die Einstellungen anzupassen.
- **10** Wiederholen Sie Schritt 8 bis Schritt 9 nach Bedarf.
- **11** Drücken Sie  $\boxed{5}$ , um die Einstellungen vorübergehend zu speichern.
- **12** Drücken Sie  $\boxed{\circledcirc}$ .

#### **Verwandte Themen:**

- **•** ["Legen des Originaldokuments auf das Scannerglas" auf Seite 34](#page-33-0)
- **•** ["Verwenden des Bedienfelds" auf Seite 84](#page-83-0)
- **•** ["Verwenden des Menüs "Kopiermodus"" auf Seite 86](#page-85-0)

### *Scharfzeichnen eines Bildes*

- **1** Doppelklicken Sie im Finder-Fenster auf den Ordner **Lexmark 4800 Series**.
- **2** Doppelklicken Sie auf das Symbol **Lexmark 4800 Series Center**.
- **3** Klicken Sie auf **Vorschau/Bearbeiten**, um das Dialogfenster **Scannen** zu öffnen.
- 4 Klicken Sie im Dialogfeld Scannen auf **3**, um das Fach für die Scaninstallation zu öffnen.
- <span id="page-78-0"></span>**5** Klicken Sie auf die Registerkarte **Anpassungen**.
- **6** Passen Sie im Bereich **Weich-/Scharfzeichnen** mithilfe des Schiebereglers die Schärfe des gescannten Bildes an.

- **•** ["Anpassen der Scaneinstellungen über das Dialogfenster](#page-44-0) **Scannen**" auf Seite 45
- **•** ["Verbessern der Fotodruckqualität mithilfe der Software" auf Seite 77](#page-76-0)

### *Übertragen von Fotos von einem Speichermedium auf den Computer über ein Drahtlosnetzwerk*

Ist der Drucker über eine Drahtlosnetzwerkverbindung an einen Computer angeschlossen, lassen sich Fotos von einer Speicherkarte oder einem Flash-Laufwerk auf den Computer übertragen.

**Hinweis:** Für den Drucker ist möglicherweise die Auswahl eines Computers erforderlich (und eine PIN, falls vom Computer angefordert).

- **1** Setzen Sie eine Speicherkarte oder ein Flash-Laufwerk mit den zu übertragenden Bilder ein.
- **2** Doppelklicken Sie im Finder-Fenster auf den Ordner **Lexmark 4800 Series**.
- **3** Doppelklicken Sie auf das Symbol **Netzwerkkartenleser**.
- **4** Wählen Sie die zu druckenden Fotos aus.

**Hinweis:** Vor der Auswahl des zu verwendenden Druckers muss ein Drucker zu Quellliste hinzugefügt werden. Weitere Informationen hierzu finden Sie unter ["Verwenden des Netzwerkkartenlesers" auf Seite 99.](#page-98-0)

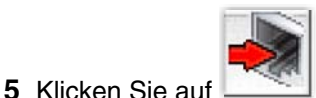

Warten Sie, bis das Dialogfenster "Netzwerkkartenleser" angezeigt wird.

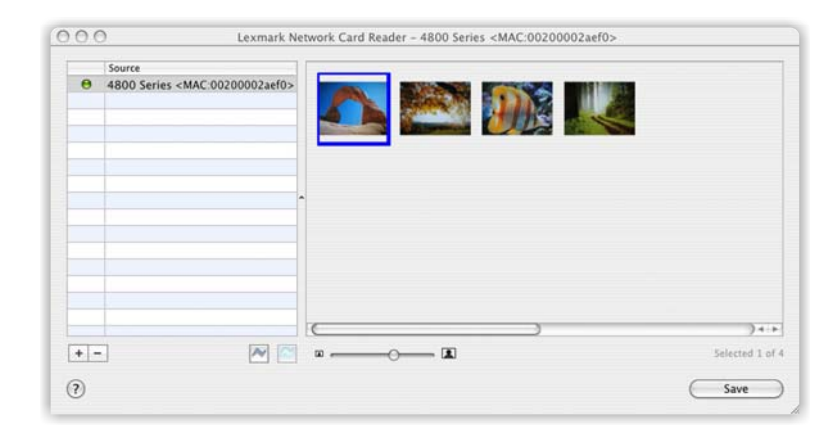

- **6** Wählen Sie die Bilder aus, die Sie speichern möchten.
- **7** Klicken Sie auf **Speichern**.
- **8** Wählen Sie den Ordner, in dem die ausgewählten Bilder gespeichert werden sollen.
- **9** Klicken Sie auf **Speichern**.

- **•** ["Einsetzen einer Speicherkarte" auf Seite 60](#page-59-0)
- **•** ["Einlegen eines Flash-Laufwerks" auf Seite 61](#page-60-0)
- **•** ["Übertragen von Fotos von einem Speichermedium auf den Computer mittels Bedienfeld" auf Seite 70](#page-69-0)
- **•** ["Verwenden des Netzwerkkartenlesers" auf Seite 99](#page-98-0)

# <span id="page-80-0"></span>**Der Drucker**

## **Bestandteile des Druckers**

*Überprüfen des Verpackungsinhalts*

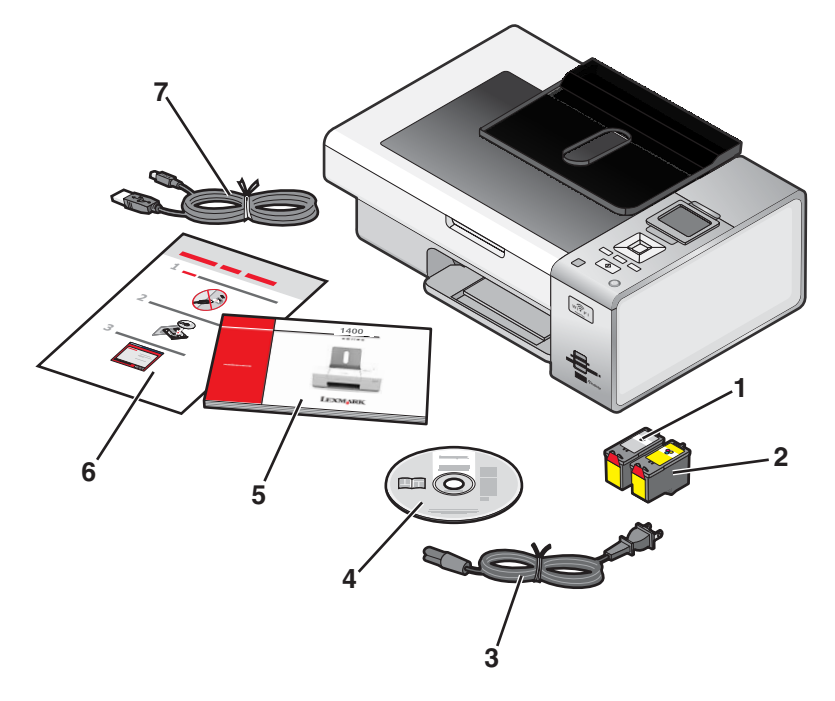

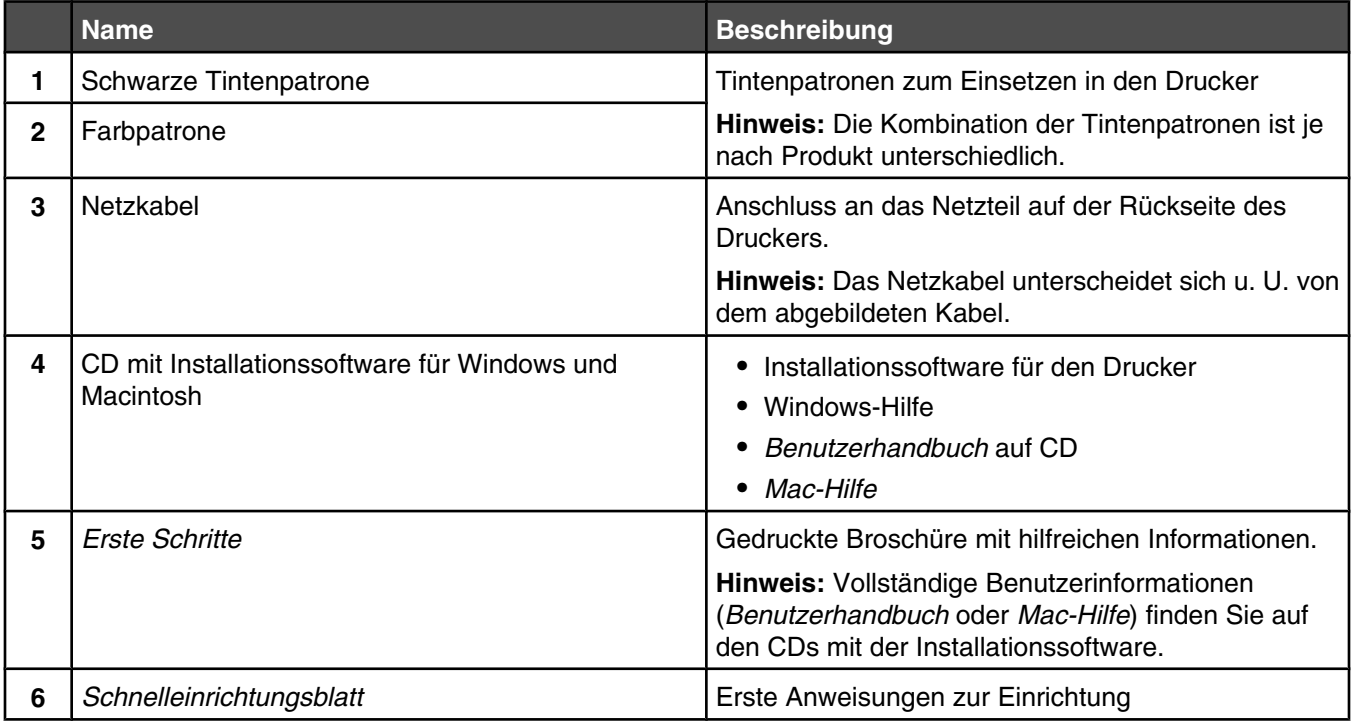

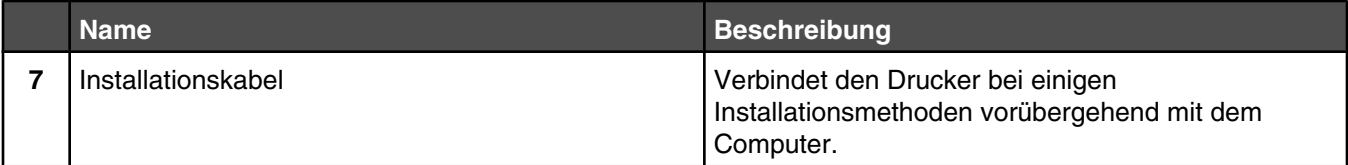

**•** "Die Teile des Druckers" auf Seite 82

# *Die Teile des Druckers*

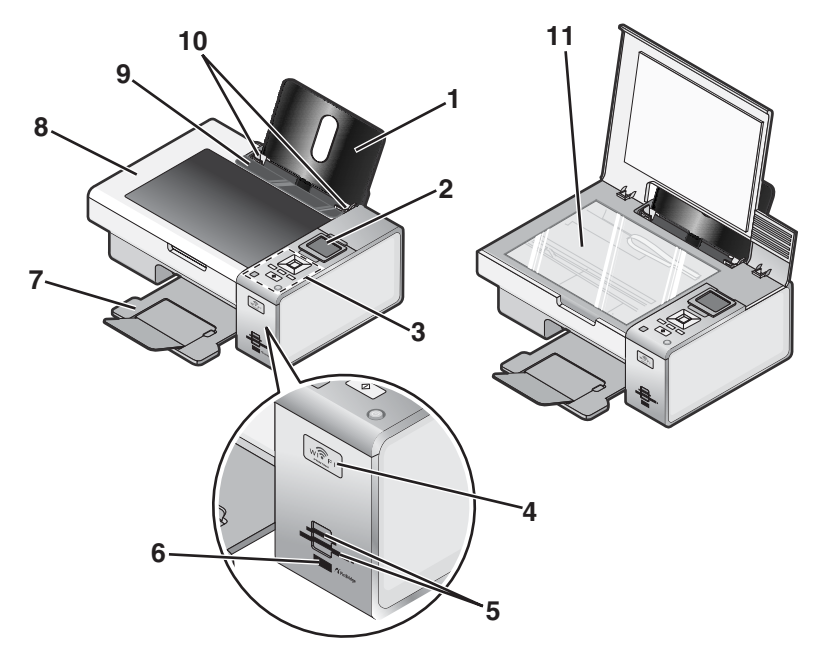

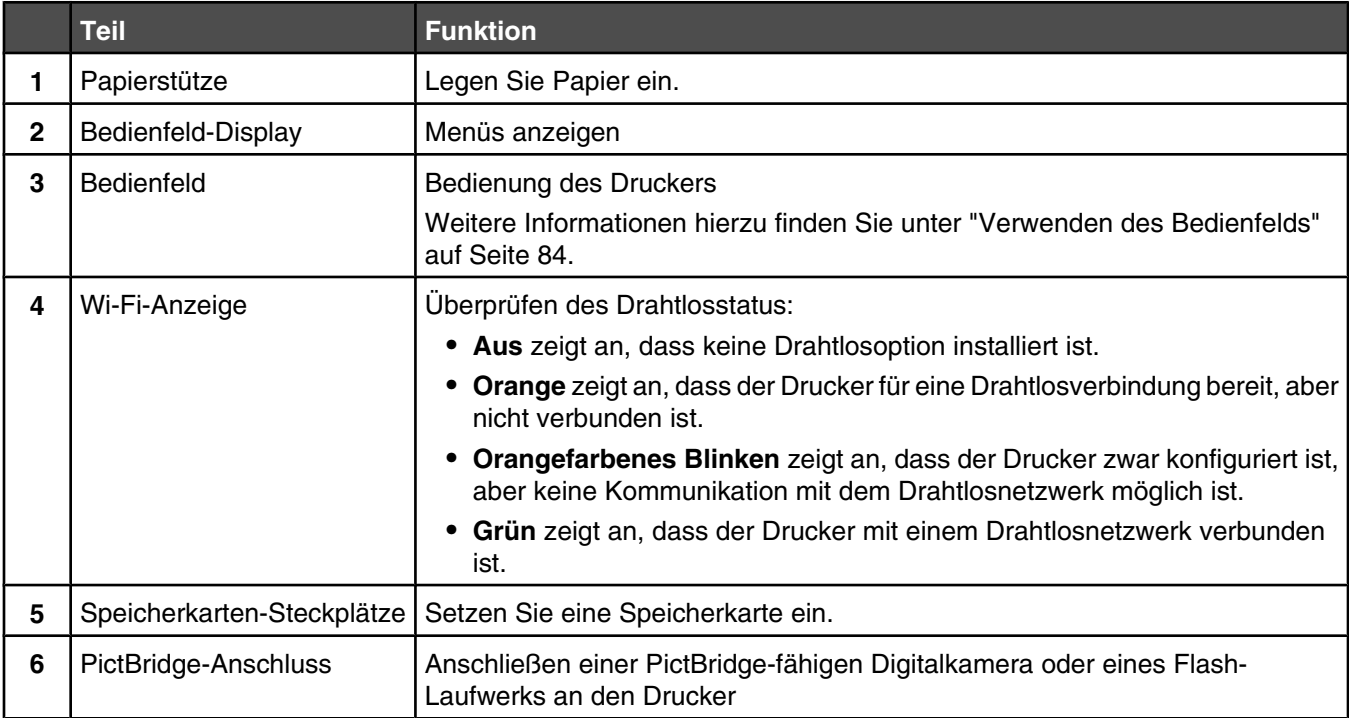

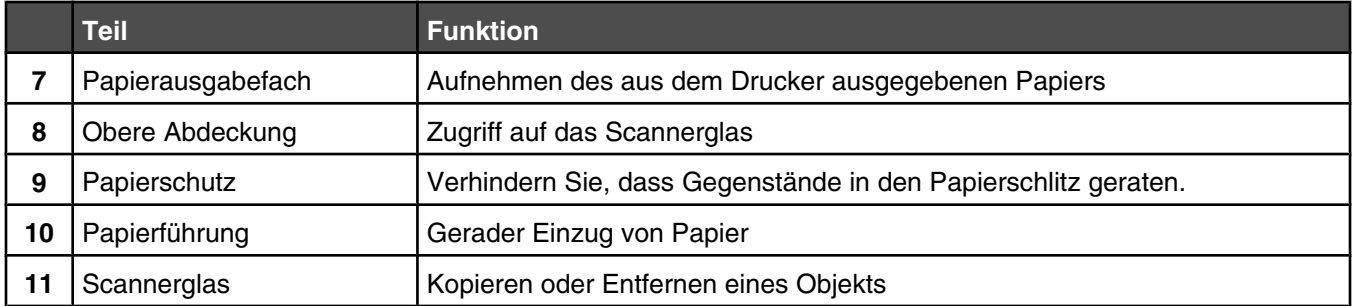

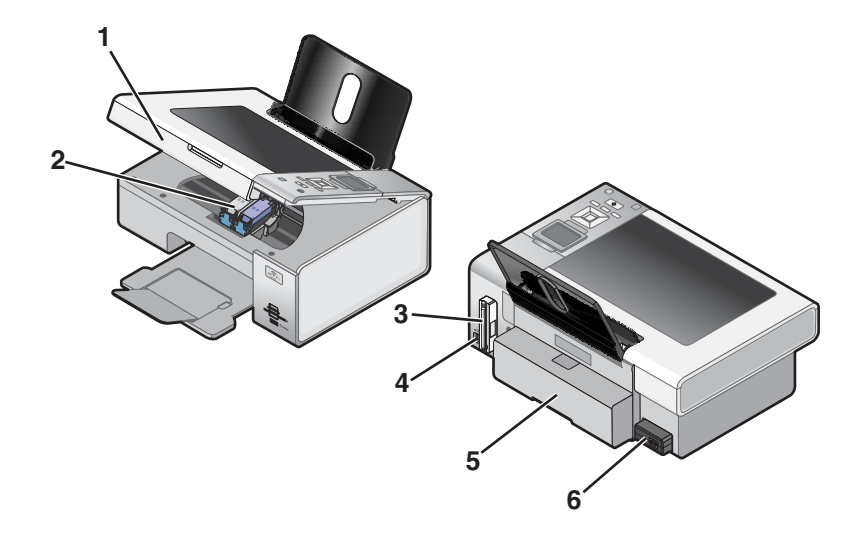

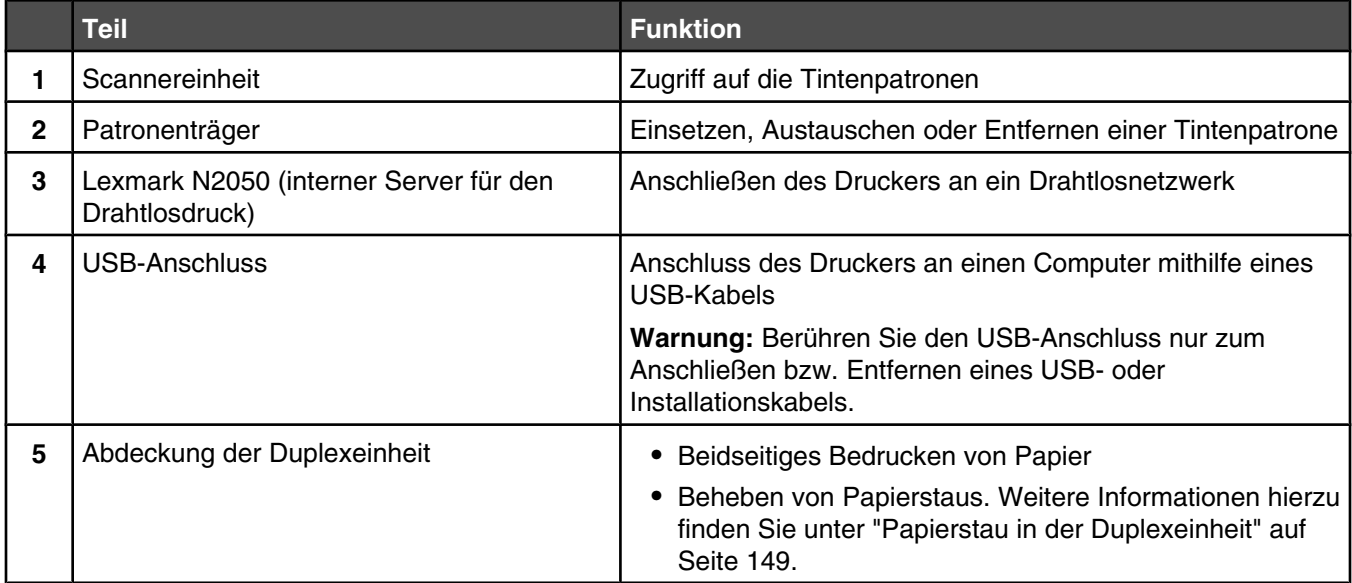

<span id="page-83-0"></span>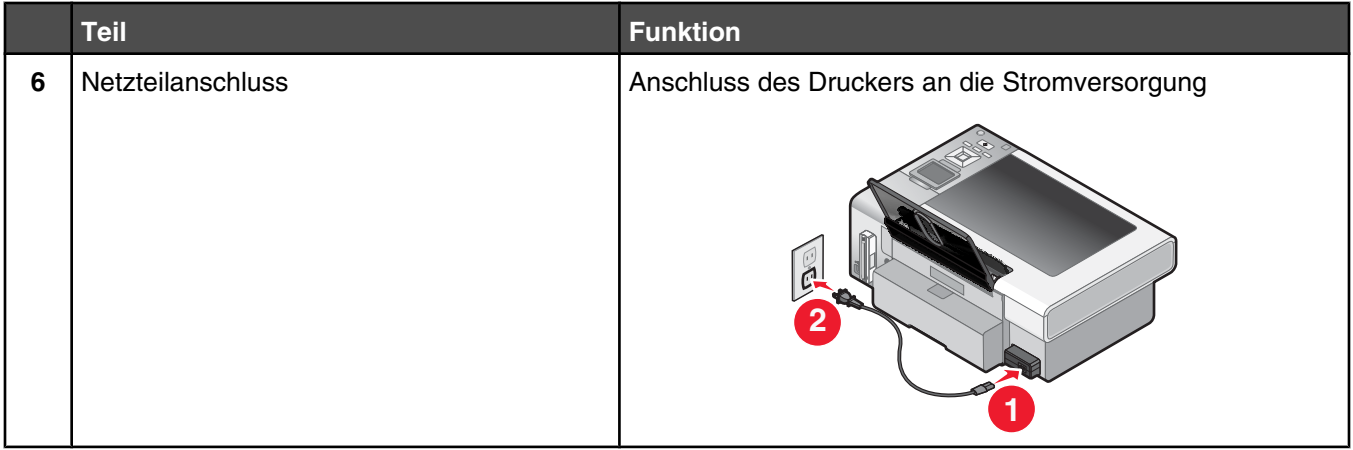

- **•** ["Überprüfen des Verpackungsinhalts" auf Seite 81](#page-80-0)
- **•** "Verwenden des Bedienfelds" auf Seite 84

### *Verwenden der Bedienfeldtasten und Menüs*

### **Verwenden des Bedienfelds**

Auf dem Display wird Folgendes angezeigt:

- **•** Modusanzeigen
- **•** Grafikmeldungen im Hauptmenü
- **•** Symbole
- **•** Tintenfüllstände

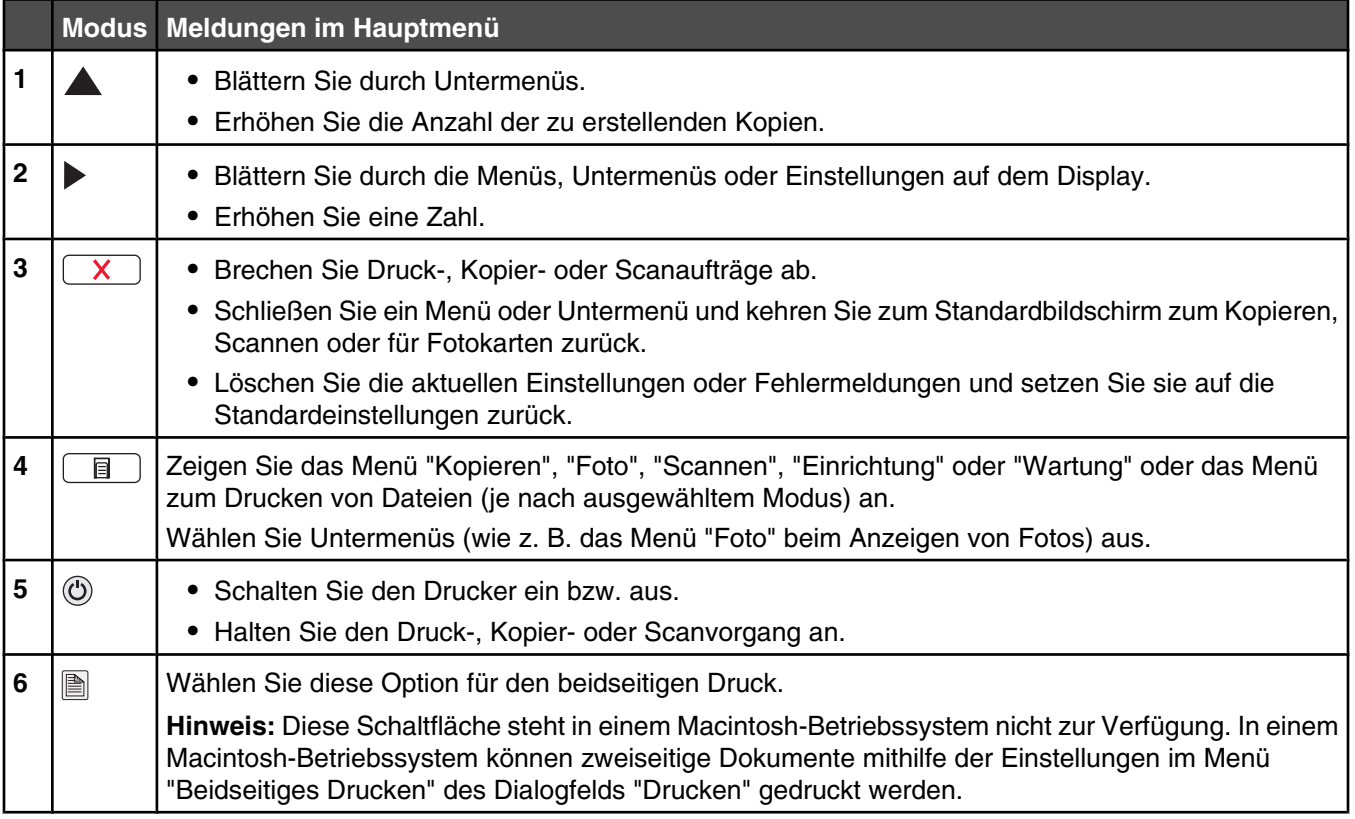

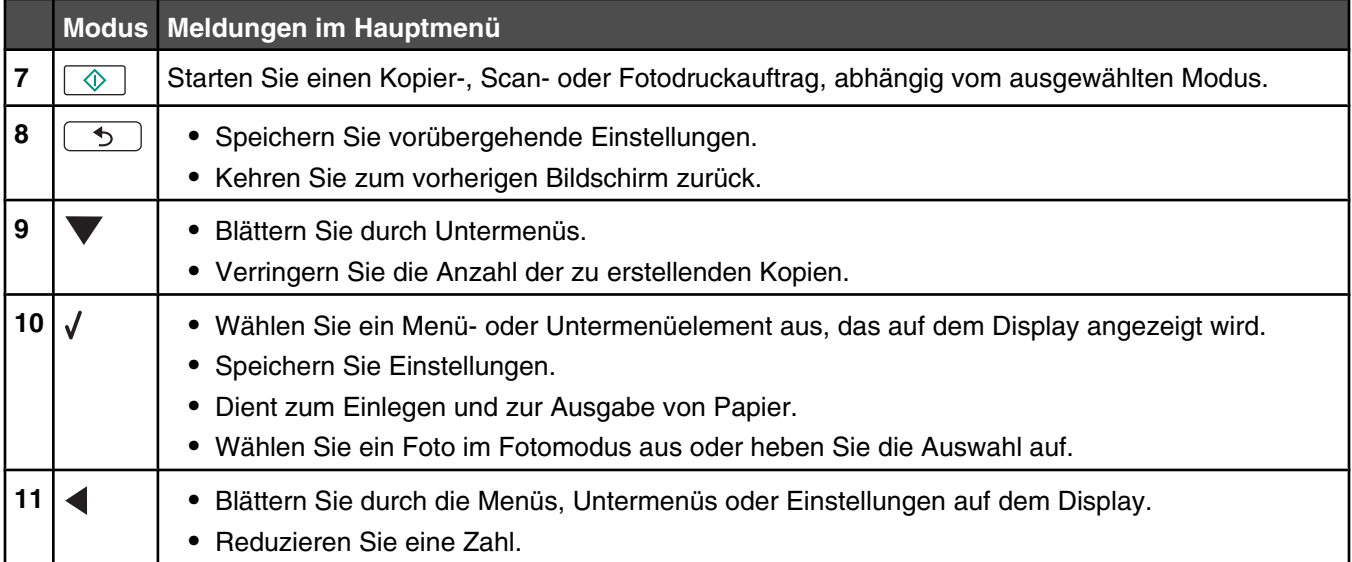

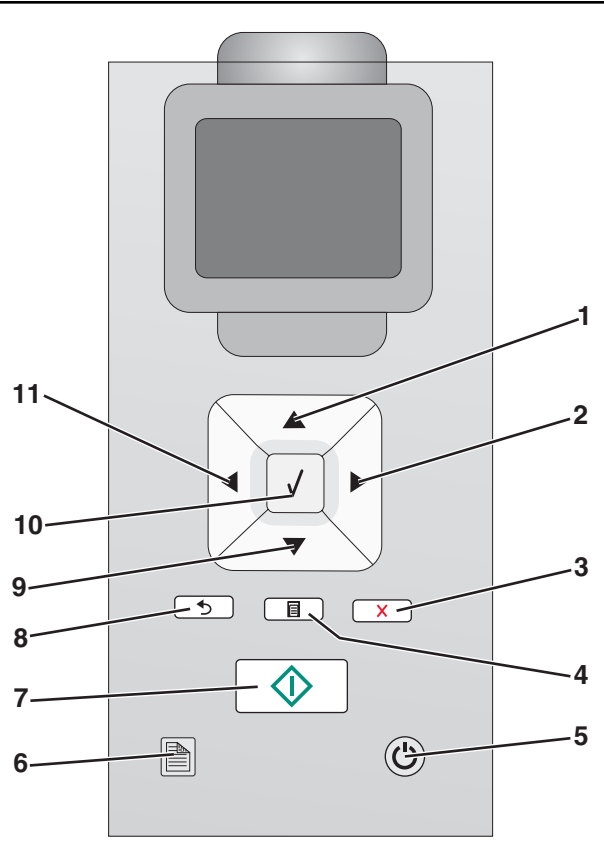

- **•** ["Verwenden des Menüs "Kopiermodus"" auf Seite 86](#page-85-0)
- **•** ["Erläuterungen zum Menü "Scanmodus"" auf Seite 89](#page-88-0)
- **•** ["Informationen zum Menü "Fotokartenmodus"" auf Seite 86](#page-85-0)

### <span id="page-85-0"></span>**Verwenden des Menüs "Kopiermodus"**

So greifen Sie auf das Menü "Kopiermodus" zu:

- 1 Drücken Sie im Bedienfeld wiederholt **A** oder **V**, bis Kopieren markiert ist.
- 2 Drücken Sie  $\sqrt{ }$ .

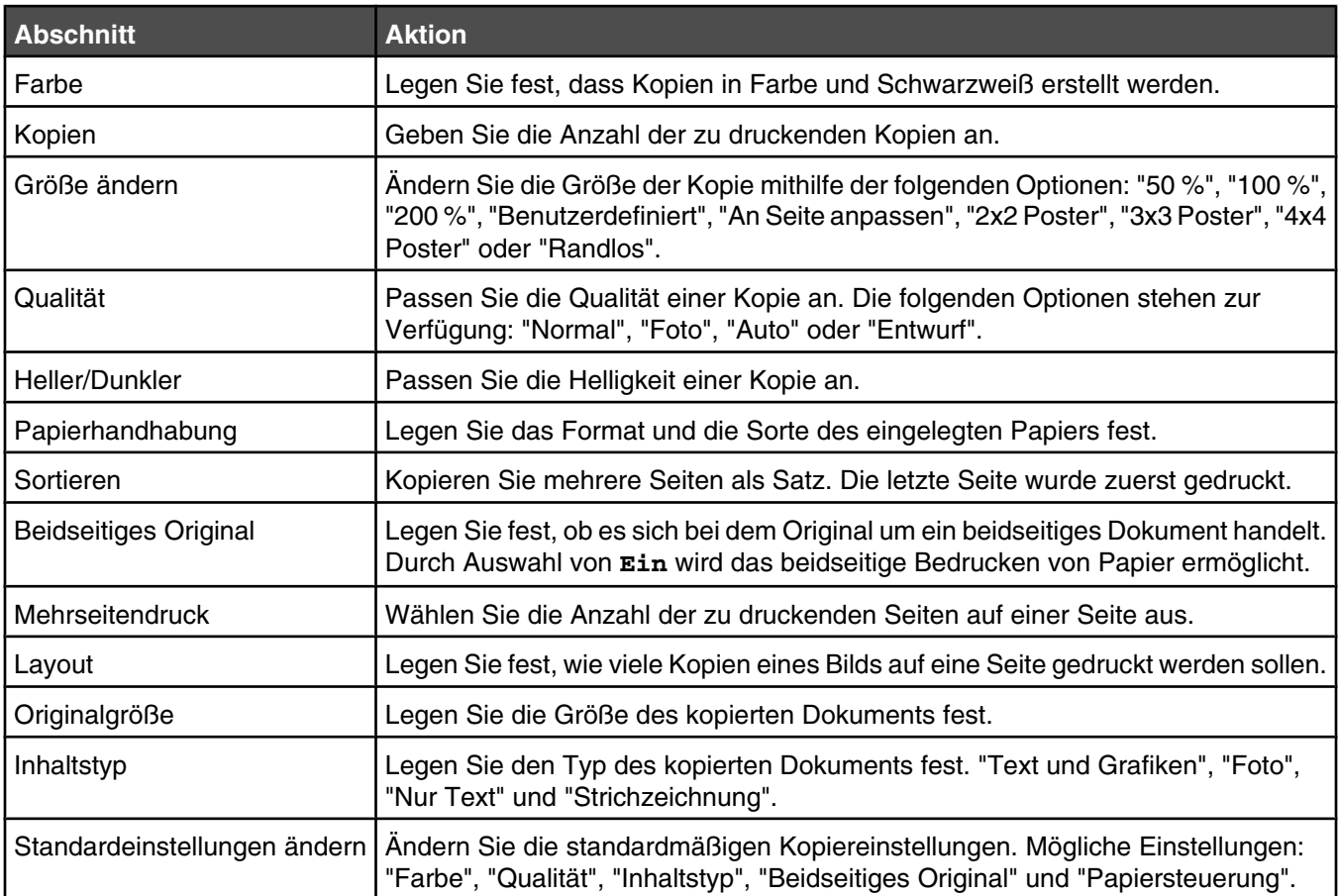

#### **Verwandte Themen:**

**•** ["Verwenden des Bedienfelds" auf Seite 84](#page-83-0)

#### **Informationen zum Menü "Fotokartenmodus"**

So greifen Sie auf das Menü "Fotokartenmodus" zu:

- **1** Setzen Sie eine Speicherkarte oder ein Flash-Laufwerk ein.
- 2 Drücken Sie  $\sqrt{ }$ , wenn das Speichermedium erkannt wurde.

**Hinweis:** Wenn Sie an den Drucker eine Digitalkamera anschließen, die auf das Format eines unterstützten Massenspeichergeräts eingestellt ist, werden Sie gefragt, ob Sie PictBridge verwenden möchten. Wählen Sie **Nein**, um das Menü "Fotokartenmodus" anzuzeigen.

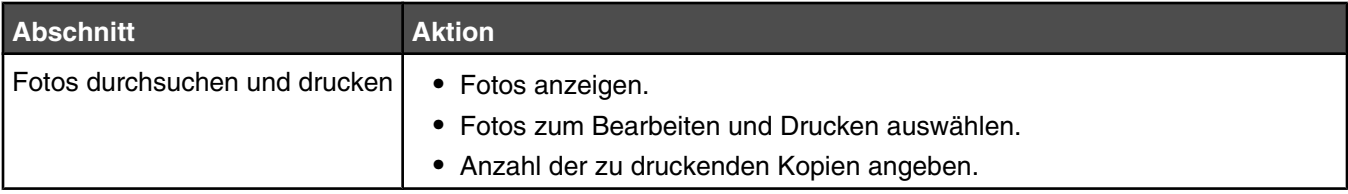

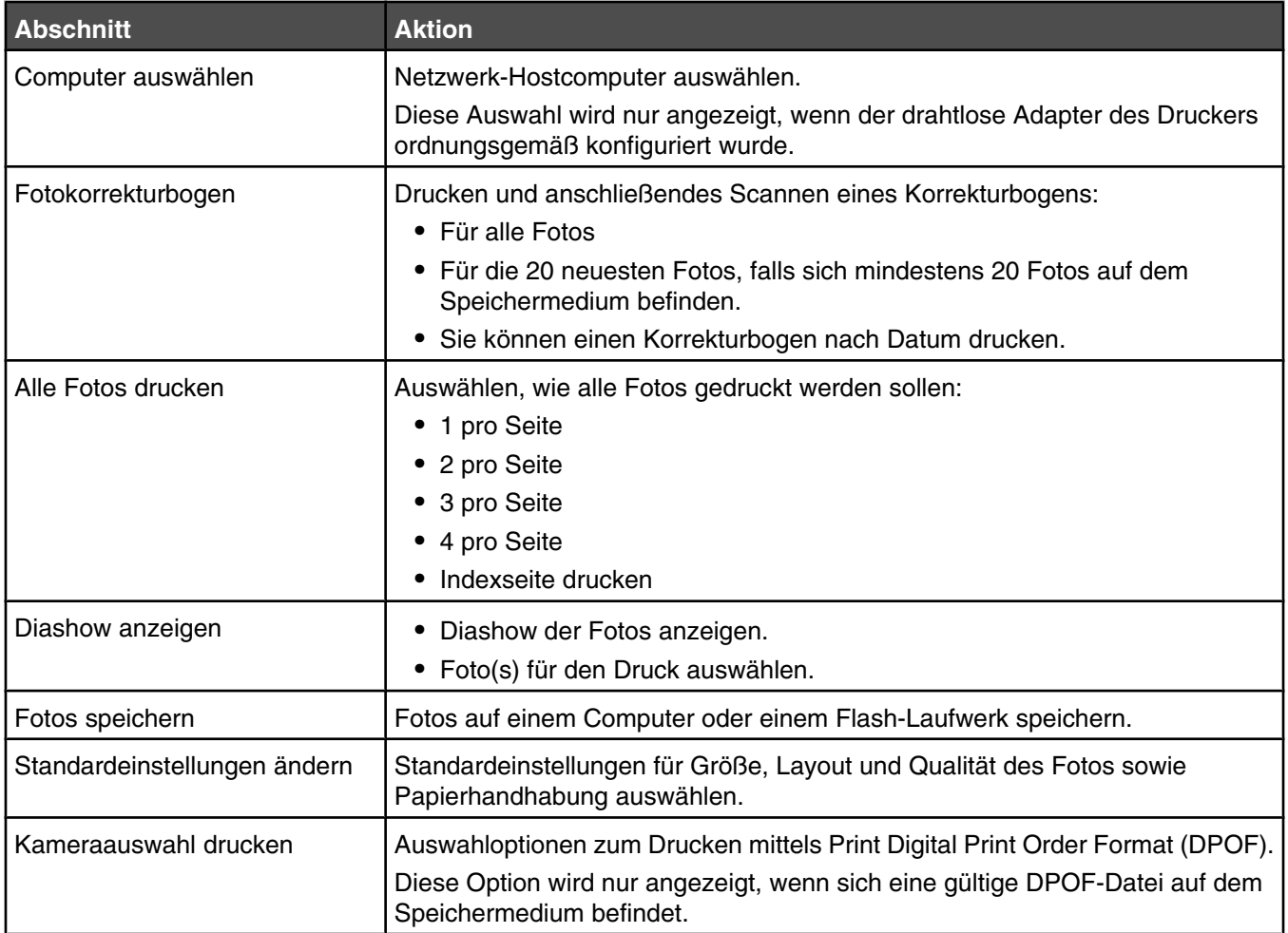

- **•** ["Einsetzen einer Speicherkarte" auf Seite 60](#page-59-0)
- **•** ["Einlegen eines Flash-Laufwerks" auf Seite 61](#page-60-0)
- **•** ["Verwenden des Bedienfelds" auf Seite 84](#page-83-0)

#### **Menü für den Fotobearbeitungsmodus**

So greifen Sie auf das Menü "Fotobearbeitungsmodus" zu:

- **1** Setzen Sie eine Speicherkarte oder ein Flash-Laufwerk ein.
- 2 Drücken Sie auf dem Bedienfeld  $\sqrt{ }$ .
- **3** Drücken Sie √, um Fotos suchen & drucken auszuwählen.
- 4 Drücken Sie < oder >, um durch die Fotos zu navigieren.
- **5** Drücken Sie √, um ein Foto auszuwählen.
- **6** Drücken Sie  $\boxed{\Box}$ .
- **7** Drücken Sie √, um Foto bearbeiten auszuwählen.

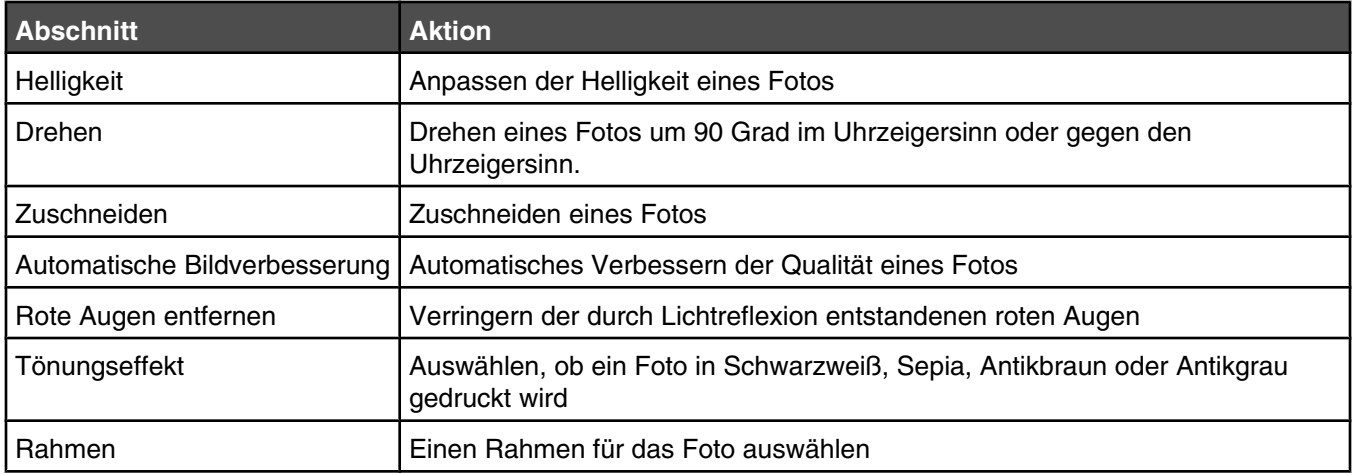

- **•** ["Einsetzen einer Speicherkarte" auf Seite 60](#page-59-0)
- **•** ["Einlegen eines Flash-Laufwerks" auf Seite 61](#page-60-0)
- **•** ["Verwenden des Bedienfelds" auf Seite 84](#page-83-0)

#### **Informationen zum Menü "PictBridge-Standarddruckeinstellungen"**

Im Menü "PictBridge-Standarddruckeinstellungen" können Sie Standardeinstellungen für den Drucker festlegen, die verwendet werden, wenn auf der Digitalkamera keine Auswahl getroffen wird. Weitere Informationen zur Kameraauswahl finden Sie in der mit der Kamera gelieferten Dokumentation.

So greifen Sie auf das Menü "PictBridge-Standarddruckeinstellungen" zu:

- **1** Schließen Sie eine PictBridge-fähige Digitalkamera an den Drucker an.
- **2** Drücken Sie  $\boxed{\Box}$ , wenn Sie auf dem Display des Bedienfelds darauf hingewiesen werden.

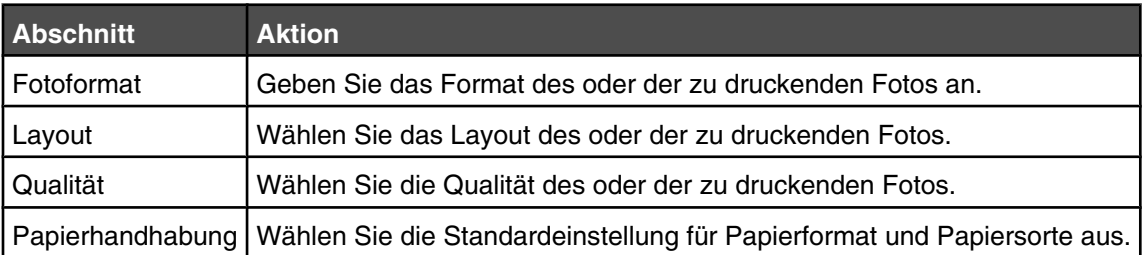

#### **Verwandte Themen:**

- **•** ["Drucken von Fotos von einer PictBridge-fähigen Digitalkamera" auf Seite 66](#page-65-0)
- **•** ["Verwenden des Bedienfelds" auf Seite 84](#page-83-0)

#### **Menü mit den Optionen zum Drucken von Dateien**

Der Drucker muss zur Verwendung der Funktion zum Drucken von Dateien an einen Computer angeschlossen und Drucker und Computer müssen eingeschaltet sein.

**1** Setzen Sie eine Speicherkarte oder ein Flash-Laufwerk ein, auf der/dem sich Dokumentdateien befinden.

Folgende Dateitypen werden unterstützt:

- **•** .doc (Microsoft Word)
- **•** .xls (Microsoft Excel)
- **•** .ppt (Microsoft Powerpoint)
- <span id="page-88-0"></span>**•** .pdf (Adobe Portable Document Format)
- **•** .rtf (Rich Text Format)
- **•** .docx (Microsoft Word Open Document Format)
- **•** .xlsx (Microsoft Excel Open Document Format)
- **•** .pptx (Microsoft Powerpoint Open Document Format)
- **•** .wps (Microsoft Works)
- **•** .wpd (WordPerfect)
- **2** Drücken Sie √, wenn das Speichermedium erkannt wurde.

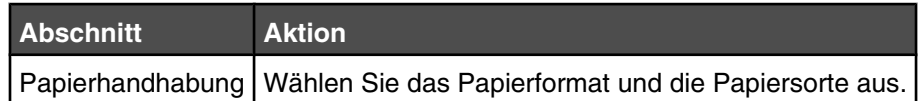

- **3** Treffen Sie die Auswahl mithilfe der Bedienfeldtasten.
- **4** Drücken Sie  $\boxed{\rightarrow}$ , um die Einstellungen vorübergehend zu speichern.

- **•** ["Einsetzen einer Speicherkarte" auf Seite 60](#page-59-0)
- **•** ["Einlegen eines Flash-Laufwerks" auf Seite 61](#page-60-0)
- **•** ["Verwenden des Bedienfelds" auf Seite 84](#page-83-0)

#### **Erläuterungen zum Menü "Scanmodus"**

So greifen Sie auf das Menü "Scanmodus" zu:

- **1** Drücken Sie im Bedienfeld wiederholt **A** oder  $\nabla$ , bis **scannen** markiert ist.
- 2 Drücken Sie  $\sqrt{ }$ .
- **3** Wenn der Drucker an mehrere Computer angeschlossen ist:
	- **a** Drücken Sie  $\triangle$  oder  $\nabla$ , bis der Computer markiert ist, an den Sie einen Scan senden möchten.
	- **b** Drücken Sie  $\sqrt{ }$ .

Wenn Sie während der Netzwerkeinrichtung eine PIN festgelegt haben und danach gefragt werden:

- **1** Geben Sie die PIN ein. Wählen Sie mithilfe der Tasten <u und  $\blacktriangleright$  eine Position der Ziffer und mithilfe  $der$  Tasten  $\blacktriangle$  und  $\nabla$  einen Wert für diese Ziffer aus.
- 2 Drücken Sie  $\sqrt{ }$ .
- **4** Warten Sie, bis der Drucker die Liste der Scananwendungen heruntergeladen hat.

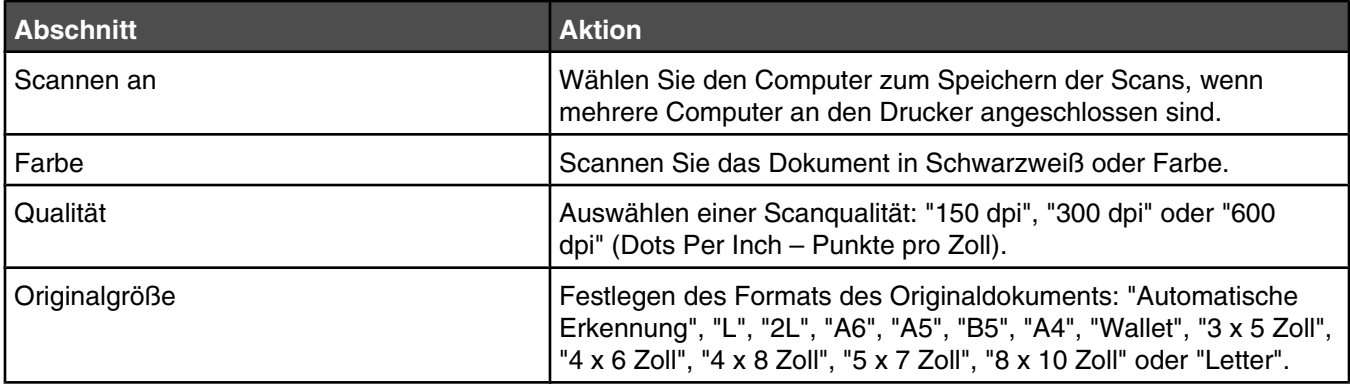

<span id="page-89-0"></span>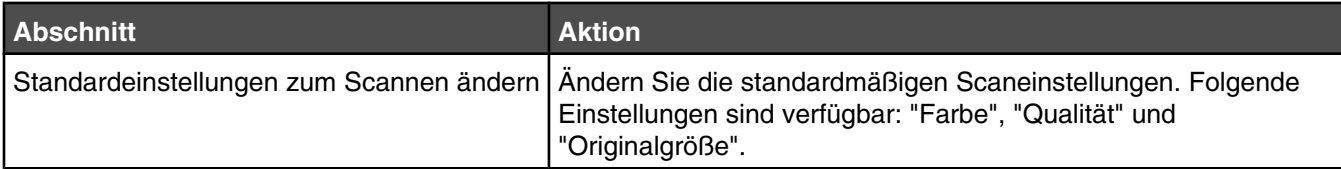

**•** ["Verwenden des Bedienfelds" auf Seite 84](#page-83-0)

## **Informationen zur Software**

### *Installieren der Druckersoftware*

Bei Verwendung der CD, die mit dem Drucker geliefert wurde:

- **1** Schließen Sie alle geöffneten Softwareanwendungen.
- **2** Legen Sie die Software-CD ein.
- **3** Doppelklicken Sie im Finder-Fenster auf das Drucker-CD-Symbol, das automatisch angezeigt wird.
- **4** Doppelklicken Sie auf das **Installationssymbol**.
- **5** Befolgen Sie die Bildschirmanweisungen.

Bei Verwendung des World Wide Web:

- **1** Gehen Sie zur Lexmark Website unter **[www.lexmark.com](http://www.lexmark.com)**.
- **2** Navigieren Sie auf der Startseite durch die Menüauswahl und klicken Sie auf **Drivers & Downloads**.
- **3** Wählen Sie den Drucker und den Druckertreiber für Ihr Betriebssystem aus.
- **4** Befolgen Sie die Anweisungen auf dem Computerbildschirm, um den Treiber herunterzuladen und die Druckersoftware zu installieren.

#### **Verwandte Themen:**

- **•** "Entfernen der Druckersoftware" auf Seite 90
- **•** ["Entfernen und erneutes Installieren der Software" auf Seite 161](#page-160-0)

### *Entfernen der Druckersoftware*

Falls die Druckersoftware nicht ordnungsgemäß installiert ist, wird beim Drucken eine Fehlermeldung bezüglich eines Kommunikationsproblems angezeigt. Deinstallieren Sie die Druckersoftware und installieren Sie sie erneut.

**1** Doppelklicken Sie im Finder-Fenster auf den Ordner **Lexmark 4800 Series**.

Falls sich der Ordner für den Drucker nicht auf dem Schreibtisch befindet oder versehentlich gelöscht wurde:

- **a** Wechseln Sie zum Mac OS X-Laufwerk, auf dem die Druckersoftware installiert wurde.
- **b** Wählen Sie den Ordner **Library Printers Lexmark 2007 Lexmark 4800 Series** aus.
- **2** Doppelklicken Sie auf das Symbol für das Deinstallationsprogramm des Druckers.
- **3** Vervollständigen Sie den Benutzerauthentifizierungshinweis und klicken Sie anschließend auf **OK**.

**Hinweis:** Weitere Informationen zu Kennwörtern finden Sie in der Hilfe. Klicken Sie hierzu auf (?).

- **4** Klicken Sie auf **Deinstallieren**.
- **5** Klicken Sie auf **OK**.

<span id="page-90-0"></span>**•** ["Installieren der Druckersoftware" auf Seite 90](#page-89-0)

### *Verwenden des Dialogfelds für die Druckerauswahl*

Das Dialogfeld zur Druckerauswahl enthält alle verfügbaren und freigegebenen Drucker, die an den Computer angeschlossen sind. Hier können Sie auch den zu verwendenden Drucker auswählen. Vorgehen:

- **1** Wählen Sie im ersten Popup-Menü **Verfügbare Drucker** oder **Freigegebenen Drucker verwenden** (für freigegebene Drucker).
- **2** Wählen Sie unter "Druckername" Ihren Drucker aus.
- **3** Klicken Sie auf **Fortfahren**.

#### **Verwandte Themen:**

**•** ["Installieren der Druckersoftware" auf Seite 90](#page-89-0)

### *Verwenden des Dialogfensters "Druckerinstallation abgeschlossen"*

Das Dialogfenster "Druckerinstallation abgeschlossen" bietet nützliche Optionen nach der Installation. Hier haben Sie folgende Möglichkeiten:

- **•** Suchen nach besonderen Angeboten
- **•** Drucken einer Testseite

#### **Verwandte Themen:**

**•** ["Installieren der Druckersoftware" auf Seite 90](#page-89-0)

### *Verwenden des Dialogfensters "Papiergröße"*

Das Dialogfenster "Papiergröße" kann von fast jedem Programm aus geöffnet werden.

**1** Klicken Sie bei geöffnetem Dokument oder Foto auf **Ablage Papiergröße**.

Das Dialogfenster "Papiergröße" wird geöffnet.

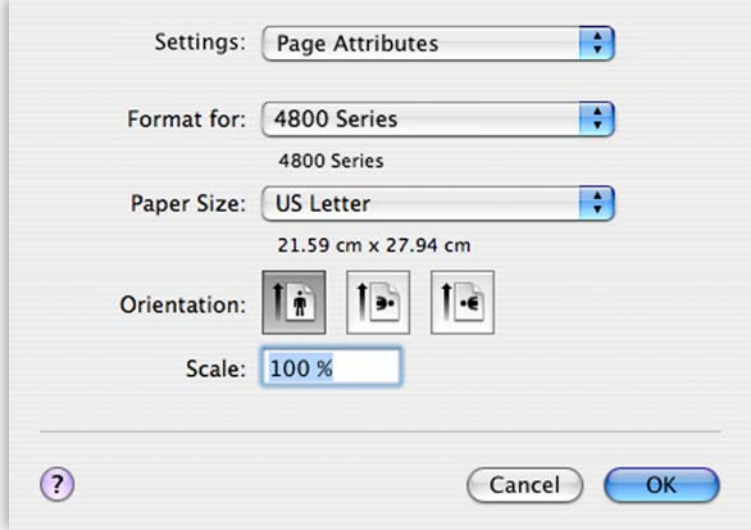

#### <span id="page-91-0"></span>**2** Passen Sie die Einstellungen an.

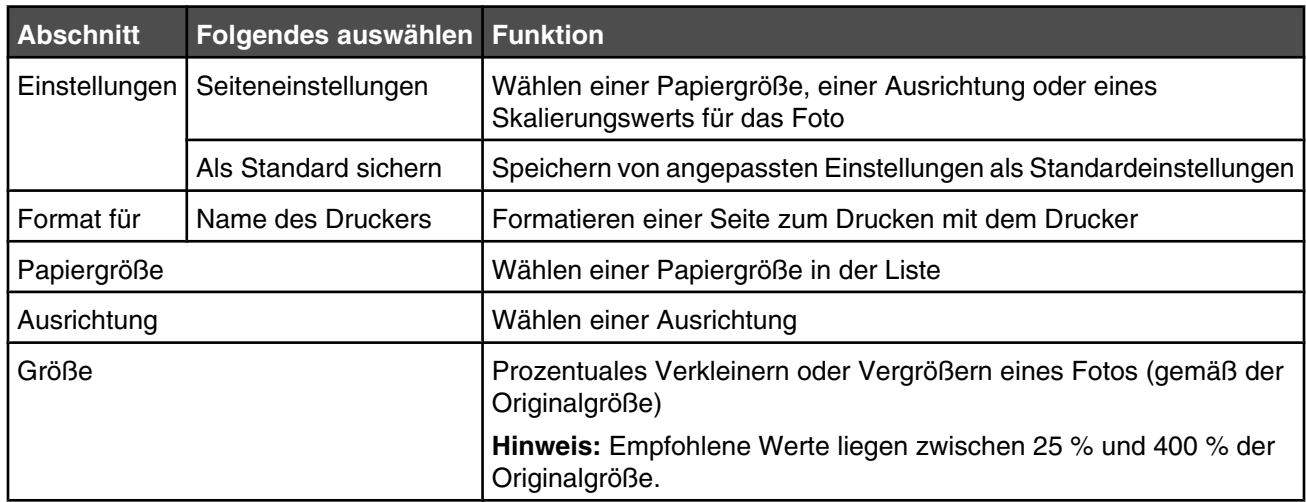

Im unteren Bereich des Dialogfensters "Papiergröße" befinden sich die folgenden Schaltflächen:

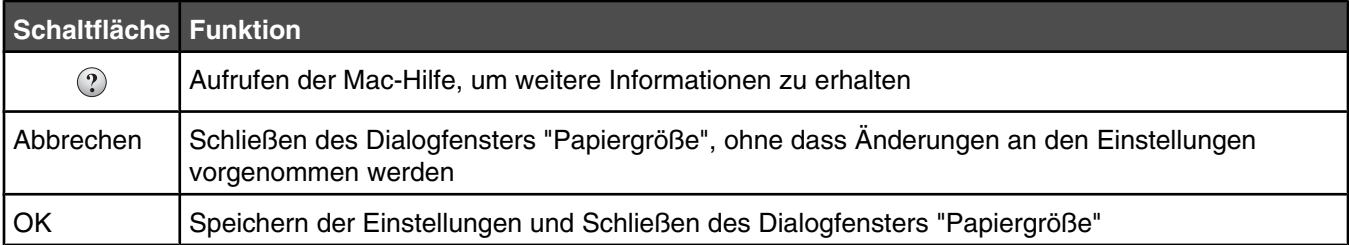

#### **Verwandte Themen:**

**•** "Verwenden des Dialogs "Drucken"" auf Seite 92

### *Verwenden des Dialogs "Drucken"*

Der Dialog "Drucken" kann von fast jedem Programm aus geöffnet werden:

**1** Wählen Sie bei geöffnetem Dokument Ablage → Drucken.

Der Dialog "Drucken" wird angezeigt.

**•** Für Mac OS X Version 10.3:

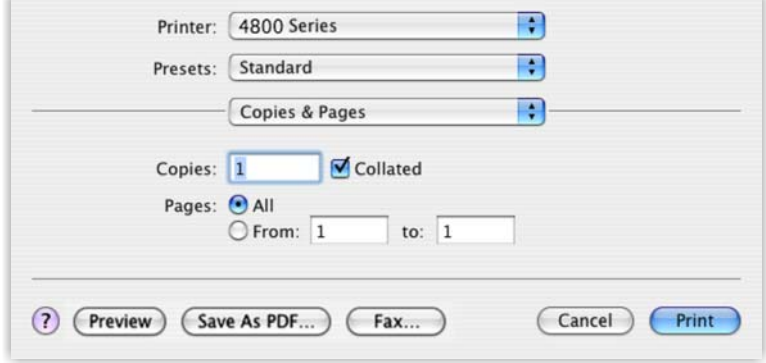

**•** Für Mac OS X Version 10.4 oder höher:

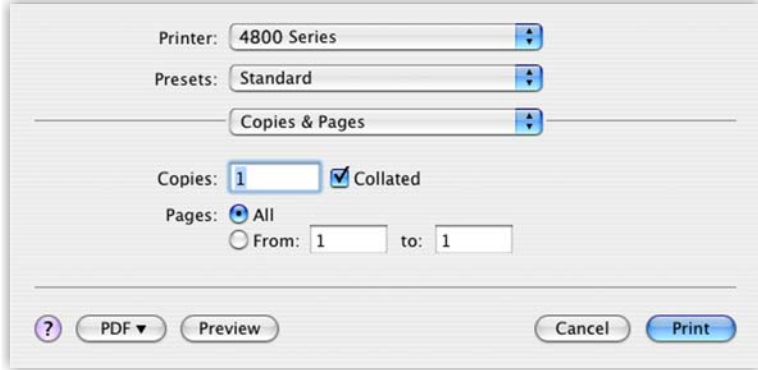

- **2** Wählen Sie im Popupmenü "Drucker" die Option **4800 Series**.
- **3** Ändern Sie die Einstellungen nach Bedarf.

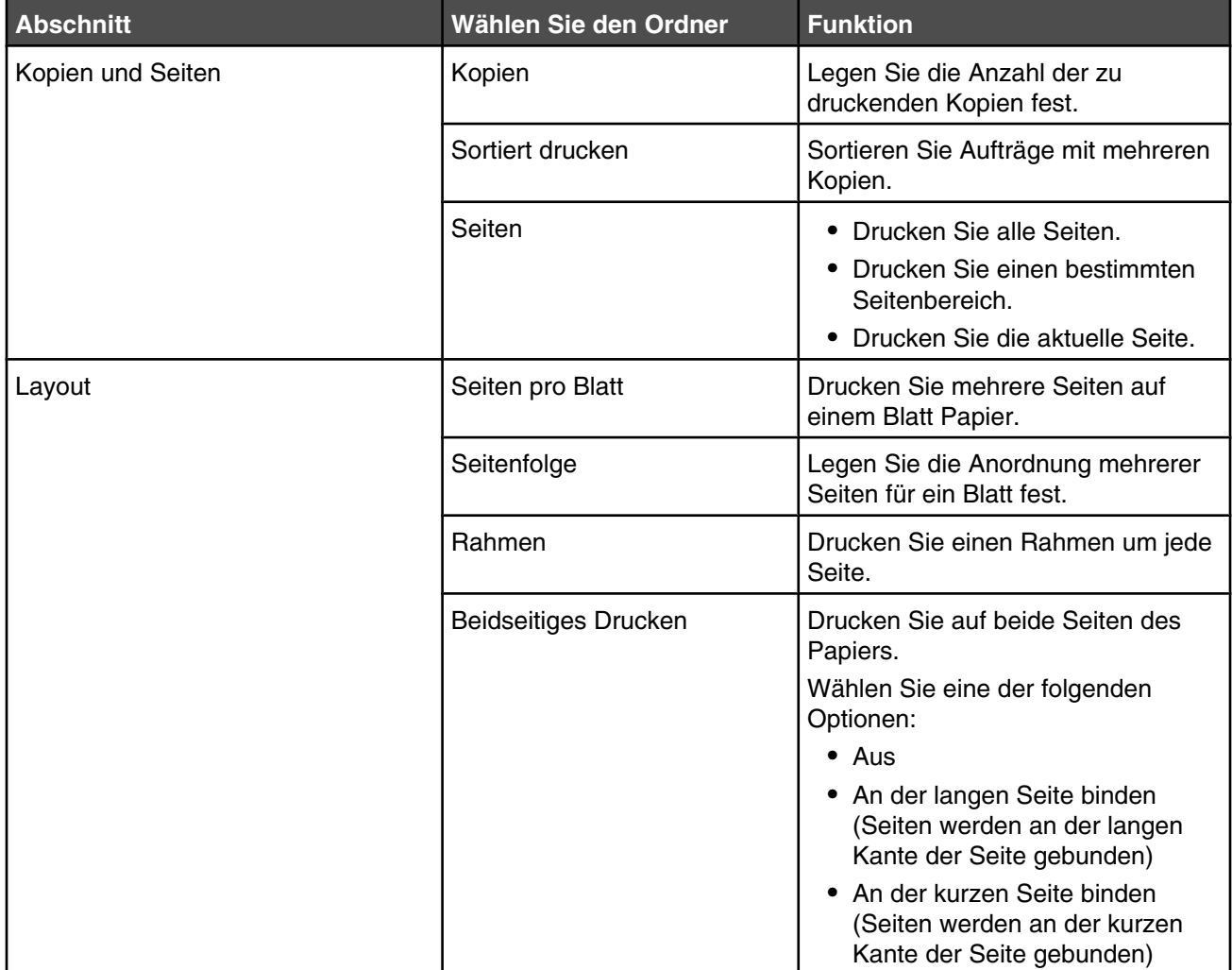

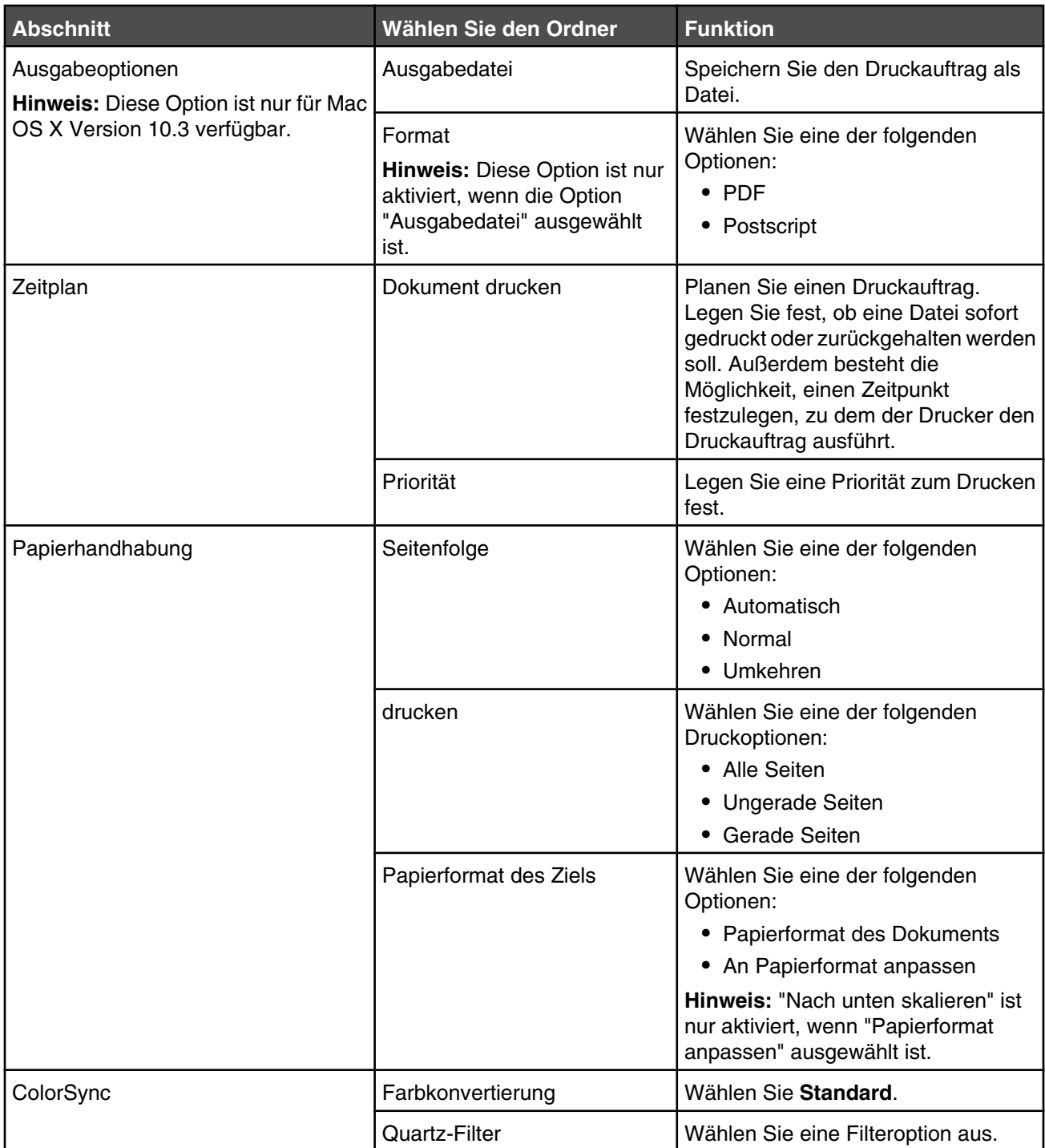

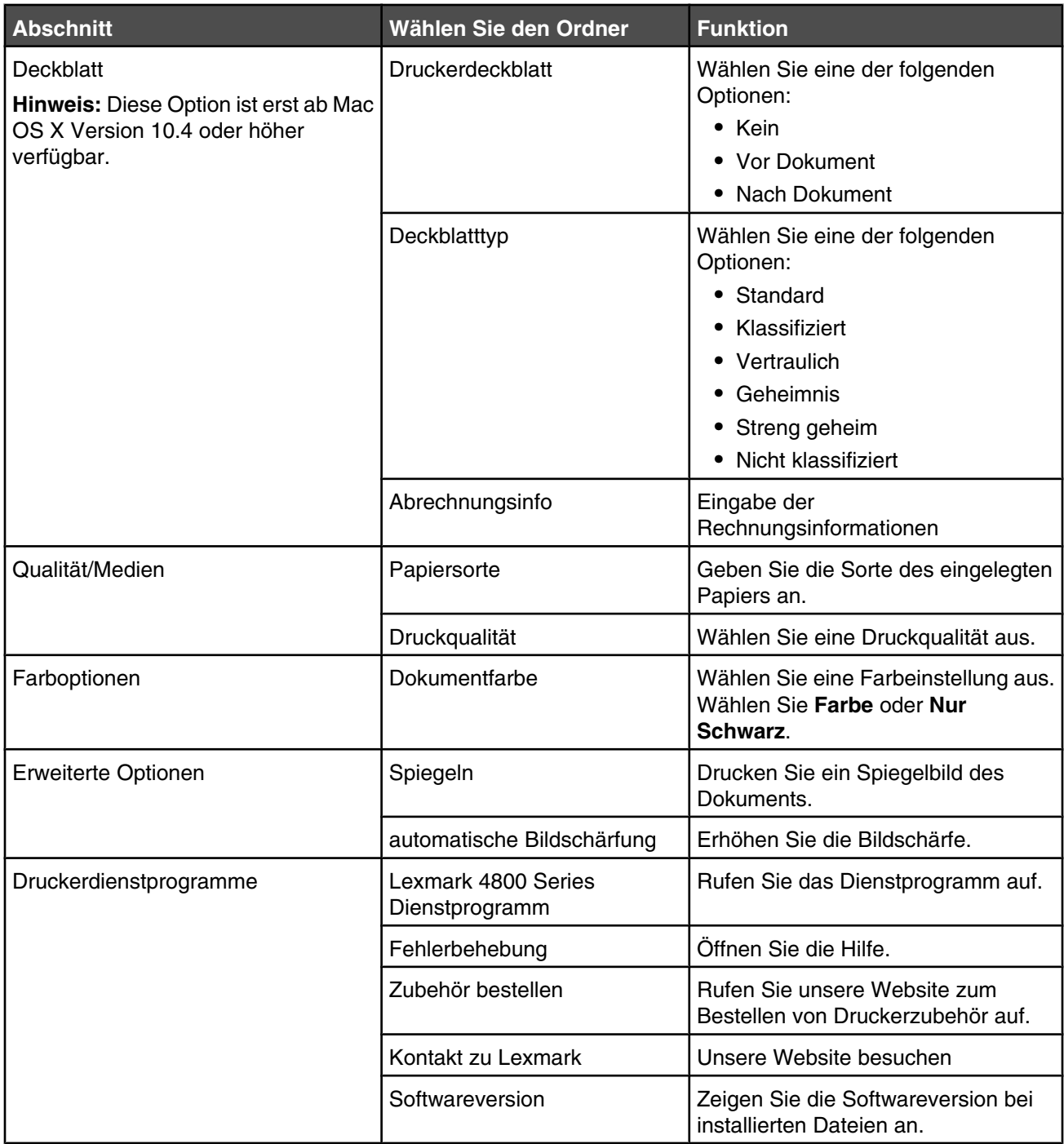

<span id="page-95-0"></span>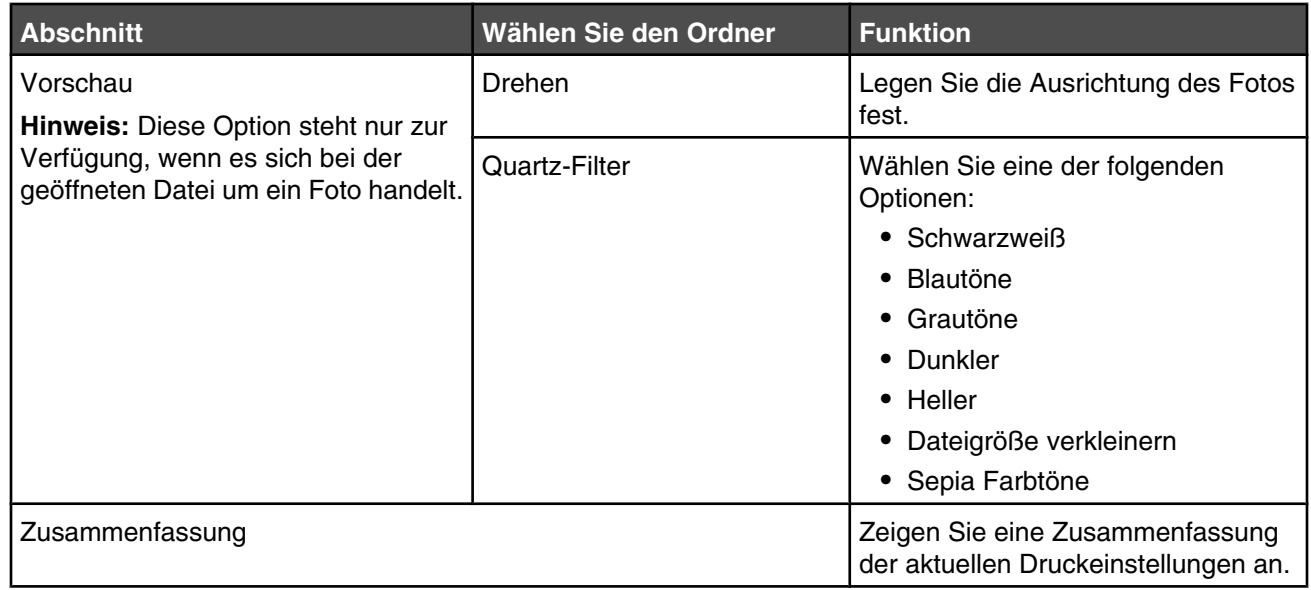

Im unteren Bereich des Dialogs "Drucken" befinden sich folgende Schaltflächen:

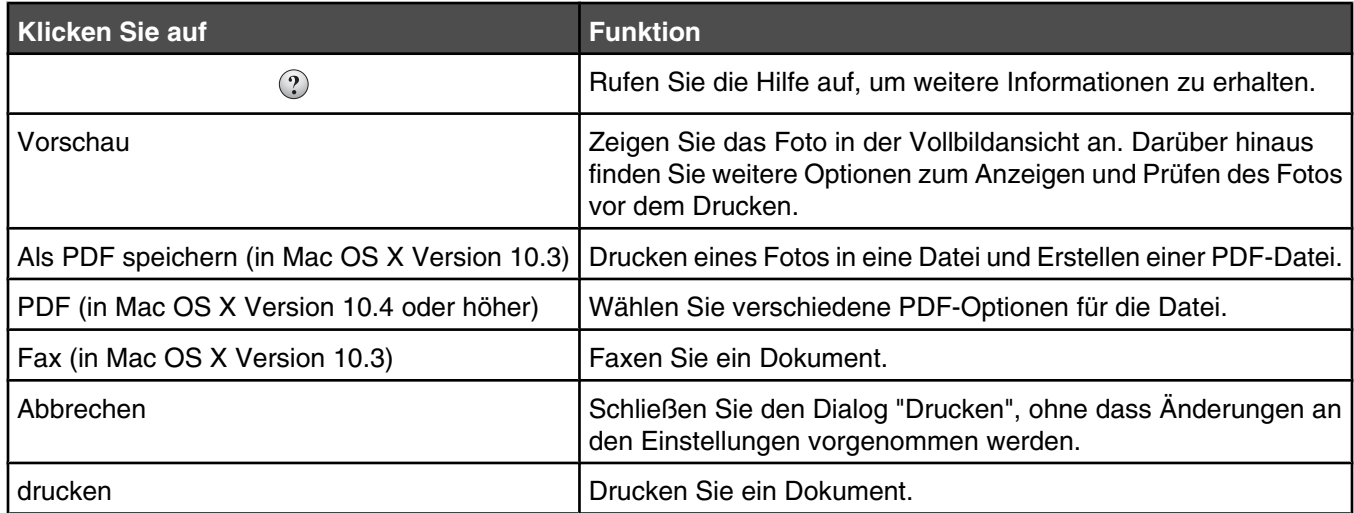

#### **Verwandte Themen:**

**•** ["Verwenden des Dialogfensters "Papiergröße"" auf Seite 91](#page-90-0)

### *Verwenden der Druckerdienstprogramme*

Die Druckerdienstprogramme enthalten nützliche Links und Informationen. Hier haben Sie folgende Möglichkeiten:

- **•** Zugreifen auf das Hilfsprogramm
- **•** Zugreifen auf die Fehlersuche
- **•** Bestellen von Zubehör
- **•** Kontaktaufnahme zum Kundendienst
- **•** Informationen zur Softwareversion anzeigen

<span id="page-96-0"></span>So greifen Sie auf die Druckerdienstprogramme zu:

- **1** Klicken Sie bei geöffnetem Dokument auf **Ablage Drucken**.
- **2** Wählen Sie im dritten Popup-Menü von oben den Befehl **Druckerdienstprogramme**.

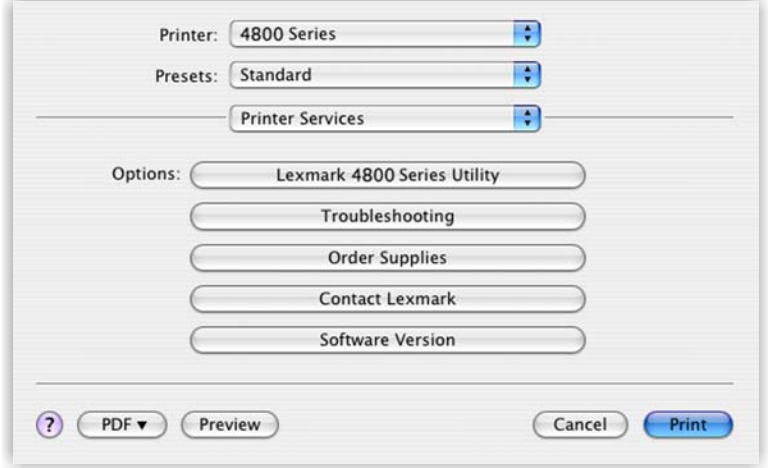

#### **Verwandte Themen:**

- **•** ["Verwenden des Dialogs "Drucken"" auf Seite 92](#page-91-0)
- **•** ["Verwenden des Dienstprogramms" auf Seite 101](#page-100-0)

### *Verwenden des All-In-One Centers*

Das All-In-One Center stellt die Grundfunktionen für die meisten Scanaufträge zur Verfügung. Passen Sie die Einstellungen im Dialogfenster **All-In-One Center** an den Typ des zu erstellenden Projekts an. Im Dialogfenster sind folgende Standardeinstellungen festgelegt:

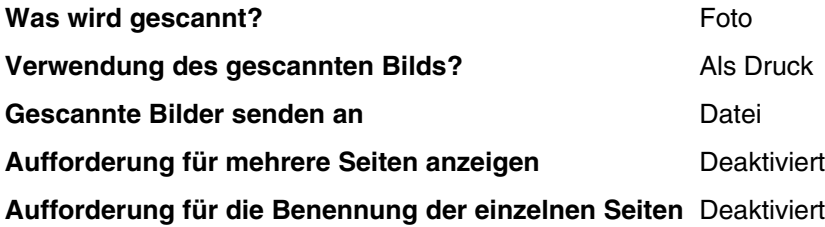

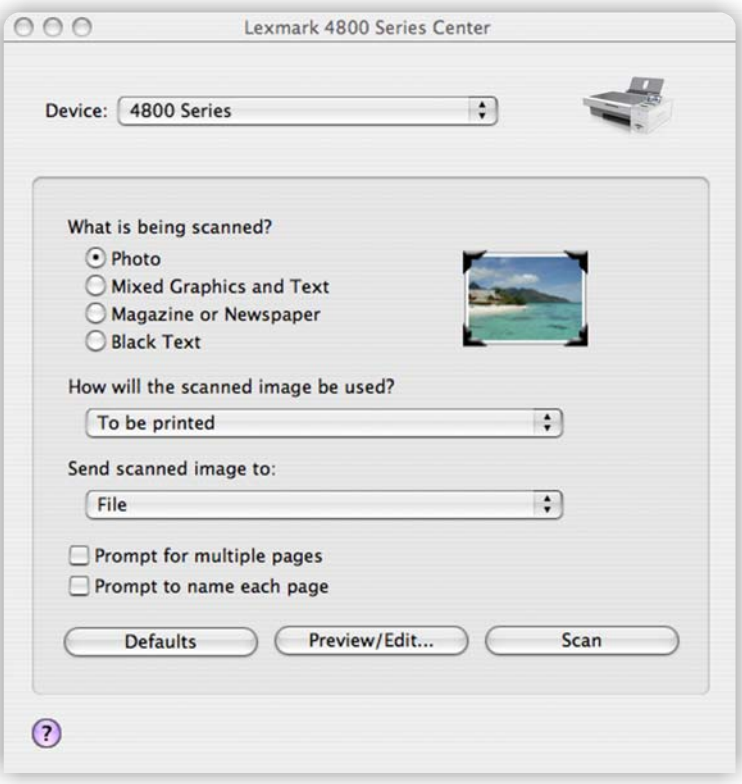

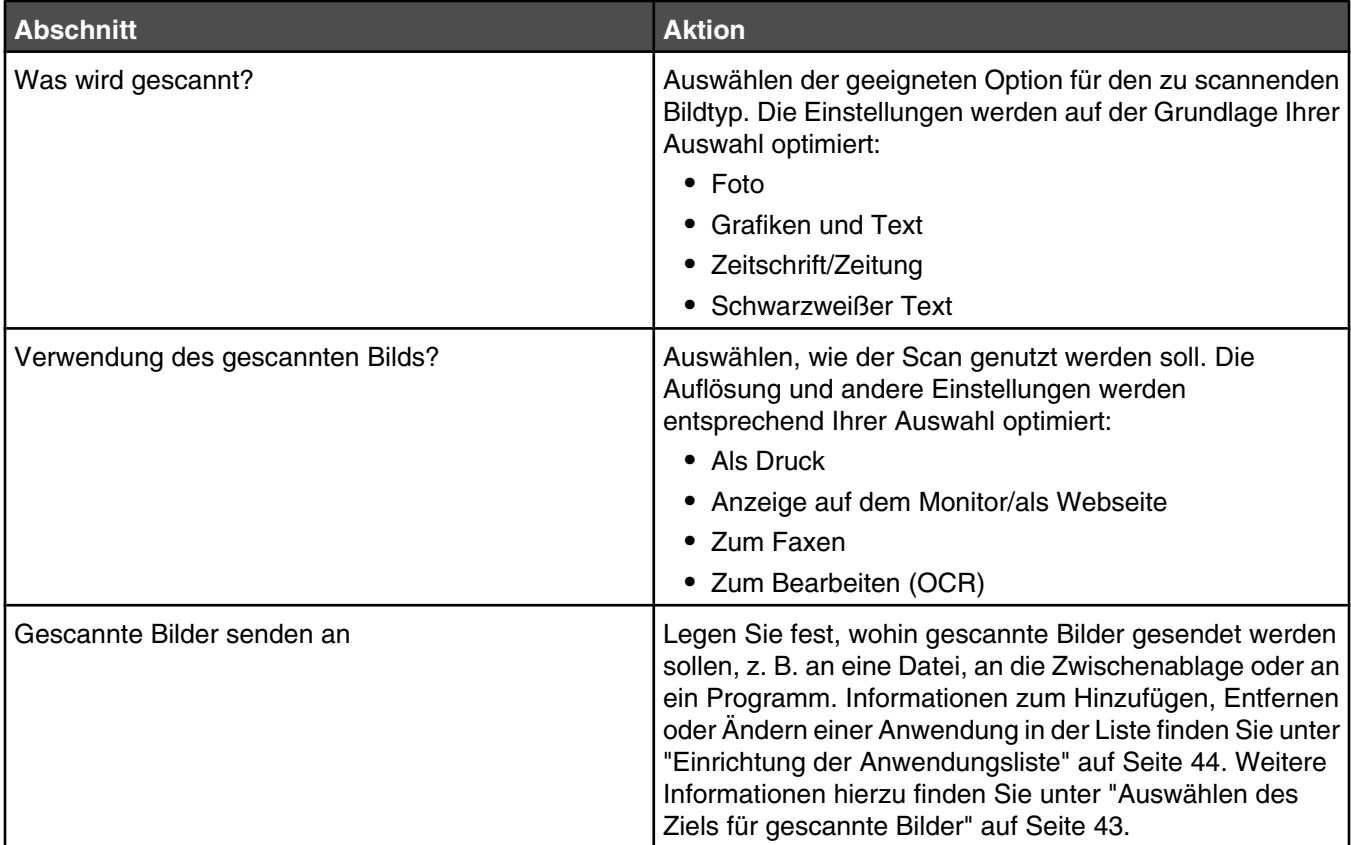

<span id="page-98-0"></span>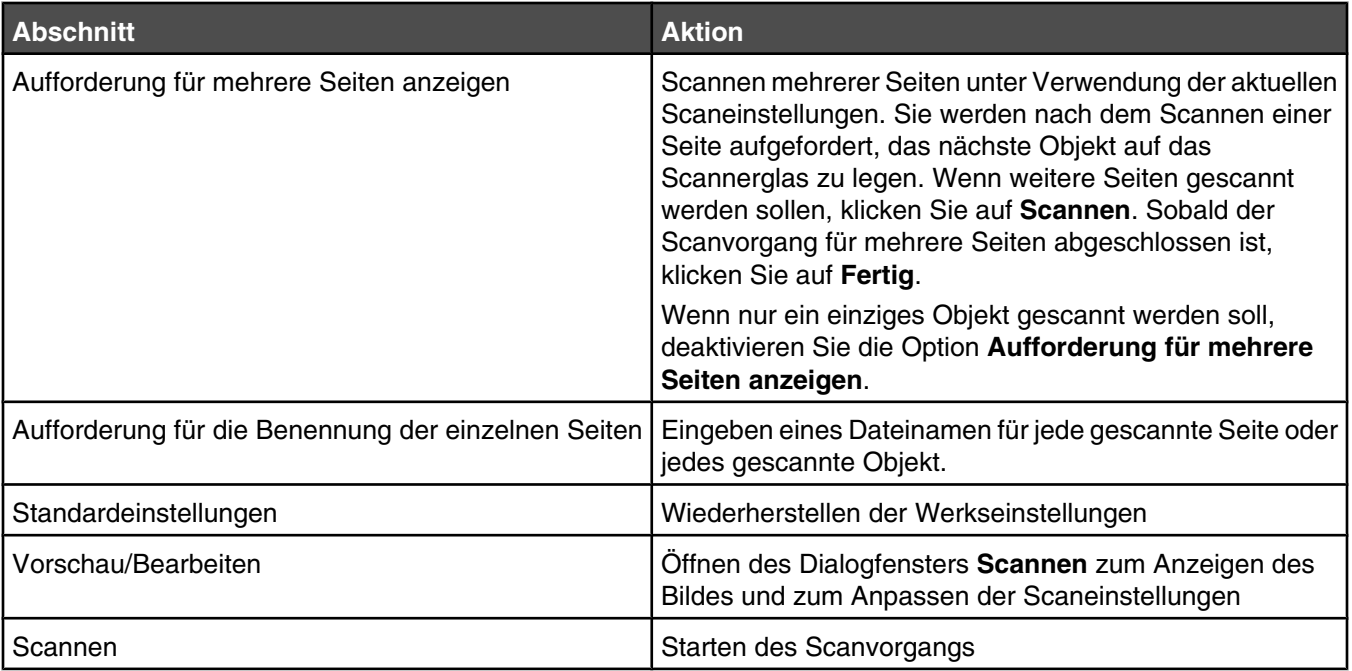

Durch Klicken auf  $\Omega$  öffnen Sie die Hilfe mit weiterführenden Informationen.

#### **Verwandte Themen:**

- **•** ["Scannen" auf Seite 43](#page-42-0)
- **•** ["Arbeiten mit Fotos mithilfe des Computers" auf Seite 71](#page-70-0)

### *Verwenden des Netzwerkkartenlesers*

Befindet sich ein Speichermedium im Drucker, können Sie mithilfe der Software des Netzwerkkartenlesers eine Verbindung zu einem Netzwerkdrucker herstellen, Miniaturansichten der Fotos oder Bilder auf dem Speichermedium anzeigen und die Bilder auf den Computer übertragen.

Drei Möglichkeiten stehen zum Aufrufen des Netzwerkkartenlesers zur Auswahl:

**•** Doppelklicken Sie im Finder-Fenster auf den Ordner **Lexmark 4800 Series**.

Doppelklicken Sie auf das Symbol **Lexmark Netzwerkkartenleser**.

**•** Wechseln Sie zum Mac OS X-Laufwerk, auf dem die Druckersoftware installiert wurde.

Wählen Sie den Ordner **Library Printers Lexmark 2007 Lexmark 4800 Series** aus.

Doppelklicken Sie auf das Symbol **Lexmark Netzwerkkartenleser**.

- **•** Legen Sie eine Speicherkarte oder ein Flash-Laufwerk in den Drucker ein.
	- 1 Drücken Sie  $\sqrt{ }$ , wenn das Speichermedium erkannt wurde.
	- 2 Drücken Sie wiederholt ▼, bis die Option zum Speichern von Fotos hervorgehoben ist.
	- **3** Drücken Sie  $\sqrt{ }$ .
	- **4** Drücken Sie ▲ oder ▼, bis **Computer** angezeigt wird.
	- **5** Drücken Sie  $\sqrt{ }$ .

Sind mehrere Computer mit dem Netzwerk verbunden, werden Sie zur Auswahl des zu verwendenden Computers aufgefordert.

- **a** Drücken Sie ▲ oder ▼, um einen Computer auszuwählen.
- **b** Drücken Sie  $\sqrt{ }$ .

Wenn Sie während der Netzwerkeinrichtung eine PIN festgelegt haben und danach gefragt werden:

- 1 Geben Sie die PIN ein. Wählen Sie mithilfe der Tasten <und > eine Position der Ziffer und mithilfe der Tasten  $\triangle$  und  $\nabla$  einen Wert für diese Ziffer aus.
- **2** Drücken Sie  $\sqrt{ }$ .
- **c** Drücken Sie zum Speichern von Fotos auf dem Computer die Taste  $\boxed{\circledast}$ .

Das Dialogfenster "Netzwerkkartenleser" wird auf dem Computer angezeigt.

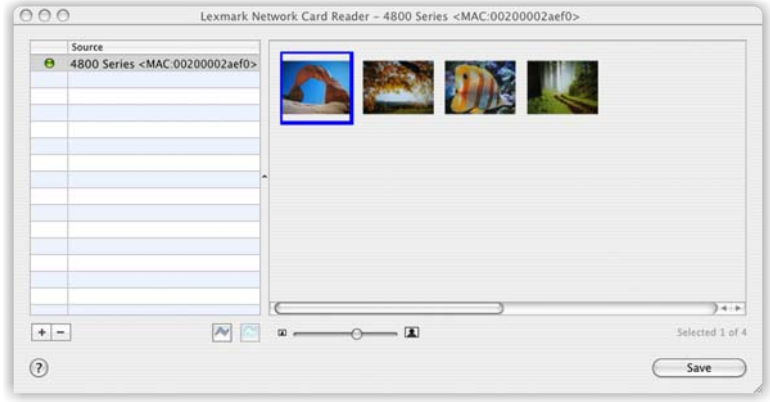

So passen Sie die Einstellungen für den Netzwerkkartenleser an:

- **1** Wählen Sie **Lexmark Netzwerkkartenleser Einstellungen**.
- **2** Klicken Sie ggf. auf **Allgemein**.
- **3** Legen Sie fest, ob ein Benachrichtigungsdialogfenster angezeigt werden soll, wenn ein Speichermedium in den Drucker eingesetzt wird.
- **4** Klicken Sie auf **Einstellungen**.
- **5** Weisen Sie dem Computer einen Namens zu.
- **6** Wählen Sie aus, ob Sie eine PIN für den Zugriff auf den Computer festlegen möchten.

**Hinweis:** Die PIN sollte aus einer Kombination von vier Ziffern zwischen 1 und 9 bestehen.

**7** Klicken Sie auf **Anwenden**.

Im unteren Bereich des Dialogfensters "Netzwerkkartenleser" befinden sich die folgenden Schaltflächen:

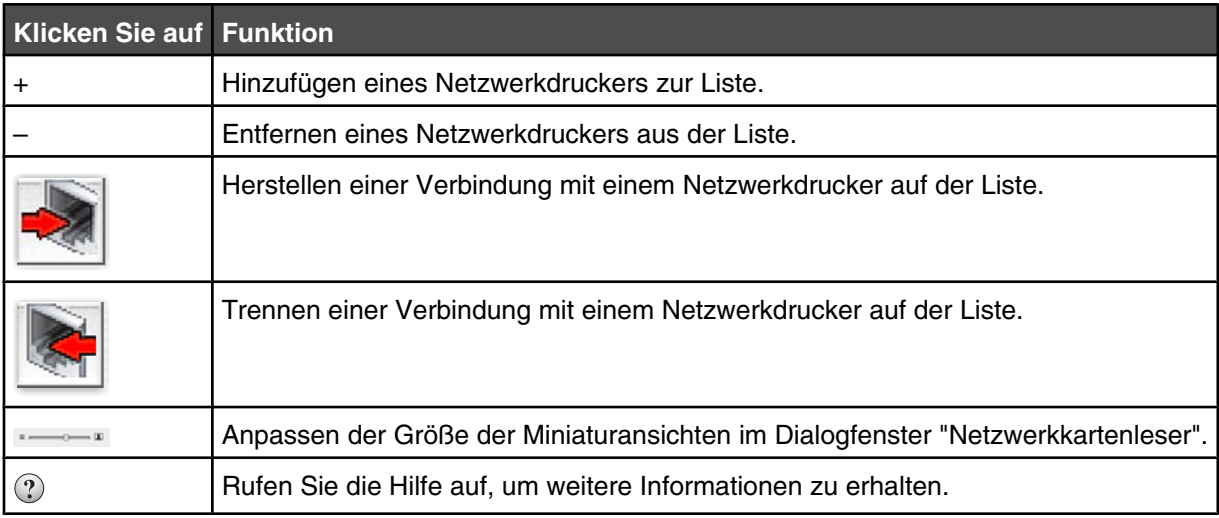

<span id="page-100-0"></span>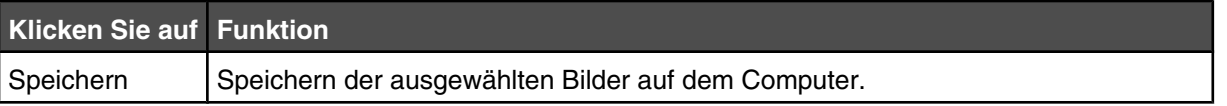

- **•** ["Übertragen von Fotos von einem Speichermedium auf den Computer mittels Bedienfeld" auf Seite 70](#page-69-0)
- **•** ["Übertragen von Fotos von einem Speichermedium auf den Computer über ein Drahtlosnetzwerk" auf](#page-78-0) [Seite 79](#page-78-0)

### *Verwenden des Dienstprogramms*

Im Dienstprogramm finden Sie Informationen zur Druckerwartung und nützliche Links. Hier haben Sie folgende Möglichkeiten:

- **•** Setzen Sie die Tintenpatronen ein.
- **•** Drucken einer Testseite
- **•** Drucken einer Ausrichtungsseite
- **•** Reinigen Sie die Patronendüsen.
- **•** Bestellen von Tinte oder Zubehör
- **•** Registrieren des Druckers
- **•** Kontaktaufnahme zum Kundendienst
- **•** Suchen nach besonderen Angeboten

Das Dienstprogramm kann auf folgende Weise geöffnet werden:

**•** Doppelklicken Sie im Finder-Fenster auf den Ordner **Lexmark 4800 Series**.

Doppelklicken Sie auf das Symbol **Lexmark 4800 Series Dienstprogramm**.

**•** Von einer Anwendung aus:

Für Mac OS X Version 10,3 oder höher:

- **1** Klicken Sie bei geöffnetem Dokument auf **Ablage Drucken**.
- **2** Wählen Sie im dritten Popup-Menü von oben den Befehl **Druckerdienstprogramme**.
- **3** Klicken Sie auf **Lexmark 4800 Series Dienstprogramm**.

Für Mac OS X Version 10.4 oder höher:

- **1** Klicken Sie bei geöffnetem Dokument auf **Ablage Drucken**.
- **2** Klicken Sie auf **Erweitert**.
- **3** Wählen Sie im dritten Popup-Menü von oben den Befehl **Druckerdienstprogramme**.
- **4** Klicken Sie auf **Lexmark 4800 Series Dienstprogramm**.

Das Dienstprogramm verfügt über zwei Registerkarten mit verschiedenen Links:

**–** Registerkarte "Wartung"

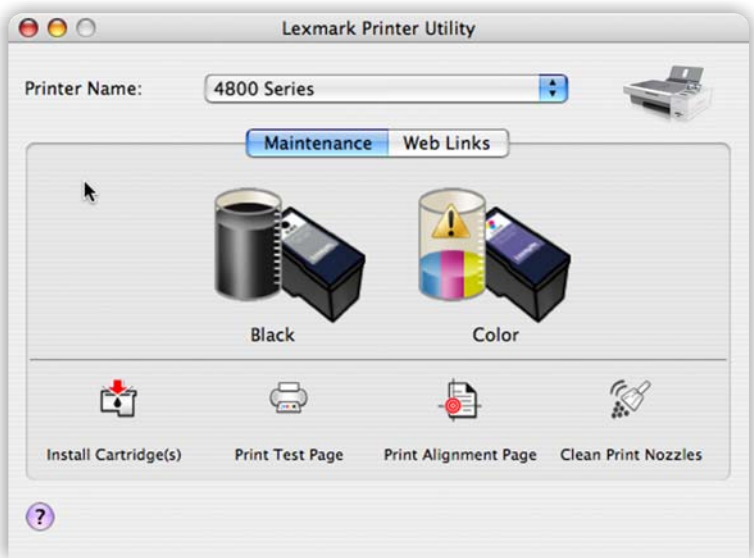

**–** Registerkarte "Weblinks"

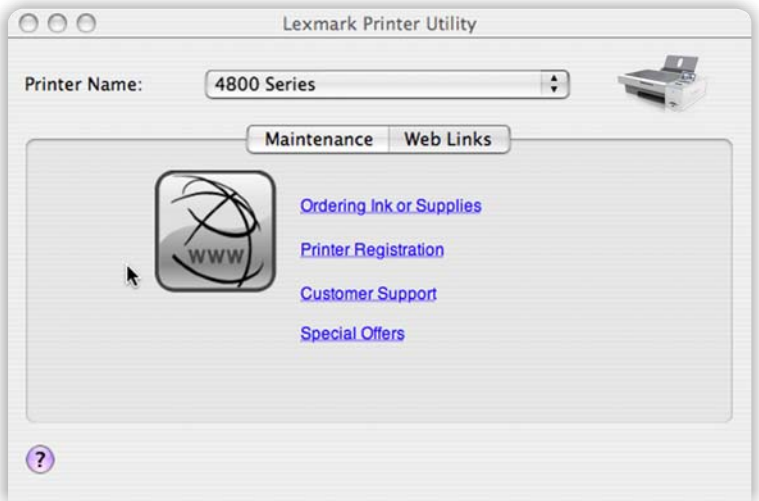

### **Verwandte Themen:**

**•** ["Verwenden der Druckerdienstprogramme" auf Seite 96](#page-95-0)

# <span id="page-102-0"></span>**Wartung des Druckers**

# **Tintenpatronen**

### *Einsetzen der Tintenpatronen*

- **1** Nehmen Sie die aufgebrauchten Tintenpatronen heraus. Weitere Informationen hierzu finden Sie unter ["Entfernen einer aufgebrauchten Tintenpatrone" auf Seite 104](#page-103-0).
- **2** Entfernen Sie vor dem Einsetzen einer neuen Tintenpatrone das Klebeband von der Rück- und Unterseite der schwarzen Patrone und setzen Sie die Patrone in den linken Patronenträger ein.

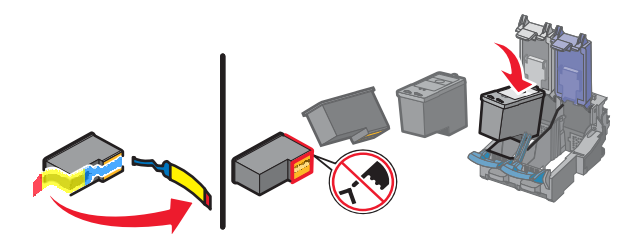

**Warnung:** Berühren Sie *keinesfalls* den goldfarbenen Kontaktbereich an der Rückseite oder die Metalldüsen an der Unterseite der Patrone.

**3** Schließen Sie die Abdeckung des Trägers für die schwarze Patrone.

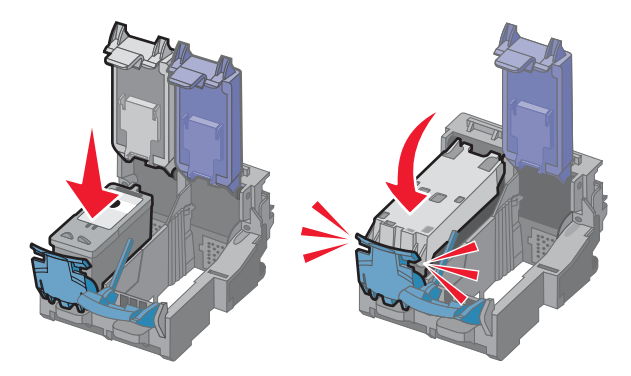

**4** Entfernen Sie das Klebeband von der Rück- und Unterseite der Farbpatrone und setzen Sie die Patrone in den rechten Patronenträger ein.

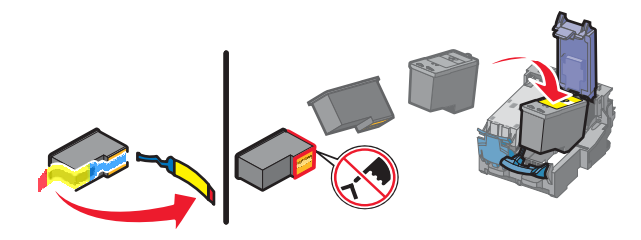

**Warnung:** Berühren Sie *keinesfalls* den goldfarbenen Kontaktbereich an der Rückseite oder die Metalldüsen an der Unterseite der Patrone.

<span id="page-103-0"></span>**5** Schließen Sie die Abdeckung des Farbpatronenträgers.

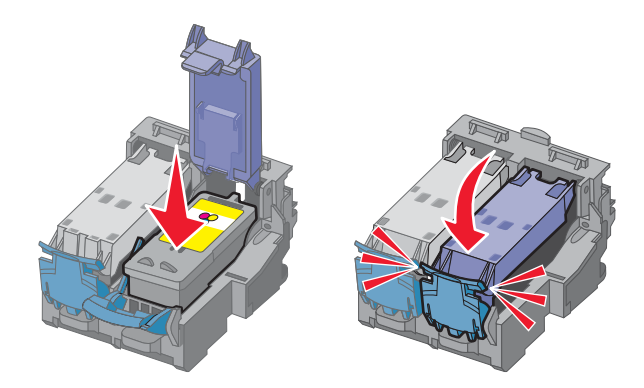

**6** Schließen Sie die Scannereinheit, und achten Sie darauf, dass sich Ihre Hände dabei nicht unterhalb der Scannereinheit befinden.

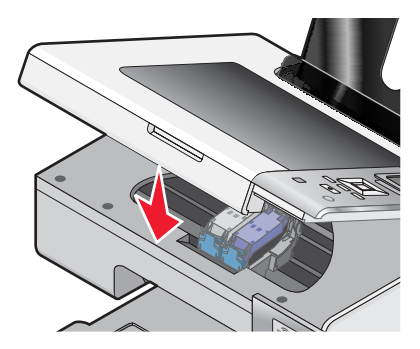

Sie werden über das Bedienfelddisplay aufgefordert, Papier einzulegen und zum Drucken einer Ausrichtungsseite die Taste √ zu drücken.

**Hinweis:** Die Scannereinheit muss zum Starten eines neuen Druck-, Scan- oder Kopierauftrags geschlossen sein.

#### **Verwandte Themen:**

**•** ["Ausrichten der Tintenpatronen" auf Seite 106](#page-105-0)

### *Entfernen einer aufgebrauchten Tintenpatrone*

- **1** Stellen Sie sicher, dass der Drucker eingeschaltet ist.
- **2** Heben Sie die Scannereinheit an.

Sofern der Drucker keinen Druckauftrag ausführt, fährt der Patronenträger in die Ladeposition.

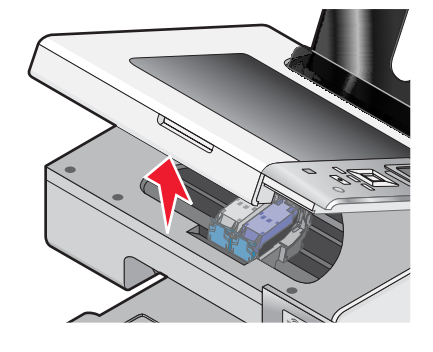

**3** Drücken Sie den Schnapper des Patronenträgers nach unten, um die Abdeckung des Patronenträgers anzuheben.

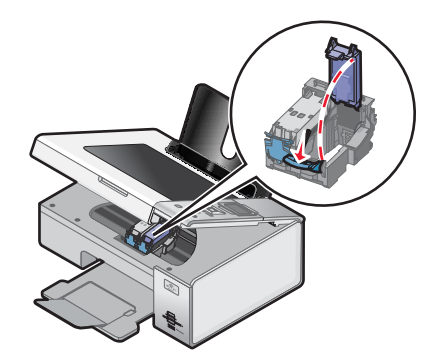

**4** Nehmen Sie die aufgebrauchte Tintenpatrone heraus.

**Hinweis:** Wiederholen Sie zum Entfernen beider Tintenpatronen den Schritt 3 und 4 für die zweite Patrone.

#### **Verwandte Themen:**

**•** ["Einsetzen der Tintenpatronen" auf Seite 103](#page-102-0)

### *Nachfüllen der Tintenpatronen*

Die Garantie erstreckt sich nicht auf die Reparatur von Fehlern oder Schäden, die durch eine nachgefüllte Patrone entstanden sind. Lexmark rät von der Verwendung einer nachgefüllten Patrone ab. Durch das Nachfüllen von Patronen kann die Druckqualität negativ beeinflusst werden, außerdem sind Schäden am Drucker möglich. Optimale Ergebnisse erzielen Sie mit Zubehör von Lexmark.

#### **Verwandte Themen:**

**•** ["Bestellen von Papier und anderem Zubehör" auf Seite 109](#page-108-0)

### *Verwendung von Lexmark Tintenpatronen*

Lexmark Drucker, Lexmark Tintenpatronen und Lexmark Fotopapier gewährleisten in Kombination eine bessere Druckqualität.

Wenn Sie die Meldung **Keine Original-Lexmark Tinte mehr** erhalten, ist die Original-Lexmark Tinte in den angegebenen Tintenpatronen verbraucht.

Wenn Sie glauben, eine neue Original-Lexmark Tintenpatrone erworben zu haben, jedoch die Meldung **Keine Original-Lexmark Tinte mehr** erhalten:

- **1** Klicken Sie in der Meldung auf **Weitere Informationen**.
- **2** Klicken Sie auf **Nicht-Lexmark Tintenpatrone melden**.

So vermeiden Sie, dass die Meldung erneut für die angegebenen Tintenpatronen erscheint:

- **•** Ersetzen Sie die Tintenpatronen mit neuen Lexmark Tintenpatronen.
- **•** Klicken Sie beim Drucken von einem Computer in der Meldung auf **Weitere Informationen**, aktivieren Sie das Kontrollkästchen und klicken Sie auf **Schließen**.
- **•** Drücken Sie beim Drucken ohne Computer **Abbrechen**.

Die Garantie von Lexmark erstreckt sich nicht auf Schäden, die durch Nicht-Lexmark Tinte oder Patronen verursacht wurden.

#### **Verwandte Themen:**

**•** ["Bestellen von Papier und anderem Zubehör" auf Seite 109](#page-108-0)

### <span id="page-105-0"></span>*Ausrichten der Tintenpatronen*

- **1** Legen Sie Normalpapier ein.
- **2** Drücken Sie wiederholt ▼, bis wartung hervorgehoben ist.
- **3** Drücken Sie  $\sqrt{ }$ .
- **4** Drücken Sie wiederholt , bis **Tintenpatronen ausrichten** hervorgehoben ist.
- **5** Drücken Sie √.

Eine Ausrichtungsseite wird gedruckt.

Drucken Sie Ihr Dokument erneut, wenn Sie die Patronen zur Verbesserung der Qualität ausgerichtet haben. Falls die Druckqualität nicht verbessert wurde, reinigen Sie die Patronendüsen.

#### **Verwandte Themen:**

- **•** "Reinigen der Patronendüsen" auf Seite 106
- **•** "Reinigen der Patronendüsen und -kontakte" auf Seite 106
- **•** ["Umgang mit den Tintenpatronen" auf Seite 108](#page-107-0)
- **•** ["Verbessern der Druckqualität" auf Seite 108](#page-107-0)

### *Reinigen der Patronendüsen*

- **1** Legen Sie Normalpapier ein.
- **2** Doppelklicken Sie im Finder-Fenster auf den Ordner **Lexmark 4800 Series**.
- **3** Doppelklicken Sie auf das Symbol **Lexmark 4800 Series Dienstprogramm**.
- **4** Klicken Sie auf der Registerkarte "Wartung" auf **Düsen reinigen**.

Eine Seite wird gedruckt. Dabei wird die Tinte zur Reinigung der Düsen mit hohem Druck durch die Patronendüsen gepresst.

- **5** Drucken Sie das Dokument erneut, um zu überprüfen, ob sich die Druckqualität verbessert hat.
- **6** Wenn sich die Druckqualität nicht verbessert hat, reinigen Sie die Düsen noch bis zu zweimal.

#### **Verwandte Themen:**

- **•** "Reinigen der Patronendüsen und -kontakte" auf Seite 106
- **•** ["Verbessern der Druckqualität" auf Seite 108](#page-107-0)

### *Reinigen der Patronendüsen und -kontakte*

- **1** Nehmen Sie die Tintenpatronen heraus.
- **2** Feuchten Sie ein fusselfreies Tuch leicht mit Wasser an und legen Sie es auf eine glatte Oberfläche.

**3** Drücken Sie die Düsen für ungefähr drei Sekunden behutsam gegen das Tuch und wischen Sie sie anschließend in der gezeigten Richtung ab.

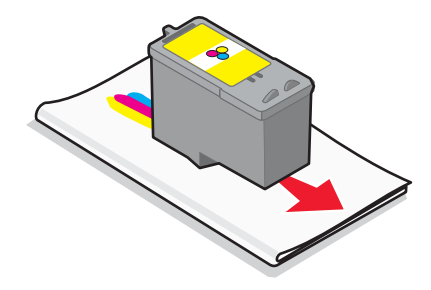

**4** Verwenden Sie einen sauberen Teil des Tuches, um ihn für ungefähr drei Sekunden behutsam gegen die Kontakte zu drücken und diese anschließend in der gezeigten Richtung abzuwischen.

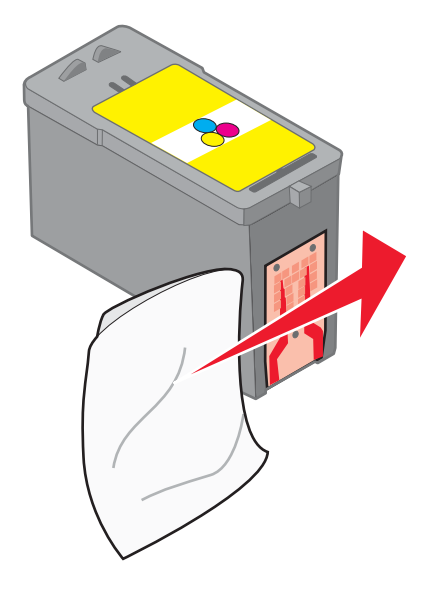

- **5** Wiederholen Sie mit einem anderen sauberen Teil des Tuchs die Schritte Schritt 3 und Schritt 4.
- **6** Lassen Sie die Düsen und Kontakte vollständig trocknen.
- **7** Setzen Sie die Tintenpatronen wieder ein.
- **8** Drucken Sie das Dokument erneut.
- **9** Wenn sich die Druckqualität nicht verbessert hat, sollten Sie die Düsen reinigen. Weitere Informationen hierzu finden Sie unter ["Reinigen der Patronendüsen" auf Seite 106](#page-105-0).
- **10** Wiederholen Sie den Schritt Schritt 9 noch bis zu zweimal.
- **11** Wenn die Druckqualität trotzdem nicht zufrieden stellend ist, tauschen Sie die Tintenpatronen aus.

#### **Verwandte Themen:**

- **•** ["Reinigen der Patronendüsen" auf Seite 106](#page-105-0)
- **•** ["Umgang mit den Tintenpatronen" auf Seite 108](#page-107-0)
- **•** ["Verbessern der Druckqualität" auf Seite 108](#page-107-0)

### <span id="page-107-0"></span>*Umgang mit den Tintenpatronen*

- **•** Lassen Sie neue Tintenpatronen bis zum Einsetzen in ihrer Verpackung.
- **•** Nehmen Sie installierte Tintenpatronen nur dann aus dem Drucker, wenn diese ausgetauscht, gereinigt oder in einem luftdichten Behälter aufbewahrt werden sollen. Die Tintenpatronen drucken nicht mehr ordnungsgemäß, wenn sie über einen längeren Zeitraum hinweg ungeschützt aufbewahrt werden.
- **•** Bewahren Sie nicht genutzte Fotopatronen im dazugehörigen Behälter auf.

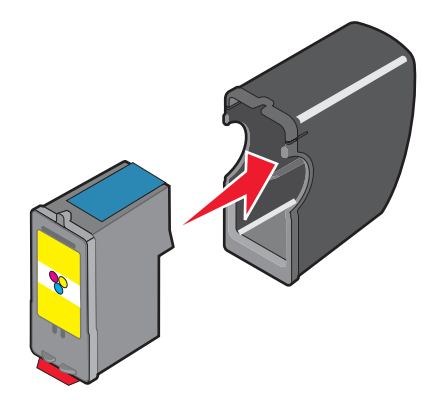

#### **Verwandte Themen:**

- **•** ["Reinigen der Patronendüsen" auf Seite 106](#page-105-0)
- **•** ["Reinigen der Patronendüsen und -kontakte" auf Seite 106](#page-105-0)
- **•** "Verbessern der Druckqualität" auf Seite 108

# **Verbessern der Druckqualität**

Folgende Lösungen sind möglich. Versuchen Sie es mit einer der folgenden Lösungsmöglichkeiten:

### *Überprüfen des Papiers*

- **•** Verwenden Sie das richtige Papier für diesen Druck. Verwenden Sie beim Drucken von Fotos oder anderen Bildern hoher Qualität Lexmark Perfectfinish-Fotopapier oder Lexmark Fotopapier, um die besten Ergebnisse zu erzielen. Verwenden Sie *kein* Lexmark Premium-Fotopapier. Die Tintenpatronen sind mit dieser Papiersorte nicht kompatibel.
- **•** Verwenden Sie schwereres oder sehr weißes Papier.

### *Überprüfen der Tintenpatronen*

Wenn das Dokument trotzdem nicht die Druckqualität aufweist, die Sie erwarten, gehen Sie folgendermaßen vor:

**1** Richten Sie die Tintenpatronen aus. Weitere Informationen hierzu finden Sie unter ["Ausrichten der](#page-105-0) [Tintenpatronen" auf Seite 106.](#page-105-0)

Wenn die Druckqualität nicht besser geworden ist, fahren Sie mit Schritt 2 fort.

**2** Reinigen Sie die Patronendüsen. Weitere Informationen hierzu finden Sie unter ["Reinigen der Patronendüsen"](#page-105-0) [auf Seite 106.](#page-105-0)

Wenn die Druckqualität nicht besser geworden ist, fahren Sie mit [Schritt 3](#page-108-0) fort.
<span id="page-108-0"></span>**3** Nehmen Sie die Tintenpatronen heraus und setzen Sie die Patronen wieder ein. Weitere Informationen hierzu finden Sie unter ["Entfernen einer aufgebrauchten Tintenpatrone" auf Seite 104](#page-103-0) und ["Einsetzen der](#page-102-0) [Tintenpatronen" auf Seite 103.](#page-102-0)

Wenn die Druckqualität nicht besser geworden ist, fahren Sie mit Schritt 4 fort.

**4** Reinigen Sie die Düsen und Kontakte der Tintenpatronen. Weitere Informationen hierzu finden Sie unter ["Reinigen der Patronendüsen und -kontakte" auf Seite 106.](#page-105-0)

Wenn die Druckqualität trotzdem nicht zufrieden stellend ist, tauschen Sie die Tintenpatronen aus. Weitere Informationen hierzu finden Sie unter "Bestellen von Tintenpatronen" auf Seite 109.

# **Bestellen von Zubehör**

## *Bestellen von Tintenpatronen*

Lexmark 4800 Series-Modelle

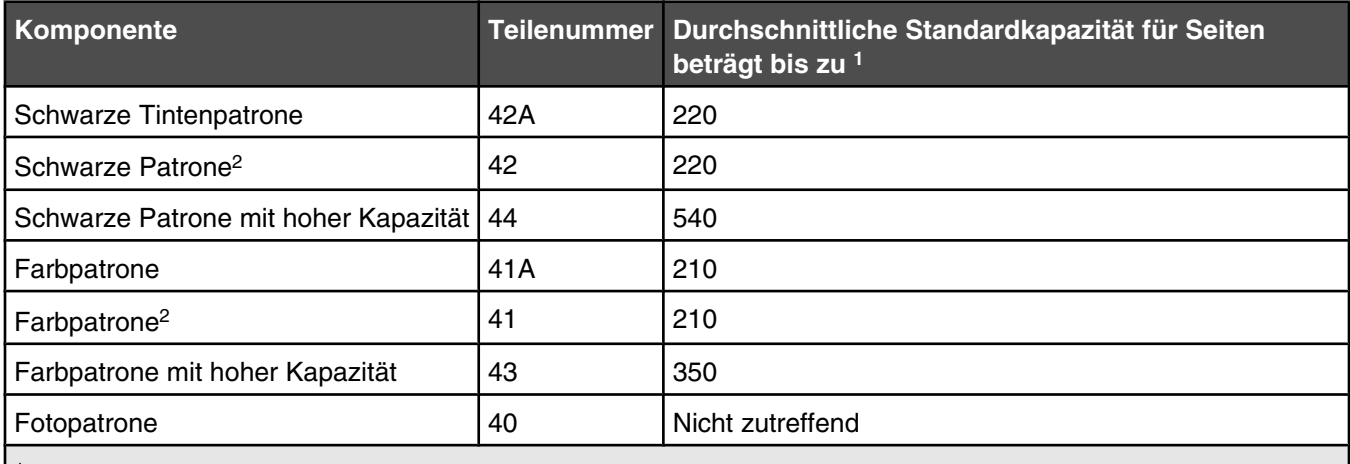

1 Werte wurden durch fortlaufendes Drucken erzielt. Der angegebene Kapazitätswert entspricht der Norm ISO/IEC 24711.

<sup>2</sup> Lizenzierte Patrone im Rahmen des Rückgabeprogramms

## *Bestellen von Papier und anderem Zubehör*

Zum Bestellen von Zubehör oder zum Suchen nach einen Händler in Ihrer Nähe besuchen Sie unsere Website unter **[www.lexmark.com](http://www.lexmark.com)**.

#### **Hinweise:**

- **•** Verwenden Sie nur Lexmark Tintenpatronen, um beste Ergebnisse zu erzielen.
- **•** Verwenden Sie Lexmark Fotopapier oder Lexmark Perfectfinish-Fotopapier zum Drucken von Fotos oder anderen Bildern hoher Qualität, um beste Ergebnisse zu erzielen. Verwenden Sie *kein* Lexmark Premium-Fotopapier. Die Tintenpatronen sind mit dieser Papiersorte nicht kompatibel.
- **•** Berühren Sie die bedruckte Oberfläche nicht mit Ihren Fingern oder einem scharfen Gegenstand, um Verschmieren oder Kratzer zu vermeiden. Entfernen Sie jedes bedruckte Blatt einzeln aus dem Papierausgabefach und lassen Sie die Blätter vor dem Stapeln, Ausstellen oder Verwahren mindestens 24 Stunden trocknen, um ein optimales Ergebnis zu erzielen.

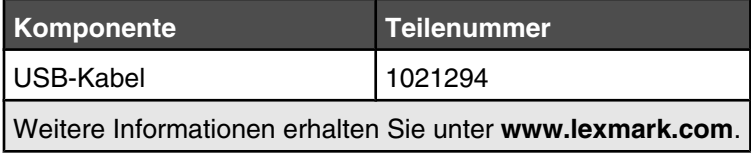

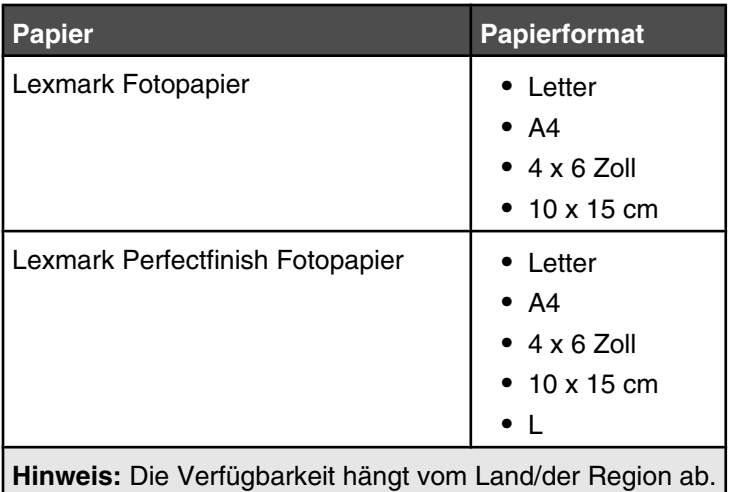

Weitere Informationen zum Erwerb von Lexmark Perfectfinish-Fotopapier oder Lexmark Fotopapier in Ihrem Land/Ihrer Region finden Sie unter **[www.lexmark.com](http://www.lexmark.com)**.

# **Reinigen des Scannerglases**

- **1** Nehmen Sie ein fusselfreies Tuch und feuchten Sie es leicht mit Wasser an.
- **2** Wischen Sie damit ohne Druck über das Scannerglas.

**Hinweis:** Achten Sie darauf, dass die Tinte bzw. die Korrekturflüssigkeit getrocknet ist, bevor Sie das Dokument auf das Scannerglas legen.

## *Verwandte Themen:*

**•** ["Verbessern der Druckqualität" auf Seite 108](#page-107-0)

# **Reinigen des Druckers (außen)**

**1** Der Drucker muss ausgeschaltet und darf nicht an der Steckdose angeschlossen sein.

**VORSICHT:** Zur Vermeidung des Stromschlagrisikos ziehen Sie das Netzkabel aus der Steckdose und trennen alle Kabelverbindungen zum Drucker, bevor Sie fortfahren.

- **2** Nehmen Sie das Papier aus der Papierstütze und dem Papierausgabefach.
- **3** Nehmen Sie ein fusselfreies Tuch und feuchten Sie es leicht mit Wasser an.

**Warnung:** Verwenden Sie keine Haushaltsreiniger oder Reinigungsmittel, da diese möglicherweise die Oberfläche des Druckers beschädigen.

**4** Wischen Sie den Drucker nur außen ab. Sämtliche im Papierausgabefach angesammelten Tintenrückstände müssen entfernt werden.

**Warnung:** Durch Reinigen des Inneren des Druckers mit einem feuchten Tuch kann der Drucker beschädigt werden.

**5** Die Papierstütze und das Papierausgabefach müssen trocken sein, bevor ein neuer Druckauftrag begonnen wird.

# **Anzeigen von Informationen zum Drucker**

## *Schnelleinrichtungsblatt*

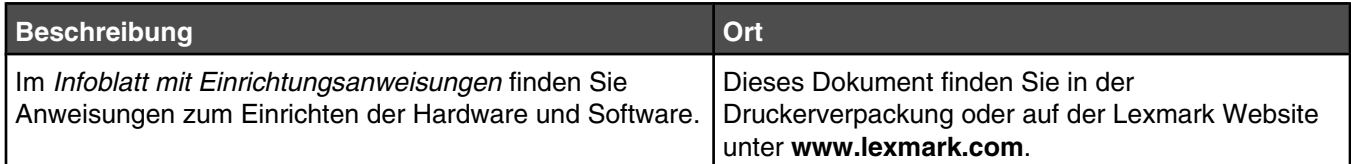

### *Benutzerhandbuch*

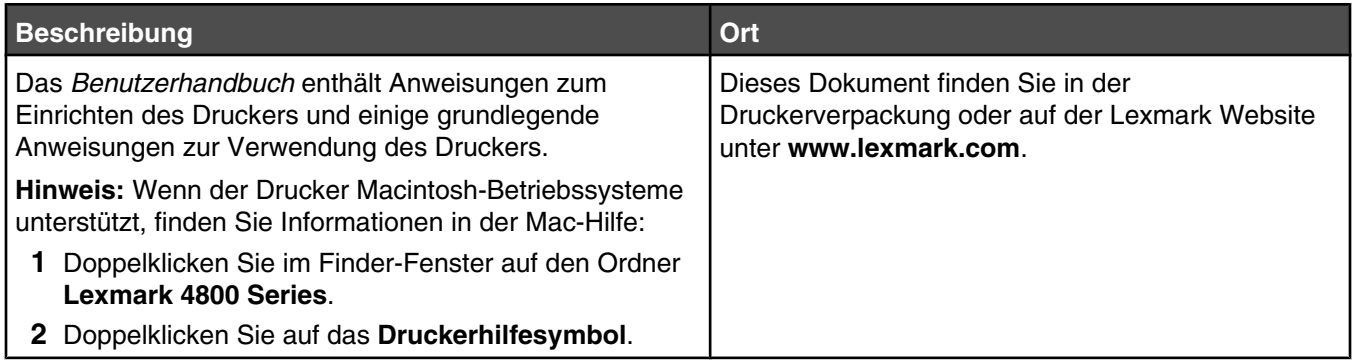

## *Hilfsprogramm und Druckerdienste*

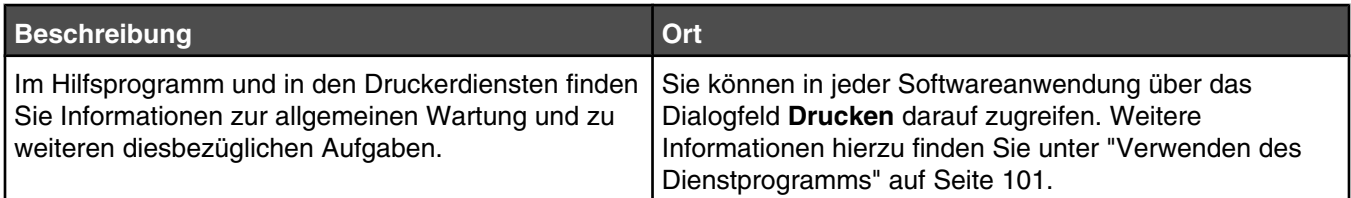

## **Hilfe**

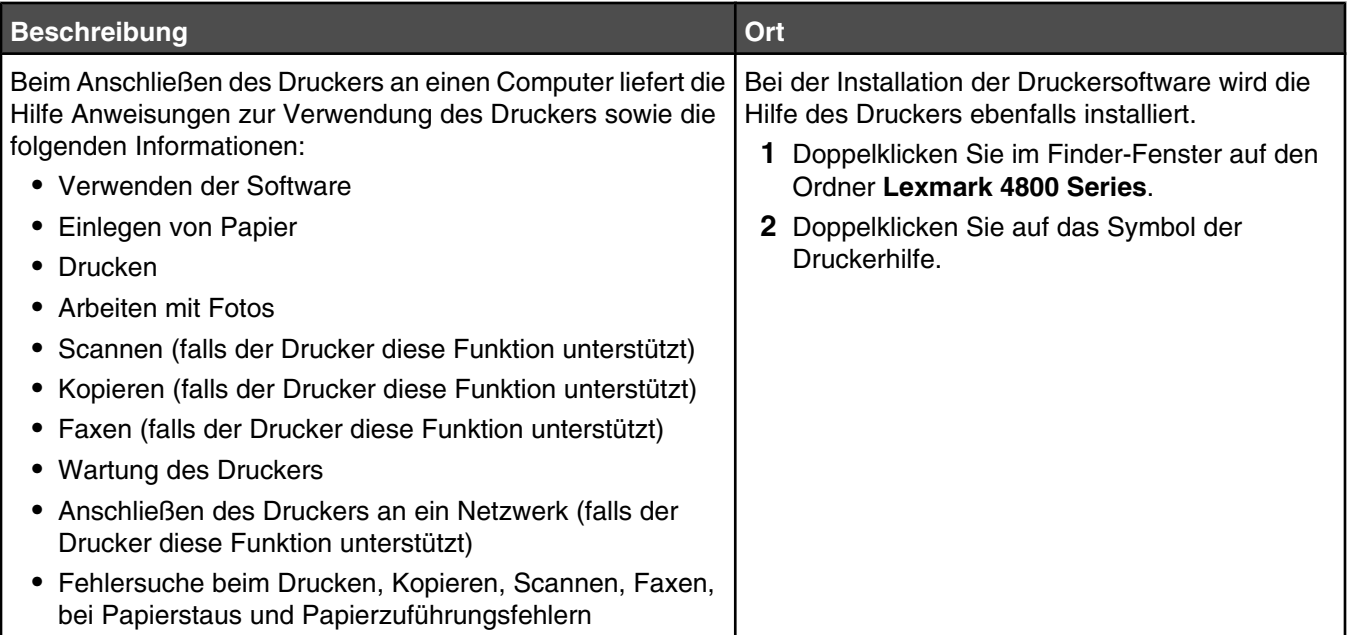

## **Kundendienst**

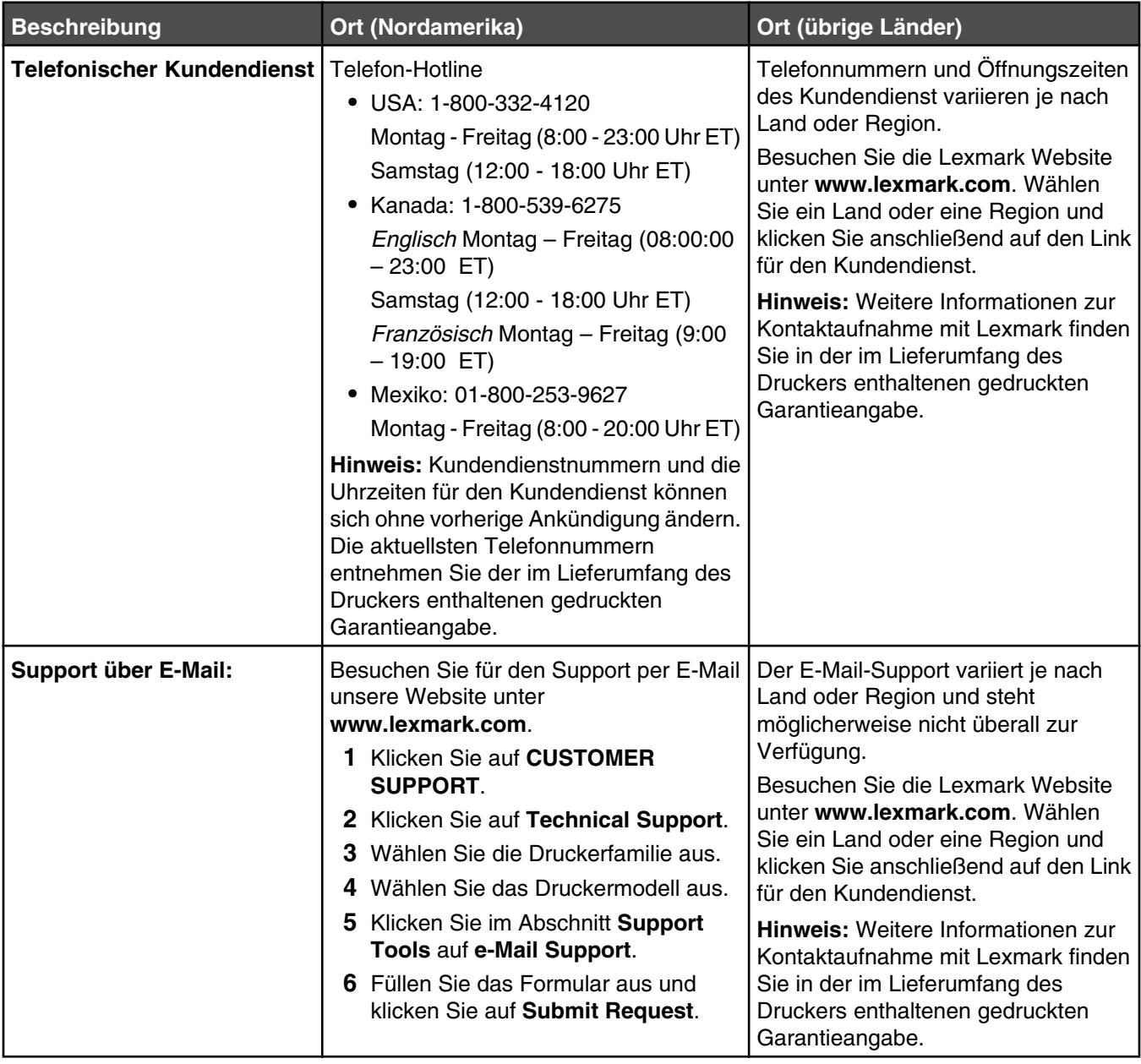

### **Beschränkte Garantie**

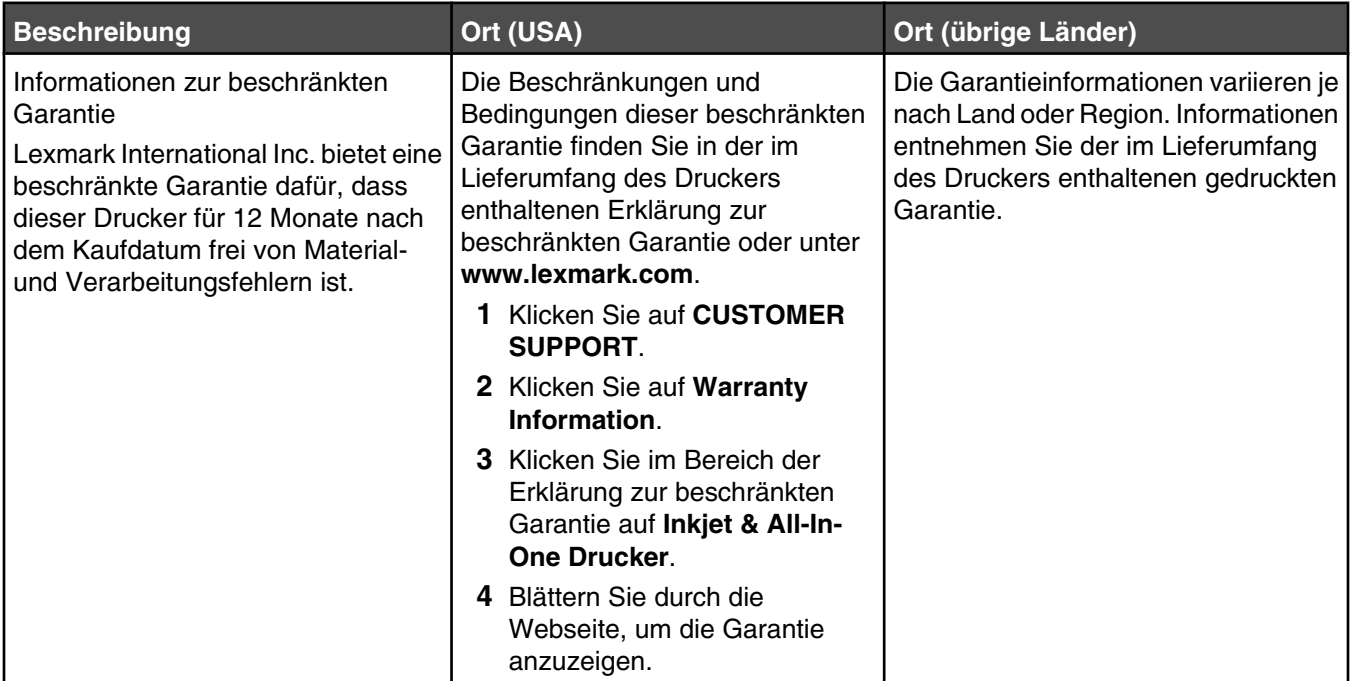

Damit wir Sie schneller bedienen können, notieren Sie sich die folgenden Informationen (die sich auf der Verkaufsquittung und auf der Rückseite des Druckers befinden) und halten Sie sie bereit:

- **•** Gerätetypnummer
- **•** Seriennummer
- **•** Kaufdatum
- **•** Händler, bei dem das Gerät erworben wurde

## *Verwandte Themen:*

- **•** ["Verwenden des Dienstprogramms" auf Seite 101](#page-100-0)
- **•** ["Recycling von Lexmark Produkten" auf Seite 162](#page-161-0)
- **•** "Kontaktaufnahme zum Kundendienst" auf Seite 113

# **Kontaktaufnahme zum Kundendienst**

### **Wie erreiche ich den Kundendienst von Lexmark?**

Telefon-Hotline:

- **•** USA: 1-800-332-4120 Montag - Freitag (8:00 - 23:00 Uhr EST)
	- Samstag (12:00 18:00 Uhr EST)
- **•** Kanada: 1-800-539-6275 *Englisch* Montag - Freitag (08:00:00 - 23:00 Uhr ET) Samstag (12:00 - 18:00 Uhr EST) *Französisch* Montag - Freitag (9:00 - 19:00 Uhr MEZ)

**•** Mexiko: 01-800-253-9627

Montag - Freitag (8:00 - 20:00 Uhr ET)

**Hinweis:** Telefonnummern und die Uhrzeiten für den Kundendienst können sich ohne vorherige Ankündigung ändern.

## **Sind diese Informationen auch online verfügbar?**

Ja. Rufen Sie die Homepage von Lexmark im Internet auf unter **[www.lexmark.com](http://www.lexmark.com)**.

# <span id="page-114-0"></span>**Fehlerbehebung**

# **Fehlerbehebung bei der Einrichtung**

## *Auf dem Display wird die falsche Sprache angezeigt*

Folgende Lösungen sind möglich. Versuchen Sie es mit einer der folgenden Lösungsmöglichkeiten:

## **Ändern der Sprachauswahl bei der Ersteinrichtung**

Nach dem Auswählen der Sprache wird **Sprache** erneut auf dem Display angezeigt. So ändern Sie die Auswahl:

- 1 Drücken Sie wiederholt < oder >, bis die gewünschte Sprache auf dem Display angezeigt wird.
- **2** Drücken Sie zum Speichern √.

## **Auswählen einer anderen Sprache nach der Ersteinrichtung**

- 1 Drücken Sie auf dem Bedienfeld wiederholt  $\nabla$ , bis **Installation** markiert ist.
- **2** Drücken Sie  $\sqrt{ }$ .
- **3** Drücken Sie wiederholt , bis **Drucker-Standardeinstellungen ändern** markiert ist.
- 4 Drücken Sie  $\sqrt{ }$ .
- **5** Drücken Sie wiederholt  $\nabla$ , bis **sprache** markiert ist.
- **6** Drücken Sie wiederholt  $\blacktriangleleft$  oder  $\blacktriangleright$ , bis die gewünschte Sprache auf dem Display angezeigt wird.
- **7** Drücken Sie zum Speichern  $\begin{bmatrix} 5 \end{bmatrix}$ .
- 8 Drücken Sie √, um **Ja** auszuwählen, wenn auf dem Display die Frage sind sie sicher? angezeigt wird.

## *Ein/Aus-Taste leuchtet nicht*

Folgende Lösungen sind möglich. Versuchen Sie es mit einer der folgenden Lösungsmöglichkeiten:

## **Drücken Sie die Ein/Aus-Taste**

Schalten Sie den Drucker ein, indem Sie die Taste (D) drücken.

## **Trennen Sie das Netzkabel und schließen Sie es wieder an**

- **1** Entfernen Sie das Netzkabel von der Steckdose und anschließend vom Drucker.
- **2** Stecken Sie das Kabel ordnungsgemäß in den entsprechenden Anschluss am Drucker ein.

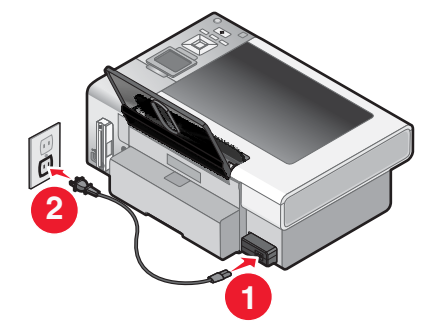

Fehlerbehebung **115**

- **3** Schließen Sie das Kabel an eine Steckdose an, die bereits für andere elektrische Geräte verwendet wurde.
- **4** Falls die  $\mathbb{O}$ -LED nicht leuchtet, drücken Sie  $\mathbb{O}$ .

## *Software kann nicht installiert werden*

Folgende Lösungen sind möglich. Versuchen Sie es mit einer der folgenden Lösungsmöglichkeiten:

### **Überprüfen des Betriebssystems**

Folgende Betriebssysteme werden unterstützt:

- **•** Windows Vista
- **•** Windows XP
- **•** Windows 2000 mit Service Pack 3 oder höher
- **•** Mac OS X

### **Überprüfen der Systemanforderungen**

Stellen Sie sicher, dass Ihr Computer die auf der Druckerverpackung aufgeführten Mindestsystemanforderungen erfüllt.

## **Überprüfen der USB-Verbindung**

Führen Sie folgende Schritte durch, falls Sie den Drucker nicht im Drahtlosnetzwerk verwenden:

- **1** Prüfen Sie das USB-Kabel auf erkennbare Beschädigungen.
- **2** Schließen Sie das viereckige Ende des USB-Kabels ordnungsgemäß auf der Rückseite des Druckers an.
- **3** Stecken Sie das rechteckige Ende des USB-Kabels ordnungsgemäß in den USB-Anschluss des Computers.

Der USB-Anschluss ist durch das USB-Symbol  $\overrightarrow{C}$  gekennzeichnet.

### **Erneutes Anschließen des Netzteils**

- **1** Drücken Sie (b), um den Drucker auszuschalten.
- **2** Ziehen Sie das Netzkabel aus der Steckdose.
- **3** Entfernen Sie das Netzteil vom Drucker.
- **4** Schließen Sie das Netzteil wieder am Drucker an.
- **5** Stecken Sie das Netzkabel in die Steckdose.
- **6** Drücken Sie (D), um den Drucker einzuschalten.

### **Deinstallieren und erneutes Installieren der Software**

Deinstallieren Sie die Druckersoftware und installieren Sie sie erneut. Weitere Informationen hierzu finden Sie unter ["Entfernen und erneutes Installieren der Software" auf Seite 161](#page-160-0).

## *Drucker wird nicht im Dialog zur Druckerauswahl angezeigt*

Das Dialogfenster für die Druckerauswahl wird während der Installation im Einrichtungsassistenten von Lexmark angezeigt. Falls der Drucker nicht im Dialogfenster für die Druckerauswahl angezeigt wird, probieren Sie folgende Lösungsmöglichkeiten aus.

## **Ist der Drucker mit einem Drahtlosnetzwerk verbunden?**

- **•** Vergewissern Sie sich, ob der Netzwerkdrucker am selben Netzwerk wie der Computer angeschlossen ist.
- **•** Die Antenne des internen Drahtlosdruckservers muss ausgefahren sein.
- **•** Stellen Sie bei Anschluss an ein sicheres Drahtlosnetzwerk sicher, dass die korrekte SSID-Nummer, der korrekte BSS-Typ sowie die korrekten WEP- oder WPA-Informationen eingegeben wurden.
- Klicken Sie zum Aktualisieren der Liste auf 9.

## **Ist der Drucker mit einem USB-Kabel an den Computer angeschlossen?**

- **•** Stellen Sie sicher, dass das eine Ende des USB-Kabels ordnungsgemäß am Drucker und das andere Ende korrekt am Computer angeschlossen ist.
- **•** Stellen Sie sicher, dass das verwendete USB-Kabel nicht beschädigt ist.
- **•** Stellen Sie sicher, dass der Drucker eingeschaltet ist. Schließen Sie den Drucker an eine funktionierende Steckdose an und drücken Sie (0), um den Computer einzuschalten.
- Klicken Sie auf **1.**

## **Schließen Sie einen Drucker an ein Remote-Subnetz an?**

Weitere Informationen hierzu finden Sie unter ["Auswählen eines Netzwerkdruckers" auf Seite 13.](#page-12-0)

### **Werden mehrere Netzwerkdrucker angezeigt?**

Alle am Netzwerk angeschlossenen Lexmark Drucker sollten im Dialog zur Druckerauswahl angezeigt werden. Sind mehrere Drucker desselben Modells am Netzwerk angeschlossen, benötigen Sie die MAC-Adresse des Netzwerkdruckers, zu dem eine Verbindung hergestellt werden soll. Wählen Sie den Drucker mit der entsprechenden MAC-Adresse aus. Weitere Informationen hierzu finden Sie unter ["Suchen der MAC-Adresse" auf](#page-7-0) [Seite 8](#page-7-0).

## *Seite wird nicht gedruckt*

Folgende Lösungen sind möglich. Versuchen Sie es mit einer der folgenden Lösungsmöglichkeiten:

### **Prüfen der Stromversorgung**

Falls die  $\circled{O}$ -LED nicht leuchtet, lesen Sie ["Ein/Aus-Taste leuchtet nicht" auf Seite 115](#page-114-0).

## **Ordnungsgemäßes Einlegen des Papiers**

Nehmen Sie das Papier aus der Papierstütze heraus und legen Sie das Papier erneut ein.

## **Prüfen der Tintenfüllstände**

Überprüfen Sie die Tintenfüllstände und setzen Sie ggf. neue Tintenpatronen ein.

## **Entfernen des Klebebands von Tintenpatronen**

- **1** Nehmen Sie die Tintenpatronen heraus.
- **2** Prüfen Sie, ob der Aufkleber und das Klebeband entfernt wurden.

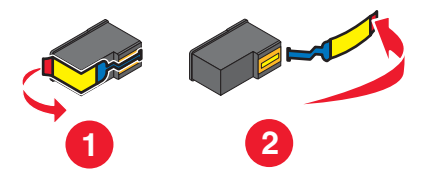

**3** Setzen Sie die Tintenpatronen wieder ein.

### **Drucker muss als Standarddrucker konfiguriert und darf nicht angehalten sein**

#### **So legen Sie den Drucker als Standarddrucker fest:**

- **1** Wählen Sie im Finder-Fenster je nach verwendetem Betriebssystem die Option **Programme Dienstprogramme Print Center** oder **Drucker - Dienstprogramm**.
- **2** Wählen Sie im Dialog mit der Druckerliste den Drucker aus.
- **3** Klicken Sie auf das Symbol **Als Standard verwenden**.

#### **So setzen Sie Druckaufträge fort:**

- **1** Wählen Sie im Finder-Fenster je nach verwendetem Betriebssystem die Option **Programme Dienstprogramme Print Center** oder **Drucker - Dienstprogramm**.
- **2** Doppelklicken Sie in der Liste der Drucker auf Ihren Drucker.

Das Popup-Menü "Drucker" wird angezeigt.

**3** Falls Sie alle Druckaufträge in der Warteschlange wieder aufnehmen möchten, klicken Sie auf **Druckaufträge starten**.

Falls Sie einen bestimmten Druckauftrag wiederaufnehmen möchten, wählen Sie den Namen des Dokuments und klicken Sie auf **Fortsetzen**.

### **Erneutes Anschließen des Netzteils**

- **1** Drücken Sie (0), um den Drucker auszuschalten.
- **2** Ziehen Sie das Netzkabel aus der Steckdose.
- **3** Entfernen Sie das Netzteil vom Drucker.
- **4** Schließen Sie das Netzteil wieder am Drucker an.
- **5** Stecken Sie das Netzkabel in die Steckdose.
- **6** Drücken Sie (0), um den Drucker wieder einzuschalten.

## **Erneutes Installieren der Software**

- **1** Deinstallieren Sie die Druckersoftware und installieren Sie sie erneut. Weitere Informationen hierzu finden Sie unter ["Entfernen und erneutes Installieren der Software" auf Seite 161.](#page-160-0)
- **2** Wird die Software weiterhin nicht ordnungsgemäß installiert, rufen Sie unsere Website auf unter **[www.lexmark.com](http://www.lexmark.com)**, um nach aktueller Software zu suchen.
	- **a** Wählen Sie in allen Ländern oder Regionen außer den USA Ihr Land oder Ihre Region aus.
	- **b** Klicken Sie auf die Links für Treiber oder Downloads.
	- **c** Wählen Sie die Druckerfamilie aus.
	- **d** Wählen Sie das Druckermodell aus.
	- **e** Wählen Sie das Betriebssystem aus.
	- **f** Wählen Sie die Datei für den Download aus und befolgen Sie anschließend die Bildschirmanweisungen.

## *Testseite wird nicht gedruckt*

Folgende Lösungen sind möglich. Versuchen Sie es mit einer der folgenden Lösungsmöglichkeiten:

### **Prüfen, ob Meldungen vorhanden sind**

Bei einer angezeigten Fehlermeldung finden Sie weitere Informationen unter ["Fehlermeldungen" auf Seite 155](#page-154-0).

### **Die Stromzufuhr zum Drucker muss gewährleistet sein**

Wenn die Netz-LED  $\textcircled{D}$  nicht leuchtet, ist möglicherweise die Stromzufuhr unterbrochen.

- Drücken Sie ggf. (D. um den Drucker auszuschalten.
- **•** Schließen Sie den Drucker an eine andere Steckdose an.
- **•** Falls der Drucker an einem Überspannungsschutz angeschlossen ist, trennen Sie diese Verbindung und schließen Sie ihn direkt an einer Steckdose an.
- Drücken Sie ( $\circled{0}$ , um den Drucker wieder einzuschalten.

## **Der Aufkleber und das Klebeband müssen von den Tintenpatronen entfernt sein**

- **1** Heben Sie die Scannereinheit an.
- **2** Entfernen Sie die Tintenpatronen aus dem Patronenträger.
- **3** Stellen Sie sicher, dass der Aufkleber und das Klebeband von der Unter- und Rückseite der Patronen entfernt wurde.

## **Stellen Sie sicher, dass die Patronen richtig eingesetzt wurden**

Sorgen Sie dafür, dass die Vorderseite des Druckers Ihnen zugewandt ist, und stellen Sie sicher, dass die Tintenpatronen ordnungsgemäß eingesetzt sind. Vergewissern Sie sich bei Verwendung einer Farbpatrone, ob sie ordnungsgemäß in den rechten Patronenträger eingesetzt ist. Bei Verwendung einer schwarzen Tintenpatrone oder einer Fototintenpatrone muss diese vorschriftsmäßig in den linken Patronenträger eingesetzt sein.

Weitere Informationen finden Sie unten im verwandten Thema.

## **Der Druckertreiber von Lexmark muss als Standarddrucker konfiguriert und darf nicht angehalten sein**

### **So legen Sie den Drucker als Standarddrucker fest:**

- **1** Wählen Sie im Finder-Fenster die Option **Programme Dienstprogramme Print Center** oder **Drucker - Dienstprogramm**.
- **2** Wählen Sie im Dialog mit der Druckerliste den Drucker aus.
- **3** Klicken Sie auf das Symbol **Als Standard verwenden**.

### **So setzen Sie Druckaufträge fort:**

- **1** Wählen Sie im Finder-Fenster die Option **Programme Dienstprogramme Print Center** oder **Drucker - Dienstprogramm**.
- **2** Doppelklicken Sie in der Liste der Drucker auf Ihren Drucker.
- **3** Klicken Sie im Popup-Menü **Drucker** auf **Druckaufträge starten**, wenn Sie alle Druckaufträge in der Warteschlange fortsetzen möchten. Wenn Sie einen speziellen Druckauftrag fortsetzen möchten, wählen Sie den Dokumentnamen aus und klicken Sie auf **Fortsetzen**.

## **Überprüfen der USB-Verbindung**

- **1** Prüfen Sie das USB-Kabel auf erkennbare Beschädigungen.
- **2** Schließen Sie das viereckige Ende des USB-Kabels ordnungsgemäß auf der Rückseite des Druckers an.
- **3** Stecken Sie das rechteckige Ende des USB-Kabels ordnungsgemäß in den USB-Anschluss des Computers.

Der USB-Anschluss ist durch das USB-Symbol  $\overrightarrow{C}$  gekennzeichnet.

## *Drucken von Digitalkamera über PictBridge nicht möglich*

Folgende Lösungen sind möglich. Versuchen Sie es mit einer der folgenden Lösungsmöglichkeiten:

## **Aktivieren des Druckens mit PictBridge von der Kamera**

Aktivieren Sie auf der Kamera das Drucken mit PictBridge, indem Sie den richtigen USB-Modus auswählen. Ist die USB-Auswahl für die Kamera falsch, wird die Kamera als USB-Speichermedium erkannt oder auf dem Bedienfeld des Druckers wird eine Fehlermeldung angezeigt. Weitere Informationen finden Sie in der Dokumentation zur Digitalkamera.

## **Stellen Sie sicher, dass es sich bei der Kamera um eine PictBridge-fähige Digitalkamera handelt**

- **1** Trennen Sie die Verbindung der Kamera.
- **2** Schließen Sie eine PictBridge-fähige Digitalkamera an den PictBridge-Anschluss an. In der Dokumentation zur Digitalkamera finden Sie Informationen dazu, ob Ihre Kamera PictBridge-kompatibel ist.

## **Überprüfen des USB-Kabels**

Verwenden Sie nur das im Lieferumfang Ihrer Kamera enthaltene USB-Kabel.

## **Entfernen von Speicherkarten**

Entfernen Sie sämtliche Speicherkarten vom Drucker.

## **Prüfen, ob Meldungen vorhanden sind**

Wird eine Fehlermeldung auf dem Display angezeigt, erhalten Sie weitere Informationen unter ["Fehlermeldungen"](#page-154-0) [auf Seite 155.](#page-154-0)

## *Der Drucker kann nicht mit dem Computer kommunizieren*

Der Drucker und der Computer können möglicherweise nicht miteinander kommunizieren. Stellen Sie sicher, dass der Drucker am Stromnetz angeschlossen ist und die Netz-LED (C) leuchtet. Weitere Informationen finden Sie unten im verwandten Thema.

## *Überprüfen der Tintenpatronen*

## **Wurden die Tintenpatronen richtig eingesetzt?**

Weitere Informationen hierzu finden Sie unter ["Einsetzen der Tintenpatronen" auf Seite 103](#page-102-0).

## **Wurden Aufkleber und Klebeband von den Tintenpatronen entfernt?**

Heben Sie die vordere Abdeckung an. Drücken Sie die Hebel des Patronenträgers nach unten, um die Abdeckungen des Patronenträgers anzuheben.

## **Geht die Tinte in einer der Patronen zur Neige?**

- **1** Doppelklicken Sie im Finder-Fenster auf den Ordner **Lexmark 4800 Series**.
- **2** Doppelklicken Sie auf das Symbol **Lexmark 4800 Series Dienstprogramm**.
- **3** Überprüfen Sie die Tintenfüllstände der Patronen auf der Registerkarte "Wartung".

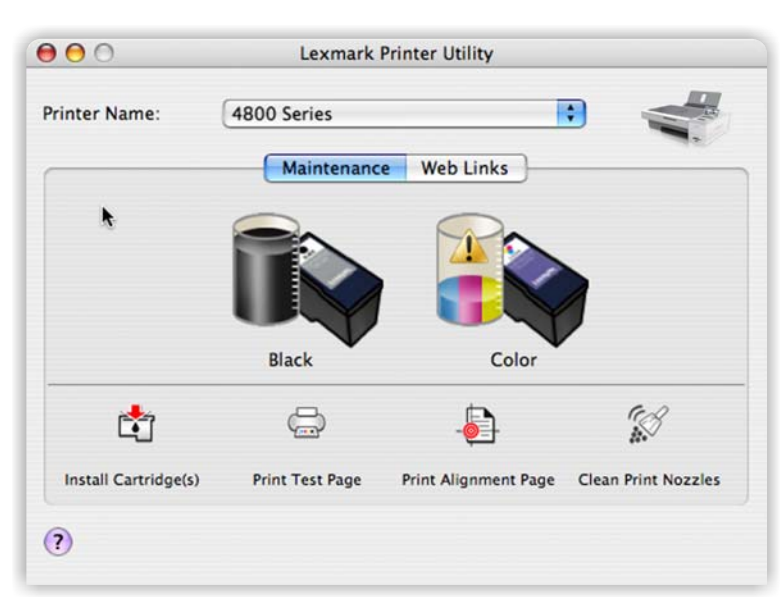

Wird ein Ausrufezeichen (!) auf einer Patrone angezeigt, ist der Tintenfüllstand niedrig. Setzen Sie eine neue Patrone ein. Weitere Informationen hierzu finden Sie unter ["Einsetzen der Tintenpatronen" auf Seite 103.](#page-102-0)

Weitere Informationen zum Bestellen von Patronen finden Sie unter ["Bestellen von Tintenpatronen" auf](#page-108-0) [Seite 109](#page-108-0).

# <span id="page-121-0"></span>**Fehlerbehebung bei der Drahtloseinrichtung**

## *Prüfen Sie die Sicherheitsschlüssel.*

Ein Sicherheitsschlüssel ist wie ein Kennwort. Alle Geräte auf demselben Netzwerk verwenden denselben Sicherheitsschlüssel.

**Hinweis:** Gehen Sie beim Notieren des Sicherheitsschlüssels äußerst genau vor und achten Sie dabei auf die Groß-/Kleinschreibung. Bewahren Sie ihn zum Nachschlagen an einem sicheren Ort auf.

Für den Sicherheitsschlüssel müssen folgende Kriterien eingehalten werden.

## **WEP-Schlüssel**

- **•** Genau 10 oder 26 hexadezimale Zeichen. Hexadezimale Zeichen sind A F und 0 9.
- **•** Genau 5 oder 13 ASCII Zeichen. ASCII-Zeichen sind Buchstaben, Ziffern und Zeichen auf der Tastatur.

## **WPA-PSK- oder WPA2-PSK-Schlüssel**

- **•** Bis zu 64 hexadezimale Zeichen. Hexadezimale Zeichen sind A F und 0 9.
- **•** Zwischen 8 und 64 ASCII-Zeichen. ASCII-Zeichen sind Buchstaben, Ziffern und Zeichen auf der Tastatur.

## *Wie finde ich den Sicherheitstyp meines Netzwerks heraus?*

Sie müssen den Sicherheitsschlüssel und den Sicherheitsmodus kennen, um den Drucker ordnungsgemäß für die Verwendung im Drahtlosnetzwerk einzurichten. Informationen finden Sie in der im Lieferumfang des Drahtlosrouters enthaltenen Dokumentation. Sie können sich auch auf der Webseite des Routers informieren oder an die Person wenden, die das Drahtlosnetzwerk eingerichtet hat.

## *Drucker ist korrekt konfiguriert, kann im Netzwerk aber nicht angezeigt werden*

Stellen Sie Folgendes sicher:

- Der Drucker wird mit Strom versorgt und die **(D-LED leuchtet.**
- **•** Der Drucker befindet sich in Reichweite des drahtlosen Netzwerks.
- **•** Der Drucker steht nicht in der Nähe anderer elektronischer Geräte, die u. U. das Signal des Drahtlosnetzwerks stören.
- **•** Für das drahtlose Netzwerk wird ein eindeutiger Netzwerkname (SSID) verwendet. Andernfalls besteht die Möglichkeit, dass der Drucker bzw. Druckserver über ein anderes, nahe gelegenes Netzwerk mit demselben Netzwerknamen kommuniziert.
- **•** Der Drucker verfügt über eine für das Netzwerk gültige IP-Adresse.

## *Drahtlosnetzwerkdrucker druckt nicht*

Folgende Lösungen sind möglich. Versuchen Sie es mit einer der folgenden Lösungsmöglichkeiten:

### **Prüfen der Stromversorgung**

Vergewissern Sie sich, dass die (D-LED leuchtet.

## **Überprüfen Sie das Kabel.**

- **•** Das Netzkabel muss an den Drucker und die Steckdose angeschlossen sein.
- **•** Das USB-Kabel oder das Installationskabel ist nicht angeschlossen.

## **Überprüfen Sie die Wi-Fi-Anzeige.**

Die Wi-Fi-Anzeige muss grün leuchten.

## **Überprüfen Sie, ob der Druckertreiber installiert ist**

Vergewissern Sie sich, ob der Druckertreiber auf dem Computer installiert ist, von dem der Druckauftrag gesendet wird.

**1** Prüfen Sie, ob sich der Druckerordner auf dem Desktop befindet.

Befindet sich der Druckerordner auf dem Desktop, wurde der Druckertreiber installiert.

- **2** Wurde der Druckertreiber nicht installiert, legen Sie die CD mit der Druckersoftware in den Computer ein.
- **3** Befolgen Sie die Bildschirmanweisungen.

**Hinweis:** Der Druckertreiber muss auf allen Computern installiert sein, über die der Netzwerkdrucker verwendet wird.

## **Überprüfen Sie, ob der Drucker an ein Drahtlosnetzwerk angeschlossen ist.**

- **1** Drucken Sie eine Netzwerkeinrichtungsseite.
- **2** Überprüfen Sie, ob unter "Netzwerkkarte" "Status: Verbunden" angezeigt wird.

## **Starten Sie den Computer neu.**

Schalten Sie den Computer aus und starten Sie ihn neu.

## **Überprüfen Sie die Druckeranschlüsse.**

Prüfen Sie, ob der korrekte Druckeranschluss ausgewählt wurde.

## **Erneutes Installieren der Software**

Deinstallieren Sie zunächst die Druckersoftware und installieren Sie sie anschließend erneut.

**Hinweis:** Falls mehrere Drucker in der Liste "Drucker auswählen" angezeigt werden, wählen Sie den Drucker mit der MAC-Adresse aus, die mit der Adresse auf der Rückseite des Druckers übereinstimmt.

## *Wi-Fi-Anzeige leuchtet nicht*

## **Prüfen der Stromversorgung**

Falls die  $\odot$ -LED nicht leuchtet, lesen Sie ["Ein/Aus-Taste leuchtet nicht" auf Seite 115](#page-114-0).

## **Entfernen und erneutes Installieren des internen Druckservers**

**1** Schalten Sie den Drucker aus und entfernen Sie das Stromkabel aus der Steckdose in der Wand.

**Warnung:** Falls der Drucker nicht ausgesteckt wird, kann der Drucker und der interne Server für den Drahtlosdruck beschädigt werden. Stellen Sie sicher, dass der Drucker ausgeschaltet ist und das Netzkabel aus der Steckdose entfernt wurde, bevor Sie fortfahren.

**2** Halten Sie den Drucker mit einer Hand fest und ziehen Sie den Druckserver mit der anderen Hand aus dem Drucker.

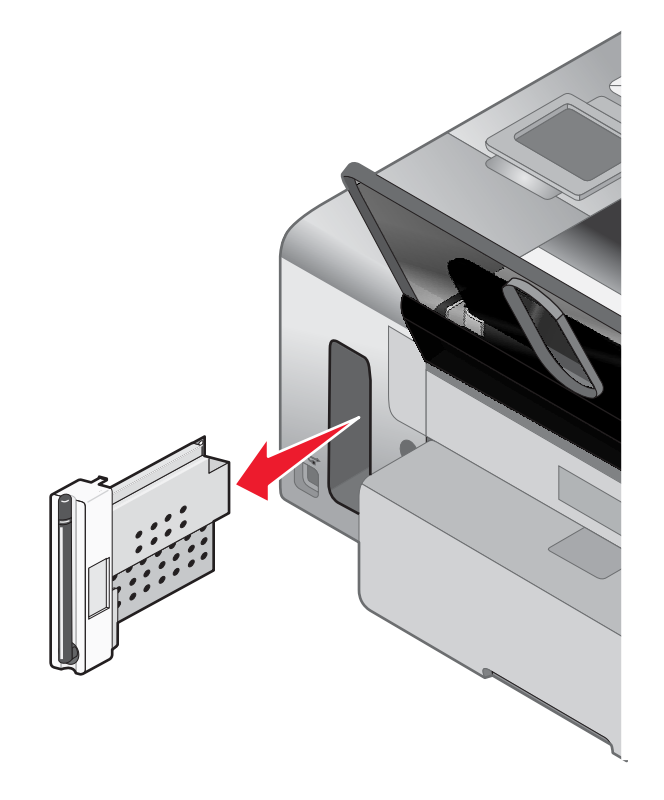

**3** Installieren Sie den internen Druckserver erneut.

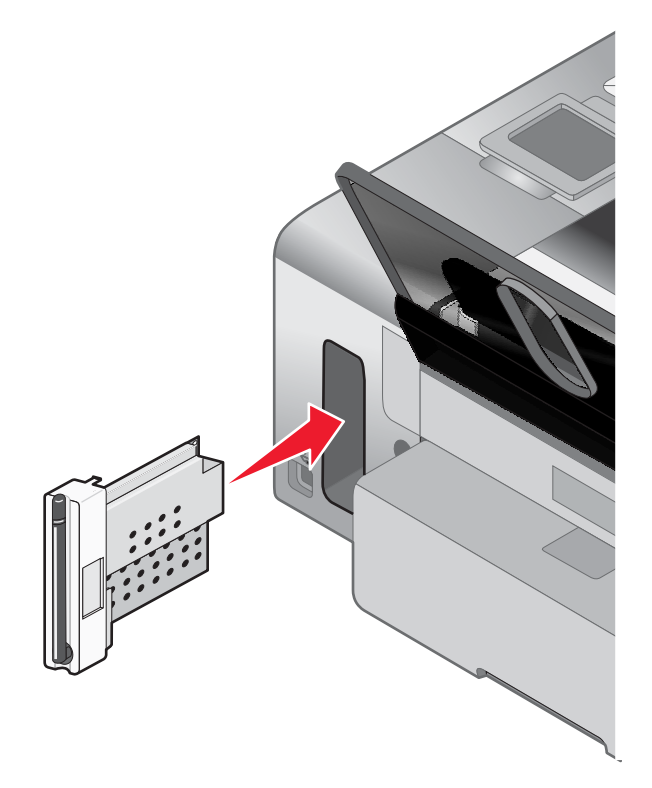

**Warnung:** Server für den Drahtlosdruck können durch statische Aufladung leicht beschädigt werden. Berühren Sie etwas Metallisches, wie z. B. den Druckerrahmen, bevor Sie den Drahtlosdruckserver berühren.

## *Netzwerkdrucker wird während der Installation in der Druckerauswahlliste angezeigt.*

### **Überprüfen Sie, ob sich der Drucker im selben Netzwerk wie der Computer befindet.**

Der SSID des Druckers muss mit dem SSID des Drahtlosnetzwerks übereinstimmen.

- **1** Falls Sie den SSID des Netzwerks nicht kennen, führen Sie folgende Schritte zur Überprüfung des AirPort-Status aus, um den SSID zu erhalten, bevor Sie den Assistenten zur Drahtloseinrichtung erneut ausführen.
	- **a** Klicken Sie im Finder-Fenster auf **Programme**.
	- **b** Doppelklicken Sie in "Programme" auf **Verbindung mit dem Internet**.
	- **c** Klicken Sie in der Symbolleiste auf **AirPort**.

Der SSID des Netzwerks, mit dem der Computer verbunden ist, wird im Popup-Menü "Netzwerk" angezeigt.

- **d** Notieren Sie sich den SSID.
- **2** Konfigurieren Sie die Druckereinstellungen neu.
- **3** Legen Sie die Macintosh-CD ein.
- **4** Doppelklicken Sie im Finder-Fenster auf das Symbol **Lexmark 4800 Series Installationsprogramm**.
- **5** Doppelklicken Sie auf **Installieren**.
- **6** Klicken Sie auf **Fortfahren**.
- **7** Befolgen Sie die Bildschirmanweisungen.

**Hinweis:** Bewahren Sie den SSID zum Nachschlagen an einem sicheren Ort auf.

Fehlerbehebung

## *Drahtlosdrucker funktioniert nicht mehr*

Folgende Lösungen sind möglich. Versuchen Sie es mit einer der folgenden Lösungsmöglichkeiten:

### **Prüfen der Stromversorgung**

- **•** Stellen Sie sicher, dass die Netz-LED des Druckers leuchtet. Weitere Informationen erhalten Sie im Kapitel "Fehlerbehebung" unter "Ein-/Aus-Taste leuchtet nicht".
- **•** Der Drahtloszugriffspunkt (Drahtlosrouter) muss eingeschaltet sein.

## **Stellen Sie den Drahtloszugriffspunkt (Drahtlosrouter) an einer anderen Stelle auf, um Interferenzen zu minimieren**

Vorübergehend können Interferenzen durch andere Geräte wie Mikrowellenherde oder andere Haushaltsgeräte, schnurlose Telefone, Überwachungsgeräte für Kleinkinder und Sicherheitssystemkameras auftreten. Der Drahtloszugriffspunkt (Drahtlosrouter) darf nicht zu nahe bei derartigen Geräten aufgestellt werden.

## **Stellen Sie den Computer und/oder Drucker an einem anderen Ort auf**

Stellen Sie den Computer und/oder den Drucker näher am Drahtloszugriffspunkt (Drahtlosrouter) auf. Obwohl die mögliche Entfernung zwischen Geräten in 802.11b- oder 802.11g-Netzwerken etwa 90 Meter beträgt, liegt der tatsächliche Bereich für eine optimale Leistung im Allgemeinen bei 30 bis 45 Metern.

Die Signalstärke des Netzwerks finden Sie auf der Netzwerkeinrichtungsseite. Weitere Informationen erhalten Sie im Kapitel "Netzwerke" unter "Drucken einer Netzwerkeinrichtungsseite".

## **Passen Sie externe Antennen an.**

Antennen funktionieren im Allgemeinen am Besten, wenn sie direkt nach oben ausgerichtet sind. Der Empfang bessert sich jedoch möglicherweise, wenn Sie verschiedene Winkel zwischen den Antennen des Druckers und/oder Drahtloszugriffspunkts (Drahtlosrouter) versuchen.

## **Überprüfen Sie den Netzwerknamen.**

Beim Netzwerknamen bzw. dem SSID (Service Set identifier) handelt es sich um eine Einstellung auf einem Drahtlosgerät, die anderen Geräten den Zugriff auf dasselbe Drahtlosnetzwerk ermöglicht.

Weitere Informationen finden Sie im Abschnitt "Fehlersuche bei der Drahtloseinrichtung" für Windows oder "Fehlerbehebung bei der Drahtloseinrichtung" für Mac unter "Überprüfen des Netzwerknamens".

## **Starten Sie den Computer neu.**

Schalten Sie den Computer aus und starten Sie ihn neu.

## **Anpingen des Drahtloszugriffspunkts**

Pingen Sie den Drahtloszugriffspunkt (Drahtlosrouter) an, um sicherzustellen, dass das Netzwerk funktioniert.

Weitere Informationen erhalten Sie im Abschnitt "Fehlersuche bei der Drahtloseinrichtung" für Windows oder Mac unter "Anpingen des Drahtloszugriffpunkts".

### **Anpingen des Druckers**

Pingen Sie den Drucker an, um sicherzustellen, dass er mit dem Netzwerk verbunden ist.

Weitere Informationen erhalten Sie im Abschnitt "Fehlersuche bei der Drahtloseinrichtung" für Windows oder Mac unter "Anpingen des Druckers".

## **Führen Sie die Drahtloseinrichtung erneut durch.**

Falls die Drahtloseinstellungen geändert wurden, müssen Sie die Drahtloseinrichtung des Druckers erneut durchführen. Mögliche Gründe für Änderungen der Einstellungen: Manuelle Änderungen an WEP- oder WPA-Schlüsseln, Channel oder anderen Netzwerkeinstellungen, Zurücksetzen des Drahtloszugriffspunkts (Drahtlosrouter) auf die Werkseinstellungen.

#### **Hinweise:**

- **•** Falls Sie die Netzwerkeinstellungen ändern, müssen diese Änderungen auf allen Netzwerkgeräten erfolgen, bevor Sie auf dem Drahtloszugriffspunkt (Drahtlosrouter) geändert werden.
- **•** Falls Sie die Drahtlosnetzwerkeinstellungen auf dem Drahtloszugriffspunkt (Drahtlosrouter) ändern, müssen Sie die Einstellungen auf allen anderen Netzwerkgeräten ändern, bevor sie im Netzwerk angezeigt werden.

Weitere Informationen erhalten Sie im Abschnitt zum Ausführen des Dienstprogramms zur Drahtloseinrichtung für Windows oder im Abschnitt zum Ausführen des Assistenten für die Drahtloseinrichtung für Mac.

## *Drucker kann keine Verbindung zum Drahtlosnetzwerk herstellen*

Folgende Lösungen sind möglich. Versuchen Sie es mit einer der folgenden Lösungsmöglichkeiten:

### **Der Computer muss mit dem Drahtloszugriffspunkt (Drahtlosrouter) verbunden sein.**

- **•** Falls Sie den SSID des Netzwerks nicht kennen, führen Sie folgende Schritte zur Überprüfung des AirPort-Status aus, um den SSID zu erhalten:
	- **1** Klicken Sie im Finder-Fenster auf **Programme**.
	- **2** Doppelklicken Sie in "Programme" auf **Verbindung mit dem Internet**.
	- **3** Klicken Sie in der Symbolleiste auf **Airport**.
		- Der SSID des Netzwerks, mit dem der Computer verbunden ist, wird im Popup-Menü "Netzwerk" angezeigt.
	- **4** Notieren Sie sich den SSID.
- **•** Falls andere Computer oder Ressourcen mit dem Drahtlosnetzwerk verbunden sind, testen Sie, ob Sie vom Computer aus auf sie zugreifen können.

### **Stellen Sie den Computer und/oder den Drucker näher am Drahtlosrouter auf.**

Obwohl die mögliche Entfernung zwischen Geräten in 802.11b- oder 802.11g-Netzwerken etwa 90 Meter beträgt, liegt der tatsächliche Bereich für eine optimale Leistung im Allgemeinen bei 30 bis 45 Metern.

Richten Sie den Drucker neu ein, indem Sie den Assistenten für die Drahtloseinrichtung erneut ausführen.

## **Überprüfen Sie, ob sich der Drucker im selben Netzwerk wie der Computer befindet.**

Der SSID des Druckers muss mit dem SSID des Drahtlosnetzwerks übereinstimmen.

Falls Sie den SSID des Netzwerks nicht kennen, gehen Sie folgendermaßen vor, um diesen zu ermitteln. Führen Sie anschließend den Assistenten zur Drahtloseinrichtung erneut aus, um den Drucker neu einzurichten.

**1** Geben Sie die IP-Adresse des Drahtloszugriffspunkts (Drahtlosrouter) in das Feld für die Webadresse ein.

Ermitteln Sie die IP-Adresse des Drahtloszugriffspunkts (Drahtlosrouter), falls Sie diese nicht kennen.

- **a** Klicken Sie auf **Apple Systemeinstellungen**.
- **b** Klicken Sie auf **Netzwerk**.
- **c** Wählen Sie im Popup-Menü "Anzeigen" die Option **Airport** aus.
- **d** Klicken Sie auf **TCP/IP**.

Der Eintrag "Router" lautet normalerweise folgendermaßen: Drahtloszugriffspunkt (Drahtlosrouter).

**2** Geben Sie bei Aufforderung den Benutzernamen und das Kennwort ein.

- **3** Klicken Sie auf **OK**.
- **4** Klicken Sie auf der Hauptseite auf **Drahtlos** oder eine andere Auswahlmöglichkeit, unter der die Einstellungen gespeichert sind. Der SSID wird angezeigt.
- **5** Notieren Sie sich den SSID, geben Sie den Sicherheitstyp und die Sicherheitsschlüssel ein, falls diese angezeigt werden.

#### **Hinweise:**

- **•** Gehen Sie dabei äußerst genau vor und achten Sie auf Groß-/Kleinschreibung.
- **•** Bewahren Sie den SSID und die Sicherheitsschlüssel zum Nachschlagen an einem sicheren Ort auf.

## **Prüfen Sie die Sicherheitsschlüssel.**

Ein Sicherheitsschlüssel ist wie ein Kennwort. Alle Geräte auf demselben Netzwerk verwenden denselben Sicherheitsschlüssel.

- **•** Falls Sie den Sicherheitstyp "WPA" verwenden, müssen Sie den richtigen Schlüssel eingeben. Bei Sicherheitsschlüsseln muss die Groß-/Kleinschreibung berücksichtigt werden.
- **•** Falls Sie den Sicherheitstyp "WEP" verwenden, müssen Sie den Schlüssel als Zeichenfolge aus Ziffern (0–9) und Buchstaben (A–F) eingeben.

**Hinweis:** Informationen dazu finden Sie sie in der im Lieferumfang des Drahtlosnetzwerks enthaltenen Dokumentation, oder Sie wenden sich an die Person, die Ihr Drahtlosnetzwerk eingerichtet hat.

## **Überprüfen Sie die erweiterten Sicherheitseinstellungen.**

- **•** Falls Sie einen MAC-Adressenfilter zur Beschränkung des Zugriffs auf das Drahtlosnetzwerk verwenden, müssen Sie die MAC-Adresse des Druckers zur Liste der für eine Verbindung zum Drahtloszugriffspunkt (Drahtlosrouter) zugelassenen Adressen hinzufügen.
- **•** Falls Sie den Drahtloszugriffspunkt (Drahtlosrouter) so einrichten, dass Sie eine beschränkte Anzahl von IP-Adressen erhalten, müssen Sie diese Einstellung ändern, damit der Drucker hinzugefügt werden kann.

**Hinweis:** Informationen zum Vornehmen dieser Änderungen finden Sie in der im Lieferumfang des Drahtlosnetzwerks enthaltenen Dokumentation, oder Sie wenden sich an die Person, die Ihr Drahtlosnetzwerk eingerichtet hat.

## *Wi-Fi-Anzeige leuchtet orange*

Folgende Lösungen sind möglich. Versuchen Sie es mit einer der folgenden Lösungsmöglichkeiten:

### **Überprüfen Sie das Kabel.**

Stellen Sie sicher, dass das Installationskabel nicht an den Drucker angeschlossen ist.

### **Konfigurieren des optionalen, internen Drahtlosdruckservers**

**Hinweis:** Diese Lösung bezieht sich nicht auf Drucker, die über einen vorinstallierten, internen Drahtlosdruckserver verfügen.

Falls Sie den optionalen, internen Drahtlosdruckserver nach dem Einrichten des Druckers gekauft haben, erhalten Sie weitere Informationen im Kapitel "Einrichten des Druckers" unter "Konfigurieren des optionalen, internen Drahtlosdruckservers".

### **Überprüfen Sie den Netzwerknamen.**

Das Netzwerk darf nicht denselben Namen wie ein Netzwerk in Ihrer Nähe besitzen. Beispiel: Wenn Sie und Ihr Nachbar beide den standardmäßigen Netzwerknamen verwenden, stellt der Drucker möglicherweise eine Verbindung zum Netzwerk des Nachbarn her.

Falls Sie keinen eindeutigen Netzwerknamen verwenden, ziehen Sie die Dokumentation des Drahtloszugriffspunkts (Drahtlosrouter) zurate, um Informationen zum Festlegen des Netzwerknamens zu erhalten.

Legen Sie einen neuen Netzwerknamen fest, müssen Sie den Drucker und den Computer-SSID auf denselben Netzwerknamen zurücksetzen.

Weitere Informationen erhalten Sie im Abschnitt "Fehlerbehebung bei der Drahtloseinrichtung" unter "Überprüfen des Netzwerknamens".

## **Prüfen der Sicherheitsschlüssel**

Prüfen Sie, ob die Sicherheitsschlüssel korrekt sind. Weitere Informationen finden Sie unter ["Prüfen Sie die](#page-121-0) [Sicherheitsschlüssel." auf Seite 122.](#page-121-0)

### **Stellen Sie den Computer und/oder Drucker an einem anderen Ort auf**

Stellen Sie den Computer und/oder den Drucker näher am Drahtloszugriffspunkt (Drahtlosrouter) auf. Obwohl die mögliche Entfernung zwischen Geräten in 802.11b- oder 802.11g-Netzwerken etwa 90 Meter beträgt, liegt der tatsächliche Bereich für eine optimale Leistung im Allgemeinen bei 30 bis 45 Metern.

Die Signalstärke des Netzwerks finden Sie auf der Netzwerkeinrichtungsseite. Informationen zum Festlegen der Fotodruckeinstellungen finden Sie unter ["Drucken einer Netzwerkeinrichtungsseite" auf Seite 9](#page-8-0).

## **Überprüfen Sie die MAC-Adresse.**

Geben Sie bei Verwendung einer MAC-Adressen-Filterung für das Netzwerk die MAC-Adresse des Druckers an. Hilfe zur Suche nach der MAC-Adresse finden Sie unter folgendem Link: ["Suchen der MAC-Adresse" auf Seite 8](#page-7-0).

## *Wi-Fi-Anzeige blinkt während der Installation orange*

Wenn die Wi-Fi-Anzeige orange blinkt, wurde der Drucker für das Drahtlosnetzwerk eingerichtet, kann aber keine Verbindung zum Netzwerk herstellen, für das er konfiguriert wurde. Der Drucker kann wegen Interferenzen oder der Entfernung zum Drahtloszugriffspunkt (Drahtlosrouter) möglicherweise keine Verbindung zum Netzwerk herstellen, oder erst, wenn die Einstellungen geändert werden.

Folgende Lösungen sind möglich. Versuchen Sie es mit einer der folgenden Lösungsmöglichkeiten:

### **Stellen Sie sicher, dass der Zugriffspunkt eingeschaltet ist.**

Prüfen Sie den Zugriffspunkt und schalten Sie ihn ggf. ein.

## **Stellen Sie den Drahtloszugriffspunkt (Drahtlosrouter) an einer anderen Stelle auf, um Interferenzen zu minimieren**

Vorübergehend können Interferenzen durch andere Geräte wie Mikrowellenherde oder andere Haushaltsgeräte, schnurlose Telefone, Überwachungsgeräte für Kleinkinder und Sicherheitssystemkameras auftreten. Der Drahtloszugriffspunkt (Drahtlosrouter) darf nicht zu nahe bei derartigen Geräten aufgestellt werden.

## **Passen Sie externe Antennen an.**

Antennen funktionieren im Allgemeinen am Besten, wenn sie direkt nach oben ausgerichtet sind. Der Empfang bessert sich jedoch möglicherweise, wenn Sie verschiedene Winkel zwischen den Antennen des Druckers und/oder Drahtloszugriffspunkts (Drahtlosrouter) versuchen.

## **Stellen Sie den Computer und/oder Drucker an einem anderen Ort auf**

Stellen Sie den Computer und/oder den Drucker näher am Drahtloszugriffspunkt (Drahtlosrouter) auf. Obwohl die mögliche Entfernung zwischen Geräten in 802.11b- oder 802.11g-Netzwerken etwa 90 Meter beträgt, liegt der tatsächliche Bereich für eine optimale Leistung im Allgemeinen bei 30 bis 45 Metern.

Die Signalstärke des Netzwerks finden Sie auf der Netzwerkeinrichtungsseite.

Fehlerbehebung

## **Prüfen der Sicherheitsschlüssel**

Prüfen Sie, ob die Sicherheitsschlüssel korrekt sind.

## **Überprüfen Sie die MAC-Adresse.**

Geben Sie bei Verwendung einer MAC-Adressen-Filterung für das Netzwerk die MAC-Adresse des Druckers an.

## **Pingen Sie den Drahtloszugriffspunkt (Drahtlosrouter) an, um sicherzustellen, dass das Netzwerk funktioniert**

- **1** Überprüfen Sie den AirPort-Status und ermitteln Sie die IP-Adresse des Drahtloszugriffspunkts (Drahtlosrouter), falls Sie diese nicht bereits kennen.
	- **a** Klicken Sie auf **Apple Systemeinstellungen**.
	- **b** Klicken Sie auf **Netzwerk**.
	- **c** Wählen Sie bei Bedarf im Popup-Menü "Anzeigen" die Option **Netzwerkstatus** aus. Die AirPort-Statusanzeige sollte grün leuchten. Grün bedeutet, dass der Anschluss aktiv (eingeschaltet) und verbunden ist.

#### **Hinweise:**

- **•** Gelb bedeutet, dass der Anschluss aktiv, aber nicht verbunden ist.
- **•** Rot bedeutet, dass der Anschluss nicht konfiguriert wurde.
- **d** Wählen Sie im Popup-Menü "Anzeigen" die Option **AirPort** aus.
- **e** Klicken Sie auf **TCP/IP**.
	- **•** Bei der IP-Adresse handelt es sich um vier von Punkten getrennte Zahlenfolgen (z. B. 192.168.0.100).
	- **•** Der Eintrag "Router" lautet normalerweise folgendermaßen: Drahtloszugriffspunkt (Drahtlosrouter).
- **2** Pingen Sie den Drahtloszugriffspunkt (Drahtlosrouter) an.
	- **a** Klicken Sie im Finder-Fenster auf **Programme**.
	- **b** Doppelklicken Sie in "Programme" auf **Dienstprogramme**.
	- **c** Doppelklicken Sie auf **Netzwerk-Dienstprogramm** und klicken Sie anschließend auf **Ping**.
	- **d** Geben Sie die IP-Adresse des Drahtloszugriffspunkts (Drahtlosrouter) in das Feld für die Netzwerkadresse ein. Beispiel:

10.168.0.100

- **e** Klicken Sie auf **Ping**.
- **3** Falls der Drahtloszugriffspunkt (Drahtlosrouter) antwortet, werden mehrere Zeilen mit der Anzahl der vom Drahtloszugriffsserver (Drahtlosrouter) erhaltenen Bytes angezeigt. Dadurch wird gewährleistet, dass der Computer mit dem Drahtloszugriffspunkt (Drahtlosrouter) verbunden ist.
- **4** Falls der Drahtloszugriffspunkt (Drahtlosrouter) nicht reagiert, wird nichts angezeigt. Verwenden Sie zum Lösen des Problems die Netzwerk-Diagnose.

## **Führen Sie den Assistenten zur Drahtloseinrichtung erneut aus.**

Falls die Drahtloseinstellungen geändert wurden, müssen Sie die Drahtloseinrichtung des Druckers erneut durchführen. Mögliche Gründe für Änderungen der Einstellungen: Manuelle Änderungen an WEP- oder WPA-Schlüsseln, Channel oder anderen Netzwerkeinstellungen, Zurücksetzen des Drahtloszugriffspunkts (Drahtlosrouter) auf die Werkseinstellungen.

#### **Hinweise:**

- **•** Falls Sie die Netzwerkeinstellungen ändern, müssen diese Änderungen auf allen Netzwerkgeräten erfolgen, bevor Sie auf dem Drahtloszugriffspunkt (Drahtlosrouter) geändert werden.
- **•** Falls Sie die Drahtlosnetzwerkeinstellungen auf dem Drahtloszugriffspunkt (Drahtlosrouter) ändern, müssen Sie die Einstellungen auf allen anderen Netzwerkgeräten ändern, bevor sie im Netzwerk angezeigt werden.
- **1** Doppelklicken Sie im Finder-Fenster auf den Ordner **Lexmark 4800 Series**.
- **2** Doppelklicken Sie auf den Assistenten für die Drahtloseinrichtung.
- **3** Befolgen Sie die Bildschirmanweisungen.

## *Assistent zur Drahtloseinrichtung kann während der Installation nicht mit dem Drucker kommunizieren*

Folgende Lösungen sind möglich. Versuchen Sie es mit einer der folgenden Lösungsmöglichkeiten:

## **Prüfen der Stromversorgung**

Vergewissern Sie sich, dass die (Ö-LED leuchtet.

## **Überprüfen Sie das Installationskabel.**

- **1** Trennen Sie das Installationskabel und überprüfen Sie es auf mögliche Schäden.
- **2** Stecken Sie das rechteckige Ende des USB-Kabels ordnungsgemäß in den USB-Anschluss des Computers. Der USB-Anschluss ist durch das USB-Symbol  $\overrightarrow{C}$  gekennzeichnet.
- **3** Stecken Sie das viereckige Ende des USB-Kabels fest in den USB-Anschluss auf der Rückseite des Druckers.
- **4** Doppelklicken Sie im Finder-Fenster auf den Ordner **Lexmark 4800 Series**.
- **5** Doppelklicken Sie auf den Assistenten für die Drahtloseinrichtung.
- **6** Befolgen Sie die Bildschirmanweisungen.

## *Ändern der Drahtloseinstellungen nach der Installation*

Ändern Sie mithilfe des Assistenten zur Drahtloseinrichtung das Kennwort, den Netzwerknamen (SSID) oder andere Drahtloseinstellungen.

- **1** Doppelklicken Sie im Finder-Fenster auf den Ordner **Lexmark 4800 Series**.
- **2** Doppelklicken Sie auf den Assistenten für die Drahtloseinrichtung.
- **3** Befolgen Sie die Bildschirmanweisungen.

## *Überprüfen des Netzwerknamens*

Das Netzwerk darf nicht denselben Namen wie ein Netzwerk in Ihrer Nähe besitzen. Beispiel: Wenn Sie und Ihr Nachbar beide den standardmäßigen Netzwerknamen verwenden, stellt der Drucker möglicherweise eine Verbindung zum Netzwerk des Nachbarn her.

Falls Sie keinen eindeutigen Netzwerknamen verwenden, ziehen Sie die Dokumentation des Drahtloszugriffspunkts (Drahtlosrouter) zurate, um Informationen zum Festlegen des Netzwerknamens zu erhalten.

Legen Sie einen neuen Netzwerknamen fest, müssen Sie den Drucker und den Computer-SSID auf denselben Netzwerknamen zurücksetzen.

- **•** Weitere Informationen zum Zurücksetzen des SSID des Computers erhalten Sie in der mit dem Drucker mitgelieferten Dokumentation.
- **•** So setzen Sie den SSID des Druckers zurück:
	- **1** Doppelklicken Sie im Finder-Fenster auf den Ordner **Lexmark 4800 Series**.
	- **2** Doppelklicken Sie auf den Assistenten für die Drahtloseinrichtung.
	- **3** Befolgen Sie die Bildschirmanweisungen.

## *Anpingen des Zugriffspunkts*

- **1** Überprüfen Sie den AirPort-Status und ermitteln Sie die IP-Adresse des Drahtloszugriffspunkts (Drahtlosrouter), falls Sie diese nicht bereits kennen.
	- **a** Klicken Sie auf **Apple Systemeinstellungen**.
	- **b** Klicken Sie auf **Netzwerk**.
	- **c** Wählen Sie bei Bedarf im Popup-Menü "Anzeigen" die Option **Netzwerkstatus** aus. Die AirPort-Statusanzeige sollte grün leuchten. Grün bedeutet, dass der Anschluss aktiv (eingeschaltet) und verbunden ist.

#### **Hinweise:**

- **•** Gelb bedeutet, dass der Anschluss aktiv, aber nicht verbunden ist.
- **•** Rot bedeutet, dass der Anschluss nicht konfiguriert wurde.
- **d** Wählen Sie im Popup-Menü "Anzeigen" die Option **AirPort** aus.
- **e** Klicken Sie auf **TCP/IP**.
	- **•** Bei der IP-Adresse handelt es sich um vier von Punkten getrennte Zahlenfolgen (z. B. 192.168.0.100).
	- **•** Der Eintrag "Router" lautet normalerweise folgendermaßen: Drahtloszugriffspunkt (Drahtlosrouter).
- **2** Pingen Sie den Drahtloszugriffspunkt (Drahtlosrouter) an.
	- **a** Klicken Sie im Finder-Fenster auf **Programme**.
	- **b** Doppelklicken Sie in "Programme" auf **Dienstprogramme**.
	- **c** Doppelklicken Sie auf **Netzwerk-Dienstprogramm** und klicken Sie anschließend auf **Ping**.
	- **d** Geben Sie die IP-Adresse des Drahtloszugriffspunkts (Drahtlosrouter) in das Feld für die Netzwerkadresse ein. Beispiel:

10.168.0.100

- **e** Klicken Sie auf **Ping**.
- **3** Falls der Drahtloszugriffspunkt (Drahtlosrouter) antwortet, werden mehrere Zeilen mit der Anzahl der vom Drahtloszugriffsserver (Drahtlosrouter) erhaltenen Bytes angezeigt. Dadurch wird gewährleistet, dass der Computer mit dem Drahtloszugriffspunkt (Drahtlosrouter) verbunden ist.
- **4** Falls der Drahtloszugriffspunkt (Drahtlosrouter) nicht reagiert, wird nichts angezeigt. Verwenden Sie zum Lösen des Problems die Netzwerk-Diagnose.

## *Anpingen des Druckers*

- **1** Klicken Sie im Finder-Fenster auf **Programme**.
- **2** Klicken Sie in "Programme" auf **Dienstprogramme**.
- **3** Doppelklicken Sie auf **Netzwerk-Dienstprogramm** und klicken Sie anschließend auf **Ping**.

**4** Geben Sie die IP-Adresse des Druckers in das Netzwerkadressenfeld ein. Beispiel:

10.168.0.101

- **5** Klicken Sie auf **Ping**.
- **6** Falls der Drucker antwortet, werden mehrere Zeilen mit der Anzahl der vom Drucker erhaltenen Bytes angezeigt. Dadurch wird gewährleistet, dass der Computer mit dem Drucker kommuniziert.
- **7** Falls der Drucker nicht reagiert, wird nichts angezeigt.
	- **•** Der Computer ist möglicherweise nicht an das Netzwerk angeschlossen. Verwenden Sie zum Lösen des Problems die Netzwerk-Diagnose.
	- **•** Möglicherweise müssen Sie die Drahtloseinstellungen des Druckers ändern.

## *Ausführen des Assistenten zur Drahtloseinrichtung*

- **1** Doppelklicken Sie im Finder-Fenster auf den Ordner **Lexmark 4800 Series**.
- **2** Doppelklicken Sie auf den Assistenten für die Drahtloseinrichtung.
- **3** Befolgen Sie die Bildschirmanweisungen.

## *Zurücksetzen eines internen Drahtlosdruckservers auf die Werkseinstellungen*

- **1** Drücken Sie im Bedienfeld wiederholt **A** oder **V**, bis **Installation** angezeigt wird.
- **2** Drücken Sie  $\sqrt{ }$ .
- 3 Drücken Sie wiederholt  $\triangle$  oder  $\nabla$ , bis **Netzwerkeinrichtung** angezeigt wird.
- 4 Drücken Sie  $\sqrt{ }$ .
- **5** Drücken Sie wiederholt  $\triangle$  oder  $\nabla$ , bis **Netzwerkadapter auf Standardeinstellungen zurücksetzen** angezeigt wird.
- **6** Drücken Sie  $\sqrt{ }$ .

Eine Meldung mit folgendem Hinweis wird angezeigt: **Dadurch werden alle Drahtlosnetzwerkeinstellungen zurückgesetzt. Sind Sie sicher?**

**7** Drücken Sie √, um **Ja** auszuwählen.

Eine Meldung mit dem Hinweis, dass die Netzwerkeinstellungen gelöscht werden, wird angezeigt.

# **Fehlerbehebung beim Drucken**

## *Verbessern der Druckqualität*

Folgende Lösungen sind möglich. Versuchen Sie es mit einer der folgenden Lösungsmöglichkeiten:

### **Überprüfen des Papiers**

- **•** Verwenden Sie das richtige Papier für diesen Druck. Verwenden Sie beim Drucken von Fotos oder anderen Bildern hoher Qualität Lexmark Perfectfinish-Fotopapier oder Lexmark Fotopapier, um die besten Ergebnisse zu erzielen. Verwenden Sie *kein* Lexmark Premium-Fotopapier. Die Tintenpatronen sind mit dieser Papiersorte nicht kompatibel.
- **•** Verwenden Sie schwereres oder sehr weißes Papier.

## **Überprüfen der Tintenpatronen**

Wenn das Dokument trotzdem nicht die Druckqualität aufweist, die Sie erwarten, gehen Sie folgendermaßen vor:

**1** Richten Sie die Tintenpatronen aus. Weitere Informationen hierzu finden Sie unter ["Ausrichten der](#page-105-0) [Tintenpatronen" auf Seite 106.](#page-105-0)

Wenn die Druckqualität nicht besser geworden ist, fahren Sie mit Schritt 2 fort.

**2** Reinigen Sie die Patronendüsen. Weitere Informationen hierzu finden Sie unter ["Reinigen der Patronendüsen"](#page-105-0) [auf Seite 106.](#page-105-0)

Wenn die Druckqualität nicht besser geworden ist, fahren Sie mit Schritt 3 fort.

**3** Nehmen Sie die Tintenpatronen heraus und setzen Sie die Patronen wieder ein. Weitere Informationen hierzu finden Sie unter ["Entfernen einer aufgebrauchten Tintenpatrone" auf Seite 104](#page-103-0) und ["Einsetzen der](#page-102-0) [Tintenpatronen" auf Seite 103.](#page-102-0)

Wenn die Druckqualität nicht besser geworden ist, fahren Sie mit Schritt 4 fort.

**4** Reinigen Sie die Düsen und Kontakte der Tintenpatronen. Weitere Informationen hierzu finden Sie unter ["Reinigen der Patronendüsen und -kontakte" auf Seite 106.](#page-105-0)

Wenn die Druckqualität trotzdem nicht zufrieden stellend ist, tauschen Sie die Tintenpatronen aus. Weitere Informationen hierzu finden Sie unter ["Bestellen von Tintenpatronen" auf Seite 109.](#page-108-0)

## *Schlechte Qualität bei Texten und Grafiken*

**•** Leere Seiten

**•** Schiefe Linien

**•** Zu dunkel

**•** Falsche Farben

- **•** Verschmierter Ausdruck
- **•** Verwaschener Druck
- **•** Querstreifen **•** Weiße Linien im Druckbild
- **•** Helle und dunkle Streifen im Ausdruck

Folgende Lösungen sind möglich. Versuchen Sie es mit einer der folgenden Lösungsmöglichkeiten:

### **Überprüfen der Tinte**

Überprüfen Sie die Tintenfüllstände und setzen Sie ggf. neue Tintenpatronen ein.

## **Durchgehen der Schritte zum Verbessern der Druckqualität**

Siehe ["Verbessern der Druckqualität" auf Seite 108.](#page-107-0)

### **Entfernen von ausgedruckten Blättern**

Entfernen Sie jedes Blatt einzeln nach der Ausgabe und lassen Sie es trocknen, um das Verschmieren der Tinte bei Verwendung folgender Druckmedien zu vermeiden:

- **•** Dokumente mit Grafiken oder Bildern
- **•** Fotopapier
- **•** Schweres mattes Papier oder Glanzpapier
- **•** Folien
- **•** Etiketten
- **•** Umschläge
- **•** Transferpapier

**Hinweis:** Folien benötigen zum Trocknen bis zu 15 Minuten.

## **Verwenden einer anderen Papiermarke**

Verschiedene Papiermarken nehmen die Tinte unterschiedlich auf, wodurch Farbveränderungen entstehen. Verwenden Sie beim Drucken von Fotos oder anderen Bildern hoher Qualität Lexmark Perfectfinish-Fotopapier oder Lexmark Fotopapier, um die besten Ergebnisse zu erzielen. Verwenden Sie *kein* Lexmark Premium-Fotopapier. Die Tintenpatronen sind mit dieser Papiersorte nicht kompatibel.

## **Überprüfen des Papierzustands**

Verwenden Sie nur neues, glattes Papier.

## **Entfernen und erneutes Installieren der Software**

Software u. U. nicht korrekt installiert. Weitere Informationen hierzu finden Sie unter ["Entfernen und erneutes](#page-160-0) [Installieren der Software" auf Seite 161](#page-160-0).

## *Schlechte Qualität an den Seitenrändern*

Hierfür gibt es mögliche Ursachen und Lösungen. Versuchen Sie es mit einer der folgenden Lösungsmöglichkeiten:

### **Prüfen der Mindestdruckeinstellungen**

Verwenden Sie folgende Mindestrandeinstellungen (außer beim randlosen Druck):

- **•** Linker und rechter Rand:
	- **–** 6,35 mm (0,25 Zoll) für Papier im Letter-Format
	- **–** 3,37 mm (0,133 Zoll) für alle Papierformate außer Letter
- **•** Oberer Rand: 1,7 mm (0,067 Zoll)
- **•** Unterer Rand: 12,7 mm (0,5 Zoll)

## **Auswählen der Funktion für randloses Drucken**

- **1** Klicken Sie bei geöffnetem Dokument auf **Ablage Papierformat**.
- **2** Wählen Sie im Popup-Menü "Format für" die Option **4800 Series** aus.
- **3** Wählen Sie im Popup-Menü "Papierformat" das Format des in den Drucker eingelegten Papiers aus.

**Hinweis:** Stellen Sie sicher, dass eine Option mit "(Randlos)" ausgewählt ist. Wenn Sie beispielsweise Fotopapier im US Brief-Format einlegen, wählen Sie **US Brief (Randlos)**.

- **4** Wählen Sie eine Ausrichtung aus.
- **5** Klicken Sie auf **OK**.

## **Sicherstellen, dass das Papierformat den Druckereinstellungen entspricht**

- **1** Klicken Sie in der Softwareanwendung auf **Ablage Papierformat**.
- **2** Wählen Sie im Popup-Menü "Format für" die Option **4800 Series** aus.
- **3** Wählen Sie im Popup-Menü "Papierformat" ein Papierformat aus.

## **Reinigen von Tintenpatronendüsen**

Weitere Informationen finden Sie unter ["Reinigen der Patronendüsen" auf Seite 106](#page-105-0).

## *Geringe Druckgeschwindigkeit*

Folgende Lösungen sind möglich. Versuchen Sie es mit einer der folgenden Lösungsmöglichkeiten:

## **Optimieren der Verarbeitungsgeschwindigkeit des Computers**

- **•** Schließen Sie alle nicht benötigten Anwendungen.
- **•** Verringern Sie, falls möglich, die Anzahl und Größe von Grafiken und Bildern im Dokument.
- **•** Entfernen Sie so viele nicht verwendete Schriftarten wie möglich vom System.

## **Hinzufügen von Arbeitsspeicher zu Ihrem Computer**

Erwägen Sie den Erwerb von zusätzlichem Arbeitsspeicher.

### **Auswählen einer geringeren Druckqualität**

- **1** Wählen Sie in der Softwareanwendung Ablage → Drucken aus.
- **2** Wählen Sie im dritten Popup-Menü von oben die Option **Qualität/Medien**.
- **3** Wählen Sie im Menü "Druckqualität" die Option **Normal**.

## **Entfernen und erneutes Installieren der Software**

In manchen Fällen ist es hilfreich, die vorhandene Druckersoftware zu entfernen und neu zu installieren. Weitere Informationen hierzu finden Sie unter ["Entfernen und erneutes Installieren der Software" auf Seite 161.](#page-160-0)

## *Dokumente oder Fotos werden unvollständig gedruckt*

Hierfür gibt es mögliche Ursachen und Lösungen. Versuchen Sie es mit einer der folgenden Lösungsmöglichkeiten:

### **Prüfen der Dokumentplatzierung**

Stellen Sie sicher, dass das Dokument oder Foto mit der bedruckten Seite nach unten in der unteren rechten Ecke auf dem Scannerglas liegt.

## **Prüfen des Papierformats**

Stellen Sie sicher, dass das verwendete Papierformat mit dem ausgewählten Format übereinstimmt.

## *Foto ist verschmiert oder verkratzt*

Berühren Sie die bedruckte Oberfläche nicht mit Ihren Fingern oder einem scharfen Gegenstand, um Verschmieren oder Kratzer auf dem Foto zu vermeiden. Entfernen Sie jedes bedruckte Blatt einzeln aus dem Papierausgabefach und lassen Sie die Ausdrucke vor dem Stapeln, Ausstellen oder Aufbewahren mindestens 24 Stunden trocknen, um ein optimales Ergebnis zu erzielen.

## *Bei Verwendung einer PictBridge-fähigen Digitalkamera wird ein Foto des Formats 10 x 15 cm (4 x 6 Zoll) unvollständig gedruckt*

## **Prüfen, ob das Papierformat korrekt festgelegt wurde**

Der Drucker gibt die Meldung **Papier- oder Fotoformatfehler** zurück, wenn das ausgewählte Fotoformat nicht mit dem festgelegten Papierformat übereinstimmt. Dieses Problem tritt üblicherweise beim Drucken mithilfe einer PictBridge-fähigen Digitalkamera auf. Sie haben die Einstellung für das Menüelement "Fotoformat" auf dem Bedienfeld des Druckers bei **8,5 x 11 Zoll** oder **5 x 7 Zoll** belassen, auf der Kamera ist jedoch ein Druckformat von **4 x 6 Zoll** oder **L** festgelegt. Stellen Sie sicher, dass auf dem Drucker **4 x 6 Zoll** bzw. **10 x 15 cm** als Fotoformat ausgewählt ist. Dies hängt davon ab, welches Fotoformat normalerweise in Ihrem Land oder Ihrer Region verwendet wird.

- **•** Stellen Sie sicher, dass das Fotopapier mit dem Format 10 x 15 cm (4 x 6 Zoll) korrekt eingelegt ist.
- **•** Ist das Ändern der Druckformateinstellung auf der PictBridge-fähigen Digitalkamera möglich, legen Sie das Format auf 10  $\times$  15 cm (4  $\times$  6 Zoll) fest.
- **•** Ist dies nicht möglich, ändern Sie das Papierformat mithilfe des Bedienfelds zu 10 x 15 cm (4 x 6 Zoll).
	- **1** Schließen Sie das eine Ende des mit der Kamera mitgelieferten USB-Kabels an die Kamera an. Verbinden Sie das andere Ende des Kabels mit dem PictBridge-Anschluss an der Vorderseite des Druckers.
	- **2** Schalten Sie die Kamera ein und wählen Sie mithilfe des Kamerabedienfelds das erste Foto aus.
	- **3** Warten Sie, bis der Bildschirm zum Drucken mittels PictBridge auf dem Druckerbedienfeld angezeigt wird.
	- **4** Drücken Sie **日**. Das Menü **PictBridge-Standarddruckeinstellungen** wird angezeigt.
	- **5** Drücken Sie ◀ oder ▶, bis 4 x 6 zoll bzw. 10 x 15 cm als Fotoformat angezeigt wird.
	- **6** Drücken Sie wiederholt  $\triangle$  oder  $\nabla$ , bis Sie zur Option **Papiersteuerung** gelangen.
	- 7 Drücken Sie  $\sqrt{ }$ .
	- 8 Drücken Sie < oder >, bis 4 x 6 zoll oder 10 x 15 cm als Fotoformat angezeigt wird.
	- **9** Drücken Sie zum Speichern und Beenden des Vorgangs  $\begin{bmatrix} 6 & 6 \end{bmatrix}$ .

## *Glanzfotopapier oder Transparentfolien kleben zusammen*

## **Kleben Fotos und Transparentfolien nach dem Trocknen im Papierausgabefach zusammen?**

Nehmen Sie die Fotos oder die Transparentfolien zum Trocknen gleich nach dem Druck aus der Papierablage. Legen Sie sie erst nach dem Trocknen aufeinander. Die Tinte braucht auf Fotopapier oder Folien länger zum Trocknen als auf dem meisten anderen Ausdrucken.

## **Verwenden Sie für Tintenstrahldrucker geeignete Transparentfolien oder geeignetes Fotopapier?**

Informationen zur Bestellung von Zubehör finden Sie unter ["Auswählen von kompatiblen Spezialpapiersorten" auf](#page-20-0) [Seite 21.](#page-20-0)

## *Seite wird mit unterschiedlichen Schriften gedruckt*

## **Prüfen Sie, ob der korrekte Drucker ausgewählt wurde.**

Stellen Sie beim Drucken aus einer Anwendung sicher, dass es sich beim ausgewählten Drucker um den für den Druckauftrag zu verwendenden Drucker handelt.

Der für das Drucken am häufigsten verwendete Drucker sollte als Standarddrucker festgelegt werden.

## **Die Schriftart "TrueType" muss auf dem Computer verfügbar sein**

Die zu druckende Schrift ist möglicherweise nicht im Programm verfügbar. Es sind nicht alle Schriften für den Druck geeignet. Stellen Sie sicher, dass es sich um eine TrueType-Schrift handelt. Weitere Informationen entnehmen Sie der Dokumentation zum Programm.

### **Die Schriftarten müssen im Programm ordnungsgemäß zugewiesen sein**

Mit den meisten Programmen können gestreckte und in der Größe veränderte Schriften nicht gedruckt werden.

## *Ausdruck ist zu dunkel oder verwischt*

Folgende Lösungen sind möglich. Versuchen Sie es mit einer der folgenden Lösungsmöglichkeiten:

### **Der Ausdruck muss vor dem Herausnehmen trocknen**

Entnehmen Sie das Papier sofort nach dem Drucken und lassen Sie die Tinte trocknen, bevor Sie das Papier weiter verwenden.

## **Die eingestellte Qualität und die Geschwindigkeit müssen für das eingelegte Papier geeignet sein**

Durch die Einstellung "Beste" unter "Qualität/Geschwindigkeit" kann der Ausdruck auf Normalpapier verwischen. Bei der Verwendung von Normalpapier wird die Einstellung "Normal" empfohlen.

## **Die Düsen der Tintenpatronen müssen gereinigt sein**

Möglicherweise müssen die Tintenpatronendüsen gereinigt werden.

## *Vertikale gerade Linien sind nicht glatt*

### **Anpassen der Einstellungen für Qualität/Geschwindigkeit**

- **1** Klicken Sie bei geöffnetem Dokument auf **Ablage Drucken**.
- **2** Wählen Sie im Popupmenü "Drucker" die Option **4800 Series**.
- **3** Wählen Sie im dritten Popup-Menü von oben die Option **Qualität/Medien**.
- **4** Wählen Sie im Menü für die Druckqualität eine für das Dokument geeignete Druckqualität aus:
	- **• Automatisch** Standardauswahl.
	- **• Schnelldruck** Diese Option eignet sich zum Drucken reiner Textdokumente mit geringerer Druckqualität und schneller Druckgeschwindigkeit.
	- **• Normal** Wird für die meisten Dokumenttypen empfohlen.
	- **• Beste** Wird für Fotos und Dokumente mit Grafiken empfohlen.
- **5** Klicken Sie auf **Drucken**.

### **Ausrichten der Tintenpatronen**

- **1** Legen Sie Normalpapier ein.
- **2** Doppelklicken Sie im Finder-Fenster auf den Ordner **Lexmark 4800 Series**.
- **3** Doppelklicken Sie auf das Symbol **Lexmark 4800 Series Dienstprogramm**.
- **4** Klicken Sie auf der Registerkarte "Wartung" auf die Option **Ausrichtungsseite drucken**.
- **5** Befolgen Sie die Bildschirmanweisungen.

## *In Grafiken oder auf schwarzen Flächen sind weiße Linien zu sehen*

## **Anpassen der Einstellungen für Qualität/Geschwindigkeit**

- **•** Eine ausgezeichnete Druckqualität allerdings bei niedriger Druckgeschwindigkeit wird mit der Einstellung **Beste** erzielt.
- **•** Gute Druckqualität bei mittlerer Druckgeschwindigkeit wird mit der Einstellung **Normal** erzielt.
- **•** Eine geringere Druckqualität bei hoher Druckgeschwindigkeit wird mit der Einstellung **Schnelldruck** erzielt.
- **•** Wählen Sie die Option **Automatisch** aus, um eine standardmäßige Druckqualität zu erzielen. Der Papiersortensensor bestimmt die Druckqualität auf Grundlage der in die Papierstütze eingelegten Papiersorte, die er erkennt.

## **Anpassen der Programmeinstellungen für das Dokument an**

Verwenden Sie zum Drucken der Grafiken eine andere Füllmethode im verwendeten Programm. Weitere Informationen finden Sie in der Dokumentation zum Programm.

## **Wartung der Tintenpatronen**

Möglicherweise müssen die Tintenpatronendüsen gereinigt werden.

## *Farben des Ausdrucks sind blass oder weichen von den Farben auf dem Bildschirm ab*

Überprüfen Sie die im Folgenden aufgeführten möglichen Problemursachen. Wenn das Problem Ihrer Ansicht nach behoben ist, überprüfen Sie die Lösung durch einen Probeausdruck.

## **Anpassen der Farbe und Druckgeschwindigkeit**

Die Einstellungen für Farben und Druckgeschwindigkeit müssen möglicherweise angepasst werden.

## **Überprüfen des Tintenfüllstands in den Tintenpatronen**

- **1** Doppelklicken Sie im Finder-Fenster auf den Ordner **Lexmark 4800 Series**.
- **2** Doppelklicken Sie auf das Symbol **Lexmark 4800 Series Dienstprogramm**.
- **3** Überprüfen Sie die Tintenfüllstände der Patronen auf der Registerkarte "Wartung".

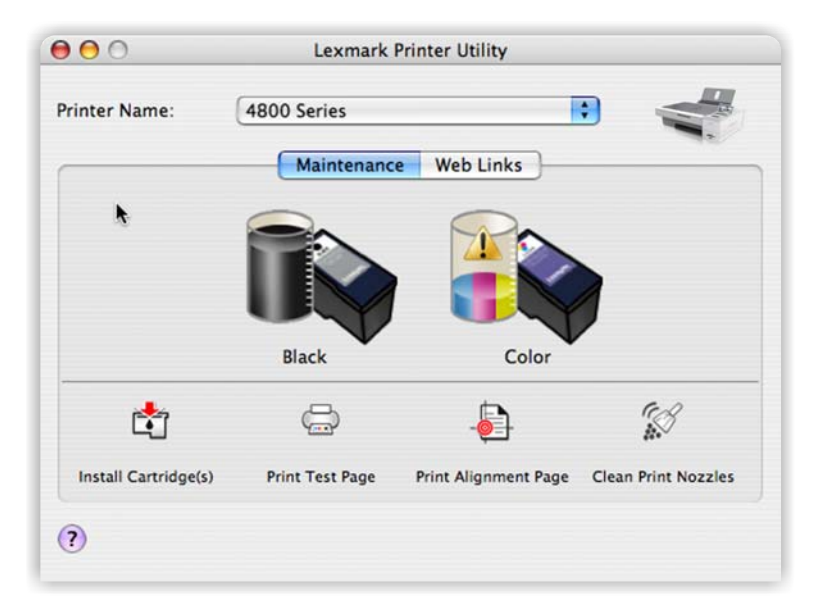

Wird ein Ausrufezeichen (!) auf einer Patrone angezeigt, ist der Tintenfüllstand niedrig. Setzen Sie eine neue Patrone ein.

## *Der Drucker ist zwar angeschlossen, druckt aber nicht.*

Folgende Lösungen sind möglich. Versuchen Sie es mit einer der folgenden Lösungsmöglichkeiten:

## **Stellen Sie sicher, dass Ihr Drucker als Standarddrucker definiert ist**

Versuchen Sie, eine Testseite zu drucken.

## **Die Druckerwarteschlange muss druckbereit sein**

Der Drucker muss als Standarddrucker konfiguriert und darf nicht angehalten sein.

## *Drucken von Digitalkamera über PictBridge nicht möglich*

Folgende Lösungen sind möglich. Versuchen Sie es mit einer der folgenden Lösungsmöglichkeiten:

## **Aktivieren des Druckens mit PictBridge von der Kamera**

Aktivieren Sie auf der Kamera das Drucken mit PictBridge, indem Sie den richtigen USB-Modus auswählen. Ist die USB-Auswahl für die Kamera falsch, wird die Kamera als USB-Speichermedium erkannt oder auf dem Bedienfeld des Druckers wird eine Fehlermeldung angezeigt. Weitere Informationen finden Sie in der Dokumentation zur Digitalkamera.

## **Stellen Sie sicher, dass es sich bei der Kamera um eine PictBridge-fähige Digitalkamera handelt**

- **1** Trennen Sie die Verbindung der Kamera.
- **2** Schließen Sie eine PictBridge-fähige Digitalkamera an den PictBridge-Anschluss an. In der Dokumentation zur Digitalkamera finden Sie Informationen dazu, ob Ihre Kamera PictBridge-kompatibel ist.

## **Überprüfen des USB-Kabels**

Verwenden Sie nur das im Lieferumfang Ihrer Kamera enthaltene USB-Kabel.

## **Entfernen von Speicherkarten**

Entfernen Sie sämtliche Speicherkarten vom Drucker.

## **Prüfen, ob Meldungen vorhanden sind**

Wird eine Fehlermeldung auf dem Display angezeigt, erhalten Sie weitere Informationen unter ["Fehlermeldungen"](#page-154-0) [auf Seite 155.](#page-154-0)

## *Drucken von Dokumenten auf einer Speicherkarte oder einem Flash-Laufwerk nicht möglich*

## **Überprüfen des Typs der Dateien, die auf der Speicherkarte oder dem Flash-Laufwerk gespeichert sind**

Der Drucker erkennt folgende Dateitypen:

- **•** Dateien mit folgenden Dateierweiterungen:
	- **–** .doc (Microsoft Word)
	- **–** .xls (Microsoft Excel)
	- **–** .ppt (Microsoft PowerPoint)
- **–** .pdf (Adobe Portable Document Format)
- **–** .rtf (Rich Text Format)
- **–** .docx (Microsoft Word Open Document Format)
- **–** .xlsx (Microsoft Excel Open Document Format)
- **–** .pptx (Microsoft PowerPoint Open Document Format)
- **–** .wps (Microsoft Works)
- **–** .wpd (WordPerfect)
- **•** Fotos

### **Überprüfen der Speicherkarte oder des Flash-Laufwerks**

Stellen Sie sicher, dass die Speicherkarte oder das Flash-Laufwerk nicht beschädigt ist. Entfernen Sie die Speichermedien ordnungsgemäß vom Drucker, um eine Beschädigung oder einen Verlust der Daten zu vermeiden.

### **Überprüfen Sie die Netzwerkverbindungen und die Stromversorgung**

Prüfen Sie, ob der Drucker mit einem USB-Kabel am Computer angeschlossen ist. Stellen Sie außerdem sicher, dass Drucker und Computer eingeschaltet sind. Das Drucken von Dokumenten, die auf einer Speicherkarte oder einem Flash-Laufwerk gespeichert sind, ist über ein Drahtlosnetzwerk nicht möglich. Die Anwendungen, die die oben genannten Formate unterstützen, müssen auf dem verbundenen Computer installiert sein.

## *Duplexeinheit funktioniert nicht ordnungsgemäß*

Folgende Lösungen sind möglich. Versuchen Sie es mit einer der folgenden Lösungsmöglichkeiten:

### **Überprüfen Sie das Papierformat und die Papiersorte**

Überprüfen Sie das Papierformat und die Papiersorte, um sicherzustellen, dass das Papier vom Drucker unterstützt wird. Verwenden Sie zum automatischen, beidseitigen Drucken nur Normalpapier im Letter- oder A4-Format.

## **Überprüfen, ob ein Papierstau vorliegt**

Prüfen Sie, ob ein Papierstau vorhanden ist, und beheben Sie ihn gegebenenfalls. Weitere Informationen hierzu finden Sie unter ["Papierstau in der Duplexeinheit" auf Seite 149.](#page-148-0)

### **Stellen Sie sicher, dass die Duplexeinheit ordnungsgemäß eingesetzt ist**

Nehmen Sie die Duplexeinheit heraus und setzen Sie sie erneut ein. Weitere Informationen hierzu finden Sie unter ["Papierstau in der Duplexeinheit" auf Seite 149.](#page-148-0)

## *Überprüfen der Druckerbereitschaft*

Der Drucker ist möglicherweise nicht bereit. Überprüfen Sie die im Folgenden aufgeführten möglichen Problemursachen. Wenn das Problem Ihrer Ansicht nach behoben ist, überprüfen Sie die Lösung durch einen Probeausdruck.

### **Das Papier muss ordnungsgemäß in den Drucker eingelegt sein**

Stellen Sie sicher, dass die Anweisungen zum ordnungsgemäßen Einlegen von Papier in Ihren Drucker befolgt wurden.

## **Entfernen Sie den Aufkleber und das Klebeband von den Tintenpatronen**

- **1** Heben Sie die vordere Abdeckung an.
- **2** Entfernen Sie die Tintenpatronen aus dem Patronenträger.

**3** Stellen Sie sicher, dass der Aufkleber und das Klebeband von der Unter- und Rückseite der Patronen entfernt wurden.

### **Ist in den Tintenpatronen Tinte vorhanden?**

- **1** Doppelklicken Sie im Finder-Fenster auf den Ordner **Lexmark 4800 Series**.
- **2** Doppelklicken Sie auf das Symbol **Lexmark 4800 Series Dienstprogramm**.
- **3** Überprüfen Sie die Tintenfüllstände der Patronen auf der Registerkarte "Wartung".

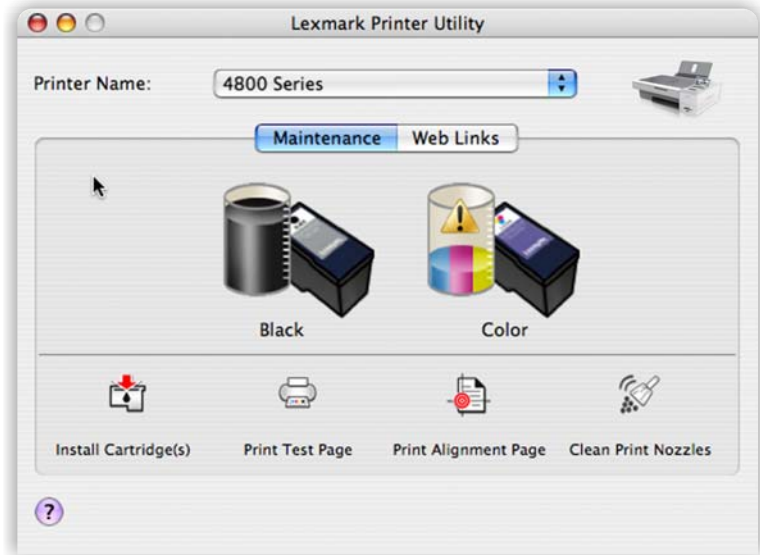

Wird ein Ausrufezeichen (!) auf einer Patrone angezeigt, ist der Tintenfüllstand niedrig. Setzen Sie eine neue Patrone ein. Weitere Informationen hierzu finden Sie unter ["Einsetzen der Tintenpatronen" auf Seite 103.](#page-102-0)

Weitere Informationen zum Bestellen von Patronen finden Sie unter ["Bestellen von Tintenpatronen" auf](#page-108-0) [Seite 109](#page-108-0).

## **Prüfen der USB-Verbindung**

- **1** Überprüfen Sie, ob das USB-Kabel an den Computer angeschlossen ist. Der USB-Anschluss auf der Rückseite des Computers ist mit dem USB-Symbol  $\overrightarrow{C}$  markiert. Stecken Sie das lange, flache Ende des USB-Kabels in diesen Anschluss.
- **2** Vergewissern Sie sich, dass der kleinere, eher eckige Stecker des USB-Kabels in die Buchse an der Rückseite des Druckers eingesteckt ist.
- **3** Das USB-Kabel darf nicht beschädigt sein, die **@-LED** muss leuchten.

## *Überprüfen der Druckeranschlüsse*

Prüfen Sie, ob der korrekte Druckeranschluss ausgewählt wurde.

- **1** Klicken Sie im Finder-Fenster auf **Programme**.
- **2** Doppelklicken Sie in "Programme" auf **Dienstprogramme**.
- **3** Doppelklicken Sie auf **Drucker-Dienstprogramm**.

Das Dialogfenster "Druckerliste" wird geöffnet.

- **4 XXXX Series <MAC:nnnnnnnnnnnn>** muss für den Standarddrucker festgelegt sein, wobei es sich bei XXXX um die Seriennummer des Druckermodells und bei nnnnnnnnnnnn um die 12-stellige MAC-Adresse des Druckers handelt.
- **5** Falls stattdessen USB ausgewählt ist:
	- **a** Wählen Sie **Lexmark XXXX** aus, wobei XXXX für die Seriennummer des Druckermodells steht.
	- **b** Klicken Sie auf **Als Standard verwenden**.
	- **c** Schließen Sie das Fenster und versuchen Sie es erneut.

# **Fehlerbehebung beim Kopieren**

## *Kopiergerät reagiert nicht*

Folgende Lösungen sind möglich. Versuchen Sie es mit einer der folgenden Lösungsmöglichkeiten:

### **Prüfen, ob Meldungen vorhanden sind**

Bei einer angezeigten Fehlermeldung finden Sie weitere Informationen unter ["Fehlermeldungen" auf Seite 155](#page-154-0).

## **Prüfen der Stromversorgung**

Falls die ©-LED nicht leuchtet, lesen Sie ["Ein/Aus-Taste leuchtet nicht" auf Seite 115](#page-114-0).

## **Entfernen der Software und erneute Installation**

Weitere Informationen hierzu finden Sie unter ["Entfernen und erneutes Installieren der Software" auf Seite 161](#page-160-0).

## *Scannereinheit lässt sich nicht schließen.*

- **1** Heben Sie die Scannereinheit an.
- **2** Entfernen Sie ggf. Gegenstände, die das Schließen der Scannereinheit verhindern.
- **3** Senken Sie die Scannereinheit.

## *Schlechte Kopierqualität*

**•** Leere Seiten

- **•** Schiefe Linien
- **•** Schachbrettmuster
- **•** Verschmierter Ausdruck
- **•** Verzerrte Grafiken oder Bilder **•** Querstreifen
- **•** Fehlende Zeichen
- **•** Verwaschener Druck
- **•** Unerwartete Zeichen
- **•** Weiße Linien im Druckbild
- **•** Zu dunkel

Folgende Lösungen sind möglich. Versuchen Sie es mit einer der folgenden Lösungsmöglichkeiten:

## **Prüfen, ob Meldungen vorhanden sind**

Bei einer angezeigten Fehlermeldung finden Sie weitere Informationen unter ["Fehlermeldungen" auf Seite 155](#page-154-0).

## **Überprüfen der Tinte**

Überprüfen Sie die Tintenfüllstände und setzen Sie ggf. eine neue Tintenpatrone ein.

## **Reinigen des Scannerglases**

Falls das Scannerglas verschmutzt ist, reinigen Sie es mit einem mit Wasser befeuchteten, sauberen und fusselfreien Tuch.

## **Anpassen der Helligkeit der Kopie**

- **1** Legen Sie das Dokument mit der bedruckten Seite nach unten auf das Scannerglas.
- **2** Drücken Sie im Bedienfeld wiederholt ▲ oder ▼, bis **Kopieren** markiert ist.
- **3** Drücken Sie  $\sqrt{ }$ .
- **4** Drücken Sie wiederholt ▼, bis **Heller/Dunkler** markiert ist.
- **5** Drücken Sie wiederholt < oder  $\blacktriangleright$ , um die Helligkeit der Kopie anzupassen.
- **6** Drücken Sie  $\boxed{\circledast}$ .

## **Scannen Sie eine Zeitschrift oder Zeitung?**

Informationen zum Kopieren oder Scannen einer Zeitung oder Zeitschrift finden Sie unter ["Scannen klarer Bilder](#page-54-0) [aus Zeitungen und Zeitschriften" auf Seite 55.](#page-54-0)

## **Prüfen der Qualität des Originaldokuments**

Ist die Qualität des Originaldokuments nicht zufrieden stellend, versuchen Sie, eine bessere Version des Dokuments oder Bilds zu verwenden.

### **Prüfen der Dokumentplatzierung**

Stellen Sie sicher, dass das Dokument oder Foto mit der bedruckten Seite nach unten in der unteren rechten Ecke auf dem Scannerglas liegt.

## *Dokumente oder Fotos werden unvollständig kopiert*

Folgende Lösungen sind möglich. Versuchen Sie es mit einer der folgenden Lösungsmöglichkeiten:

### **Prüfen der Dokumentplatzierung**

Stellen Sie sicher, dass das Dokument oder Foto mit der bedruckten Seite nach unten in der unteren rechten Ecke auf dem Scannerglas liegt.

### **Prüfen des Papierformats**

Stellen Sie sicher, dass das verwendete Papierformat mit dem ausgewählten Format übereinstimmt.

### **Prüfen der Einstellung für die Originalgröße**

Die Originalgröße muss auf **Automatisch** festgelegt sein oder der Größe des zu kopierenden Originaldokuments entsprechen.

## *Kopiertes Objekt stimmt nicht mit dem Original überein*

### **Liegt das Originaldokument ordnungsgemäß auf dem Scannerglas?**

- **•** Stellen Sie sicher, dass sich das Originaldokument in der unteren rechten Ecke des Scannerglases befindet.
- **•** Legen Sie das zu kopierende Objekt mit der bedruckten Seite nach unten auf das Scannerglas.
**•** Stellen Sie sicher, dass die untere rechte Ecke der Vorderseite des Objekts an den Pfeilen in der rechten unteren Ecke des Scannerglases ausgerichtet ist.

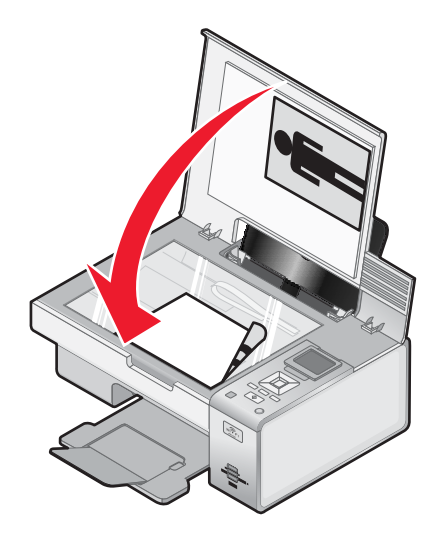

## **Fehlerbehebung beim Scannen**

#### *Scanner reagiert nicht*

Folgende Lösungen sind möglich. Versuchen Sie es mit einer der folgenden Lösungsmöglichkeiten:

#### **Prüfen, ob Meldungen vorhanden sind**

Bei einer angezeigten Fehlermeldung finden Sie weitere Informationen unter ["Fehlermeldungen" auf Seite 155](#page-154-0).

#### **Prüfen der Stromversorgung**

Falls die  $\odot$ -LED nicht leuchtet, lesen Sie ["Ein/Aus-Taste leuchtet nicht" auf Seite 115](#page-114-0).

#### **Drucker muss als Standarddrucker konfiguriert und darf nicht angehalten sein**

#### **So legen Sie den Drucker als Standarddrucker fest:**

- **1** Wählen Sie im Finder-Fenster die Option **Programme Dienstprogramme Print Center** oder **Drucker - Dienstprogramm**.
- **2** Wählen Sie im Dialog mit der Druckerliste den Drucker aus.
- **3** Klicken Sie auf das Symbol **Als Standardeinstellung sichern**.

#### **So setzen Sie Druckaufträge fort:**

- **1** Wählen Sie im Finder-Fenster die Option **Programme Dienstprogramme Print Center** oder **Drucker - Dienstprogramm**.
- **2** Doppelklicken Sie in der Liste der Drucker auf den Namen des Druckers.
- **3** Klicken Sie im Popup-Menü **Drucker** auf **Druckaufträge starten**, wenn Sie alle Druckaufträge in der Warteschlange fortsetzen möchten. Wenn Sie einen speziellen Druckauftrag fortsetzen möchten, wählen Sie den Dokumentnamen aus und klicken Sie auf **Fortsetzen**.

#### **Deinstallieren und erneutes Installieren der Software**

Weitere Informationen hierzu finden Sie unter ["Entfernen und erneutes Installieren der Software" auf Seite 161](#page-160-0).

## *Der Scanvorgang war nicht erfolgreich*

Folgende Lösungen sind möglich. Versuchen Sie es mit einer der folgenden Lösungsmöglichkeiten:

#### **Prüfen der USB-Kabelverbindung**

Bei Anschluss des Druckers an den Computer mittels USB-Kabel:

- **1** Prüfen Sie das USB-Kabel auf erkennbare Beschädigungen.
- **2** Schließen Sie das viereckige Ende des USB-Kabels ordnungsgemäß auf der Rückseite des Druckers an.
- **3** Stecken Sie das rechteckige Ende des USB-Kabels ordnungsgemäß in den USB-Anschluss des Computers.

Der USB-Anschluss ist durch das USB-Symbol  $\leftarrow$  gekennzeichnet.

#### **Sicherstellen, dass der Drucker mit dem korrekten Computer kommuniziert**

Ist der Drucker an ein Netzwerk mit mehreren Computern angeschlossen, wählen Sie über das Bedienfeld des Druckers den Computer aus, über den der Scanauftrag gesendet wurde.

#### **Drucker muss als Standarddrucker konfiguriert und darf nicht angehalten sein**

#### **So legen Sie den Drucker als Standarddrucker fest:**

- **1** Wählen Sie im Finder-Fenster die Option **Programme Dienstprogramme Print Center** oder **Drucker - Dienstprogramm**.
- **2** Wählen Sie im Dialog mit der Druckerliste den Drucker aus.
- **3** Klicken Sie auf das Symbol **Als Standard verwenden**.

#### **So setzen Sie Druckaufträge fort:**

- **1** Wählen Sie im Finder-Fenster die Option **Programme Dienstprogramme Print Center** oder **Drucker - Dienstprogramm**.
- **2** Doppelklicken Sie in der Liste der Drucker auf den Namen des Druckers.
- **3** Klicken Sie im Popup-Menü "Drucker" auf **Druckaufträge starten**, um alle Druckaufträge in der Warteschlange fortzusetzen. Wählen Sie zum Fortsetzen eines speziellen Druckauftrags den Dokumentnamen aus und klicken Sie auf **Fortsetzen**.

#### **Starten Sie den Computer neu**

Schalten Sie den Computer aus und starten Sie ihn danach erneut.

#### **Deinstallieren und erneutes Installieren der Software**

Weitere Informationen hierzu finden Sie unter ["Entfernen und erneutes Installieren der Software" auf Seite 161](#page-160-0).

#### *Scanvorgang nimmt zu viel Zeit in Anspruch oder der Computer reagiert nicht mehr*

Hierfür gibt es mögliche Ursachen und Lösungen. Versuchen Sie es mit einer der folgenden Lösungsmöglichkeiten:

#### **Schließen aller Anwendungen**

Schließen Sie alle nicht verwendeten Programme, um die Leistung des Computers zu beschleunigen.

#### **Herabsetzen der Auflösung**

- **1** Klicken Sie im Dialogfenster "Image Capture" auf die Option für die Scaninstallation.
- **2** Wählen Sie im Popup-Menü für die Auflösung eine niedrigere Auflösung aus.
- **3** Klicken Sie auf **Scannen**.

## *Schlechte Scanbildqualität*

Folgende Lösungen sind möglich. Versuchen Sie es mit einer der folgenden Lösungsmöglichkeiten:

#### **Prüfen, ob Meldungen vorhanden sind**

Bei einer angezeigten Fehlermeldung finden Sie weitere Informationen unter ["Fehlermeldungen" auf Seite 155](#page-154-0).

#### **Reinigen des Scannerglases**

Falls das Scannerglas verschmutzt ist, reinigen Sie es mit einem mit Wasser befeuchteten, sauberen und fusselfreien Tuch.

#### **Erhöhen der Auflösung**

- **1** Doppelklicken Sie im Finder-Fenster auf den Ordner **Lexmark 4800 Series**.
- **2** Doppelklicken Sie auf das Symbol **Lexmark 4800 Series Center**.
- **3** Klicken Sie auf **Vorschau/Bearbeiten**, um das Dialogfenster **Scannen** zu öffnen.
- 4 Klicken Sie auf **3**, um das Fach für die Scaneinstellungen zu öffnen.
- **5** Wählen Sie im Popup-Menü "Auflösung (dpi)" auf der Registerkarte "Einstellungen" eine höhere Scanauflösung aus.
- **6** Klicken Sie auf  $\frac{2}{n}$

#### **Scannen Sie eine Zeitschrift oder Zeitung?**

Informationen zum Kopieren oder Scannen einer Zeitung oder Zeitschrift finden Sie unter ["Scannen klarer Bilder](#page-54-0) [aus Zeitungen und Zeitschriften" auf Seite 55.](#page-54-0)

#### **Prüfen der Qualität des Originaldokuments**

Ist die Qualität des Originaldokuments nicht zufrieden stellend, versuchen Sie, eine bessere Version des Dokuments oder Bilds zu verwenden.

#### **Prüfen der Dokumentplatzierung**

Stellen Sie sicher, dass das Dokument oder Foto mit der bedruckten Seite nach unten in der unteren rechten Ecke auf dem Scannerglas liegt.

#### *Scannereinheit lässt sich nicht schließen.*

- **1** Heben Sie die Scannereinheit an.
- **2** Entfernen Sie ggf. Gegenstände, die das Schließen der Scannereinheit verhindern.
- **3** Senken Sie die Scannereinheit.

## <span id="page-147-0"></span>*Dokumente oder Fotos werden unvollständig gescannt*

Folgende Lösungen sind möglich. Versuchen Sie es mit einer der folgenden Lösungsmöglichkeiten:

#### **Prüfen der Dokumentplatzierung**

Stellen Sie sicher, dass das Dokument oder Foto mit der bedruckten Seite nach unten in der unteren rechten Ecke auf dem Scannerglas liegt.

#### **Prüfen des Papierformats**

Stellen Sie sicher, dass das verwendete Papierformat mit dem ausgewählten Format übereinstimmt.

#### **Prüfen der Einstellung für die Originalgröße**

Die Originalgröße muss auf **Automatische Erkennung** festgelegt sein oder der Größe des zu scannenden Originaldokuments entsprechen.

### *Scannen in eine Anwendung nicht möglich*

#### **Auswählen einer anderen Anwendung**

- **1** Klicken Sie im Dialogfeld der Fehlermeldung auf **Abbrechen**.
- **2** Wählen Sie vom All-In-One Center aus im Menü **Gescanntes Bild senden an** eine andere Anwendung aus.
- **3** Scannen Sie das Dokument.

### *Scannen auf einen Computer über ein Netzwerk nicht möglich*

Siehe ["Scannen auf einen Computer über ein Netzwerk mithilfe des Bedienfelds" auf Seite 59](#page-58-0).

## **Fehlerbehebung bei Papierstaus und Papierzuführungsfehlern**

## *Papierstau im Drucker*

#### **Automatisches Auswerfen des Papiers**

Nehmen Sie das Papier heraus, um den Papierstau zu beseitigen:

- **1** Halten Sie √ gedrückt.
- **2** Entfernen Sie das Papier aus dem Papierausgabefach.

#### **Manuelles Entfernen des Papiers**

- **1** Drücken Sie (b), um den Drucker auszuschalten.
- **2** Ziehen Sie das Papier vorsichtig heraus.
- **3** Drücken Sie (O), um den Drucker wieder einzuschalten.

## *Papierstau an der Papierstütze*

- **1** Drücken Sie (0), um den Drucker auszuschalten.
- **2** Ziehen Sie das Papier vorsichtig heraus.
- **3** Drücken Sie (0), um den Drucker wieder einzuschalten.

## *Papierstau in der Duplexeinheit*

Drücken Sie beim Umfassen der Duplexeinheit den Duplexschnapper nach unten.

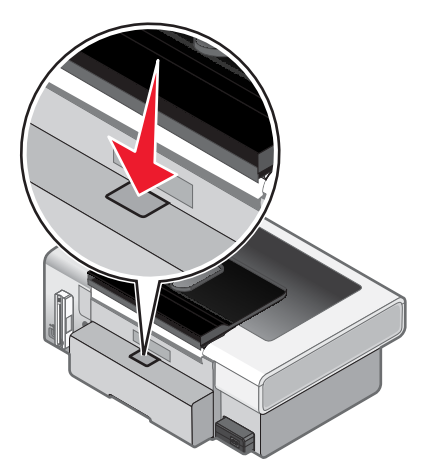

Ziehen Sie die Duplexeinheit heraus.

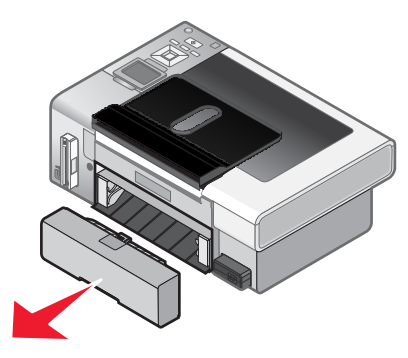

Ziehen Sie das Papier vorsichtig heraus.

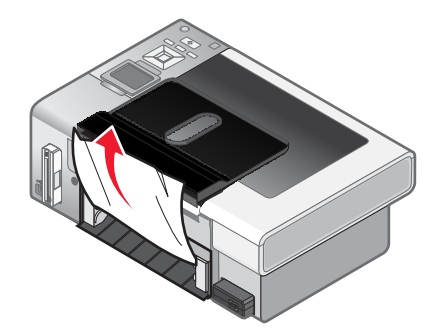

Drücken Sie Duplexschnapper nach unten, während Sie die Duplexeinheit wieder anbringen.

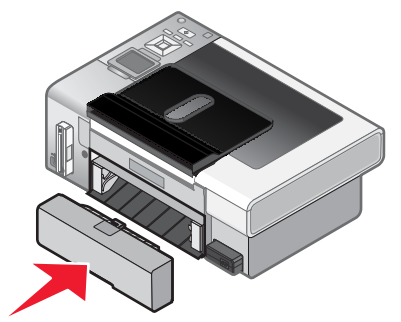

Fehlerbehebung 

- **5** Drücken Sie  $\sqrt{ }$ .
- **6** Löschen Sie den Druckauftrag auf dem Computer oder halten Sie ihn an, und versuchen Sie dann erneut, den Druckauftrag zu senden.

## *Falscher Einzug von Papier oder Sondermedien*

Folgende Lösungen sind möglich. Versuchen Sie es mit einer der folgenden Lösungsmöglichkeiten:

#### **Überprüfen des Papierzustands**

Verwenden Sie nur neues, glattes Papier.

#### **Überprüfen des eingelegten Papiers**

- **•** Legen Sie weniger Papier in den Drucker ein.
- **•** Legen Sie das Papier so ein, dass die zu bedruckende Seite nach oben zeigt. (Wenn Sie nicht sicher sind, welche Seite die zu bedruckende Seite ist, lesen Sie die Anweisungen zum Papier.)

Im Abschnitt "Erste Schritte" des Kapitels "Drucken" finden Sie weitere Informationen zu folgenden Themen:

- **•** Maximale Einlegemengen nach Papiertyp
- **•** Besondere Einlegeanweisungen für unterstützte Papiertypen und Sondermedien

#### **Entnehmen jeder Seite nach dem Druck**

Entfernen Sie jede Seite gleich nach der Ausgabe, um sie vor dem Stapeln trocknen zu lassen.

#### **Anpassen der Papierführungen**

Passen Sie die Papierführungen an:

- **•** Bei der Verwendung von Medien mit einer Breite von weniger als 215,9 mm (8,5 Zoll)
- **•** An den Papier- oder Medienrändern muss ein Wellen vermieden werden.

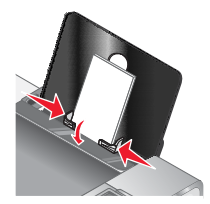

## *Drucker zieht kein Papier, keine Umschläge oder Sondermedien ein*

Folgende Lösungen sind möglich. Versuchen Sie es mit einer der folgenden Lösungsmöglichkeiten:

#### **Überprüfen, ob ein Papierstau vorliegt**

Prüfen Sie, ob ein Papierstau vorhanden ist, und beheben Sie ihn gegebenenfalls. Weitere Informationen hierzu finden Sie unter ["Fehlerbehebung bei Papierstaus und Papierzuführungsfehlern" auf Seite 148](#page-147-0).

#### **Prüfen des Papiereinzugs**

- **•** Stellen Sie sicher, dass die Sondermedien korrekt eingelegt sind.
- **•** Legen Sie jeweils nur eine Seite, einen Umschlag, ein Blatt oder ein Sondermedium ein.

Im Abschnitt "Erste Schritte" des Kapitels "Drucken" finden Sie weitere Informationen.

#### **Drucker muss als Standarddrucker konfiguriert und darf nicht angehalten sein**

#### **So legen Sie den Drucker als Standarddrucker fest:**

- **1** Wählen Sie im Finder-Fenster je nach verwendetem Betriebssystem die Option **Programme Dienstprogramme Print Center** oder **Drucker - Dienstprogramm**.
- **2** Wählen Sie im Dialog mit der Druckerliste den Drucker aus.
- **3** Klicken Sie auf das Symbol **Als Standard verwenden**.

#### **So setzen Sie Druckaufträge fort:**

- **1** Wählen Sie im Finder-Fenster je nach verwendetem Betriebssystem die Option **Programme Dienstprogramme Print Center** oder **Drucker - Dienstprogramm**.
- **2** Doppelklicken Sie in der Liste der Drucker auf Ihren Drucker.

Das Popup-Menü "Drucker" wird angezeigt.

**3** Falls Sie alle Druckaufträge in der Warteschlange wieder aufnehmen möchten, klicken Sie auf **Druckaufträge starten**.

Falls Sie einen bestimmten Druckauftrag wiederaufnehmen möchten, wählen Sie den Namen des Dokuments und klicken Sie auf **Fortsetzen**.

#### *Stau bei Bannerpapier*

Hierfür gibt es mögliche Ursachen und Lösungen. Versuchen Sie es mit einer der folgenden Lösungsmöglichkeiten:

#### **Beseitigen des Bannerpapierstaus**

- **1** Drücken Sie (0), um den Drucker auszuschalten.
- **2** Entfernen Sie das gestaute Bannerpapier aus dem Drucker.

#### **Anpassen der Einstellungen für die Papiersorte**

So verhindern Sie einen Papierstau bei Banneraufträgen:

- **•** Verwenden Sie nur die für das Banner benötigte Anzahl von Blättern.
- **•** Wählen Sie folgende Einstellungen aus, damit der Drucker das Papier fortlaufend einziehen kann, ohne einen Papierstau zu verursachen:
	- **1** Wählen Sie bei geöffnetem Dokument **Ablage Papierformat**.
	- **2** Wählen Sie im Popup-Menü "Einstellungen" die Option **Seiteneinstellungen**.
	- **3** Wählen Sie im Popup-Menü "Format für" den Drucker aus.
	- **4** Wählen Sie im Popup-Menü "Papierformat" die Option **A4 Banner** oder **US Brief (Banner)**.
	- **5** Wählen Sie eine Ausrichtung aus.
	- **6** Klicken Sie auf **OK**.

## <span id="page-151-0"></span>**Fehlerbehebung beim Speicherkartenleser und PictBridge**

## *Einsetzen der Speicherkarte nicht möglich*

Folgende Lösungen sind möglich. Versuchen Sie es mit einer der folgenden Lösungsmöglichkeiten:

#### **Überprüfen des Speicherkartentyps**

Vergewissern Sie sich, dass der verwendete Speicherkartentyp mit dem Drucker kompatibel ist. Weitere Informationen hierzu finden Sie unter ["Einsetzen einer Speicherkarte" auf Seite 60](#page-59-0).

#### **Überprüfen der Speicherkartenplatzierung**

Stellen Sie sicher, dass Sie die Speicherkarte in den richtigen Steckplatz eingesetzt haben. Weitere Informationen hierzu finden Sie unter ["Einsetzen einer Speicherkarte" auf Seite 60.](#page-59-0)

## *Keine Aktivität nach Einsetzen einer Speicherkarte*

Folgende Lösungen sind möglich. Versuchen Sie es mit einer der folgenden Lösungsmöglichkeiten:

#### **Setzen Sie die Speicherkarte erneut ein**

Die Speicherkarte wurde eventuell zu langsam eingesetzt. Ziehen Sie die Speicherkarte heraus und schieben Sie sie schnell wieder ein.

#### **Überprüfen der Speicherkartenplatzierung**

Stellen Sie sicher, dass Sie die Speicherkarte in den richtigen Steckplatz eingesetzt haben. Weitere Informationen hierzu finden Sie unter ["Einsetzen einer Speicherkarte" auf Seite 60.](#page-59-0)

#### **Überprüfen des Speicherkartentyps**

Vergewissern Sie sich, dass der verwendete Speicherkartentyp mit dem Drucker kompatibel ist. Weitere Informationen hierzu finden Sie unter ["Einsetzen einer Speicherkarte" auf Seite 60](#page-59-0).

#### **Überprüfen Sie, ob die Speicherkarte beschädigt ist**

Prüfen Sie die Speicherkarte auf erkennbare Schäden.

#### **Überprüfen Sie, ob die Speicherkarte Fotos enthält.**

Setzen Sie eine Speicherkarte ein, die Fotos enthält.

#### **Stellen Sie sicher, dass ein USB-Kabel angeschlossen ist**

Bei Anschluss des Druckers an den Computer mittels USB-Kabel:

- **1** Prüfen Sie das USB-Kabel auf erkennbare Beschädigungen.
- **2** Schließen Sie das viereckige Ende des USB-Kabels ordnungsgemäß auf der Rückseite des Druckers an.
- **3** Stecken Sie das rechteckige Ende des USB-Kabels ordnungsgemäß in den USB-Anschluss des Computers.

Der USB-Anschluss ist durch das USB-Symbol  $\leftarrow$  gekennzeichnet.

#### **Überprüfen der Netzwerkverbindung**

Wenn Drucker und Computer über ein Netzwerk miteinander verbunden sind, müssen der richtige Host und das richtige Gerät miteinander kommunizieren. Wählen Sie den Drucker über den Computer oder den Computer über den Drucker aus.

## *Drucken von Digitalkamera über PictBridge nicht möglich*

Folgende Lösungen sind möglich. Versuchen Sie es mit einer der folgenden Lösungsmöglichkeiten:

#### **Aktivieren des Druckens mit PictBridge von der Kamera**

Aktivieren Sie auf der Kamera das Drucken mit PictBridge, indem Sie den richtigen USB-Modus auswählen. Ist die USB-Auswahl für die Kamera falsch, wird die Kamera als USB-Speichermedium erkannt oder auf dem Bedienfeld des Druckers wird eine Fehlermeldung angezeigt. Weitere Informationen finden Sie in der Dokumentation zur Digitalkamera.

#### **Stellen Sie sicher, dass es sich bei der Kamera um eine PictBridge-fähige Digitalkamera handelt**

- **1** Trennen Sie die Verbindung der Kamera.
- **2** Schließen Sie eine PictBridge-fähige Digitalkamera an den PictBridge-Anschluss an. In der Dokumentation zur Digitalkamera finden Sie Informationen dazu, ob Ihre Kamera PictBridge-kompatibel ist.

#### **Überprüfen des USB-Kabels**

Verwenden Sie nur das im Lieferumfang Ihrer Kamera enthaltene USB-Kabel.

#### **Entfernen von Speicherkarten**

Entfernen Sie sämtliche Speicherkarten vom Drucker.

#### **Prüfen, ob Meldungen vorhanden sind**

Wird eine Fehlermeldung auf dem Display angezeigt, erhalten Sie weitere Informationen unter ["Fehlermeldungen"](#page-154-0) [auf Seite 155.](#page-154-0)

## *Drucken von Dokumenten auf einer Speicherkarte oder einem Flash-Laufwerk nicht möglich*

#### **Überprüfen des Typs der Dateien, die auf der Speicherkarte oder dem Flash-Laufwerk gespeichert sind**

Der Drucker erkennt folgende Dateitypen:

- **•** Dateien mit folgenden Dateierweiterungen:
	- **–** .doc (Microsoft Word)
	- **–** .xls (Microsoft Excel)
	- **–** .ppt (Microsoft PowerPoint)
	- **–** .pdf (Adobe Portable Document Format)
	- **–** .rtf (Rich Text Format)
	- **–** .docx (Microsoft Word Open Document Format)
	- **–** .xlsx (Microsoft Excel Open Document Format)
	- **–** .pptx (Microsoft PowerPoint Open Document Format)
	- **–** .wps (Microsoft Works)
	- **–** .wpd (WordPerfect)
- **•** Fotos

#### **Überprüfen der Speicherkarte oder des Flash-Laufwerks**

Stellen Sie sicher, dass die Speicherkarte oder das Flash-Laufwerk nicht beschädigt ist. Entfernen Sie die Speichermedien ordnungsgemäß vom Drucker, um eine Beschädigung oder einen Verlust der Daten zu vermeiden.

#### **Überprüfen Sie die Netzwerkverbindungen und die Stromversorgung**

Prüfen Sie, ob der Drucker mit einem USB-Kabel am Computer angeschlossen ist. Stellen Sie außerdem sicher, dass Drucker und Computer eingeschaltet sind. Das Drucken von Dokumenten, die auf einer Speicherkarte oder einem Flash-Laufwerk gespeichert sind, ist über ein Drahtlosnetzwerk nicht möglich. Die Anwendungen, die die oben genannten Formate unterstützen, müssen auf dem verbundenen Computer installiert sein.

## *Fotos von einer Speicherkarte werden über ein Drahtlosnetzwerk nicht übermittelt.*

Folgende Lösungen sind möglich. Versuchen Sie es mit einer der folgenden Lösungsmöglichkeiten:

#### **Wählen Sie den Drucker im Drahtlosnetzwerk aus.**

- **1** Doppelklicken Sie im Finder-Fenster auf den Ordner **Lexmark 4800 Series**.
- **2** Doppelklicken Sie auf das Symbol **Netzwerkkartenleser**.
- **3** Wählen Sie den Drahtlosdrucker aus und klicken Sie anschließend auf **Verbinden**.
- **4** Setzen Sie die Speicherkarte in den Drucker ein.

Die Fotos werden heruntergeladen und in der Miniaturansicht angezeigt.

- **5** Wählen Sie die zu speichernden Miniaturansichten aus und klicken Sie auf **Speichern**.
- **6** Öffnen Sie die heruntergeladenen Bilder mithilfe eines Programms wie beispielsweise iPhoto oder der Vorschau.
- **7** Klicken Sie im Menü der Anwendung auf **Drucken**.

#### **Überprüfen der Speicherkartenplatzierung**

Stellen Sie sicher, dass Sie die Speicherkarte in den richtigen Steckplatz eingesetzt haben. Weitere Informationen finden Sie unten im verwandten Thema.

#### **Überprüfen des Speicherkartentyps**

Vergewissern Sie sich, dass der verwendete Speicherkartentyp mit dem Drucker kompatibel ist. Weitere Informationen finden Sie unten im verwandten Thema.

#### **Überprüfen Sie, ob die Speicherkarte beschädigt ist**

Stellen Sie sicher, dass die Speicherkarte nicht erkennbar beschädigt ist. Entfernen Sie die Speicherkarten ordnungsgemäß aus dem Drucker, um eine Beschädigung der Daten zu vermeiden. Weitere Informationen finden Sie unten im verwandten Thema.

## <span id="page-154-0"></span>**Fehlermeldungen**

## **Ausrichtungsfehler**

Folgende Lösungen sind möglich. Versuchen Sie es mit einer der folgenden Lösungsmöglichkeiten:

#### **Entfernen Sie das Klebeband von der Tintenpatrone**

- **1** Nehmen Sie die Tintenpatrone heraus.
- **2** Prüfen Sie, ob der Aufkleber und das Klebeband entfernt wurden.

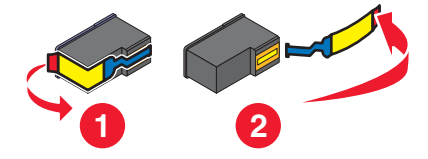

- **3** Setzen Sie die Tintenpatrone wieder ein.
- **4** Drücken Sie √, um die Patrone auszurichten.

Weitere Informationen hierzu finden Sie unter ["Ausrichten der Tintenpatronen" auf Seite 106](#page-105-0).

#### **Verwenden Sie neues Papier**

Legen Sie zum Ausrichten der Tintenpatrone nur normales, unbedrucktes Papier ein.

Der Drucker erkennt Markierungen auf bereits verwendetem Papier. Dies kann u. U. zu Ausrichtungsfehlermeldungen führen.

#### **Wenig schwarze Tinte/Wenig Farbtinte/Wenig Fototinte**

**1** Prüfen Sie die angegebenen Tintenfüllstände und setzen Sie ggf. eine neue Patrone ein.

Informationen zum Bestellen von Zubehör finden Sie unter ["Bestellen von Papier und anderem Zubehör" auf](#page-108-0) [Seite 109](#page-108-0).

**2** Drücken Sie √, um fortzufahren.

## **Patronenfehler (1102, 1203, 1204 oder 120F)**

- **1** Entfernen Sie die Tintenpatronen und schließen Sie die Patronenträgerabdeckungen.
- **2** Schließen Sie die Scannereinheit.
- **3** Ziehen Sie das Netzkabel aus der Steckdose.
- **4** Schließen Sie das Netzteil wieder an der Steckdose an.
- **5** Falls  $\textcircled{1}$  nicht leuchtet, drücken Sie  $\textcircled{1}$ .
- **6** Setzen Sie die Tintenpatronen wieder ein und schließen Sie die Patronenträgerabdeckung.
- **7** Schließen Sie die Scannereinheit.

Falls der Fehler nicht erneut auftritt, wurde das Problem behoben.

Falls das Problem erneut auftritt, funktioniert eine der Patronen nicht ordnungsgemäß. Fahren Sie mit folgendem Vorgang fort, um herauszufinden, welche Patrone nicht ordnungsgemäß funktioniert.

- **1** Entfernen Sie die Tintenpatronen und schließen Sie die Patronenträgerabdeckungen.
- **2** Schließen Sie die Scannereinheit.
- **3** Ziehen Sie das Netzkabel aus der Steckdose.
- **4** Schließen Sie das Netzteil wieder an der Steckdose an.
- **5** Falls  $\circledcirc$  nicht leuchtet, drücken Sie  $\circledcirc$ .
- **6** Setzen Sie die schwarze Tintenpatrone bzw. Fototintenpatrone wieder ein und schließen Sie die Patronenträgerabdeckung.
- **7** Schließen Sie die Scannereinheit.
- **8** Beachten Sie Folgendes:
	- **•** Wird der Fehler erneut angezeigt, ersetzen Sie die schwarze Tintenpatrone bzw. Fototintenpatrone durch eine neue und schließen Sie die Patronenträgerabdeckung sowie die Scannereinheit.
	- **•** Wird der Fehler nicht erneut angezeigt, setzen Sie die Farbtintenpatrone wieder ein und schließen Sie die Patronenträgerabdeckung sowie die Scannereinheit.
- **9** Wird der Fehler erneut angezeigt, ersetzen Sie die Farbtintenpatrone durch eine neue und schließen Sie die Patronenträgerabdeckung sowie die Scannereinheit.

#### **Beseitigen von Staus beim Patronenträger**

Folgende Lösungen sind möglich. Versuchen Sie es mit einer der folgenden Lösungsmöglichkeiten:

#### **Entfernen Sie sämtliche Fremdkörper**

- **1** Heben Sie die Scannereinheit an.
- **2** Entfernen Sie ggf. Gegenstände aus dem Patronenträgerpfad.
- **3** Die Patronenträgerabdeckungen müssen geschlossen sein.

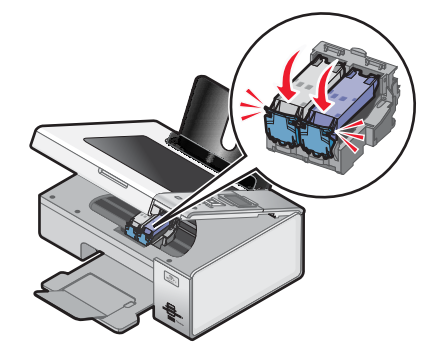

- **4** Schließen Sie die Scannereinheit.
- **5** Drücken Sie √.

#### **Entfernen Sie die Tintenpatronen**

- **1** Stellen Sie sicher, dass der Drucker eingeschaltet ist.
- **2** Heben Sie die Scannereinheit an.
- **3** Nehmen Sie beide Tintenpatronen heraus.
- **4** Die Patronenträgerabdeckungen müssen geschlossen sein.
- **5** Schließen Sie die Scannereinheit.
- **6** Drücken Sie (b), um den Drucker auszuschalten.
- **7** Ziehen Sie das Netzkabel aus der Steckdose.
- **8** Stecken Sie das Netzkabel in die Steckdose.
- 9 Drücken Sie (O), um den Drucker einzuschalten.
- **10** Setzen Sie die Tintenpatronen erneut ein. Weitere Informationen hierzu finden Sie unter ["Einsetzen der](#page-102-0) [Tintenpatronen" auf Seite 103.](#page-102-0)

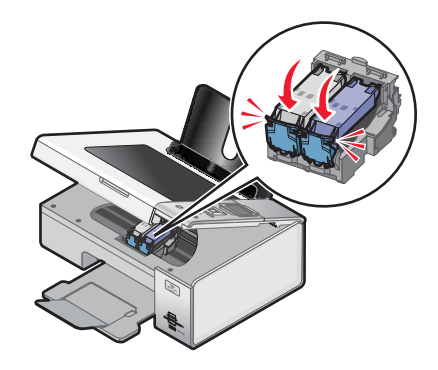

- **11** Schließen Sie die Scannereinheit.
- **12** Stecken Sie das Netzkabel in die Steckdose.
- 13 Drücken Sie (D), um den Drucker einzuschalten.
- **14** Setzen Sie die Tintenpatronen erneut ein. Weitere Informationen hierzu finden Sie unter ["Einsetzen der](#page-102-0) [Tintenpatronen" auf Seite 103.](#page-102-0)

## *Abdeckung ist offen*

Stellen Sie sicher, dass die Scannereinheit geschlossen ist.

## *Kein Papier*

- **1** Legen Sie Papier ein.
- 2 Drücken Sie  $\sqrt{ }$ .

#### *Papierstau*

Weitere Informationen hierzu finden Sie unter ["Fehlerbehebung bei Papierstaus und Papierzuführungsfehlern" auf](#page-147-0) [Seite 148](#page-147-0).

#### *Patronenträger blockiert*

- **1** Patronenträger auf störende Objekte prüfen.
- 2 Drücken Sie  $\sqrt{ }$ .

Weitere Informationen hierzu finden Sie unter ["Fehlerbehebung bei Papierstaus und Papierzuführungsfehlern" auf](#page-147-0) [Seite 148](#page-147-0).

## **Fehlen der linken Patrone/Fehlen der rechten Patrone**

Mindestens eine Tintenpatrone fehlt oder wurde nicht ordnungsgemäß eingesetzt. Weitere Informationen zum Einsetzen von Tintenpatronen finden Sie im Abschnitt zur Druckerwartung.

#### **Hinweise:**

- **•** Sie können eine Farbkopie nur mit der installierten Farbpatrone erstellen.
- **•** Sie können ein Schwarzweißdokument auch drucken, wenn nur die schwarze Tintenpatrone eingesetzt ist.
- **•** Sie können weder kopieren noch drucken, wenn nur eine Fotopatrone installiert ist.
- Drücken Sie  $(X)$ , um die Fehlermeldung zu beheben.

## **Patronenfehler links/Patronenfehler rechts**

- **1** Nehmen Sie die angezeigte Tintenpatrone heraus und schließen Sie die Patronenträgerabdeckung.
- **2** Schließen Sie die Scannereinheit.
- **3** Ziehen Sie das Netzkabel aus der Steckdose.
- **4** Schließen Sie das Netzteil wieder an der Steckdose an.
- **5** Falls  $\textcircled{1}$  nicht leuchtet, drücken Sie  $\textcircled{1}$ .
- **6** Setzen Sie die Tintenpatrone wieder ein und schließen Sie die Patronenträgerabdeckung.
- **7** Schließen Sie die Scannereinheit.
- **8** Beachten Sie Folgendes:
	- **•** Wird der Fehler nicht mehr angezeigt, ist das Problem behoben.
	- **•** Wird der Fehler erneut angezeigt, tauschen Sie die Tintenpatrone durch eine neue aus, schließen Sie die Patronenträgerabdeckung und schließen Sie die Scannereinheit.

#### **Fehler 1104**

- **1** Nehmen Sie die Tintenpatronen heraus.
- **2** Setzen Sie die schwarze Tintenpatrone bzw. Fotopatrone wieder in den linken Patronenträger ein.
- **3** Setzen Sie die Farbpatrone wieder in den rechten Patronenträger ein.

#### *Papierformat oder -sorte - Fehler*

Das in den Drucker eingelegte Papier wird für den beidseitigen Druck nicht unterstützt.

Legen Sie Normalpapier im Letter- oder A4-Format ein.

## *Papier stimmt nicht überein*

Das in den Drucker eingelegte Papierformat wird im aktuellen Modus nicht unterstützt.

- **1** Legen Sie das entsprechende Papier ein.
- **2** Drücken Sie  $\sqrt{ }$ .

## **Korrekturbogenfehler**

Der Fehler kann folgende Ursache haben:

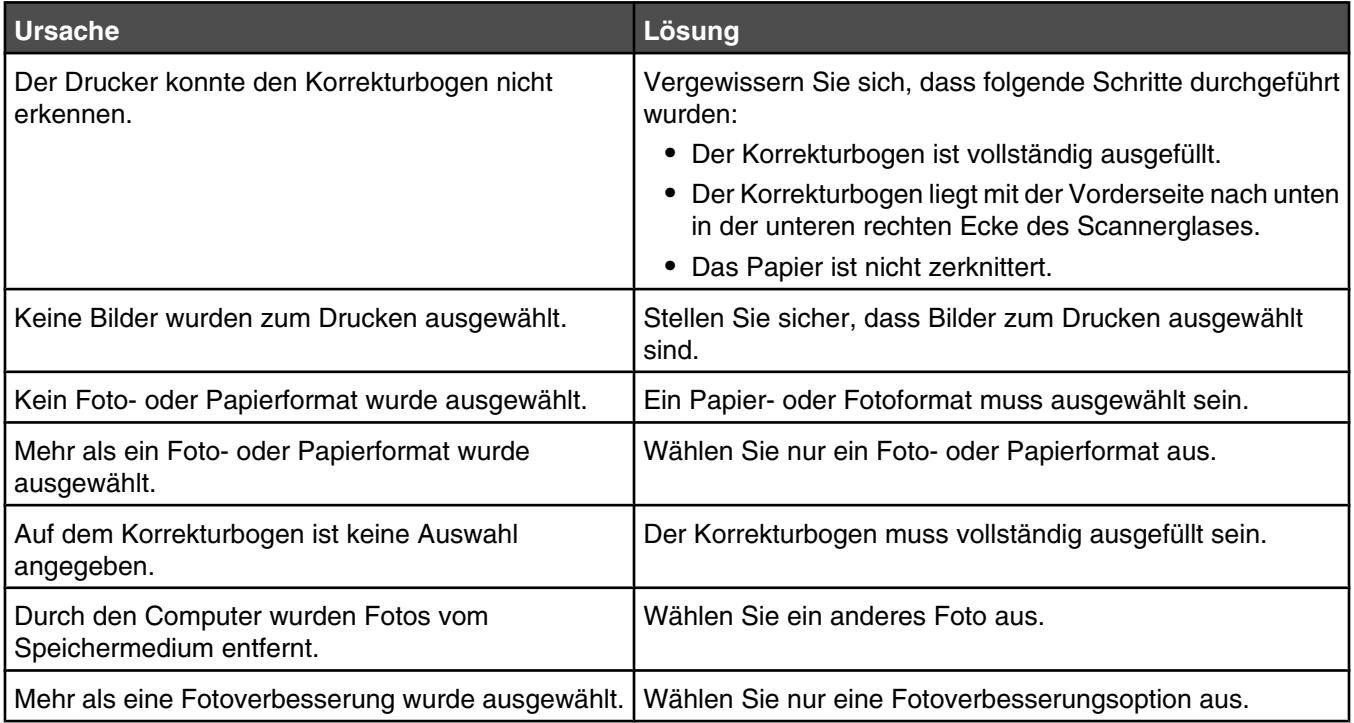

## *Druckdateifehler*

Der Drucker muss zur Verwendung der Funktion zum Drucken von Dateien an einen Computer angeschlossen und Drucker und Computer müssen eingeschaltet sein.

Der Fehler kann auf eine der folgenden Ursachen zurückzuführen sein.

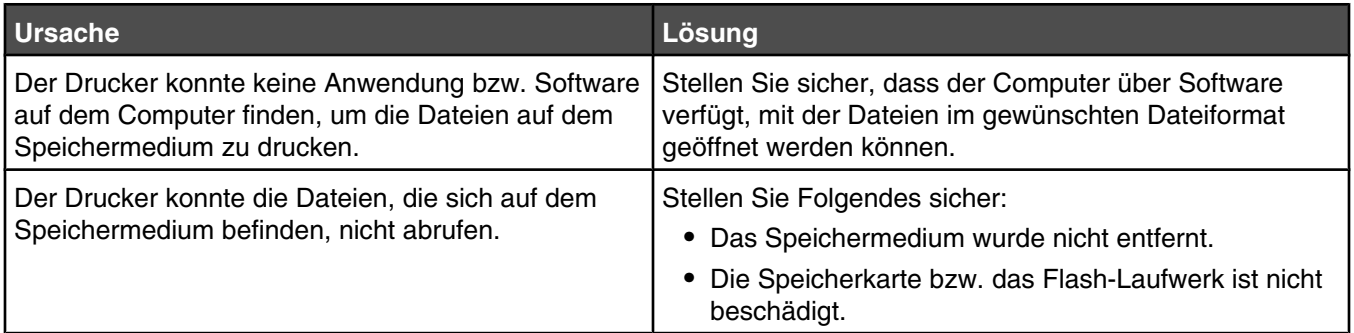

## **Es wurden keine gültigen Fotobilddateien erkannt**

Auf der Speicherkarte oder dem Flash-Laufwerk wurden keine unterstützten Bilder gefunden.

Baseline JPEG-Dateien (einschließlich Exif) mit den Dateierweiterungen JPEG, JPE und JPG werden vom Drucker unterstützt.

Die folgenden TIFF-Formate von einer Kameraspeicherkarte oder einem USB-Flash-Laufwerk werden unterstützt:

- **•** Nicht komprimierte RGB-Daten: Baseline TIFF Aufl. 6.0 RGB Farbbilder
- **•** Nicht komprimierte YCbCr-Daten: TIFF Aufl. 6.0 Extensions YCbCr-Bilder

Nur direkt mithilfe einer Kamera erstellte TIFF-Dateien, die nicht mit dem Computer geändert wurden, werden unterstützt.

## **Papier- oder Fotoformatfehler**

Das Format der zum Drucken ausgewählten Fotos entspricht nicht dem in den Drucker eingelegten Papierformat.

Ändern Sie das Fotoformat, sodass es mit dem in den Drucker eingelegten Papierformat übereinstimmt, oder ändern Sie das Papierformat, sodass es mit dem Fotoformat übereinstimmt.

## **PictBridge-Kommunikationsfehler**

Trennen Sie das im Lieferumfang der Kamera enthaltene USB-Kabel und schließen Sie es wieder am PictBridge-Anschluss an der Vorderseite des Druckers an.

## **Ungültiges Gerät**

Das an den Drucker angeschlossene Gerät wird nicht unterstützt.

Schließen Sie ein unterstütztes Gerät an oder verwenden Sie andere Druckerfunktionen.

### **Die Speicherkarte kann nicht gelesen werden.**

- **•** Siehe ["Einsetzen der Speicherkarte nicht möglich" auf Seite 152.](#page-151-0)
- **•** Siehe ["Keine Aktivität nach Einsetzen einer Speicherkarte" auf Seite 152](#page-151-0).

## **Speichern der Einstellungen**

In einem Einstellungsmenü erscheint neben der Standardeinstellung ein Sternchensymbol (\*). So ändern Sie diese Einstellung:

- 1 Drücken Sie auf dem Bedienfeld wiederholt die Taste oder v, um Kopieren, Foto, Dateien drucken, **Scannen**, **Installation** oder **Wartung** auszuwählen.
- **2** Drücken Sie √.
- 3 Drücken Sie **A** oder  $\blacktriangledown$  oder drücken Sie wiederholt  $\blacktriangle$  oder  $\blacktriangleright$ , um die gewünschte Einstellung auszuwählen.
- 4 Drücken Sie √, um die gewünschten Einstellungen auszuwählen.

Hinweis: Durch Drücken der Taste √ wird außerdem die Vorschau im Modus Kopieren angezeigt.

**5** Drücken Sie √, wenn **Ja** hervorgehoben ist, oder drücken Sie wiederholt  $\boxed{ }$  <u>→</u> um alle vorübergehenden Einstellungen zu speichern und zum Hauptmenü zurückzukehren. Neben der gespeicherten Einstellung wird ein Sternchensymbol (\*) angezeigt.

**Hinweis:** Der Drucker wird nach zwei Minuten Inaktivität oder beim Ausschalten des Druckers auf die Standardeinstellungen zurückgesetzt. Die Fotoeinstellungen laufen nach einer zweiminütigen Inaktivitätsphase oder nach dem Ausschalten des Druckers nicht ab. Sie werden beim Entfernen einer Speicherkarte oder eines Flash-Laufwerks auf die Standardeinstellungen zurückgesetzt.

## *Verwandte Themen:*

**•** ["Verwenden des Bedienfelds" auf Seite 84](#page-83-0)

## <span id="page-160-0"></span>**Entfernen und erneutes Installieren der Software**

Falls der Drucker nicht einwandfrei funktioniert oder bei seiner Verwendung ein Kommunikationsfehler gemeldet wird, muss die Druckersoftware möglicherweise deinstalliert und anschließend neu installiert werden.

- **1** Schließen Sie alle geöffneten Softwareanwendungen.
- **2** Doppelklicken Sie im Finder-Fenster auf den Ordner **Lexmark 4800 Series**.
- **3** Doppelklicken Sie auf das Symbol **Deinstallation**.
- **4** Deinstallieren Sie die Druckersoftware gemäß den Anweisungen auf dem Bildschirm.
- **5** Starten Sie den Computer erneut, bevor Sie die Druckersoftware erneut installieren.
- **6** Legen Sie die CD ein und folgen Sie den Anweisungen auf dem Bildschirm, um die Software erneut zu installieren.

#### *Verwandte Themen:*

**•** ["Einsetzen der Tintenpatronen" auf Seite 103](#page-102-0)

## **Hinweise**

## **Recycling von Lexmark Produkten**

So senden Sie Lexmark Produkte zum Recycling an Lexmark:

- **1** Rufen Sie unsere Website auf unter **[www.lexmark.com/recycle](http://www.lexmark.com/recycle)**.
- **2** Befolgen Sie die Bildschirmanweisungen.

## **Hinweis zur Ausgabe**

#### Juni 2007

**Der folgende Abschnitt gilt nicht für Länder, in denen diese Bestimmungen mit dem dort geltenden Recht unvereinbar sind:** LEXMARK INTERNATIONAL, INC., STELLT DIESE VERÖFFENTLICHUNG OHNE MANGELGEWÄHR ZUR VERFÜGUNG UND ÜBERNIMMT KEINERLEI GARANTIE, WEDER AUSDRÜCKLICH NOCH STILLSCHWEIGEND, EINSCHLIESSLICH, JEDOCH NICHT BESCHRÄNKT AUF, DER GESETZLICHEN GARANTIE FÜR MARKTGÄNGIGKEIT EINES PRODUKTES ODER SEINER EIGNUNG FÜR EINEN BESTIMMTEN ZWECK. In einigen Staaten ist der Ausschluss von ausdrücklichen oder stillschweigenden Garantien bei bestimmten Rechtsgeschäften nicht zulässig. Deshalb besitzt diese Aussage für Sie möglicherweise keine Gültigkeit.

Diese Publikation kann technische Ungenauigkeiten oder typografische Fehler enthalten. Die hierin enthaltenen Informationen werden regelmäßig geändert; diese Änderungen werden in höheren Versionen aufgenommen. Verbesserungen oder Änderungen an den beschriebenen Produkten oder Programmen können jederzeit vorgenommen werden.

Die in dieser Softwaredokumentation enthaltenen Verweise auf Produkte, Programme und Dienstleistungen besagen nicht, dass der Hersteller beabsichtigt, diese in allen Ländern zugänglich zu machen, in denen diese Softwaredokumentation angeboten wird. Kein Verweis auf ein Produkt, Programm oder einen Dienst stellt dar oder impliziert, dass nur dieses Produkt, Programm oder dieser Dienst verwendet werden darf. Sämtliche Produkte, Programme oder Dienste mit denselben Funktionen, die nicht gegen vorhandenen Beschränkungen bezüglich geistigen Eigentums verstoßen, können stattdessen verwendet werden. Bei Verwendung anderer Produkte, Programme und Dienstleistungen als den ausdrücklich vom Hersteller empfohlenen ist der Benutzer für die Beurteilung und Prüfung der Funktionsfähigkeit selbst zuständig.

Wenn Sie technischen Kundendienst benötigen, besuchen Sie unsere Website unter der Adresse **[support.lexmark.com](http://support.lexmark.com)**.

Informationen zu Zubehör und Downloads finden Sie unter **[www.lexmark.com](http://www.lexmark.com)**.

Haben Sie keinen Zugriff auf das Internet, können Sie sich schriftlich an Lexmark wenden:

Lexmark International, Inc. Bldg 004-2/CSC 740 New Circle Road NW Lexington, KY 40550

**© 2007 Lexmark International, Inc.**

**All rights reserved.**

## **UNITED STATES GOVERNMENT RIGHTS**

This software and any accompanying documentation provided under this agreement are commercial computer software and documentation developed exclusively at private expense.

**Hinweise** 

## **Marken**

Lexmark und Lexmark mit dem Diamant-Design sind Marken von Lexmark International, Inc., registriert in den USA und/oder anderen Ländern.

PerfectFinish ist eine Marke von Lexmark International, Inc.

Alle anderen Marken sind Eigentum Ihrer entsprechenden Besitzer.

## **Konventionen**

**Hinweis:** Ein *Hinweis* kennzeichnet hilfreiche Informationen.

**Warnung:** *Warnung* kennzeichnet Situationen, die Schäden an der Produkthardware oder -software verursachen können.

**VORSICHT:** *VORSICHT* kennzeichnet Situationen, die Ihnen Schaden zufügen können.

**VORSICHT:** Mit diesem Sicherheitshinweis gekennzeichnete Bereiche dürfen *nicht berührt* werden.

**VORSICHT:** Dieser Sicherheitshinweis kennzeichnet eine *heiße Oberfläche*.

**VORSICHT:** Dieser Sicherheitshinweis kennzeichnet eine *Stromschlaggefahr*.

**VORSICHT:** Dieser Sicherheitshinweis kennzeichnet eine *Umsturzgefahr*.

## **Produktinformationen**

Produktname: Lexmark 4800 Series Gerätetyp: 4428 Modelle: W22 W2E

## **Erklärung zur FCC-Konformität (FCC - Federal Communications Commission)**

Dieses Gerät wurde getestet und gemäß Abschnitt 15 der FCC-Bestimmungen als den Grenzwerten für ein digitales Gerät der Klasse B entsprechend befunden. Für den Betrieb müssen die beiden folgenden Bedingungen erfüllt sein: (1) Das Gerät darf keine schädlichen Interferenzen erzeugen und (2) muss alle eindringenden Interferenzen aufnehmen, auch jene Interferenzen, die unerwünschte Auswirkungen auf den Betrieb haben.

Die Grenzwerte der FCC-Klasse B bieten angemessenen Schutz gegen schädliche Störungen, wenn das Gerät privat genutzt wird. Dieses Gerät generiert, verwendet und strahlt Radiofrequenzenergie aus und kann bei Radioübertragungen beeinträchtigende Störungen hervorrufen, wenn es nicht in Übereinstimmung mit den Anweisungen installiert und verwendet wird. Es kann nicht garantiert werden, dass bei einzelnen Geräten keine Interferenz auftritt. Wenn dieses Gerät schädliche Interferenzen beim Radio- oder Fernsehempfang verursacht, kann dies durch Ein- und Ausschalten des Geräts festgestellt werden. In diesem Fall sollte der Benutzer die Interferenz beheben, indem er mindestens eine der folgenden Maßnahmen ergreift:

- **•** Richten Sie die Empfangsantenne neu aus oder setzen Sie diese um.
- **•** Vergrößern Sie den Abstand zwischen Gerät und Empfänger.
- **•** Schließen Sie das Gerät an eine Steckdose an, die nicht an denselben Stromkreis wie der Empfänger angeschlossen ist.
- **•** Fragen Sie Ihren Einkaufs- oder Kundendienstvertreter nach weiteren Empfehlungen.

Der Hersteller trägt keine Verantwortung für Radio- oder Fernsehinterferenzen, die von der Verwendung von anderen als den empfohlenen Kabeln oder von unerlaubten Änderungen an diesem Gerät herrühren. Unerlaubte Änderungen können auch zum Erlöschen der Betriebserlaubnis des Benutzers für die betreffende Komponente führen.

**Hinweis:** Um die Konformität mit den FCC-Richtlinien über elektromagnetische Interferenzen für einen Computer der Klasse B sicherzustellen, sollten Sie ein ordnungsgemäß abgeschirmtes und geerdetes Kabel verwenden, z. B. Lexmark Teilenummer 1021294 für USB-Verbindungen. Die Verwendung eines nicht ordnungsgemäß abgeschirmten und geerdeten Ersatzkabels kann einen Verstoß gegen FCC-Richtlinien bedeuten.

Alle Fragen zu dieser Konformitätserklärung richten Sie bitte an die folgende Adresse:

Director of Lexmark Technology & Services Lexmark International, Inc. 740 West New Circle Road Lexington, KY 40550 (859) 232–3000

## **Radiofrequenzstrahlung**

Der folgende Hinweis gilt, falls in Ihrem Drucker eine Drahtlosnetzwerkkarte installiert ist.

Die Ausgangsstromstrahlung dieses Geräts liegt deutlich unter den von der FCC und anderen Regulierungsbehörden festgelegten Grenzwerten für Radiofrequenzstrahlung. Zwischen der Antenne und den Bedienern des Geräts muss ein Mindestabstand von 20 cm eingehalten werden, um die die Anforderungen der FCC und anderer Regulierungsbehörden zur Radiofrequenzstrahlung zu erfüllen.

## **Industry Canada compliance statement**

This Class B digital apparatus meets all requirements of the Canadian Interference-Causing Equipment Standard ICES-003.

## **Avis de conformité aux normes de l'industrie du Canada**

Cet appareil numérique de classe B est conforme aux exigences de la norme canadienne relative aux équipements pouvant causer des interférences NMB-003.

## **Japanischer VCCI-Hinweis**

製品にこのマークが表示されている場合、 次の要件を満たしています。

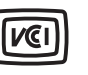

この装置は、情報処理装置等電波障害自主規制協議会(VCCI)の基準に 基づくクラスB情報技術装置です。この装置は、家庭環境で使用するこ とを目的としていますが、この装置がラジオやテレビジョン受信機に 近接して使用されると、受信障害を引き起こすことがあります。 取扱説明書に従って正しい取り扱いをしてください。

## **Koreanischer MIC-Hinweis**

제품에 이 기호가 있는 경우 다음 문구가 적용됩니다.

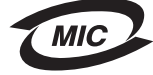

B급 기기 (가정용 정보통신기기)

이 기기는 가정용으로 전자파적합등록을 한 기기로서 주거지역에서는 물론 모든 지역에서 사용할 수 있습니다.

## **Industry Canada notice**

The following notices are applicable if your printer has a wireless network card installed.

## *Industry Canada (Canada)*

This device complies with Industry Canada specification RSS-210. Operation is subject to the following two conditions: (1) this device may not cause interference, and (2) this device must accept any interference, including interference that may cause undesired operation of the device.

This device has been designed to operate only with the antenna provided. Use of any other antenna is strictly prohibited per regulations of Industry Canada.

To prevent radio interference to the licensed service, this device is intended to be operated indoors and away from windows to provide maximum shielding. Equipment (or its transmit antenna) that is installed outdoors is subject to licensing.

The installer of this radio equipment must ensure that the antenna is located or pointed such that it does not emit RF fields in excess of Health Canada limits for the general population; consult Safety Code 6, obtainable from Health Canada's Web site www.hc-sc.gc.ca/rpb.

The term "IC:" before the certification/registration number only signifies that the Industry Canada technical specifications were met.

## *Industry Canada (Canada)*

Cet appareil est conforme à la norme RSS-210 d'Industry Canada. Son fonctionnement est soumis aux deux conditions suivantes :

(1) cet appareil ne doit pas provoquer d'interférences et (2) il doit accepter toute interférence reçue, y compris celles risquant d'altérer son fonctionnement.

Cet appareil a été conçu pour fonctionner uniquement avec l'antenne fournie. L'utilisation de toute autre antenne est strictement interdite par la réglementation d'Industry Canada.

En application des réglementations d'Industry Canada, l'utilisation d'une antenne de gain supérieur est strictement interdite.

Pour empêcher toute interférence radio au service faisant l'objet d'une licence, cet appareil doit être utilisé à l'intérieur et loin des fenêtres afin de garantir une protection optimale.

Si le matériel (ou son antenne d'émission) est installé à l'extérieur, il doit faire l'objet d'une licence.

L'installateur de cet équipement radio doit veiller à ce que l'antenne soit implantée et dirigée de manière à n'émettre aucun champ HF dépassant les limites fixées pour l'ensemble de la population par Santé Canada. Reportez-vous au Code de sécurité 6 que vous pouvez consulter sur le site Web de Santé Canada www.hc-sc.gc.ca/rpb.

Le terme « IC » précédant le numéro de d'accréditation/inscription signifie simplement que le produit est conforme aux spécifications techniques d'Industry Canada.

## **Konformität mit den Richtlinien der Europäischen Gemeinschaft (EG)**

Dieses Produkt erfüllt die Schutzanforderungen der Richtlinien 89/336/EWG und 2006/95/EG des EG-Rates zur Annäherung und Harmonisierung der Gesetze der Mitgliedsstaaten (elektromagnetische Verträglichkeit bzw. Sicherheit von elektrischen Komponenten zur Verwendung innerhalb bestimmter Spannungsgrenzen).

Eine Konformitätserklärung gemäß den Anforderungen der Richtlinien wurde vom Direktor für Produktion und Technischen Kundendienst von Lexmark International, Inc., S.A. in Boigny (Frankreich) unterzeichnet.

Dieses Produkt erfüllt die Grenzwerte für die Klasse B gemäß EN 55022 sowie die Sicherheitsanforderungen in EN 60950.

## **Konformitätserklärung zu den EU-Richtlinien für Funkprodukte**

#### **Die folgenden Hinweise gelten, falls in Ihren Drucker eine Drahtlosnetzwerkkarte eingesetzt ist**

Dieses Produkt erfüllt die Schutzanforderungen der Richtlinien 89/336/EWG, 2006/95/EG und 1999/5/EG des EG-Rates zur Annäherung und Harmonisierung der Gesetze der Mitgliedsstaaten (elektromagnetische Verträglichkeit bzw. Sicherheit von elektrischen Komponenten zur Verwendung innerhalb bestimmter Spannungsgrenzen sowie von Radio- und Telekommunikationsbasisgeräten).

Die Einhaltung dieser Richtlinien wird mit dem folgenden CE-Zeichen gekennzeichnet:

# $C \in \mathbb{G}$

Das Warnsymbol zeigt an, dass in bestimmten Mitgliedsstaaten Einschränkungen gelten.

Eine Konformitätserklärung hinsichtlich der Anforderungen der Richtlinien wird vom Leiter der Abteilungen Fertigung und Technischer Kundendienst bei Lexmark International, S.A., Boigny, Frankreich, zur Verfügung gestellt.

Die folgenden Einschränkungen gelten:

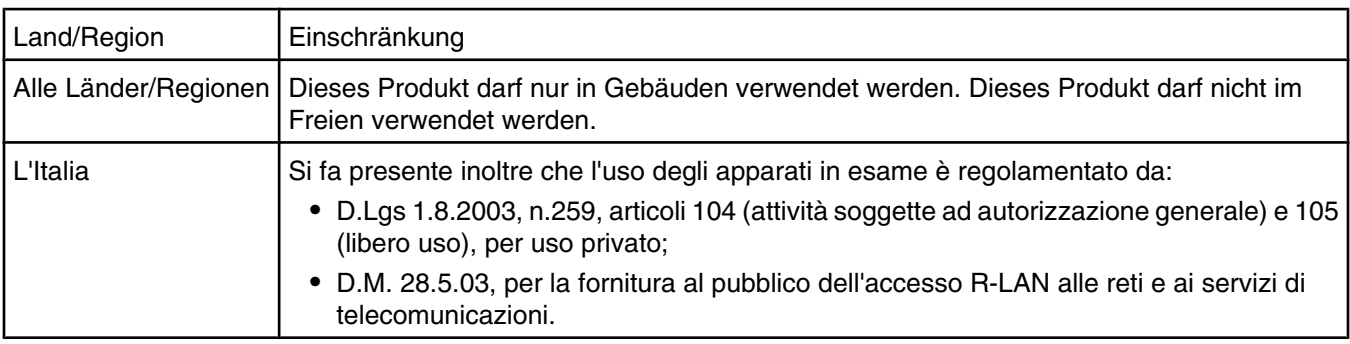

Dieses Produkt erfüllt die Grenzwerte der Norm EN 55022, die Sicherheitsanforderungen der Norm EN 60950, die Funkbereichsanforderungen der Normen ETSI EN 300 328 sowie die EMV-Anforderungen der Normen EN 55024, ETSI EN 301 489-1 und ETSI EN 301 489-17.

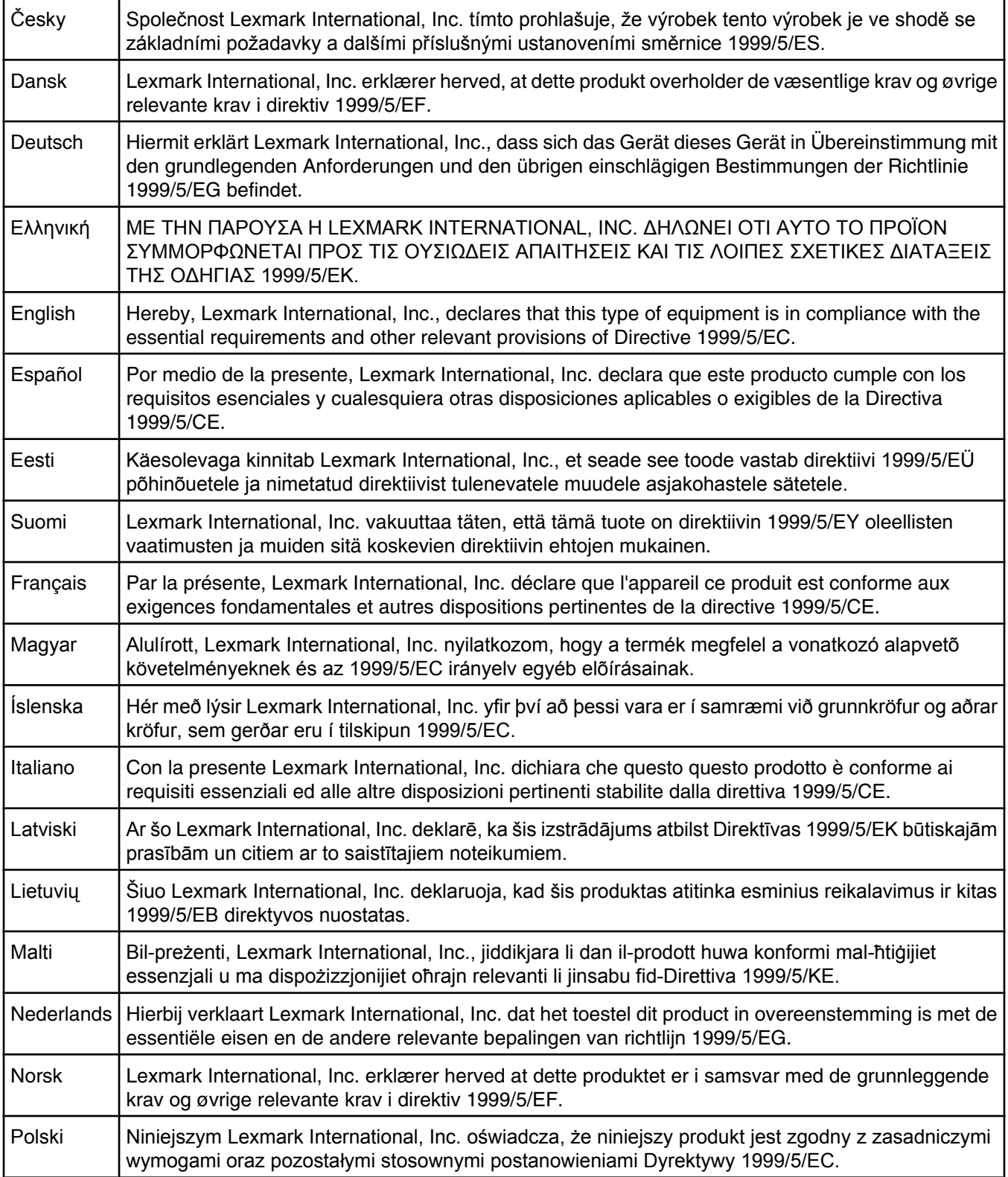

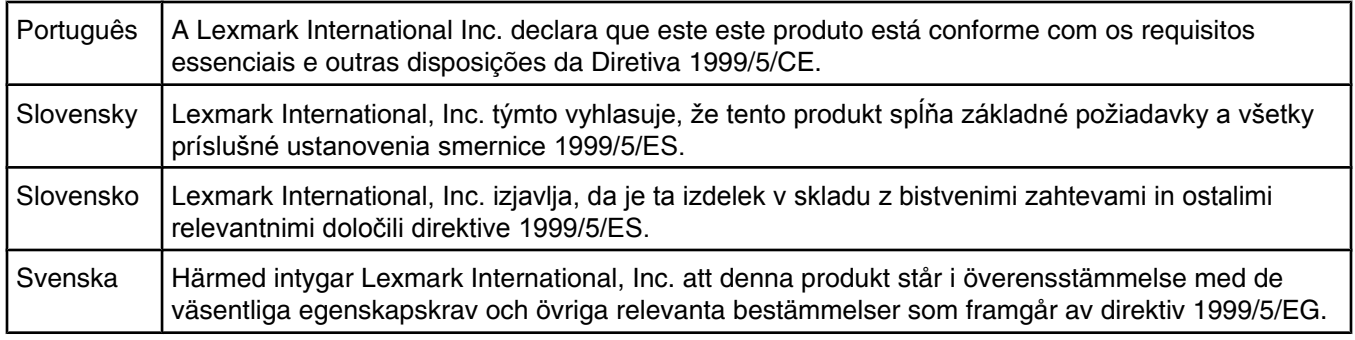

## **Geräuschemissionspegel**

Die folgenden Messungen wurden gemäß ISO 7779 vorgenommen und entsprechend ISO 9296 gemeldet. **Hinweis:** Einige Modi gelten u. U. nicht für Ihr Produkt.

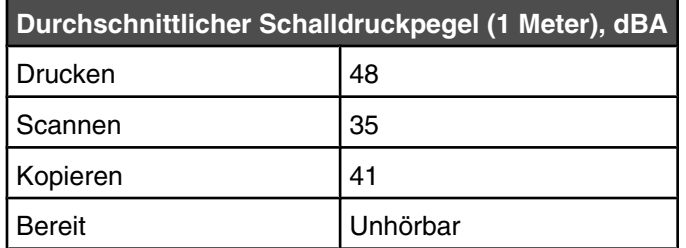

Änderung der Werte vorbehalten. Siehe **[www.lexmark.com](http://www.lexmark.com)**. Hier finden Sie die aktuellen Werte.

## **WEEE-Richtlinie (Waste from Electrical and Electronic Equipment)**

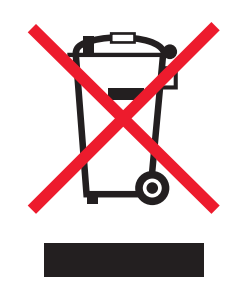

Das WEEE-Logo steht für bestimmte Recycling-Programme und -Verfahren für elektronische Produkte in Ländern der europäischen Union. Wir empfehlen, unsere Produkte nach dem Gebrauch zu recyceln. Weitere Informationen und Antworten auf Fragen zum Recycling finden Sie auf der Lexmark Website unter **[www.lexmark.com](http://www.lexmark.com)**. Dort finden Sie auch die Telefonnummer eines Vertriebsbüros in Ihrer Nähe.

## **Entsorgung des Produkts**

Entsorgen Sie den Drucker und die Verbrauchsmaterialien nicht wie normalen Haushaltsmüll. Wenden Sie sich an die örtlichen Behörden, um Informationen zu Entsorgung und Recycling zu erhalten.

## **Temperaturinformationen**

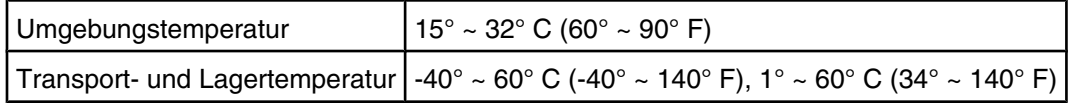

## **Informationen für das chinesische RoHS-Programm**

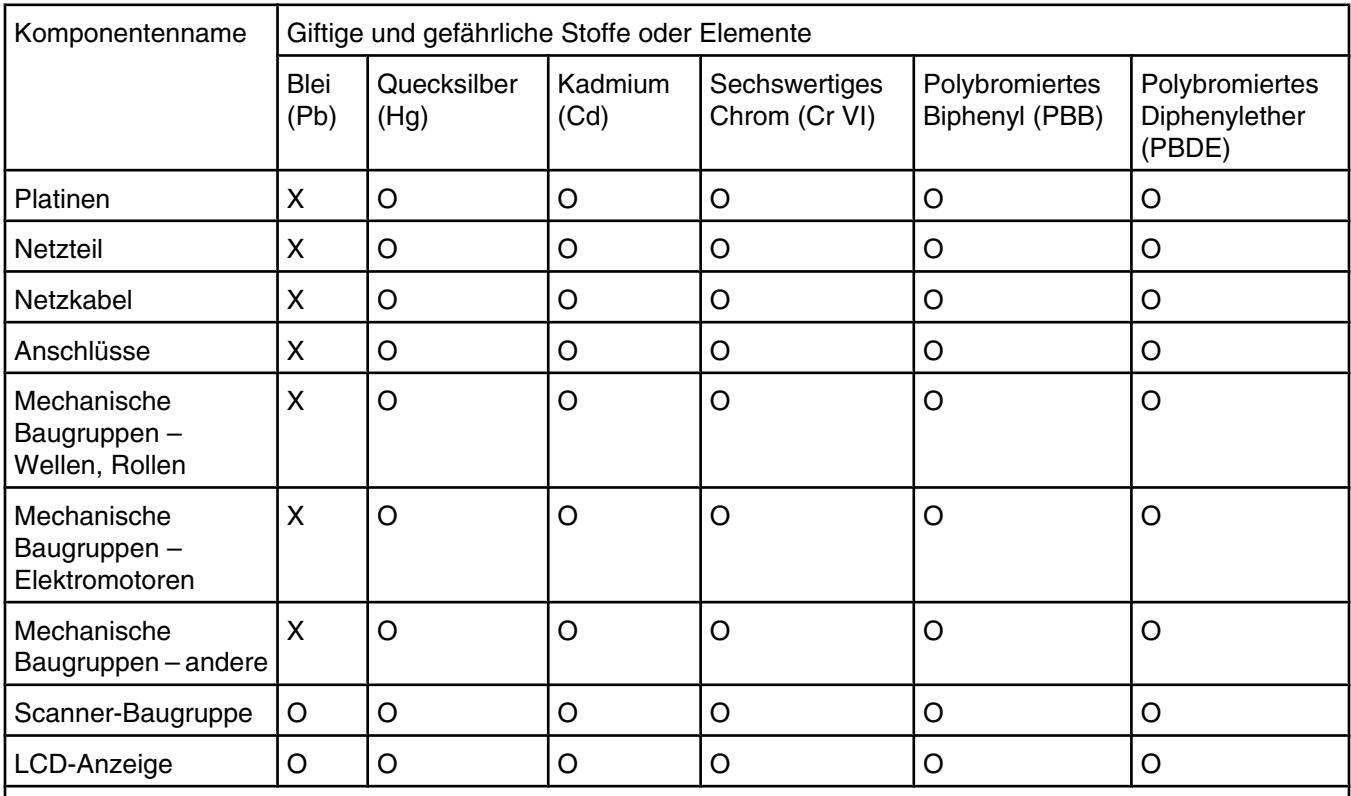

O: Zeigt an, dass der Gehalt des giftigen und gefährlichen Stoffs in allen homogenen Materialien der Komponente unter dem in SJ/T11363-2006 beschriebenen Grenzwert liegt.

X: Zeigt an, dass der Gehalt des giftigen und gefährlichen Stoffs in mindestens einem homogenen Material der Komponente über dem in SJ/T11363-2006 beschriebenen Grenzwert liegt.

Dieses Produkt erfüllt die Bestimmungen der Direktive 2002/95/EC der Europäischen Union hinsichtlich der Nutzungsbeschränkung für bestimmte gefährliche Stoffe.

## **ENERGY STAR**

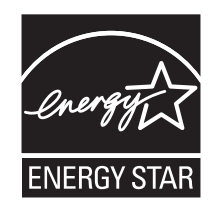

## **Stromverbrauch**

## *Stromverbrauch des Produkts*

In der folgenden Tabelle werden die Eigenschaften des Stromverbrauchs des Produkts beschrieben. **Hinweis:** Einige Modi gelten u. U. nicht für Ihr Produkt.

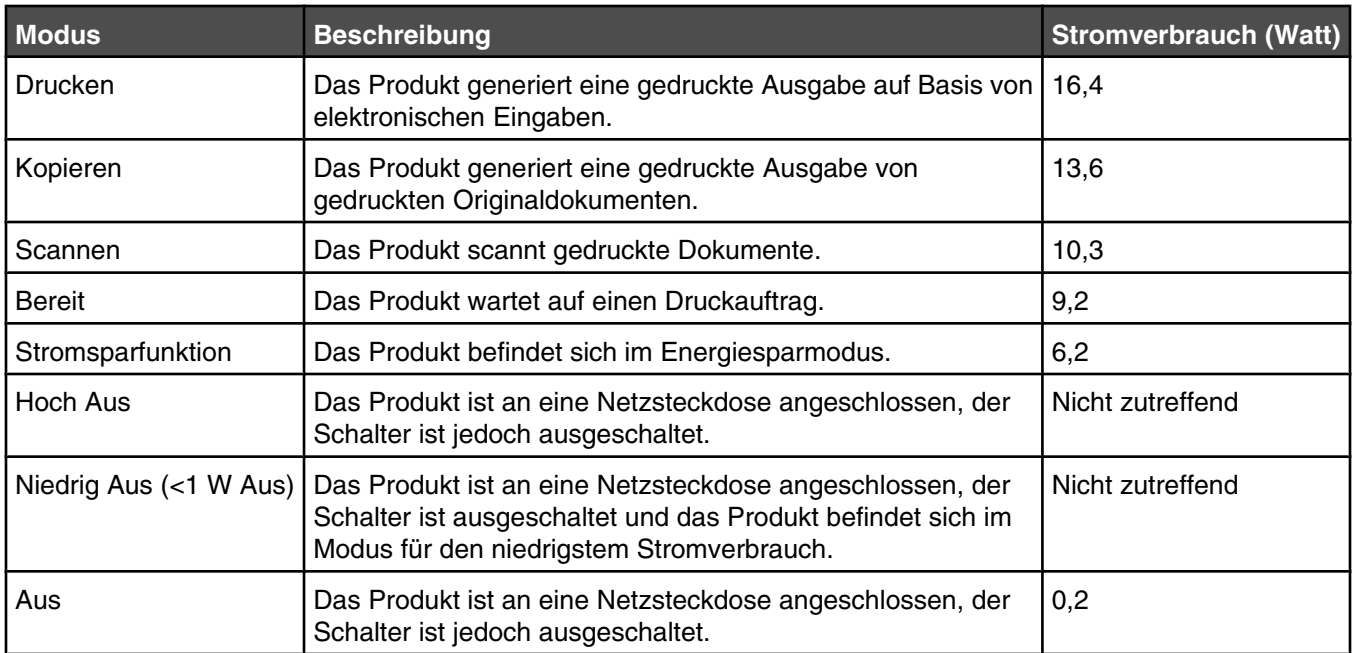

Der in der vorhergehenden Tabelle aufgelistete Stromverbrauch stellt durchschnittliche Zeitmessungen dar. Die spontane Leistungsaufnahme kann wesentlich höher liegen als der Durchschnitt.

Änderung der Werte vorbehalten. Siehe **[www.lexmark.com](http://www.lexmark.com)**. Hier finden Sie die aktuellen Werte.

## *Stromsparfunktion*

Dieser Drucker wurde mit dem Energiesparmodus "Power Saver" (Stromsparfunktion) entwickelt. Der Stromsparmodus entspricht dem EPA-Ruhemodus. Der Stromsparmodus spart Energie, indem der Stromverbrauch während längerer Inaktivitätsphasen reduziert wird. Der Stromsparmodus wird automatisch aktiviert, wenn das Produkt für einen bestimmten Zeitraum, Zeitüberschreitung der Stromsparfunktion genannt, nicht verwendet wurde.

Die Standardeinstellung für die Zeitüberschreitung der Stromsparfunktion dieses Produkts beträgt (in Minuten): 60

## *Aus-Modus*

Verfügt das Produkt über einen Aus-Modus, bei dem dennoch ein geringer Stromverbrauch vorhanden ist, ziehen Sie das Stromkabel aus der Wandsteckdose heraus. Somit wird der Stromverbrauch unterbrochen.

## *Gesamter Stromverbrauch*

Manchmal ist es hilfreich, den gesamten Stromverbrauch des Produkts zu berechnen. Da die Stromverbrauchsangaben in Watt-Einheiten angegeben werden, wird zur Berechnung des Stromverbrauchs der Stromverbrauch mit der Zeit multipliziert, die das Produkt in jedem Modus verbringt. Der gesamte Stromverbrauch des Produkts ist die Summe des Stromverbrauchs der einzelnen Modi.

## **LEXMARK LIZENZVEREINBARUNG**

LESEN SIE DIESE VEREINBARUNG SORGFÄLTIG: SIE ERKENNEN AN, DASS ALLE BESTIMMUNGEN UND BEDINGUNGEN DIESER LIZENZVEREINBARUNGEN RECHTLICH BINDEND SIND, WENN SIE DIESES PRODUKT VERWENDEN. WENN SIE DEN BESTIMMUNGEN DIESER LIZENZVEREINBARUNGEN NICHT ZUSTIMMEN, SCHICKEN SIE DAS NICHT VERWENDETE PRODUKT UMGEHEND ZURÜCK UND FORDERN SIE EINE RÜCKERSTATTUNG DES KAUFPREISES. WENN SIE DIESES PRODUKT ZUR VERWENDUNG DURCH DRITTE INSTALLIEREN, STIMMEN SIE ZU, DIE BENUTZER DARÜBER ZU INFORMIEREN, DASS SIE MIT DER VERWENDUNG DES PRODUKTS DIESE BESTIMMUNGEN AKZEPTIEREN.

## *LIZENZVEREINBARUNG FÜR TINTENPATRONEN*

Ich stimme zu, dass der Verkauf der im Lieferumfang dieses Druckgeräts enthaltenen, patentierten Tintenpatronen folgender/m Lizenz/Vertrag unterliegt: Die patentierten integrierten Tintenpatronen sind nur zur einmaligen Verwendung lizenziert und können nach Abgabe einer bestimmten Tintenmenge nicht mehr verwendet werden. Eine unterschiedliche Tintenmenge bleibt in der Patrone zurück, wenn diese ausgetauscht werden muss. Nach der einmaligen Verwendung endet die Lizenz zur Verwendung der Tintenpatrone. Die verwendete Patrone darf nur an Lexmark zur Wiederaufarbeitung, zum Recycling oder Auffüllen zurückgegeben werden. Beim Erwerb einer anderen Patrone, die den oben angeführten Bestimmungen unterliegt, stimme ich diesen Bestimmungen auch für diese Patrone zu. Wenn Sie den Bedingungen dieser Lizenz/dieses Vertrags zur einmaligen Verwendung nicht zustimmen, geben Sie das Produkt in der Originalverpackung an den Händler zurück, bei dem Sie das Produkt erworben haben. Eine Ersatzpatrone kann ohne diese Bedingungen erworben werden unter www.lexmark.com.

## *LEXMARK SOFTWARELIZENZVEREINBARUNG*

Diese Softwarelizenzvereinbarung ("Lizenzvereinbarung") ist eine rechtlich bindende Vereinbarung zwischen Ihnen und Lexmark International, Inc. ("Lexmark"). Soweit keine besondere abweichende Vereinbarung zwischen Ihnen und Lexmark besteht, die diese Software erfasst, regelt ausschließlich diese Lizenzvereinbarung die Verwendung der Software. Der Begriff "Softwareprogramm" umfasst maschinenlesbare Anweisungen, audiovisuellen Inhalt (z. B. Bilder und Aufzeichnungen) und damit in Verbindung gebrachte Medien, gedruckte Materialien und elektronische Dokumentationen, unabhängig davon, ob in das Lexmark-Produkt eingebunden, mit dem Lexmark-Produkt vertrieben oder zur Verwendung mit dem Produkt.

- **1 ERKLÄRUNG ZUR BESCHRÄNKTEN GARANTIE**. Lexmark garantiert, dass die Datenträger (z. B. Diskette oder CD) mit dem Softwareprogramm (falls vorhanden) während des Garantiezeitraums bei normaler Verwendung frei von Material- und Verarbeitungsfehlern sind. Der Garantiezeitraum beträgt neunzig (90) Tage und beginnt am Tag der Lieferung des Softwareprogramms an den ursprünglichen Endbenutzer. Diese beschränkte Garantie gilt nur für Datenträger mit dem Softwareprogramm, die neu von Lexmark bzw. einem autorisierten Lexmark-Händler oder -Lieferanten gekauft wurden. Lexmark ersetzt das Softwareprogramm für den Fall, dass der Datenträger nicht mit den Bestimmungen dieser beschränkten Garantie übereinstimmt.
- **2 GEWÄHRLEISTUNG**. DIE NUTZUNG DER SOFTWARE IST OPTIONAL UND KOSTENLOS. LEXMARK ÜBERNIMMT DAHER KEINE GEWÄHRLEISTUNG FÜR IHRE GEBRAUCHSTAUGLICHKEIT, INSBESONDERE FÜR DIE TAUGLICHKEIT ZU DEN VON IHNEN BEZWECKTEN NUTZUNGSMÖGLICHKEITEN. Selbstverständlich gewährleistet Lexmark, dass durch das Herunterladen und bestimmungsgemäße Nutzen der Software gemäß dieser Lizenzvereinbarung kein Schaden an Ihrem Computer und den darauf befindlichen Programmen und Daten ausgelöst wird. Falls derartige Vorschriften gelten, beschränkt Lexmark hiermit jegliche Haftung für Verstöße gegen diese Vorschriften auf eine der folgenden Möglichkeiten. Ersatz des Softwareprogramms oder Rückerstattung des für das Softwareprogramm bezahlten Preises.
- **3 LIZENZERTEILUNG**. Lexmark erteilt Ihnen die folgenden Rechte ausschließlich für den Fall, dass Sie alle Bestimmungen und Bedingungen dieser Lizenzvereinbarung einhalten:
	- **a Verwendung**. Sie dürfen eine (1) Kopie der Software verwenden. Der Begriff "Verwendung" beinhaltet das Aufbewahren, Laden, Installieren, Ausführen oder Anzeigen der Software. Falls Sie eine Lizenz von Lexmark für die simultane Verwendung des Softwareprogramms besitzen, müssen Sie die Anzahl der autorisierten Benutzer auf die in Ihrer Vereinbarung mit Lexmark festgelegte Anzahl beschränken. Sie dürfen die Komponenten der Software nicht zur Verwendung auf mehreren Computern aufteilen. Daneben dürfen Sie eine Sicherheitskopie erstellen.
	- **b Keine Veröffentlichung**. Eine (1) Kopie des Softwareprogramms darf ausschließlich zum Zwecke der Sicherung, Archivierung oder Installation erstellt werden, vorausgesetzt, die Kopie enthält alle Hinweise bezüglich des Eigentümers des ursprünglichen Softwareprogramms. Sie dürfen das Softwareprogramm nicht auf ein öffentliches Netzwerk oder ein Händlernetzwerk kopieren.
- **c Vorbehalt der Rechte**. Das Softwareprogramm, einschließlich aller Schriftarten, ist urheberrechtlich geschützt und in Besitz von Lexmark International, Inc. und/oder seinen Händlern. Lexmark behält sich alle nicht ausdrücklich in dieser Lizenzvereinbarung gewährten Rechte vor.
- **d Freeware**. Ungeachtet der Bestimmungen und Bedingungen dieser Lizenzvereinbarung erhalten Sie eine Lizenz für die Teile des Softwareprogramms oder das gesamte Softwareprogramm, die unter öffentlicher Lizenz von Drittanbietern ("Freeware") bereitgestellt werden. Die erhaltene Lizenz unterliegt den Bestimmungen und Bedingungen der mit der Freeware gelieferten Softwarelizenzvereinbarung, ob in Form einer eigenständigen Vereinbarung, einer gepackten Lizenz oder einer elektronischen Lizenzvereinbarung beim Herunterladen. Ihre Verwendung der Freeware wird gänzlich durch die Bestimmungen und Bedingungen einer derartigen Lizenz geregelt.
- **4 KEINE VERÄNDERUNG DER SOFTWARE**. Sie dürfen das Softwareprogramm an einen anderen Endbenutzer übertragen. Bei einer Übertragung müssen alle Softwarekomponenten, Medien, gedruckten Materialien und diese Lizenzvereinbarung oder deren Komponenten enthalten sein. Bei der Übertragung darf es sich nicht um eine indirekte Übertragung handeln, wie z. B. eine Kommission. Vor der Übertragung muss der Endbenutzer, der das übertragene Softwareprogramm erhält, allen Bestimmungen dieser Lizenzvereinbarung zustimmen. Nach der Übertragung des Softwareprogramms wird Ihre Lizenz automatisch gekündigt. Sie dürfen das Softwareprogramm lediglich im in dieser Lizenzvereinbarung vereinbarten Umfang vermieten, unterlizenzieren oder zuweisen. Zuwiderhandlungen sind nicht rechtswirksam.
- **5 AKTUALISIERUNGEN**. Sie müssen eine Lizenz für das ursprüngliche Softwareprogramm besitzen, das von Lexmark für die Aktualisierung festgelegt wurde, um ein als Aktualisierung festgelegtes Softwareprogramm zu verwenden. Nach der Aktualisierung dürfen Sie das ursprüngliche Softwareprogramm nicht mehr verwenden, das die Grundlage für die Aktualisierung darstellte.
- **6 KEINE VERÄNDERUNG DER SOFTWARE**. Sie dürfen das Softwareprogramm nicht bearbeiten, entschlüsseln, verändern, rekonstruieren, disassemblieren, neu kompilieren oder anderweitig übersetzen außer in dem ausdrücklich durch geltendes Gesetz erlaubten Umfang zum Zweck der Interoperabilität, Fehlerkorrektur und Sicherheitsüberprüfung. Falls Sie die Rechte dazu besitzen, müssen Sie Lexmark schriftlich über jeden Versuch einer Rekonstruktion, einer Disassemblierung oder neuen Kompilierung informieren. Sie dürfen das Softwareprogramm nur entschlüsseln, wenn es für die rechtmäßige Verwendung des Softwareprogramms erforderlich ist.
- **7 ZUSÄTZLICHE SOFTWARE**. Diese Lizenzvereinbarung gilt für Aktualisierungen oder Erweiterungen zum ursprünglichen von Lexmark bereitgestellten Softwareprogramm, falls Lexmark keine anderen Bestimmungen gemeinsam mit der Aktualisierung oder der Erweiterung bereitstellt.
- **8 ANSPRUCHSBESCHRÄNKUNGEN**. Die gesamte Haftung von Lexmark, seine Lieferanten, Tochterunternehmen und Händlern und Ihr ausschließlicher Rechtsanspruch bestehen in Folgendem: Lexmark gewährleistet die oben beschriebene, ausdrücklich beschränkte Garantie. Falls Lexmark für fehlerhafte Datenträger nicht wie in der Garantie angegeben haftet, können Sie die Lizenz beenden. Ihnen werden nach Zurücksenden aller Kopien des Softwareprogramms die Kosten zurückerstattet.

**9 HAFTUNGSBESCHRÄNKUNG**. Da die Verwendung der Software optional und kostenlos ist, haften Lexmark und seine Händler nur für Schäden, die durch Vorsatz oder grobe Fahrlässigkeit von Lexmark oder seinen Erfüllungsgehilfen verursacht wurden. Diese Beschränkung gilt nicht für zwingende Haftung von Lexmark nach dem Produkthaftungsgesetz.

UNTER KEINEN UMSTÄNDEN SIND LEXMARK, SEINE HÄNDLER, TOCHTERUNTERNEHMEN ODER WIEDERVERKÄUFER HAFTBAR FÜR BESONDERE, ZUFÄLLIG ENTSTANDENE, INDIREKTE, EXEMPLARISCHE SCHÄDEN, FOLGESCHÄDEN ODER BUSSZAHLUNGEN (EINSCHLIESSLICH, JEDOCH NICHT BESCHRÄNKT AUF ENTGANGENE GEWINNE ODER ERTRÄGE, KAPITALVERLUSTE, UNTERBRECHUNGEN DER VERWENDBARKEIT ODER JEGLICHE VERLUSTE VON, UNGENAUIGKEITEN VON ODER SCHÄDEN AN DATEN ODER AUFZEICHNUNGEN, ANSPRÜCHE DRITTER ODER SCHÄDEN AN TATSÄCHLICHEM ODER MATERIELLEM EIGENTUM, FEHLENDER DATENSCHUTZ BEDINGT DURCH DIE ODER IN ZUSAMMENHANG MIT DER VERWENDUNG ODER NICHTVERWENDBARKEIT DES SOFTWAREPROGRAMMS ODER IN ANDERWEITIGER VERBINDUNG MIT EINER BESTIMMUNG DIESER LIZENZVEREINBARUNG), UNGEACHTET DER ART DER FORDERUNG, EINSCHLIESSLICH, JEDOCH NICHT BESCHRÄNKT AUF BRUCH DER GARANTIE ODER DES VERTRAGS, UNERLAUBTE HANDLUNGEN (EINSCHLIESSLICH FAHRLÄSSIGKEIT ODER KAUSALHAFTUNG) UND SOGAR FALLS LEXMARK, SEINEN HÄNDLERN, TOCHTERUNTERNEHMEN ODER WIEDERVERKÄUFERN DIE MÖGLICHKEIT SOLCHER SCHÄDEN BEKANNT WAR ODER FÜR JEGLICHE ANSPRÜCHE IHRERSEITS, DIE AUF ANSPRÜCHEN DRITTER BERUHEN, MIT AUSNAHME DES UMFANGS, IN DEM DIESER AUSSCHLUSS DES SCHADENSERSATZES ALS NICHT GESETZMÄSSIG FESTGELEGT IST. DIE OBEN AUFGEFÜHRTEN BESCHRÄNKUNGEN GELTEN AUCH, WENN DIE OBEN AUFGEFÜHRTEN MASSNAHMEN IHREN WESENTLICHEN ZWECK VERFEHLEN.

- **10 LAUFZEIT**. Diese Lizenzvereinbarung ist gültig, solange sie nicht gekündigt oder abgelehnt wird. Sie dürfen diese Lizenz jederzeit ablehnen oder kündigen, indem Sie alle Kopien dieses Softwareprogramms sowie alle Modifizierungen, Dokumentationen und zusammengefügte Bestandteile in jeglicher Form oder wie anderweitig hierin beschrieben zerstören. Lexmark darf die Lizenz kündigen, falls Sie Bestimmungen dieser Lizenzvereinbarung nicht einhalten. Bei einer derartigen Kündigung stimmen Sie zu, alle Kopien des Softwareprogramms mit allen Modifizierungen, Dokumentationen und zusammengefügten Bestandteilen in jeglicher Form zu zerstören.
- **11 STEUERN**. Sie stimmen zu, dass Sie für die Bezahlung sämtlicher Steuern verantwortlich sind einschließlich, aber nicht beschränkt auf sämtliche Steuern auf Waren, Dienstleistungen und persönliches Eigentum, die aus dieser Vereinbarung oder der Verwendung dieses Softwareprogramms resultieren.
- **12 HANDLUNGSEINSCHRÄNKUNG**. Eine sich aus dieser Vereinbarung ergebende Klage muss von beiden Parteien innerhalb von zwei Jahren nach Klagegrund eingereicht werden, sofern dies nicht nach geltendem Recht anders geregelt ist.
- **13 GELTENDES RECHT**. Diese Vereinbarung unterliegt deutschem Recht. Es darf keine Auswahlmöglichkeit der gesetzlichen Bestimmungen eines Rechtssystems geben. Das UN-Kaufrecht (Convention on Contracts for the International Sale of Goods – CISG) besitzt keine Gültigkeit.
- **14 REGIERUNG DER VEREINIGTEN STAATEN BESCHRÄNKTE RECHTE**. Das Softwareprogramm wurde vollständig mit privaten Mitteln entwickelt. Die Rechte der Regierung der USA zur Verwendung des Softwareprogramms sind in dieser Vereinbarung festgelegt und werden durch DFARS 252.227-7014 sowie ähnliche FAR Bestimmungen (oder entsprechende behördliche Anordnungen oder Vertragsklauseln) eingeschränkt.
- **15 EINWILLIGUNG ZUR VERWENDUNG VON DATEN**. Sie stimmen zu, dass Lexmark, zugehörige Tochterunternehmen und Bevollmächtigte Daten sammeln und verwenden dürfen, die Sie in Zusammenhang mit Dienstleistungen in Verbindung mit dem Softwareprogramm und wenn von Ihnen angefordert bereitstellen. Lexmark erklärt, diese Daten in keiner Form zu verwenden, in der Sie persönlich identifiziert werden können, außer es ist zum Bereitstellen derartiger Dienstleistungen erforderlich.
- **16 EXPORTBESCHRÄNKUNGEN**. Sie dürfen (a) das Softwareprogramm oder ein direktes Produkt davon nicht unter Missachtung geltender Exportgesetze erwerben, versenden, übertragen bzw. direkt oder indirekt erneut exportieren und (b) die Verwendung des Softwareprogramms nicht zu Zwecken erlauben, die durch solche Exportgesetze verboten sind, einschließlich, aber nicht beschränkt auf die Verbreitung nuklearer, chemischer oder biologischer Waffen.
- **17 ELEKTRONISCHE VERTRAGSVEREINBARUNG**. Sie und Lexmark einigen sich auf das Treffen dieser Lizenzvereinbarung auf elektronischem Weg. Dies bedeutet, wenn Sie auf die Schaltfläche "Zustimmen" oder "Ja" auf dieser Seite klicken oder dieses Produkt verwenden, bestätigen Sie Ihre Zustimmung zu den Bestimmungen und Bedingungen dieser Lizenzvereinbarung und dass Sie dies mit der Absicht tun, einen Vertrag mit Lexmark zu "unterzeichnen".
- **18 FÄHIGKEIT UND BEFUGNIS ZUM SCHLIESSEN EINES VERTRAGS**. Sie erklären für den Fall, dass Sie dieser Lizenzvereinbarung zustimmen, dass Sie volljährig sind und ggf. von Ihrem Arbeitgeber oder Auftraggeber ordnungsgemäß befugt sind, diesen Vertrag einzugehen.
- **19 GESAMTE VEREINBARUNG**. Diese Lizenzvereinbarung (einschließlich sämtlicher Anhänge und Ergänzungen zu dieser Lizenzvereinbarung, die im Softwareprogramm enthalten ist) stellt die vollständige Vereinbarung zwischen Ihnen und Lexmark bezüglich des Softwareprogramms dar. Falls es in dieser Vereinbarung nicht anders vorgesehen ist, ersetzen diese Bestimmungen und Bedingungen alle vorher oder gleichzeitig geschlossenen mündlichen oder schriftlichen Abmachungen, Vorschläge und Darstellungen im Hinblick auf das Softwareprogramm oder andere von dieser Lizenzvereinbarung abgedeckte Themen (außer diese irrelevanten Bestimmungen widersprechen nicht den Bestimmungen dieser Lizenzvereinbarung und auch keiner anderen schriftlichen Vereinbarung, die von Ihnen und Lexmark in Bezug auf die Verwendung des Softwareprogramms getroffen wurde). Die Bestimmungen dieser Lizenzvereinbarungen gelten, falls Richtlinien oder Kundenservice-Programme von Lexmark den Bestimmungen dieser Lizenzvereinbarung widersprechen.

## **Statement of Limited Warranty**

## *Lexmark International, Inc., Lexington, KY*

This limited warranty applies to the United States. For customers outside the U.S., see the country-specific warranty information that came with your product.

This limited warranty applies to this product only if it was originally purchased for your use, and not for resale, from Lexmark or a Lexmark remarketer, referred to in this statement as "Remarketer."

## *Limited warranty*

Lexmark warrants that this product:

- —Is manufactured from new parts, or new and serviceable used parts, which perform like new parts
- —Is, during normal use, free from defects in material and workmanship

If this product does not function as warranted during the warranty period, contact a Remarketer or Lexmark for repair or replacement (at Lexmark's option).

If this product is a feature or option, this statement applies only when that feature or option is used with the product for which it was designed. To obtain warranty service, you may be required to present the feature or option with the product.

If you transfer this product to another user, warranty service under the terms of this statement is available to that user for the remainder of the warranty period. You should transfer proof of original purchase and this statement to that user.

## *Limited warranty service*

The warranty period starts on the date of original purchase as shown on the purchase receipt. The warranty period ends 12 months later.

To obtain warranty service you may be required to present proof of original purchase. You may be required to deliver your product to the Remarketer or Lexmark, or ship it prepaid and suitably packaged to a Lexmark designated location. You are responsible for loss of, or damage to, a product in transit to the Remarketer or the designated location.

When warranty service involves the exchange of a product or part, the item replaced becomes the property of the Remarketer or Lexmark. The replacement may be a new or repaired item. The replacement item assumes the remaining warranty period of the original product.

Replacement is not available to you if the product you present for exchange is defaced, altered, in need of a repair not included in warranty service, damaged beyond repair, or if the product is not free of all legal obligations, restrictions, liens, and encumbrances.

Before you present this product for warranty service, remove all print cartridges, programs, data, and removable storage media (unless directed otherwise by Lexmark).

For further explanation of your warranty alternatives and the nearest Lexmark authorized servicer in your area, contact Lexmark at (800) 332-4120, or on the World Wide Web at **<http://support.lexmark.com>**.

Remote technical support is provided for this product throughout its warranty period. For products no longer covered by a Lexmark warranty, technical support may not be available or only be available for a fee.

## *Extent of limited warranty*

We do not warrant uninterrupted or error-free operation of any product.

Warranty service does not include repair of failures caused by:

- —Modification or attachments
- —Accidents or misuse
- —Unsuitable physical or operating environment
- —Maintenance by anyone other than Lexmark or a Lexmark authorized servicer
- —Operation of a product beyond the limit of its duty cycle
- —Use of printing media outside of Lexmark specifications
- —Supplies (such as ink) not furnished by Lexmark
- —Products, components, parts, materials, software, or interfaces not furnished by Lexmark

**TO THE EXTENT PERMITTED BY APPLICABLE LAW, NEITHER LEXMARK NOR ITS THIRD PARTY SUPPLIERS OR REMARKETERS MAKE ANY OTHER WARRANTY OR CONDITION OF ANY KIND, WHETHER EXPRESS OR IMPLIED, WITH RESPECT TO THIS PRODUCT, AND SPECIFICALLY DISCLAIM THE IMPLIED WARRANTIES OR CONDITIONS OF MERCHANTABILITY, FITNESS FOR A PARTICULAR PURPOSE, AND SATISFACTORY QUALITY. ANY WARRANTIES THAT MAY NOT BE DISCLAIMED UNDER APPLICABLE LAW ARE LIMITED IN DURATION TO THE WARRANTY PERIOD. NO WARRANTIES, EXPRESS OR IMPLIED, WILL APPLY AFTER THIS PERIOD. ALL INFORMATION, SPECIFICATIONS, PRICES, AND SERVICES ARE SUBJECT TO CHANGE AT ANY TIME WITHOUT NOTICE.**

#### *Limitation of liability*

Your sole remedy under this limited warranty is set forth in this document. For any claim concerning performance or nonperformance of Lexmark or a Remarketer for this product under this limited warranty, you may recover actual damages up to the limit set forth in the following paragraph.

Lexmark's liability for actual damages from any cause whatsoever will be limited to the amount you paid for the product that caused the damages. This limitation of liability will not apply to claims by you for bodily injury or damage to real property or tangible personal property for which Lexmark is legally liable. IN NO EVENT WILL LEXMARK BE LIABLE FOR ANY LOST PROFITS, LOST SAVINGS, INCIDENTAL DAMAGE, OR OTHER ECONOMIC OR CONSEQUENTIAL DAMAGES. This is true even if you advise Lexmark or a Remarketer of the possibility of such damages. Lexmark is not liable for any claim by you based on a third party claim.

This limitation of remedies also applies to claims against any Suppliers and Remarketers of Lexmark. Lexmark's and its Suppliers' and Remarketers' limitations of remedies are not cumulative. Such Suppliers and Remarketers are intended beneficiaries of this limitation.

## *Additional rights*

Some states do not allow limitations on how long an implied warranty lasts, or do not allow the exclusion or limitation of incidental or consequential damages, so the limitations or exclusions contained above may not apply to you.

This limited warranty gives you specific legal rights. You may also have other rights that vary from state to state.

Hinweise

# **Glossar**

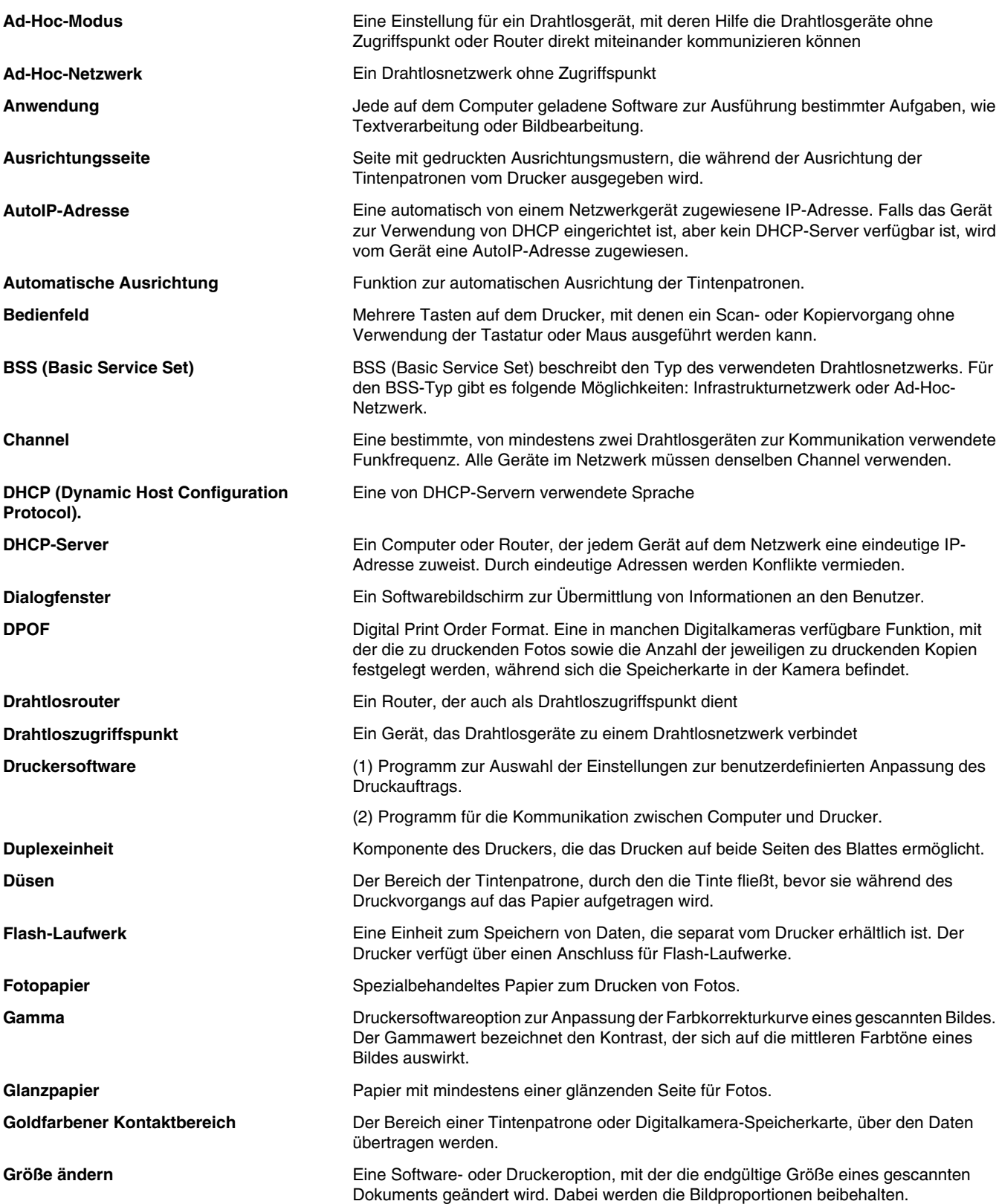

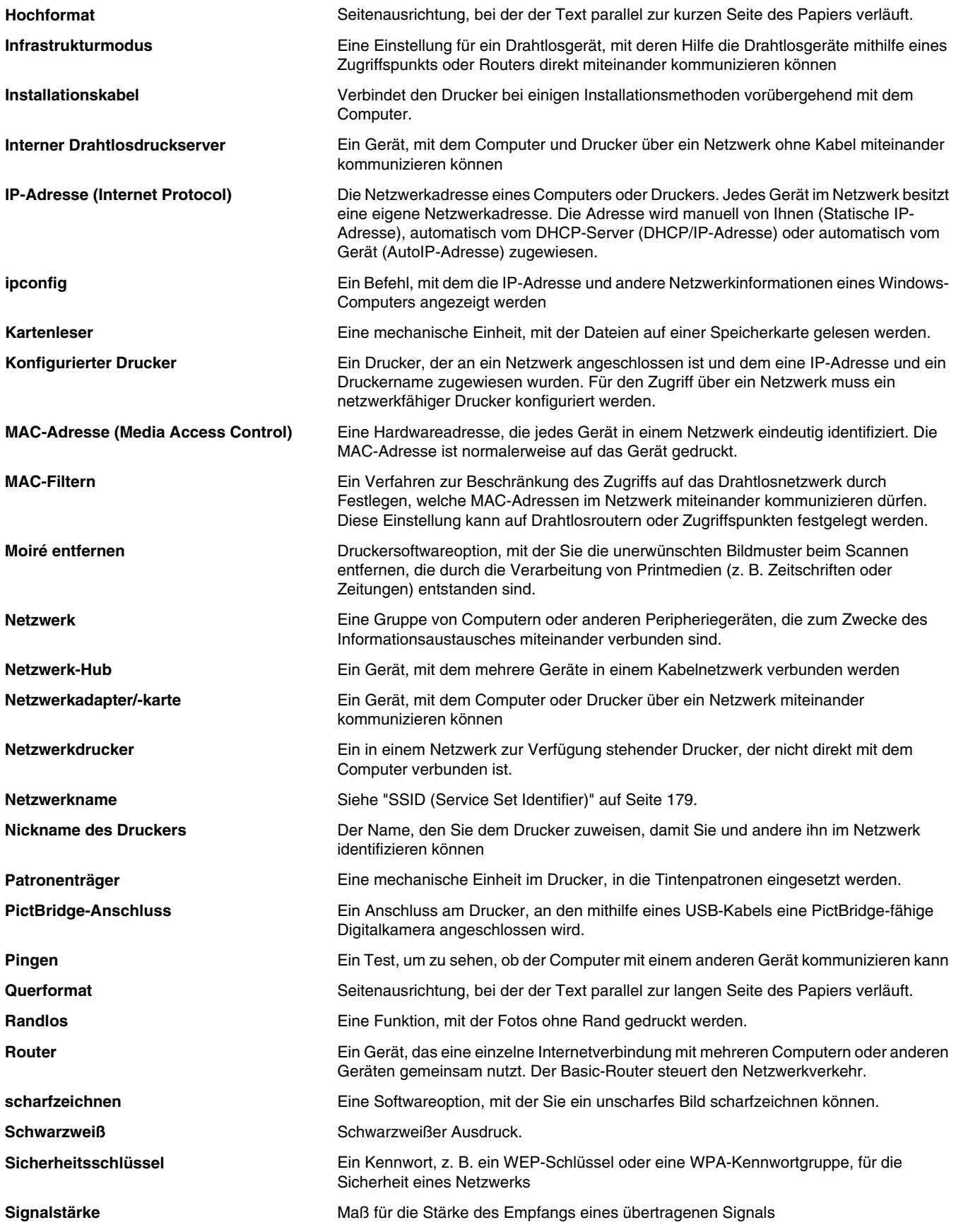

Glossar

<span id="page-178-0"></span>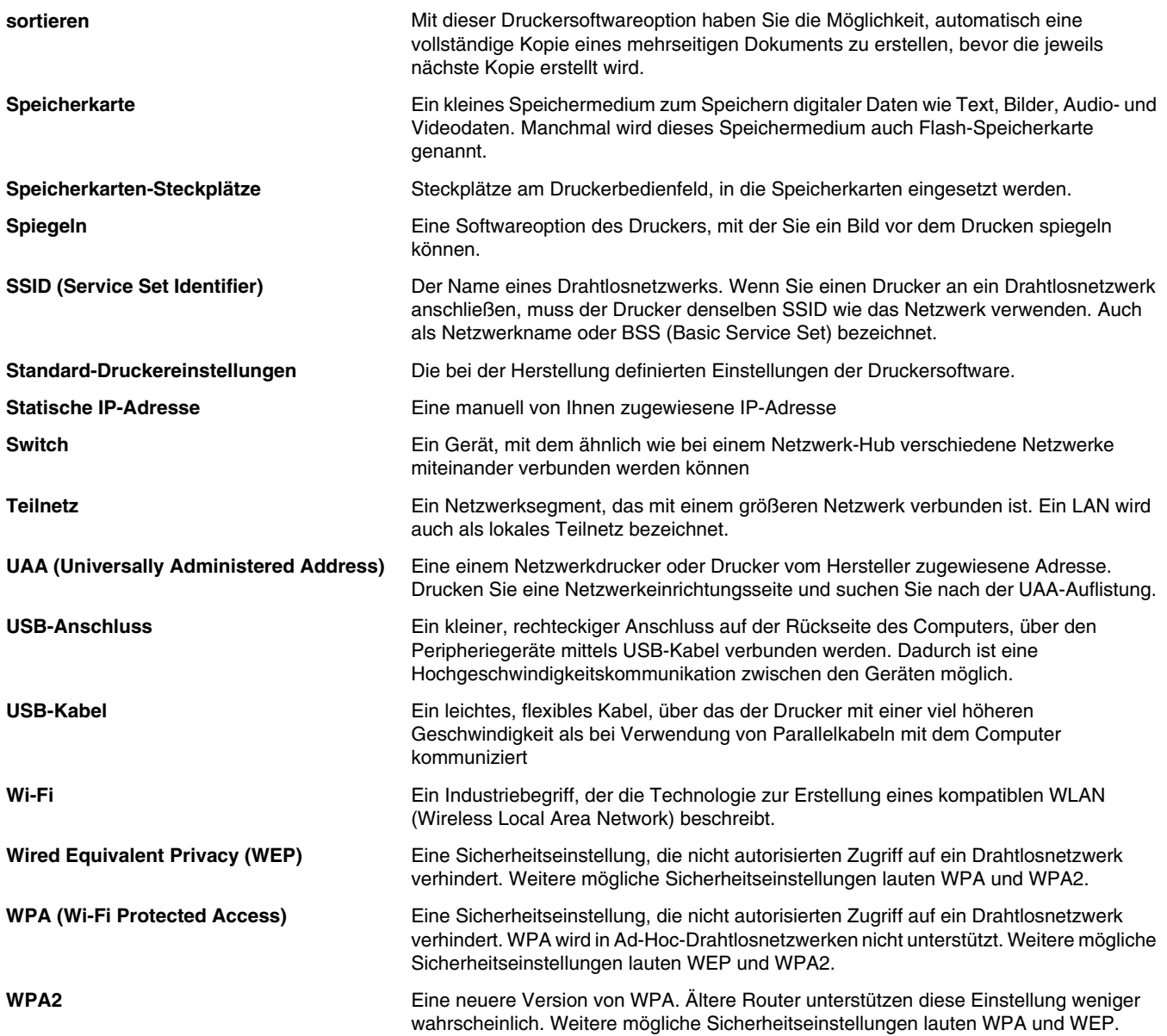